# HP Color LaserJet 2700-serie-printer Gebruikershandleiding

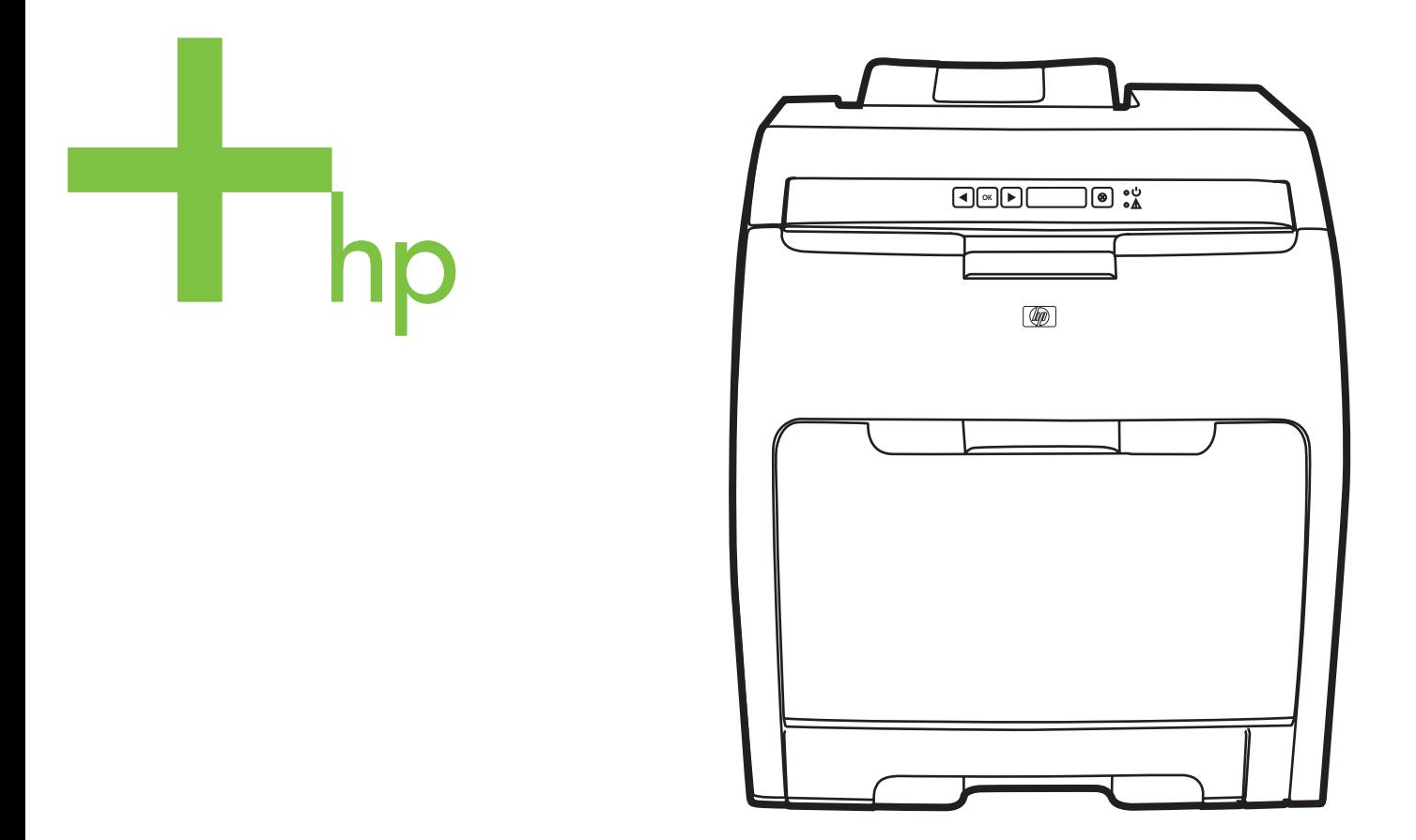

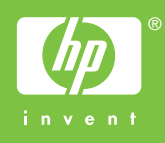

# HP Color LaserJet 2700-serie-printer

Gebruikershandleiding

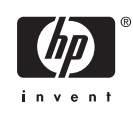

#### **Copyright en licentie**

© 2006 Copyright Hewlett-Packard Development Company, L.P.

Vermenigvuldiging, bewerking en vertaling zonder voorafgaande schriftelijke toestemming zijn verboden, behalve zoals toegestaan door het auteursrecht.

De informatie in dit document kan zonder kennisgeving worden gewijzigd.

De enige garanties voor producten en services van HP worden uiteengezet in de garantieverklaring die bij dergelijke producten en services wordt geleverd. Niets in deze verklaring mag worden opgevat als een aanvullende garantie. HP is niet aansprakelijk voor technische of redactionele fouten of weglatingen in deze verklaring.

Edition 1, 10/2006

Q7824-90946

#### **Handelsmerken**

Adobe®, AdobePhotoShop® en PostScript® zijn handelsmerken van Adobe Systems Incorporated.

Bluetooth is een handelsmerk dat eigendom is van de eigenaar en door Hewlett-Packard Company onder licentie wordt gebruikt.

Corel® is een handelsmerk of gedeponeerd handelsmerk van Corel Corporation of Corel Corporation Limited.

Microsoft®, Windows® en Windows®XP zijn in de Verenigde Staten gedeponeerde handelsmerken van Microsoft Corporation.

UNIX® is een gedeponeerd handelsmerk van The Open Group.

# Inhoudsopgave

#### 1 Basisinformatie over de printer

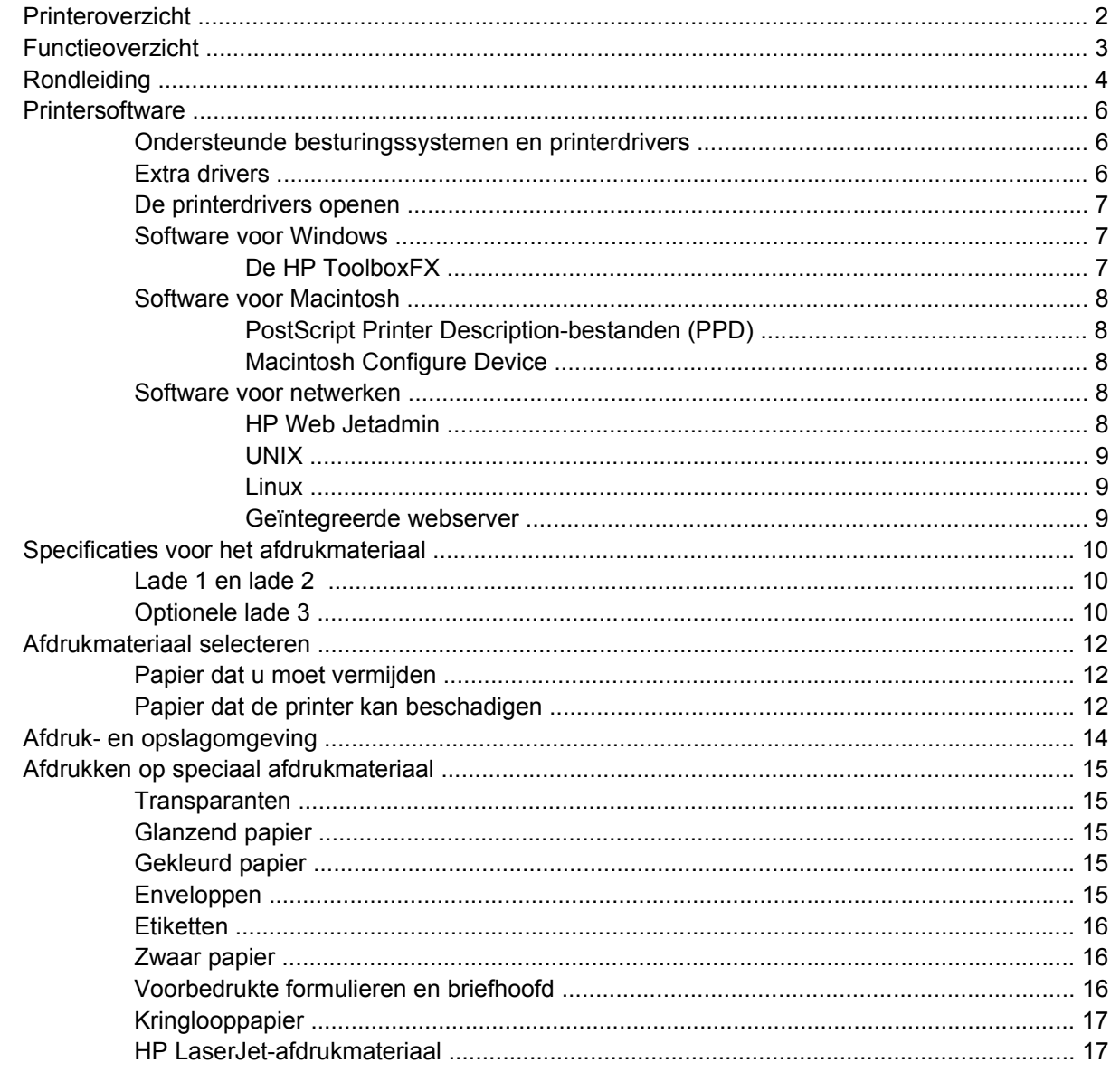

#### 2 Bedieningspaneel

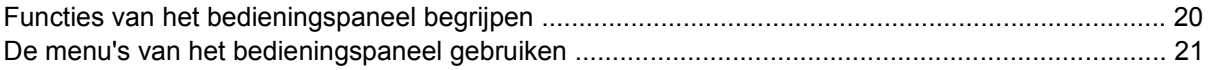

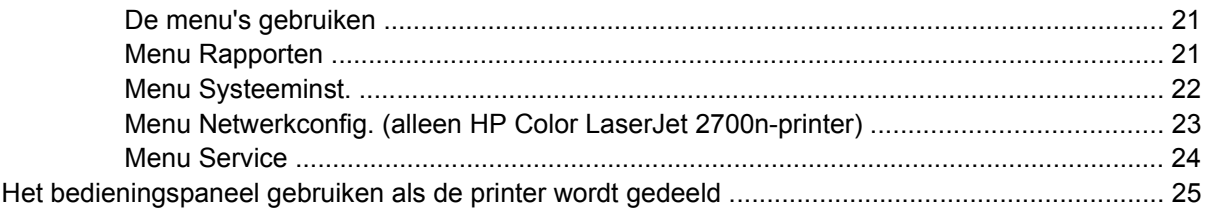

## 3 I/O-configuratie

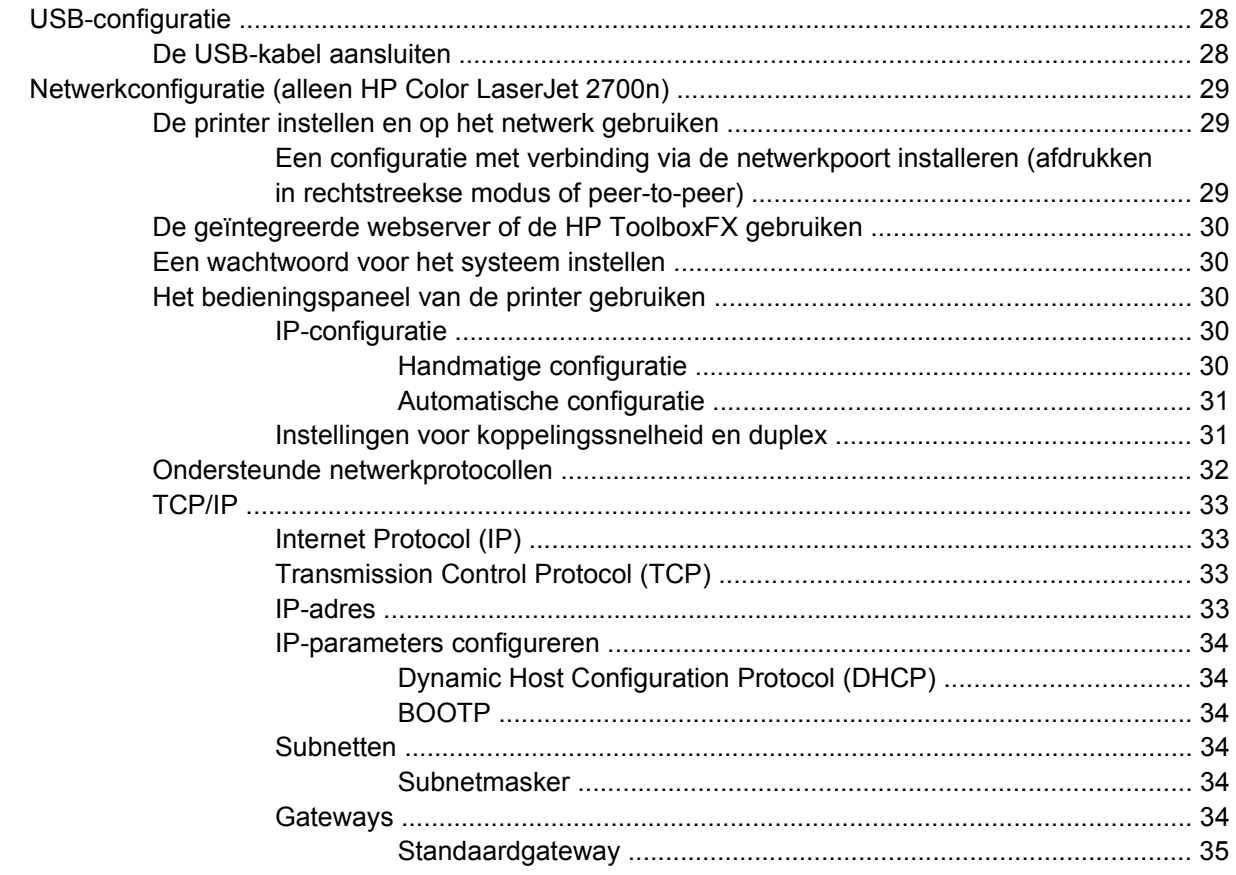

### 4 Afdruktaken

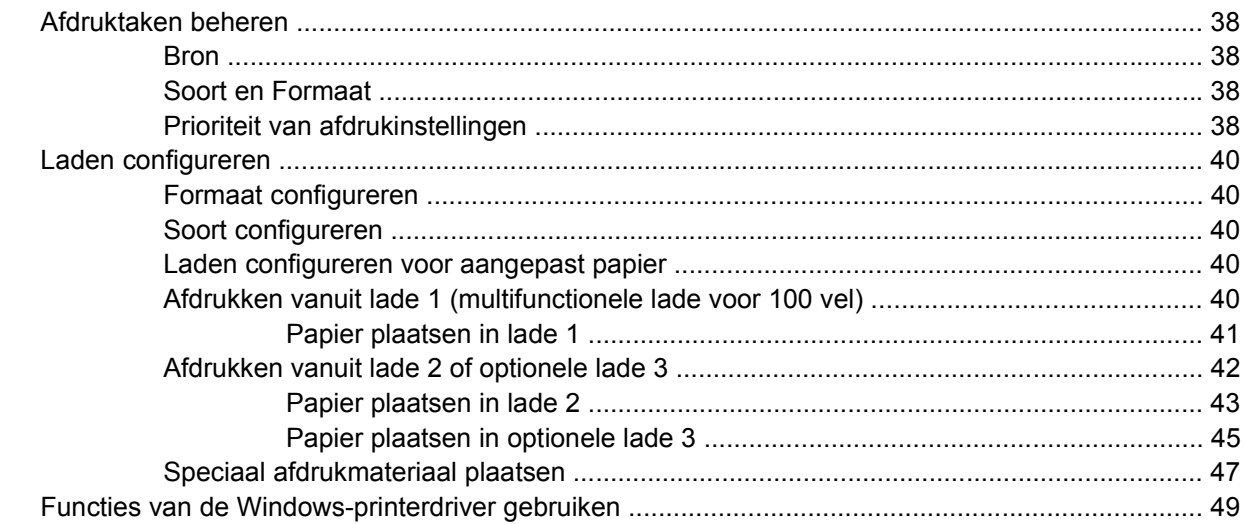

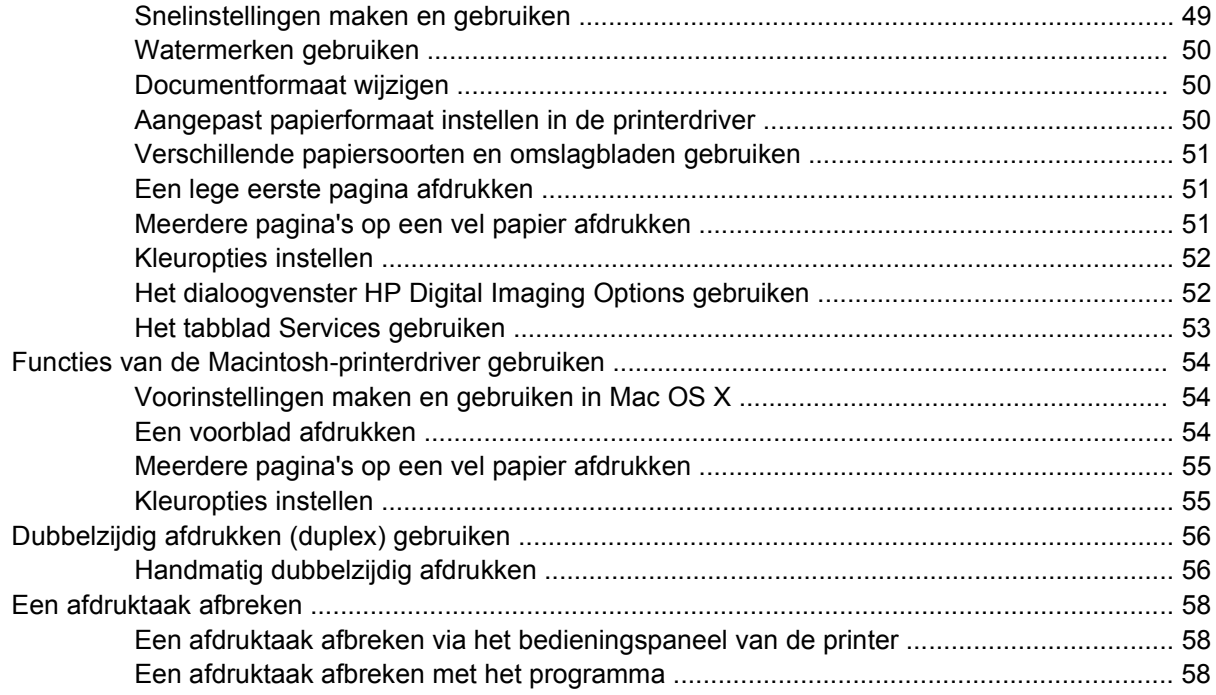

#### 5 Printerbeheer

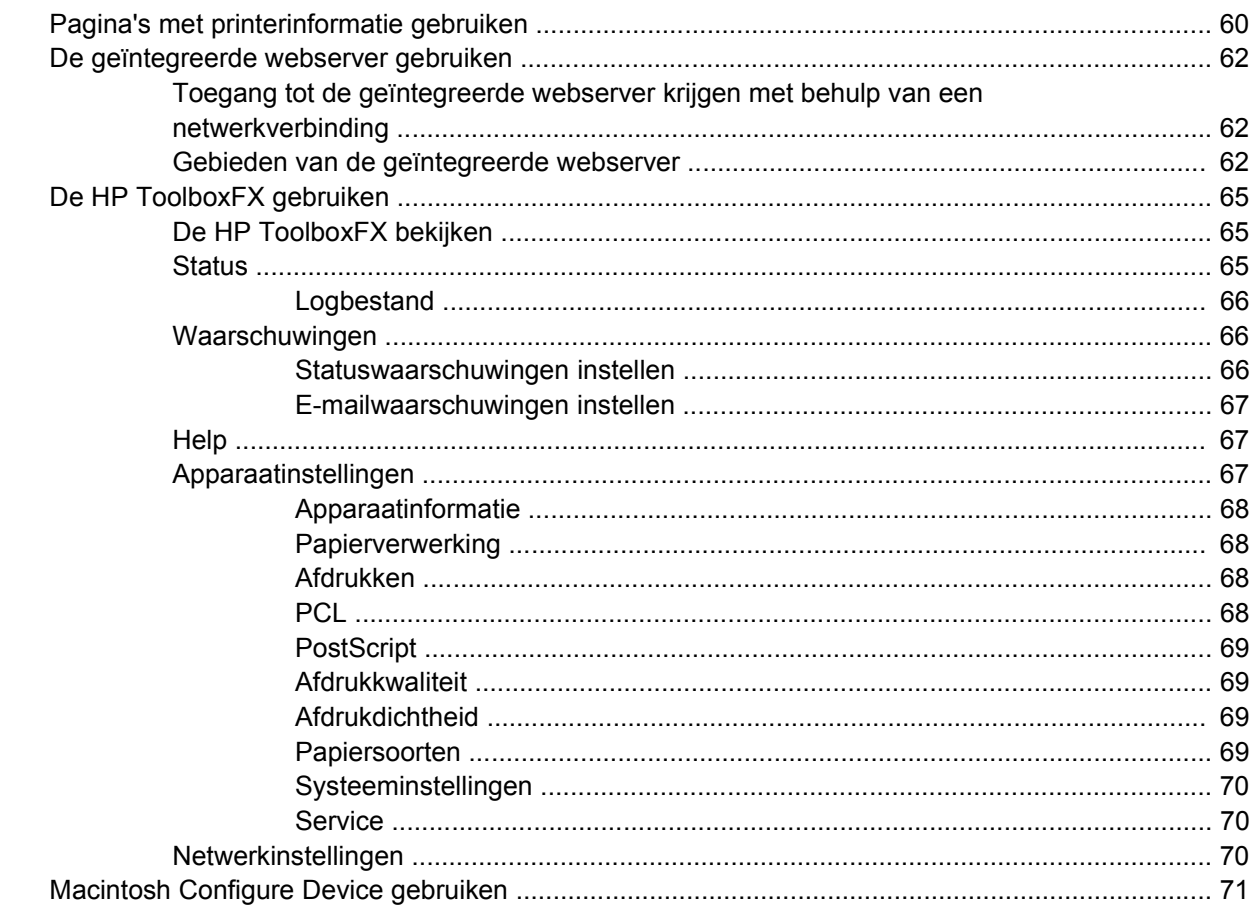

#### 6 Kleur

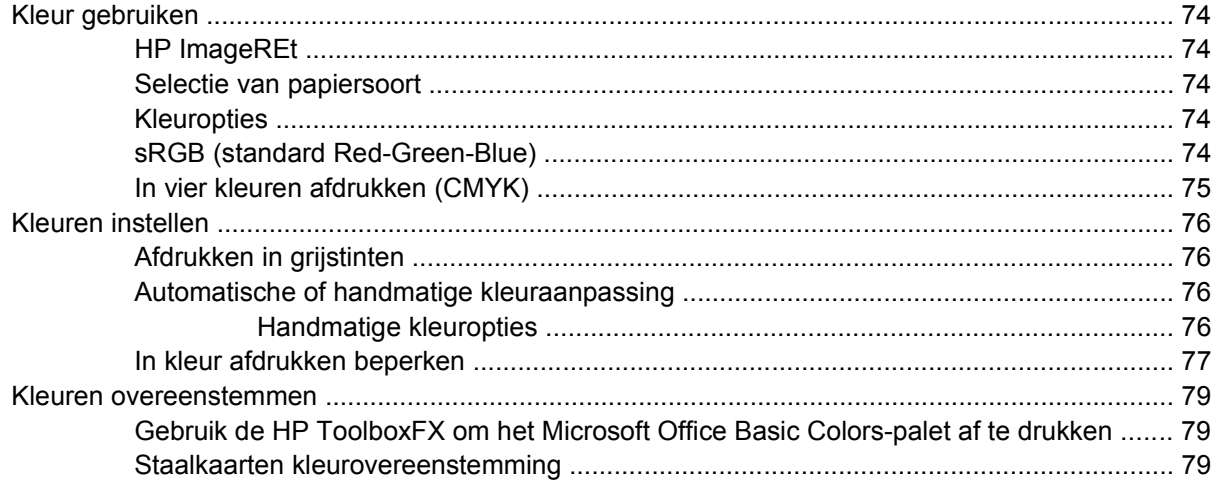

#### 7 Onderhoud

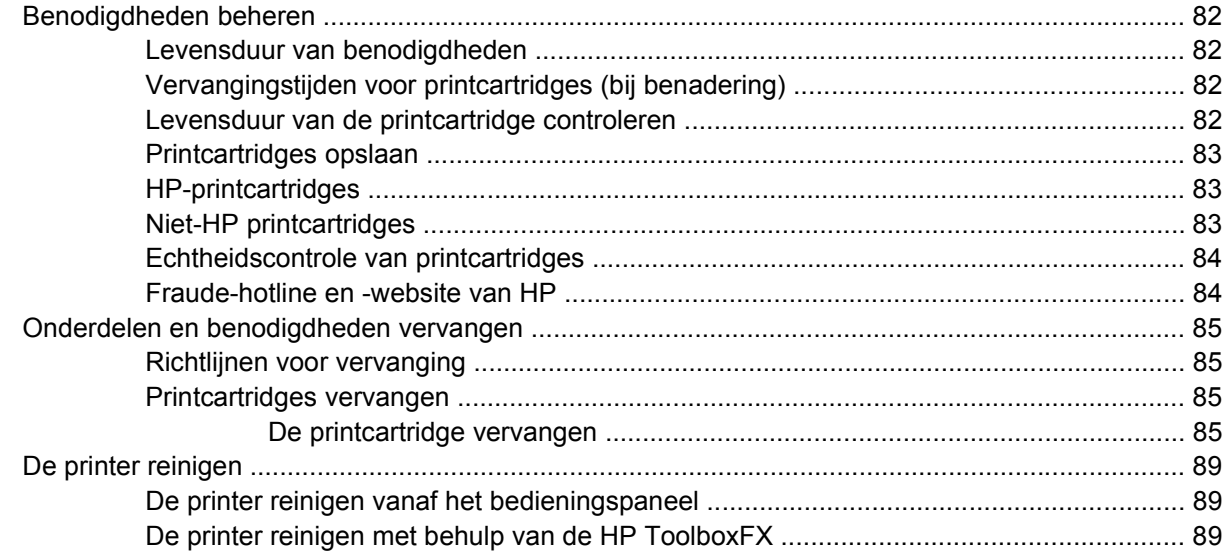

#### 8 Problemen oplossen

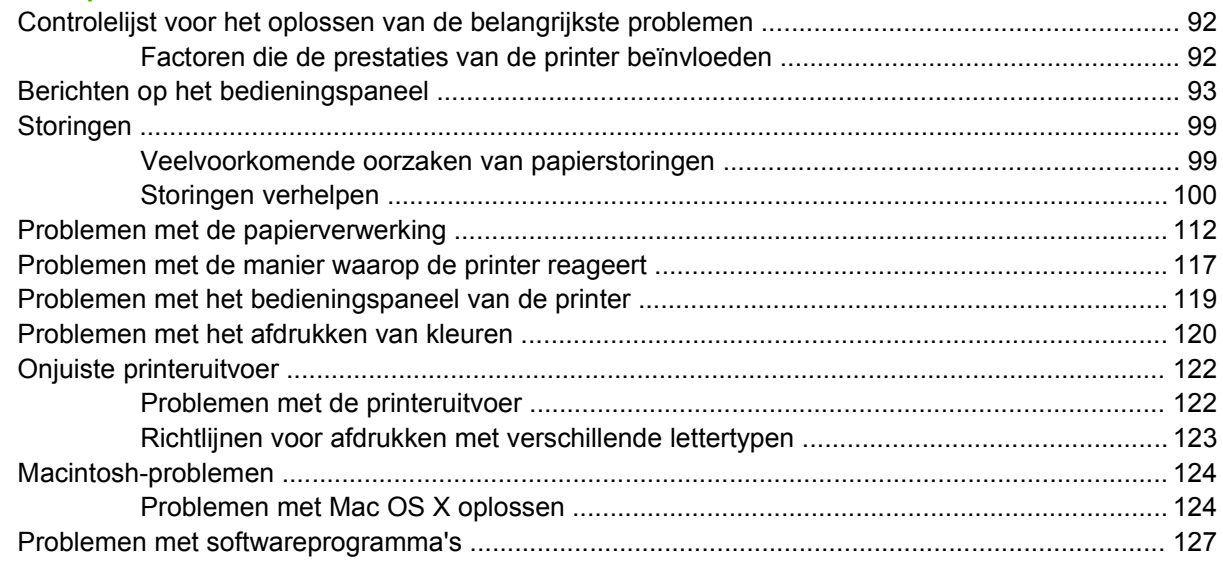

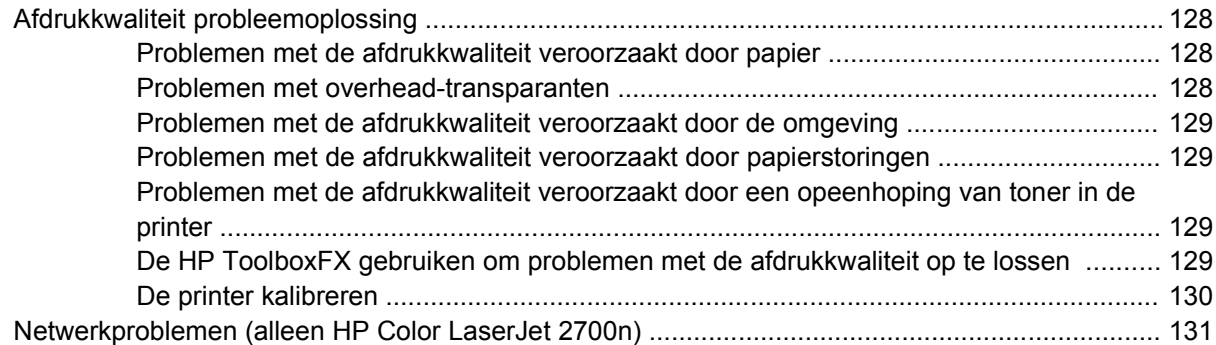

#### **[Bijlage A Benodigdheden en accessoires](#page-142-0)**

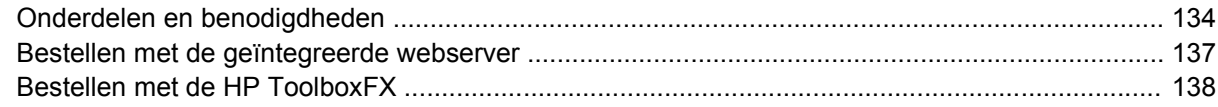

### **[Bijlage B Service en ondersteuning](#page-148-0)**

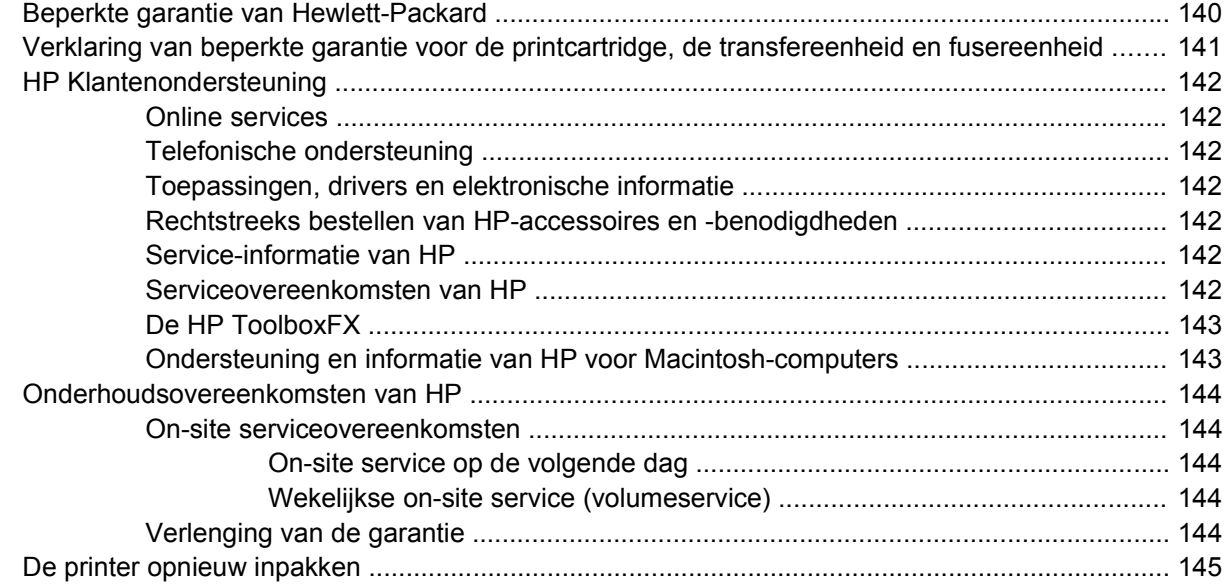

## **[Bijlage C Printerspecificaties](#page-156-0)**

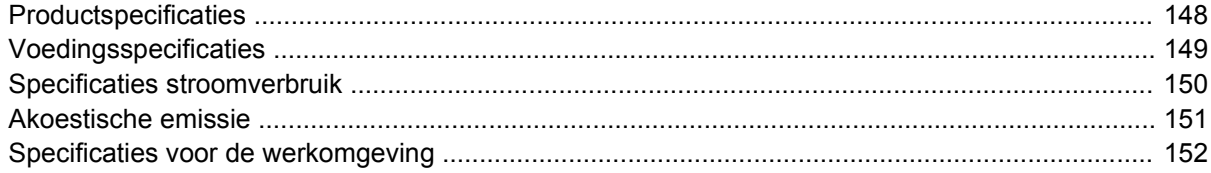

### **[Bijlage D Overheidsinformatie](#page-162-0)**

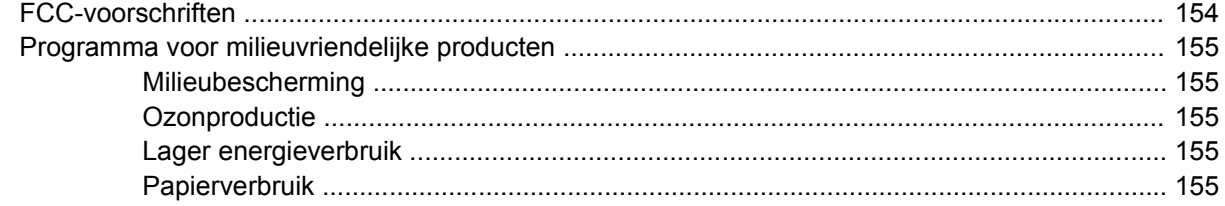

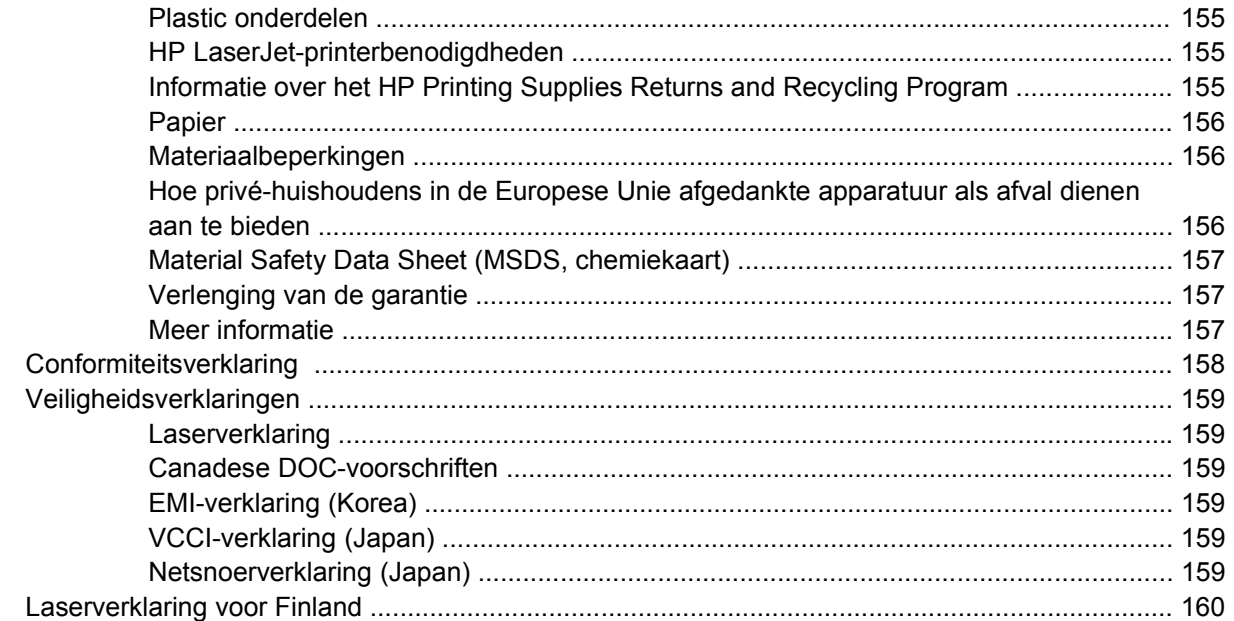

### **Bijlage E Werken met het geheugen**

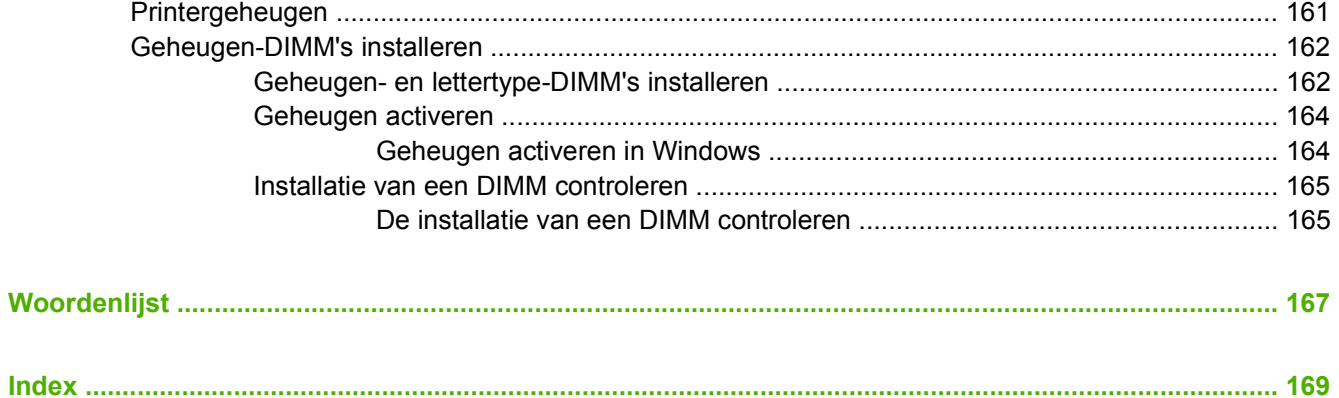

# <span id="page-10-0"></span>**1 Basisinformatie over de printer**

In dit hoofdstuk vindt u informatie over de functies van de printer:

- [Printeroverzicht](#page-11-0)
- [Functieoverzicht](#page-12-0)
- [Rondleiding](#page-13-0)
- [Printersoftware](#page-15-0)
- [Specificaties voor het afdrukmateriaal](#page-19-0)
- [Afdrukmateriaal selecteren](#page-21-0)
- [Afdruk- en opslagomgeving](#page-23-0)
- [Afdrukken op speciaal afdrukmateriaal](#page-24-0)

## <span id="page-11-0"></span>**Printeroverzicht**

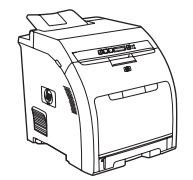

- **•** Drukt 20 pagina's per minuut (ppm) af op afdrukmateriaal HP Color LaserJet 2700-printer, plus: van Letter-formaat of 20 ppm op afdrukmateriaal van A4 formaat in monochroom (zwart-wit) en 15 ppm in kleur.
- Multifunctionele lade (lade 1) voor 100 vel en invoerlade (lade 2) voor 250 vel
- Hi-Speed USB (Universal Serial Bus) 2.0-poort
- 64 MB RAM-geheugen (Random Access Memory)

#### **HP Color LaserJet 2700-printer HP Color LaserJet 2700n-printer**

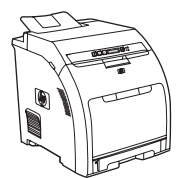

● Ingebouwde netwerkfunctie voor verbinding met 10Base-T/100Base-TX-netwerken

## <span id="page-12-0"></span>**Functieoverzicht**

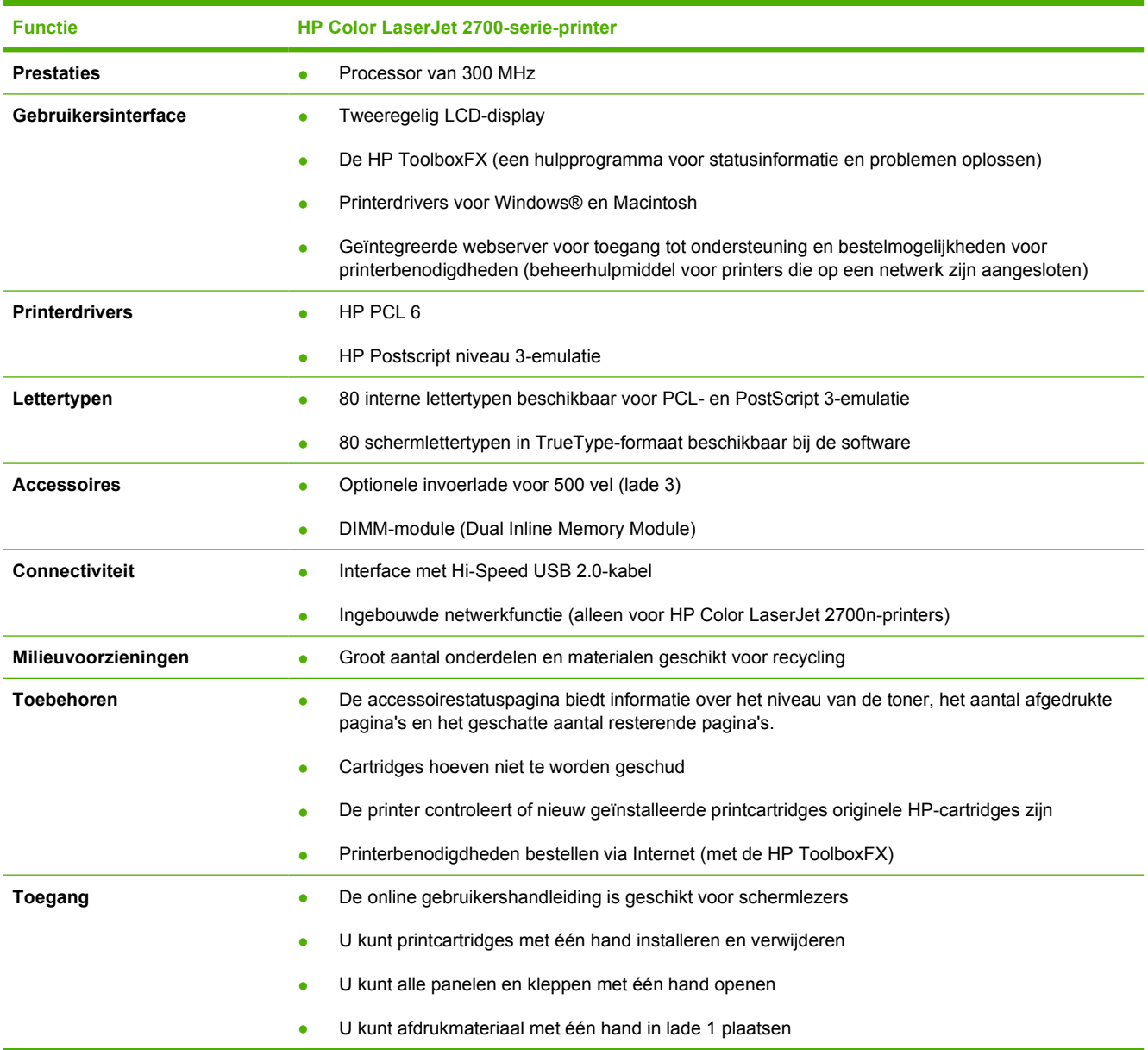

## <span id="page-13-0"></span>**Rondleiding**

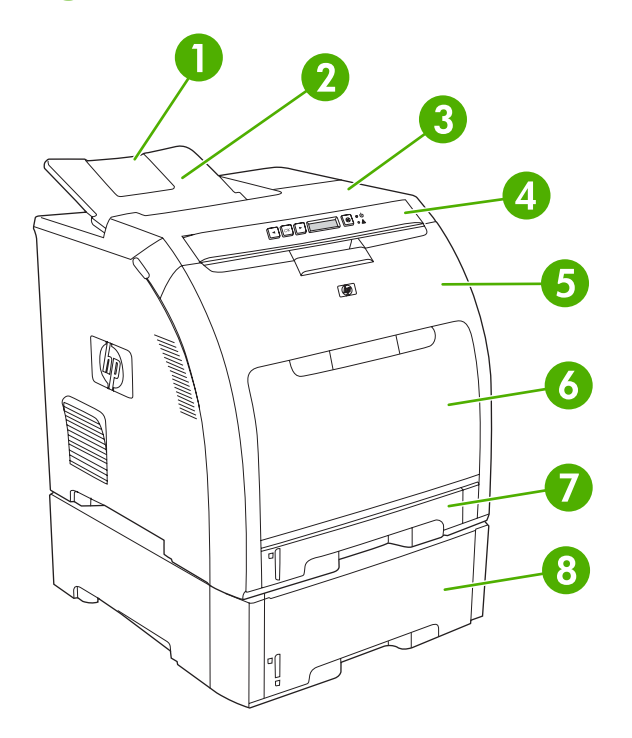

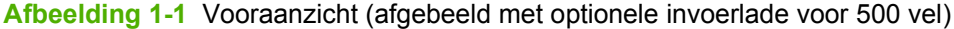

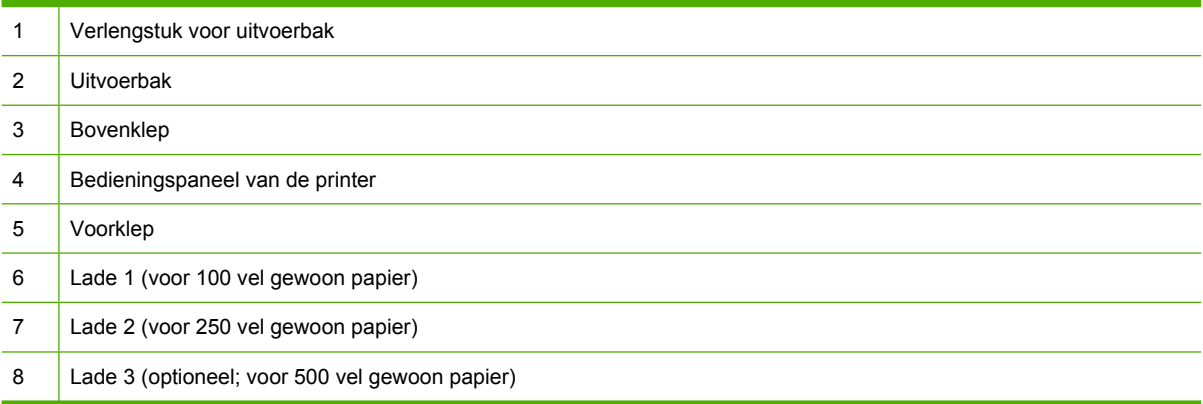

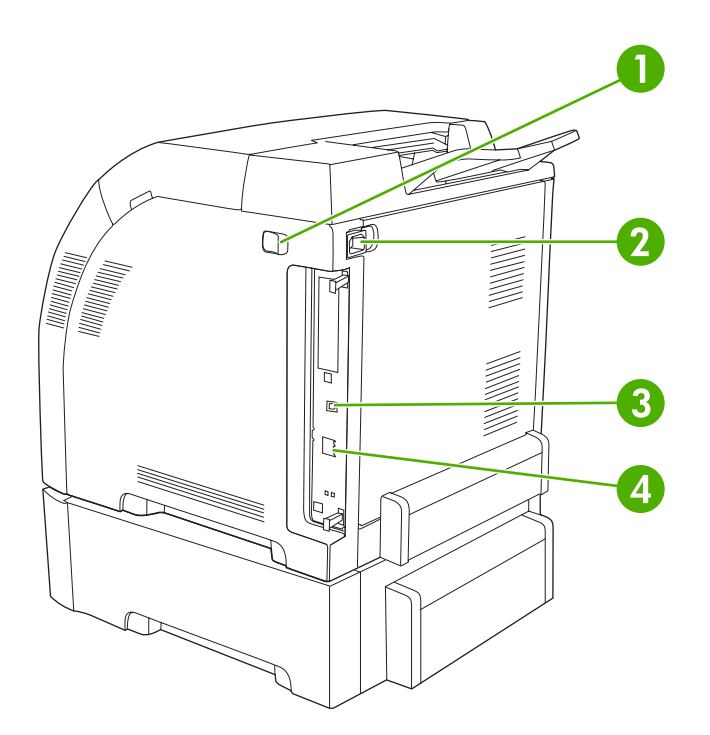

## **Afbeelding 1-2** Zij- en achteraanzicht

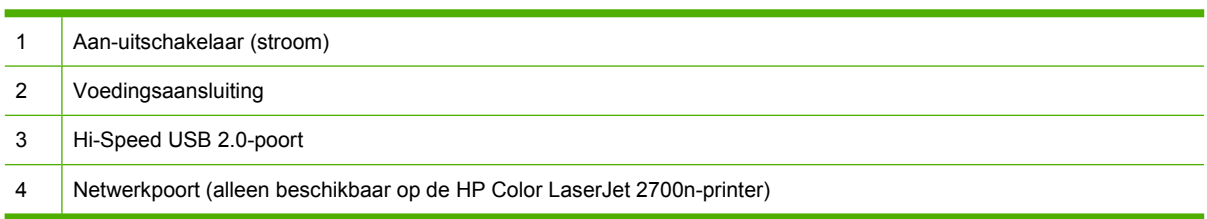

## <span id="page-15-0"></span>**Printersoftware**

De afdruksysteemsoftware is bij de printer geleverd. Instructies voor het installeren van deze software vindt u in de beknopte handleiding.

Het afdruksysteem omvat software voor eindgebruikers en netwerkbeheerders, en printerdrivers voor toegang tot de printerfuncties en communicatie met de computer.

₩

**Opmerking** Zie [Netwerkconfiguratie \(alleen HP Color LaserJet 2700n\)](#page-38-0) voor een overzicht van alle netwerkomgevingen die door de netwerkbeheersoftware worden ondersteund.

Ga voor een lijst van printerdrivers en bijgewerkte printersoftware van HP naar [www.hp.com/go/](http://www.hp.com/go/clj2700_software) [clj2700\\_software](http://www.hp.com/go/clj2700_software).

## **Ondersteunde besturingssystemen en printerdrivers**

De printer gebruikt de PDL-drivers voor PCL 6- en PostScript 3-emulatie.

⊯ **Opmerking** Voor Windows 2000, Windows XP en Windows Server 2003 omvat de printer een monochrome PCL 6-driver die kan worden geïnstalleerd voor gebruikers die alleen in zwart-wit afdrukken.

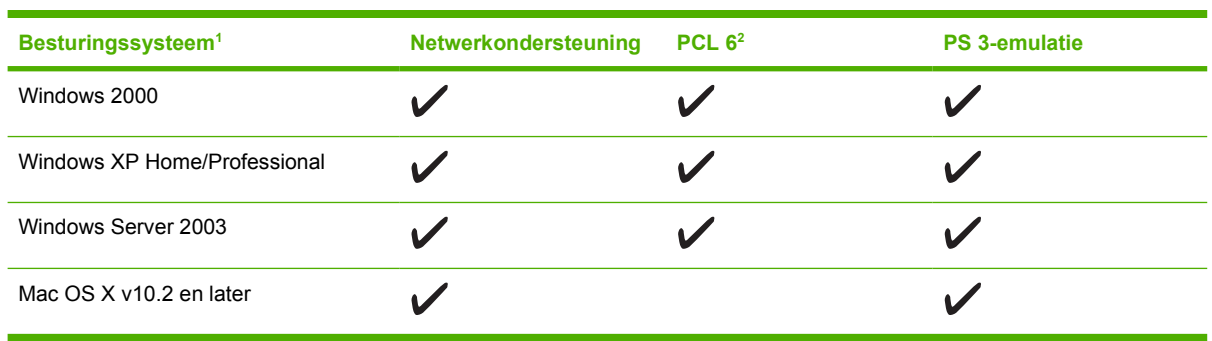

<sup>1</sup> Niet alle functies van de printer zijn beschikbaar vanuit alle drivers of besturingssystemen.

<sup>2</sup> De printer omvat zowel een monochrome als een kleuren PCL 6-driver voor gebruikers van Windows 2000, Windows XP en Windows Server 2003.

## **Extra drivers**

De volgende drivers zijn niet opgenomen op de cd-rom, maar zijn wel beschikbaar via [www.hp.com/go/](http://www.hp.com/go/clj2700_software) cli2700\_software.

- UNIX<sup>®</sup>-modelscripts
- Linux-drivers

## <span id="page-16-0"></span>**De printerdrivers openen**

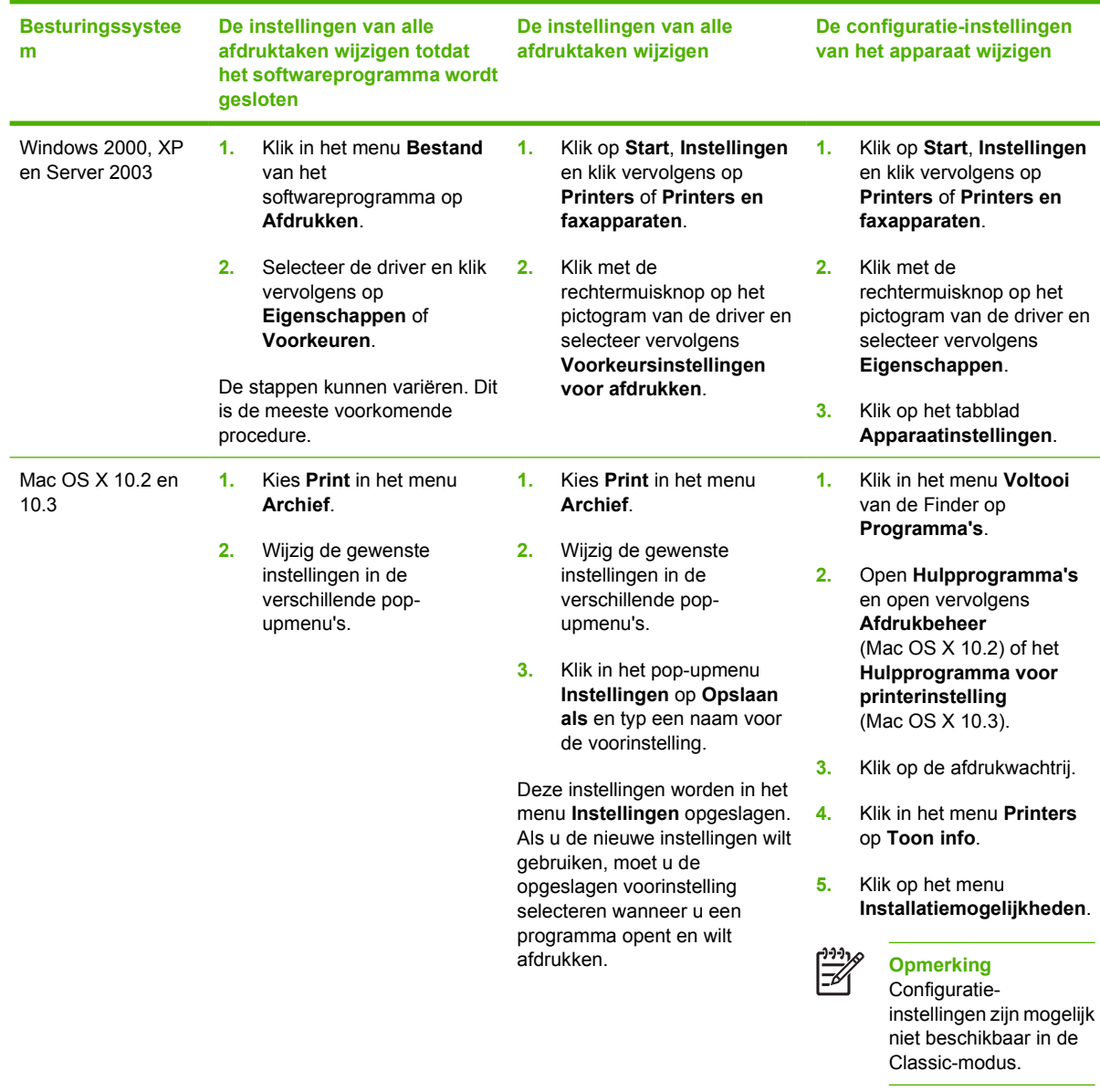

## **Software voor Windows**

#### **De HP ToolboxFX**

De HP ToolboxFX is een toepassing die u voor de volgende taken kunt gebruiken:

- De printerstatus controleren
- De accessoirestatus controleren en benodigdheden online bestellen
- Waarschuwingen instellen
- E-mailwaarschuwingen instellen voor diverse printergebeurtenissen
- <span id="page-17-0"></span>**•** Printerinstellingen weergeven en wijzigen
- Printerinformatie bekijken
- Toegang krijgen tot hulpmiddelen voor onderhoud en het oplossen van problemen

U kunt de HP ToolboxFX gebruiken als de printer rechtstreeks is aangesloten op de computer of als de printer is aangesloten op een netwerk. U kunt de HP ToolboxFX alleen gebruiken als u de software volledig hebt geïnstalleerd.

## **Software voor Macintosh**

Het HP-installatieprogramma bevat PPD-bestanden (PostScript Printer Description), PDE-bestanden (Printer Dialog Extensions) en de Macintosh Configure Device-software voor gebruik met Macintoshcomputers.

Gebruik de geïntegreerde webserver om de printer te configureren als zowel de printer als de Macintoshcomputer zijn aangesloten op een netwerk. Raadpleeg [De geïntegreerde webserver gebruiken](#page-71-0) voor meer informatie.

#### **PostScript Printer Description-bestanden (PPD)**

Met de PPD's, in combinatie met de Apple PostScript-printerdrivers, kunt u de printerfuncties gebruiken. De cd-rom die bij de printer is geleverd, bevat een installatieprogramma voor de PPD's en andere software. Gebruik de Apple PostScript-printerdriver die bij de computer is geleverd.

#### **Macintosh Configure Device**

Via de Macintosh Configure Device-software hebt u toegang tot functies die niet beschikbaar zijn in de printerdriver. Gebruik de geïllustreerde schermen om printerfuncties te selecteren en de volgende taken te voltooien:

- De printer een naam geven.
- De printer toewijzen aan een zone op het netwerk.
- Een IP-adres toewijzen aan de printer.
- De printer configureren voor het afdrukken via een netwerk.

Macintosh Configure Device is beschikbaar voor USB- en netwerkaansluitingen.

Raadpleeg [Macintosh Configure Device gebruiken](#page-80-0) voor meer informatie over het gebruik van Macintosh Configure Device.

### **Software voor netwerken**

#### **HP Web Jetadmin**

HP Web Jetadmin is een beheerprogramma in browservorm voor printers die binnen uw intranet zijn aangesloten op een netwerk. Het dient alleen op de netwerkcomputer van de beheerder te worden geïnstalleerd.

Ga naar [www.hp.com/go/webjetadmin](http://www.hp.com/go/webjetadmin) voor de meest recente versie van HP Web Jetadmin of een recente lijst met ondersteunde hostservers.

<span id="page-18-0"></span>Als HP Web Jetadmin op een hostserver is geïnstalleerd, is het programma vanaf elke clientcomputer toegankelijk via een ondersteunde webbrowser, zoals Microsoft® Internet Explorer 6.*x* of Netscape Navigator 7.*x* of hoger. Via de browser kunt u naar de HP Web Jetadmin-host navigeren.

#### **UNIX**

Voor HP-UX- en Solaris-netwerken gaat u naar [www.hp.com/support/net\\_printing](http://www.hp.com/support/net_printing) om het installatieprogramma voor netwerkprinters voor UNIX te downloaden.

#### **Linux**

Ga voor informatie naar [www.hp.com/go/linuxprinting](http://www.hp.com/go/linuxprinting).

#### **Geïntegreerde webserver**

De HP Color LaserJet 2700n-printer is uitgerust met een geïntegreerde webserver, die toegang geeft tot informatie over printer- en netwerkactiviteiten. Deze informatie wordt weergegeven in een webbrowser, zoals Microsoft Internet Explorer of Netscape Navigator.

De geïntegreerde webserver bevindt zich in de printer. Hij is niet geladen op een netwerkserver. De geïntegreerde webserver is alleen beschikbaar als de printer is aangesloten op een netwerk. Er is geen speciale software die moet worden geïnstalleerd en geconfigureerd, maar u moet wel een ondersteunde webbrowser op de computer hebben.

Raadpleeg [De geïntegreerde webserver gebruiken](#page-71-0) voor een volledig overzicht van de functies van de geïntegreerde webserver.

## <span id="page-19-0"></span>**Specificaties voor het afdrukmateriaal**

Gebruik voor optimale resultaten fotokopieerpapier van 75 g/m<sup>2</sup> tot 90 g/m<sup>2</sup>. Controleer of het papier van goede kwaliteit is en vrij is van inkepingen, scheuren, vlekken, losse deeltjes, stof, kreukels, knikken, vouwen of omkrullende randen.

## **Lade 1 en lade 2**

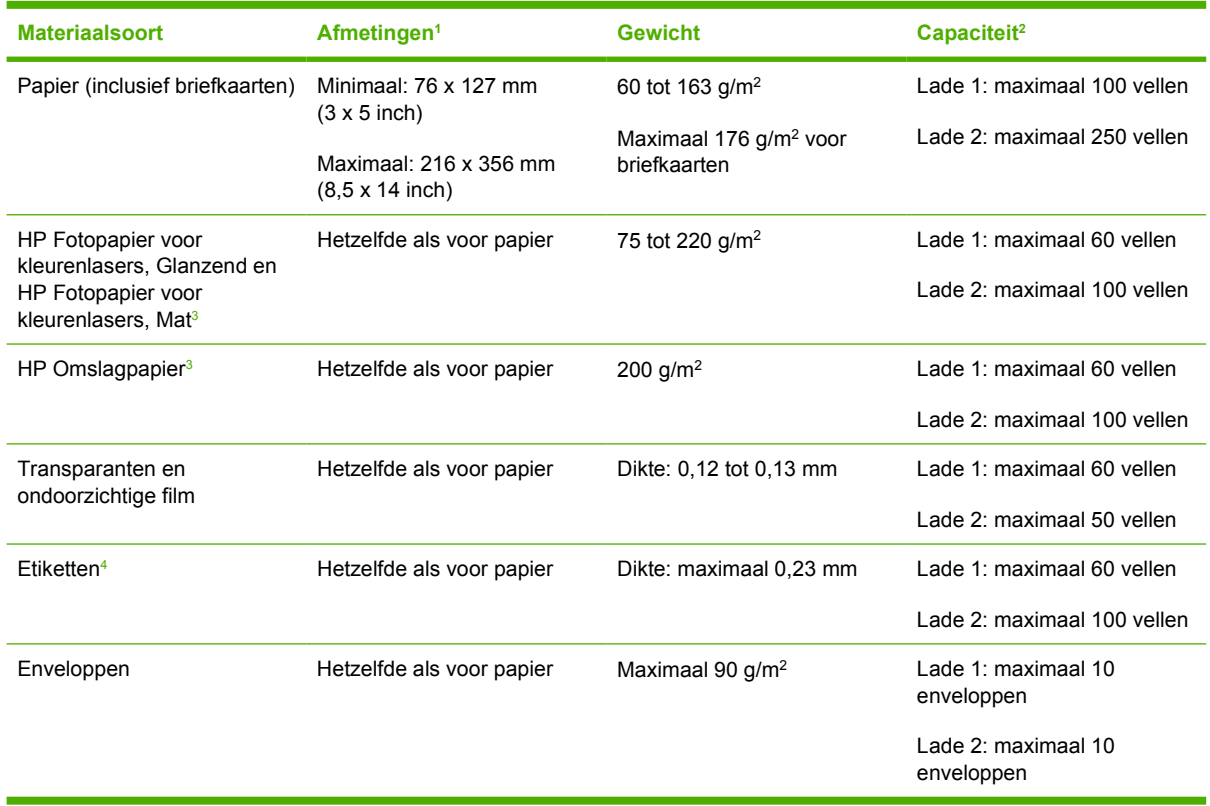

- <sup>1</sup> De printer ondersteunt afdrukmateriaal van verschillende standaardformaten en aangepaste formaten. Raadpleeg de printerdriver voor ondersteunde formaten.
- <sup>2</sup> De capaciteit kan verschillen afhankelijk van het gewicht en de dikte van het afdrukmateriaal en de omgevingsomstandigheden.
- <sup>3</sup> Hewlett-Packard geeft geen garantie op het resultaat als u afdrukt op andere soorten zwaar papier.
- <sup>4</sup> Gladheid: 100 tot 250 (Sheffield)

## **Optionele lade 3**

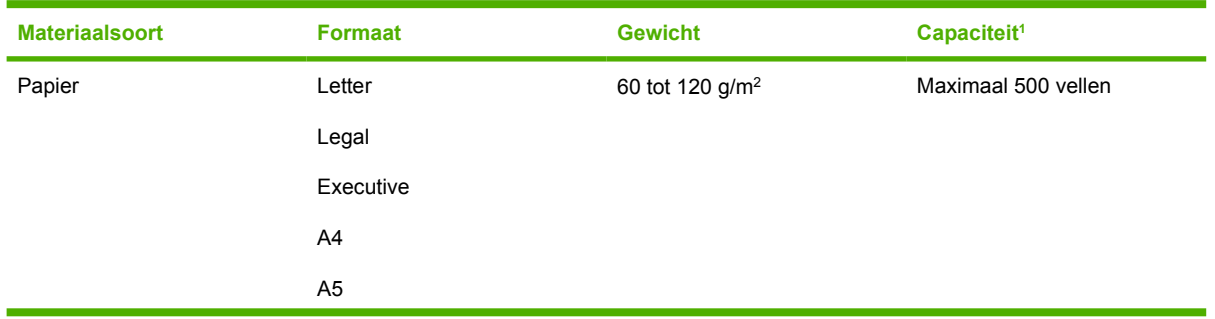

<span id="page-20-0"></span>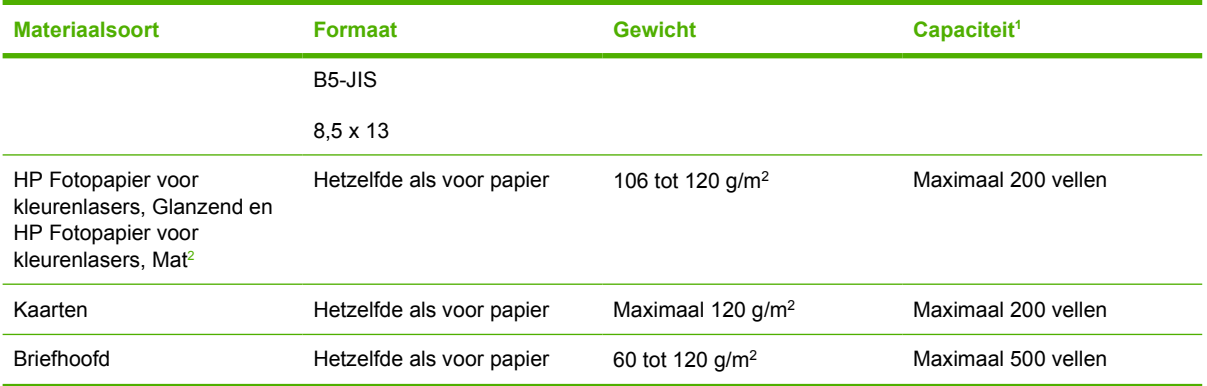

<sup>1</sup> De capaciteit kan verschillen afhankelijk van het gewicht en de dikte van het afdrukmateriaal en de omgevingsomstandigheden.

<sup>2</sup> Hewlett-Packard geeft geen garantie op het resultaat als u afdrukt op andere soorten zwaar papier.

## <span id="page-21-0"></span>**Afdrukmateriaal selecteren**

Met deze printer kunt u op verschillende soorten papier en ander afdrukmateriaal afdrukken.

Zorg voordat u papier of speciale formulieren in grotere hoeveelheden aanschaft dat uw leverancier weet welke eisen worden gesteld aan afdrukmaterialen die op uw printer mogen worden gebruikt. Deze eisen worden beschreven in de *HP LaserJet Printer Family Print Media Specification Guide* (Handleiding Specificaties afdrukmateriaal voor HP LaserJet-printers).

Raadpleeg [Benodigdheden en accessoires](#page-142-0) om de *HP LaserJet Printer Family Print Media Specification Guide* (Handleiding Specificaties afdrukmateriaal voor HP LaserJet-printers) te bestellen. Ga naar [www.hp.com/support/clj2700](http://www.hp.com/support/clj2700) om een exemplaar van de handleiding te downloaden. Selecteer **Manuals** (Handleidingen).

Het is mogelijk dat het papier voldoet aan alle richtlijnen van dit hoofdstuk of van de *HP LaserJet Printer Family Print Media Specification Guide* (Handleiding Specificaties afdrukmateriaal voor HP LaserJetprinters) en toch geen bevredigende afdrukresultaten geeft. Dit kan te wijten zijn aan abnormale omstandigheden in de ruimte waar wordt afgedrukt, of aan andere variabelen waarover HP geen controle heeft (bijvoorbeeld een extreem hoge of lage temperatuur of luchtvochtigheid).

*U kunt papier het best eerst uitproberen voordat u grote hoeveelheden aanschaft.*

**VOORZICHTIG** Het gebruik van papier dat niet voldoet aan de hier of in de handleiding voor afdrukmateriaal beschreven specificaties, kan problemen veroorzaken waar reparaties voor nodig zijn die niet onder de garantie- of service-overeenkomst van Hewlett-Packard vallen.

### **Papier dat u moet vermijden**

De printer kan veel verschillende soorten papier verwerken. Het gebruik van papier dat niet voldoet aan de hier of in de handleiding voor afdrukmateriaal beschreven specificaties leidt tot verslechtering van de afdrukkwaliteit en een verhoogde kans op storingen.

- Gebruik geen papier met een te ruw oppervlak.
- Gebruik geen papier met gaatjes of perforaties, behalve geperforeerd standaardpapier.
- **Gebruik geen meerdelige formulieren.**
- Gebruik geen papier waarop al eerder is afgedrukt of dat door een kopieerapparaat is gevoerd.
- Gebruik geen papier met een watermerk als u afdrukt met dekkende kleurvlakken of patronen.

## **Papier dat de printer kan beschadigen**

In zeldzame gevallen kan het voorkomen dat de printer door het papier wordt beschadigd. Als u schade aan de printer wilt voorkomen, moet u gebruik van het volgende papier vermijden:

- **•** Gebruik geen papier met nietjes.
- Gebruik geen transparanten die bestemd zijn voor Inkjetprinters of andere printers met lage temperaturen, of voor afdrukken in zwart-wit. Gebruik uitsluitend transparanten die zijn goedgekeurd voor gebruik met HP Color LaserJet-printers.
- **•** Gebruik geen fotopapier dat bestemd is voor Inkjetprinters.
- Gebruik geen gebosseleerd of gecoat papier, of afdrukmateriaal dat schadelijke emissies produceert of dat smelt, vervormt of verkleurt als het gedurende 0,1 seconde aan een temperatuur

van 190 °C wordt blootgesteld. Gebruik ook geen briefhoofdpapier met inkt die deze temperatuur niet kan verdragen.

## <span id="page-23-0"></span>**Afdruk- en opslagomgeving**

De ideale temperatuur van de afdruk- en opslagomgeving voor afdrukmateriaal ligt rond kamertemperatuur, waarbij de omgeving niet te droog en niet te vochtig moet zijn. Denk eraan dat papier hygroscopisch is; vocht wordt snel geabsorbeerd en droogt ook snel weer op.

Warmte zorgt ervoor dat het vocht in papier verdampt, terwijl kou ervoor zorgt dat vocht op de vellen condenseert. De vochtigheid in een ruimte wordt door verwarmingssystemen en airconditioners voor een groot deel verlaagd. Als papier uit de verpakking is gehaald en wordt gebruikt, verliest het vocht waardoor er strepen en vlekken op kunnen komen. Vochtig weer of koeltanks kunnen ervoor zorgen dat de vochtigheid in een ruimte wordt verhoogd. Als papier uit de verpakking is gehaald en wordt gebruikt, absorbeert het eventueel overtollig vocht waardoor de afdrukken te licht kunnen zijn en er storingen kunnen optreden. Door het verlies en de absorptie van vocht kan het papier ook vervormd raken en zo storingen veroorzaken.

De conclusie die hieruit kan worden getrokken is dat papieropslag en -verwerking net zo belangrijk zijn als de papierproductie zelf. De omgevingsomstandigheden van de papieropslag beïnvloeden rechtstreeks de invoerfunctie en de afdrukkwaliteit.

Beoordeel of het verstandig is meer papier te kopen dan kan worden gebruikt gedurende een korte periode (ongeveer drie maanden). Papier dat gedurende lange perioden is opgeslagen, wordt mogelijk blootgesteld aan een extreem hoge temperatuur of luchtvochtigheid. Dit kan ervoor zorgen dat het papier wordt beschadigd. Planning is dus belangrijk om te voorkomen dat een grote voorraad papier beschadigd raakt.

Papier in ongeopende pakken kan enkele maanden bewaard blijven voordat het wordt gebruikt. Papier in geopende pakken kan gemakkelijker worden beschadigd door de omgevingsomstandigheden, vooral als het papier niet in een vochtbestendige verpakking zit.

De omgevingsomstandigheden voor de opslag van het afdrukmateriaal moeten op de juiste wijze worden gehandhaafd, zodat u bent verzekerd van optimale printerprestaties. De aanbevolen temperatuur ligt tussen de 20 en 24 °C, waarbij de relatieve vochtigheid tussen de 45 en 55% moet zijn. De volgende richtlijnen zijn nuttig bij het beoordelen van de opslagomgeving van het papier:

- Afdrukmateriaal moet worden bewaard bij kamertemperatuur.
- De lucht moet niet te droog en niet te vochtig zijn, aangezien dan de hygroscopische eigenschappen van papier worden verminderd.
- U kunt een geopend pak papier het best bewaren door dit weer strak in de vochtbestendige verpakking te wikkelen. Als de omgeving van de printer onderhevig is aan extreme temperatuuren vochtigheidsschommelingen, haalt u alleen de hoeveelheid papier uit de verpakking die u die dag wilt gebruiken. Dit om ongewenste veranderingen door vocht te voorkomen.
- Vermijd de opslag van papier en afdrukmateriaal dichtbij verwarmingselementen en ventilatiegaten van de airconditioning. Bewaar het materiaal ook niet in de buurt van ramen en deuren die vaak open staan.

## <span id="page-24-0"></span>**Afdrukken op speciaal afdrukmateriaal**

## **Transparanten**

- Pak transparanten altijd bij de randen vast. Vettige vingerafdrukken kunnen de afdrukkwaliteit aantasten.
- Gebruik alleen overhead-transparanten die voor gebruik in deze printer worden aanbevolen. Hewlett-Packard beveelt voor deze printer HP Color LaserJet Transparanten aan. U kunt verschillende HP-producten met elkaar combineren voor optimale afdrukresultaten.
- **•** Selecteer **Transparanten** als materiaalsoort in het programma of de printerdriver of druk af vanuit een lade die is geconfigureerd voor transparanten.

**VOORZICHTIG** Transparanten die niet zijn ontwikkeld voor afdrukken in een laserprinter, kunnen smelten in de printer, waardoor de printer wordt beschadigd.

## **Glanzend papier**

- Selecteer **GLANZ**. als materiaalsoort in het softwareprogramma of de printerdriver of druk af vanuit een lade die is geconfigureerd voor glanzend papier.
- Aangezien dit voor alle afdruktaken geldt, is het belangrijk dat u na uitvoering van uw afdruktaak de normale instelling van de printer herstelt. Raadpleeg [Laden configureren](#page-49-0) voor meer informatie.

## **Gekleurd papier**

- Gekleurd papier moet van dezelfde hoge kwaliteit zijn als wit fotokopieerpapier.
- De gebruikte kleurpigmenten moeten de temperatuur van de fuser van de printer (190 °C) gedurende 0,1 seconde kunnen doorstaan zonder dat de kwaliteit van de kleuren wordt aangetast.
- Gebruik geen papier met een gekleurde coating die na fabricage van het papier is aangebracht.
- De printer produceert kleuren door patronen van puntjes, overlappend en met variërende spatiëring, af te drukken. De tint of de kleur van het gebruikte papier kan de tinten van de afgedrukte kleuren beïnvloeden.

## **Enveloppen**

Houd rekening met de volgende punten om goed af te drukken op enveloppen en om papierstoringen te voorkomen:

- Selecteer **Envelop** als materiaalsoort in het softwareprogramma of de printerdriver, of configureer lade 1 voor enveloppen. Raadpleeg [Laden configureren.](#page-49-0)
- $\bullet$  De enveloppen mogen niet zwaarder zijn dan 90 g/m<sup>2</sup>.
- Enveloppen moeten plat zijn.
- Gebruik geen vensterenveloppen of enveloppen met sluithaakjes.
- Enveloppen mogen niet verkreukeld, geknikt of gevouwen of anderszins beschadigd zijn.
- Zelfklevende enveloppen moeten zijn voorzien van lijm die bestand is tegen de hitte en de druk van het smeltproces van de printer.

<span id="page-25-0"></span>Wanneer uw software niet automatisch de juiste opmaak voor een envelop kiest, moet u in uw programma of in de printerdriver de stand **Liggend** opgeven. Neem bij het instellen van de marges voor het adres van de afzender en de ontvanger op enveloppen van het formaat Commercial #10 of DL de volgende richtlijnen in acht.

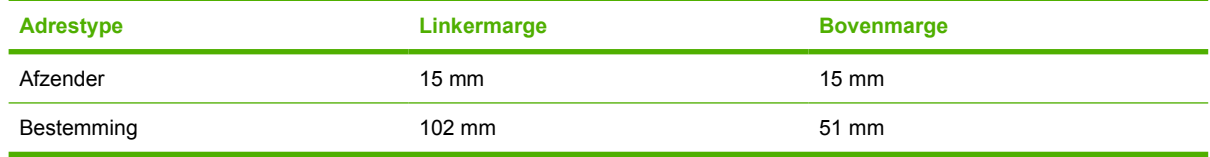

## **Etiketten**

- Selecteer **Etiketten** als materiaalsoort in het softwareprogramma of de printerdriver, of configureer lade 1 of lade 2 voor etiketten. Raadpleeg [Laden configureren](#page-49-0).
- Controleer of de kleeflaag van de etiketten gedurende 0,1 seconde een temperatuur van 190 °C kan doorstaan.
- Zorg dat de kleeflaag tussen de etiketten nergens blootligt. Op plaatsen waar de kleeflaag blootligt, kunnen de etiketten loslaten, wat papierstoringen kan veroorzaken. Een blootliggende kleeflaag kan ook onderdelen van de printer beschadigen.
- Plaats een vel etiketten niet meer dan een keer in de printer.
- Zorg dat de etiketten goed vlak liggen.
- Gebruik geen etiketten met kreukels, bobbels of andere beschadigingen.

### **Zwaar papier**

- Raadpleeg [Specificaties voor het afdrukmateriaal](#page-19-0) voor informatie over welk zwaar papier in elke lade wordt ondersteund
- Selecteer **Zwaar** of **Kaarten** als materiaalsoort in het softwareprogramma of de printerdriver, of druk af vanuit een lade die is geconfigureerd voor zwaar papier. Aangezien deze instelling voor alle afdruktaken geldt, is het belangrijk dat u na uitvoering van uw afdruktaak de normale instelling van de printer herstelt. Raadpleeg [Laden configureren.](#page-49-0)

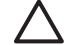

**VOORZICHTIG** Gebruik geen papier dat zwaarder is dan het afdrukmateriaal dat voor deze printer wordt aanbevolen. Gebruik van te zwaar papier kan tot transportproblemen, papierstoringen, verminderde afdrukkwaliteit of overmatige slijtage van de printermechanismen leiden.

## **Voorbedrukte formulieren en briefhoofd**

- Formulieren en briefhoofdpapier moeten zijn bedrukt met hittebestendige inkt die niet smelt, verdampt of schadelijke emissies produceert wanneer deze gedurende 0,1 seconde aan de temperatuur van de fuser van de printer (ongeveer 190 °C) wordt blootgesteld.
- De inkt mag niet brandbaar zijn en de rollen in de printer niet aantasten.
- <span id="page-26-0"></span>Formulieren en briefhoofdpapier moeten in een vochtbestendige verpakking worden bewaard om veranderingen in het materiaal tegen te gaan.
- Controleer voordat u voorbedrukte formulieren of briefhoofdpapier in de printer plaatst of de inkt goed droog is. Tijdens het smeltproces kan natte inkt loslaten van voorbedrukt papier.

**Opmerking** Raadpleeg [Speciaal afdrukmateriaal plaatsen](#page-56-0) voor informatie over het laden van |⊰ briefhoofdpapier en voorbedrukte formulieren.

## **Kringlooppapier**

U kunt in uw printer ook kringlooppapier gebruiken. Kringlooppapier moet aan dezelfde eisen voldoen als gewoon papier. Raadpleeg de *HP LaserJet Printer Family Print Media Specification Guide* (Handleiding Specificaties afdrukmateriaal voor HP LaserJet-printers) voor meer informatie. U kunt het beste kringlooppapier gebruiken dat niet meer dan 5% houtpulp bevat.

### **HP LaserJet-afdrukmateriaal**

Hewlett-Packard biedt vele soorten afdrukmateriaal die speciaal zijn gemaakt voor gebruik in HP LaserJet-printers. U kunt verschillende HP-producten met elkaar combineren voor optimale afdrukresultaten.

Ga naar [www.hp.com](http://www.hp.com) voor meer informatie over HP LaserJet-afdrukmateriaal.

# <span id="page-28-0"></span>**2 Bedieningspaneel**

In dit hoofdstuk vindt u informatie over de functies van het bedieningspaneel.

- [Functies van het bedieningspaneel begrijpen](#page-29-0)
- [De menu's van het bedieningspaneel gebruiken](#page-30-0)
- [Het bedieningspaneel gebruiken als de printer wordt gedeeld](#page-34-0)

## <span id="page-29-0"></span>**Functies van het bedieningspaneel begrijpen**

Het bedieningspaneel van de printer heeft de volgende lampjes en knoppen:

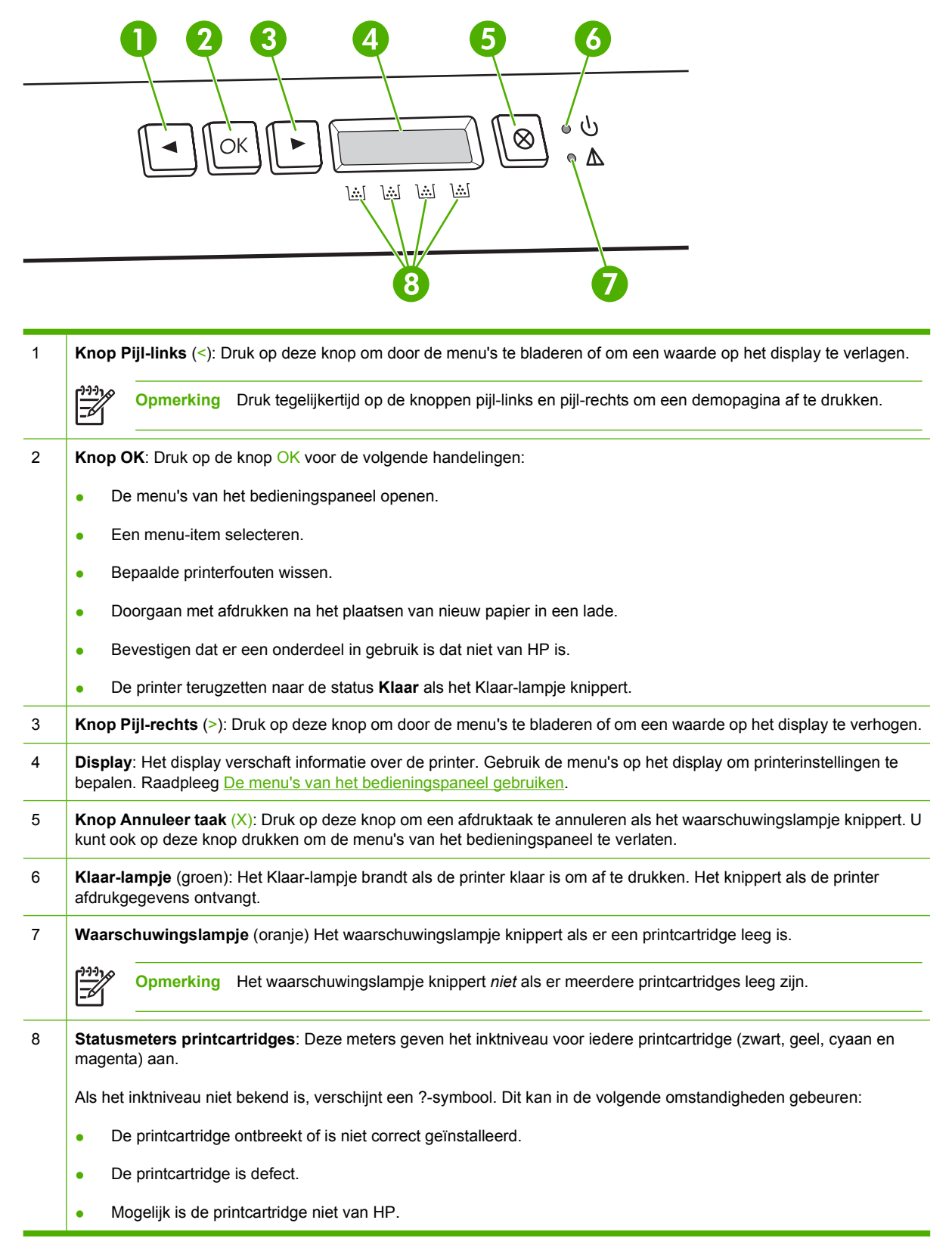

## <span id="page-30-0"></span>**De menu's van het bedieningspaneel gebruiken**

### **De menu's gebruiken**

- **1.** Druk op OK om de menu's te openen.
- **2.** Druk op < of > om door de lijsten te bladeren.
- **3.** Druk op OK om de gewenste optie te selecteren. Er verschijnt een asterisk (\*) naast de actieve selectie.
- **4.** Druk op X om het menu te verlaten zonder eventuele wijzigingen op te slaan.

In de volgende paragrafen worden de opties voor ieder hoofdmenu beschreven:

- Menu Rapporten
- [Menu Systeeminst.](#page-31-0)
- [Menu Netwerkconfig. \(alleen HP Color LaserJet 2700n-printer\)](#page-32-0)
- **•** [Menu Service](#page-33-0)

## **Menu Rapporten**

Gebruik het menu **Rapporten** om rapporten met informatie over de printer af te drukken.

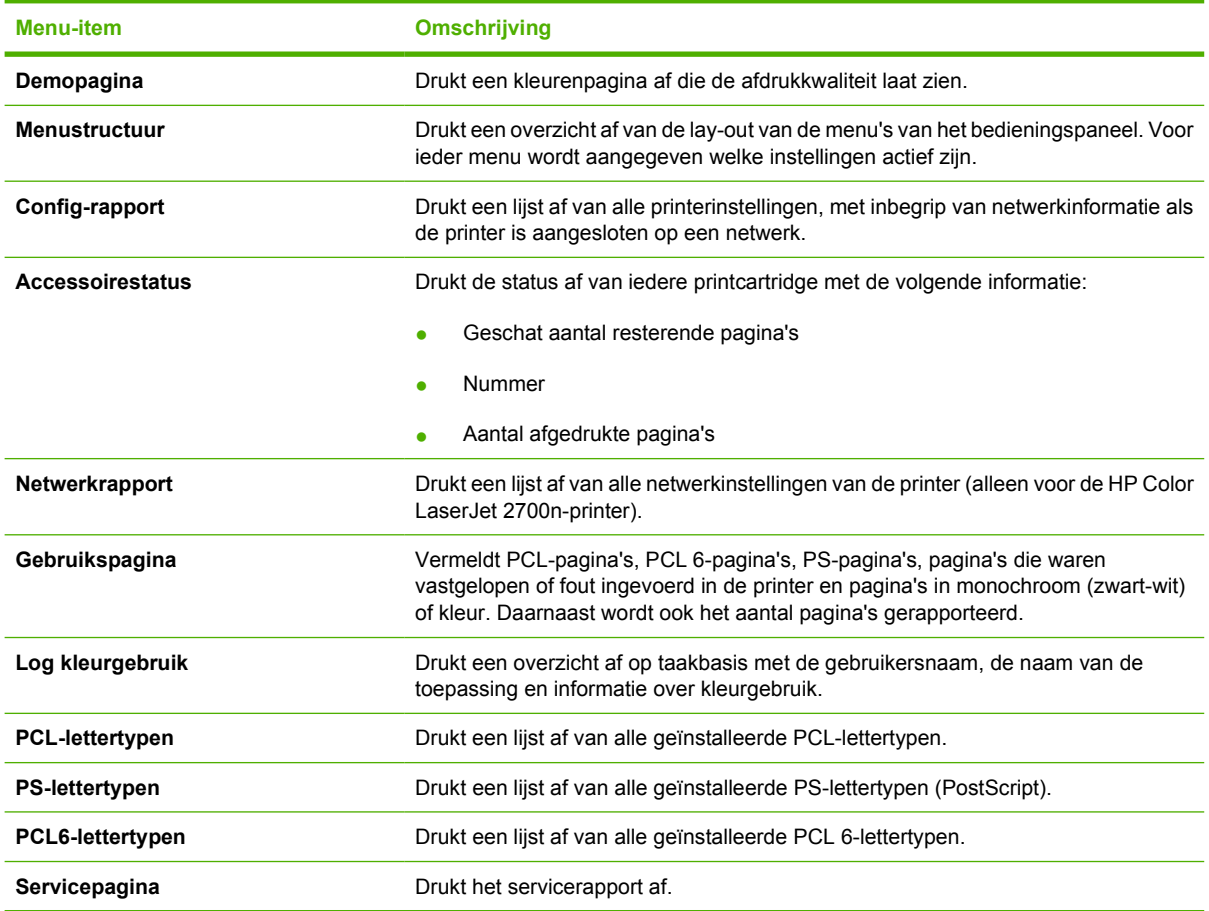

## <span id="page-31-0"></span>**Menu Systeeminst.**

Gebruik dit menu om de basisinstellingen van de printer vast te leggen. Het menu **Systeeminst.** heeft verschillende submenu's. Deze submenu's worden in de volgende tabel beschreven.

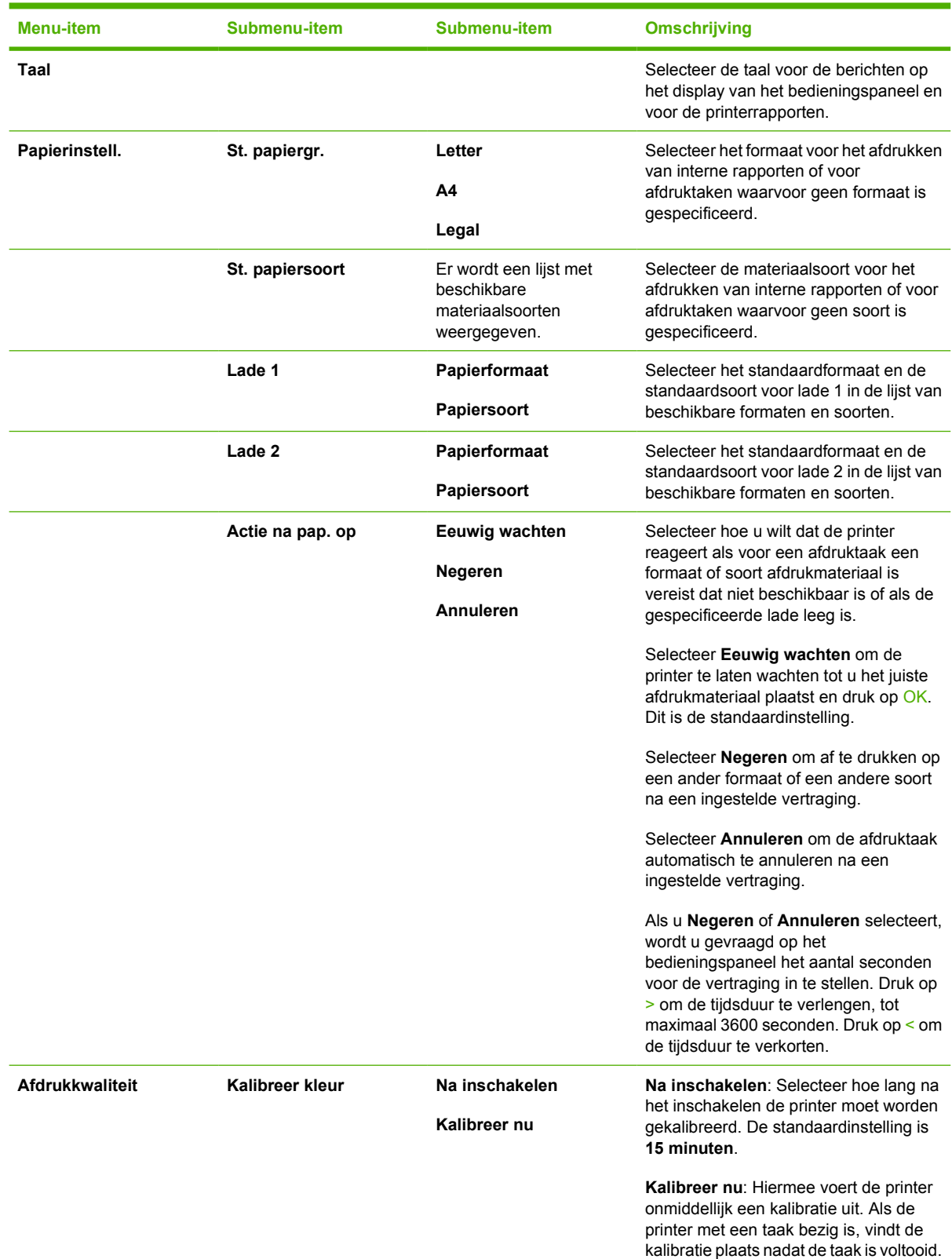

<span id="page-32-0"></span>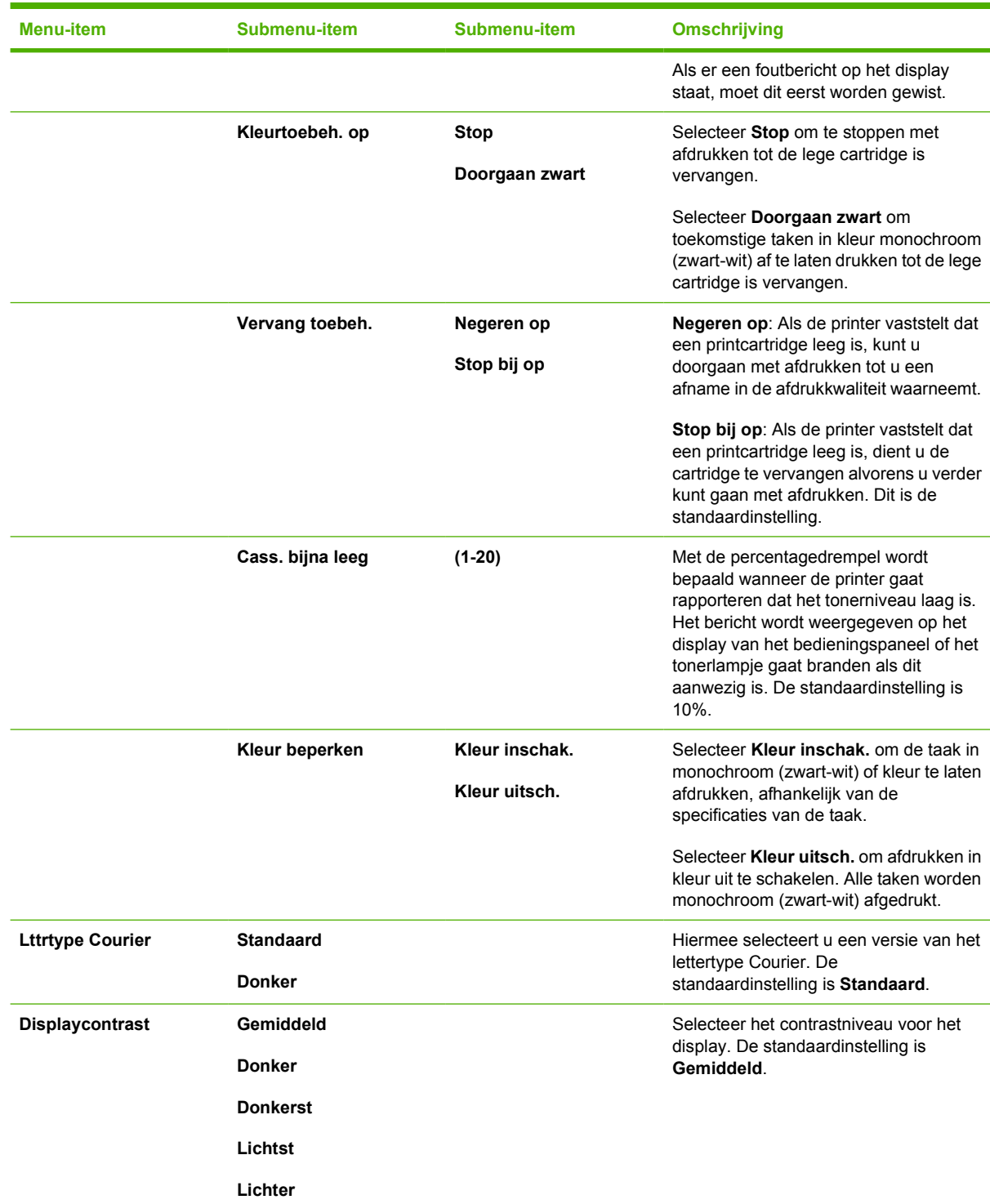

## **Menu Netwerkconfig. (alleen HP Color LaserJet 2700n-printer)**

Gebruik dit menu om de configuratie-instellingen voor het netwerk vast te leggen.

<span id="page-33-0"></span>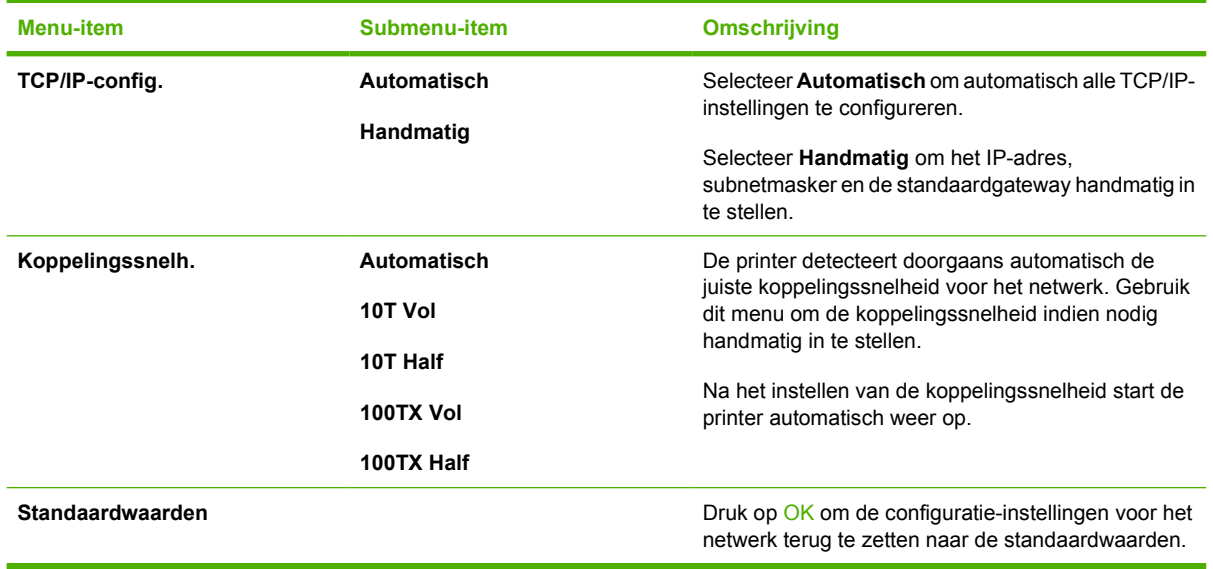

## **Menu Service**

Gebruik dit menu om de standaardinstellingen te herstellen, de printer te reinigen en speciale modi in te stellen die de uitvoer beïnvloeden.

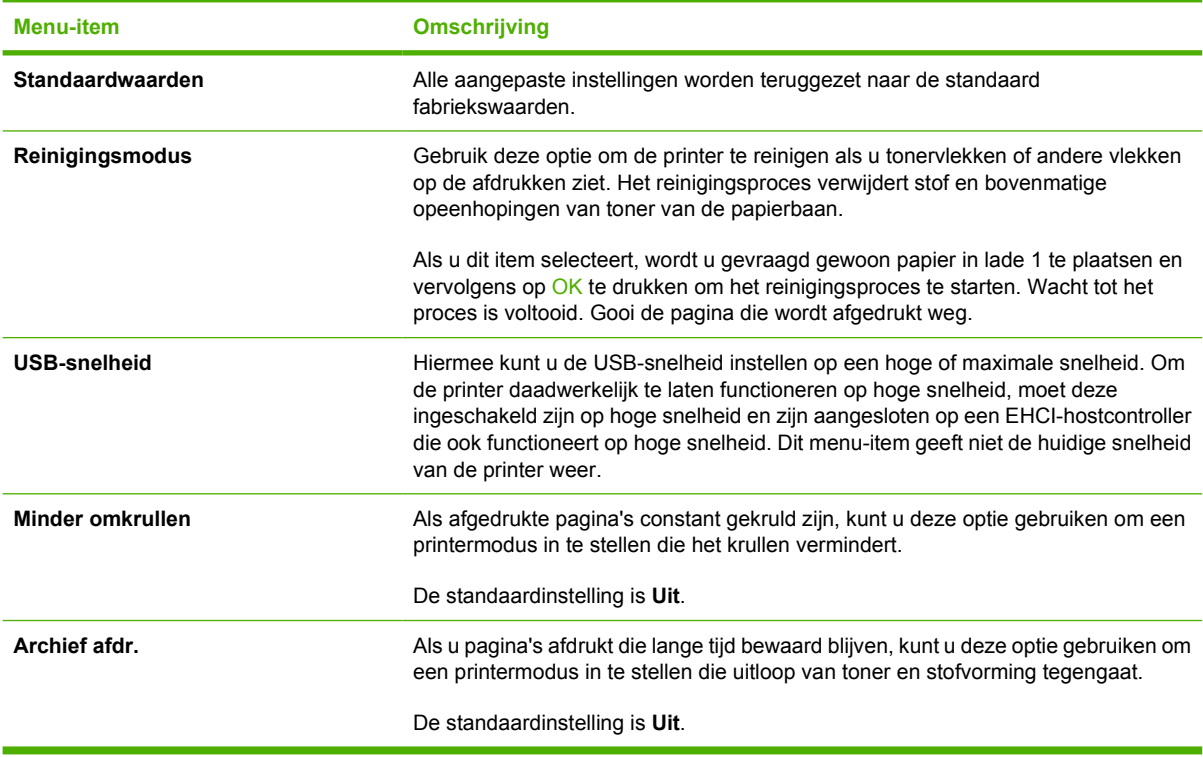

## <span id="page-34-0"></span>**Het bedieningspaneel gebruiken als de printer wordt gedeeld**

Als de printer met anderen wordt gedeeld, volgt u de onderstaande richtlijnen:

- Raadpleeg altijd uw systeembeheerder voordat u de instellingen op het bedieningspaneel wijzigt. Het wijzigen van de instellingen op het bedieningspaneel kan gevolgen hebben voor andere afdruktaken.
- Overleg altijd met de andere gebruikers voordat u het standaardlettertype van de printer wijzigt of softwarelettertypen downloadt. Een goede coördinatie bespaart printergeheugen en voorkomt onverwachte afdrukresultaten.
- Houd er rekening mee dat overschakeling op een andere printer-personality, bijvoorbeeld van geëmuleerd PostScript naar PCL, van invloed is op de afdrukresultaten van andere gebruikers.

**Opmerking** Het besturingssysteem van het netwerk beschermt de afdruktaak van elke gebruiker mogelijk automatisch tegen de invloed van andere afdruktaken. Raadpleeg uw systeembeheerder voor meer informatie.
# **3 I/O-configuratie**

In dit hoofdstuk wordt beschreven hoe u de printer op een computer of een netwerk kunt aansluiten.

- [USB-configuratie](#page-37-0)
- [Netwerkconfiguratie \(alleen HP Color LaserJet 2700n\)](#page-38-0)

# <span id="page-37-0"></span>**USB-configuratie**

Voor alle printermodellen worden USB-aansluitingen ondersteund. De USB-poort bevindt zich aan de rechterkant van de printer.

## **De USB-kabel aansluiten**

Sluit de USB-kabel aan op de printer. Sluit het andere uiteinde van de USB-kabel aan op de computer.

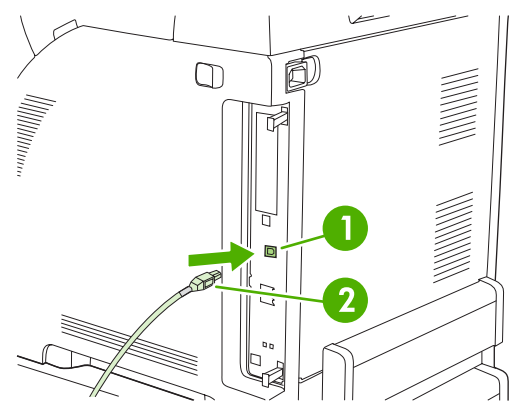

**Afbeelding 3-1** Verbinding voor de USB-poort

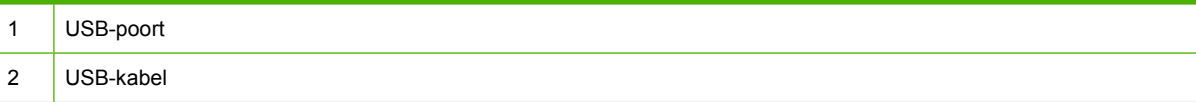

# <span id="page-38-0"></span>**Netwerkconfiguratie (alleen HP Color LaserJet 2700n)**

Het is mogelijk dat u bepaalde netwerkparameters op de printer moet configureren. U kunt deze parameters configureren via het bedieningspaneel van de printer, de geïntegreerde webserver of, voor Windows-besturingssystemen, vanuit de HP ToolboxFX-software.

### **De printer instellen en op het netwerk gebruiken**

Hewlett-Packard adviseert het HP-software-installatieprogramma te gebruiken voor het instellen van printerdrivers voor netwerken. U vindt deze op de bij de printer geleverde cd-rom's.

#### **Een configuratie met verbinding via de netwerkpoort installeren (afdrukken in rechtstreekse modus of peer-to-peer)**

In deze configuratie is de printer rechtstreeks op het netwerk aangesloten en kan vanaf alle computers op het netwerk rechtstreeks naar de printer worden afgedrukt.

- **1.** Sluit de printer rechtstreeks op het netwerk aan door een netwerkkabel in de netwerkpoort van de printer te steken.
- **2.** Gebruik het bedieningspaneel van de printer om een configuratiepagina af te drukken. Raadpleeg [Menu Rapporten.](#page-30-0)
- **3.** Plaats de cd-rom van de printer in uw computer. Als het software-installatieprogramma niet start, gaat u naar het bestand HPSETUP.EXE op de cd-rom en dubbelklikt u op het bestand.
- **4.** Klik op **Installeren**.
- **5.** Klik in het scherm **Welkom** op **Volgende**.
- **6.** Klik in het scherm **Updates voor installatieprogramma** op **Ja** om het web te doorzoeken op updates voor het installatieprogramma.
- **7.** Kies in Windows 2000/XP in het scherm **Installatieopties** de installatieoptie. De standaardinstallatie wordt aanbevolen als deze wordt ondersteund door uw systeem.
- **8.** Lees de licentieovereenkomst in het scherm **Licentieovereenkomst**, geef aan dat u de voorwaarden accepteert en klik op **Volgende**.
- **9.** Geef voor Windows 2000/XP in het scherm **HP Extended Capabilities (Uitgebreide mogelijkheden)** aan of u wilt beschikken over uitgebreide mogelijkheden en klik op **Volgende**.
- **10.** Selecteer de doelmap in het scherm **Doelmap** en klik op **Volgende**.
- **11.** Klik in het scherm **Klaar voor installatie** op **Volgende** om de installatie te beginnen.

**Opmerking** Als u de instellingen wilt wijzigen, klikt u niet op **Volgende**, maar op **Terug**. Hiermee gaat u naar de voorgaande schermen en kunt u de instellingen wijzigen.

- **12.** Selecteer in het scherm **Type verbinding** de optie **Via het netwerk** en klik op **Volgende**.
- **13.** Op het scherm **Printer identificeren** kunt u de printer identificeren door ernaar te zoeken of door een hardware- of IP-adres op te geven, dat u vindt op de eerder afgedrukte configuratiepagina. In de meeste gevallen wordt een IP-adres toegewezen, maar u kunt dit veranderen door te klikken op **De printer specificeren op adres** op het scherm **Printer identificeren**. Klik op **Volgende**.
- **14.** Wacht tot de installatie is voltooid.

नि

## **De geïntegreerde webserver of de HP ToolboxFX gebruiken**

U kunt de geïntegreerde webserver (EWS) of de HP ToolboxFX gebruiken om de instellingen van de IP-configuratie te bekijken of te wijzigen. Als u naar de geïntegreerde webserver wilt gaan, typt u het IP-adres van de printer in de adresregel van de browser.

Raadpleeg [De geïntegreerde webserver gebruiken](#page-71-0) en [De HP ToolboxFX gebruiken](#page-74-0) voor volledige informatie over het gebruik van de geïntegreerde webserver en de HP ToolboxFX-software, inclusief instructies voor het openen van deze hulpmiddelen.

U kunt vanuit het tabblad **Netwerken** (EWS) of het tabblad **Netwerkinstellingen** (de HP ToolboxFX) de volgende configuraties wijzigen:

- Hostnaam
- Handmatig IP-adres
- Handmatig subnetmasker
- Handmatige standaard-gateway

**Opmerking** Als u de netwerkconfiguratie hebt gewijzigd, kan het nodig zijn de URL in de browser te veranderen voordat u weer kunt communiceren met de printer. De printer is enkele seconden niet beschikbaar als een reset van het netwerk wordt uitgevoerd.

### **Een wachtwoord voor het systeem instellen**

Gebruik de HP ToolboxFX of de geïntegreerde webserver om een wachtwoord voor het systeem in te stellen.

**1.** Klik op het tabblad **Instellingen** in de geïntegreerde webserver.

Klik in de HP ToolboxFX op het tabblad **Apparaatinstellingen**.

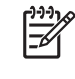

**Opmerking** Als in het verleden een wachtwoord is ingesteld voor de printer, wordt u gevraagd dit wachtwoord in te voeren. Typ het wachtwoord en klik vervolgens op **Toepassen**.

- **2.** Klik op **Wachtwoord**.
- **3.** Typ in het vak **Wachtwoord** het wachtwoord dat u wilt instellen. Bevestig uw keuze vervolgens door in het vak **Wachtwoord bevestigen** nogmaals hetzelfde wachtwoord te typen.
- **4.** Klik op **Toepassen** om het wachtwoord op te slaan.

## **Het bedieningspaneel van de printer gebruiken**

#### **IP-configuratie**

U kunt het IP-adres handmatig of automatisch configureren.

#### **Handmatige configuratie**

- **1.** Druk op OK in het menu van het bedieningspaneel.
- **2.** Gebruik de knop < of > om **Netwerkconfig.** te selecteren en druk vervolgens op OK.
- **3.** Gebruik de knop < of > om **TCP/IP-config.** te selecteren en druk vervolgens op OK.
- **4.** Gebruik de knop < of > om **Handmatig** te selecteren en druk vervolgens op OK.
- **5.** Druk op de knop > om de waarde te verhogen voor het eerste deel van het IP-adres. Druk op de knop < om de waarde te verlagen. Als de juiste waarde is bereikt, drukt u op OK om de waarde te accepteren en de cursor naar het volgende veld te verplaatsen.
- **6.** Als het adres juist is, gebruikt u de knop < of > om **Ja** te selecteren. Vervolgens drukt u op OK. Herhaal stap 5 voor de instelling van het subnetmasker en de standaardgateway.

**-of-**

Als het adres onjuist is, gebruikt u de knop < of > om **Nee** te selecteren. Vervolgens drukt u op OK. Herhaal stap 5 om het juiste IP-adres in te stellen en herhaal vervolgens stap 5 om het subnetmasker en de standaardgateway in te stellen.

#### **Automatische configuratie**

- **1.** Druk op OK in het menu van het bedieningspaneel.
- **2.** Gebruik de knop < of > om **Netwerkconfig.** te selecteren en druk vervolgens op OK.
- **3.** Gebruik de knop < of > om **TCP/IP-config.** te selecteren en druk vervolgens op OK.
- **4.** Gebruik de knop < of > om **Automatisch** te selecteren en druk vervolgens op OK.

Het kan enkele minuten duren voordat het automatische IP-adres gereed is voor gebruik.

**Opmerking** Als u bepaalde automatische IP-modi (zoals BOOTP, DHCP, of AutoIP) wilt in- of uitschakelen, kunnen deze instellingen alleen worden veranderd met de geïntegreerde webserver of de HP ToolboxFX.

#### **Instellingen voor koppelingssnelheid en duplex**

**Opmerking** Onjuiste wijzigingen van de instellingen voor koppelingssnelheid en duplex kunnen tot gevolg hebben dat de printer niet kan communiceren met andere apparaten op het netwerk. Gebruik in de meeste situaties de modus **Automatisch**.

Als u wijzigingen aanbrengt, zal de printer opnieuw opstarten. Breng alleen wijzigingen aan terwijl de printer inactief is.

- **1.** Druk op OK in het menu van het bedieningspaneel.
- **2.** Gebruik de knop < of > om **Netwerkconfig.** te selecteren en druk vervolgens op OK.
- **3.** Gebruik de knop < of > om **Koppelingssnelh.** te selecteren en druk vervolgens op OK.
- **4.** Gebruik de knop < of > om een van de volgende instellingen te selecteren.
	- $\bullet$  10T Vol
	- 10T Half
	- 100TX Vol
	- 100TX Half

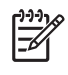

**Opmerking** De printerinstelling moet hetzelfde zijn als de instelling voor het netwerkapparaat waarmee u verbinding maakt (een netwerk-hub, schakelaar, gateway, router of computer).

**5.** Druk op OK. De printer start opnieuw op.

### **Ondersteunde netwerkprotocollen**

De printer ondersteunt het TCP/IP-netwerkprotocol. Dit is het meest gebruikte en geaccepteerde netwerkprotocol. Veel netwerkservices gebruiken dit protocol. Raadpleeg [TCP/IP](#page-42-0) voor meer informatie. De volgende tabel geeft een overzicht van de ondersteunde netwerkservices en -protocollen.

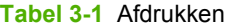

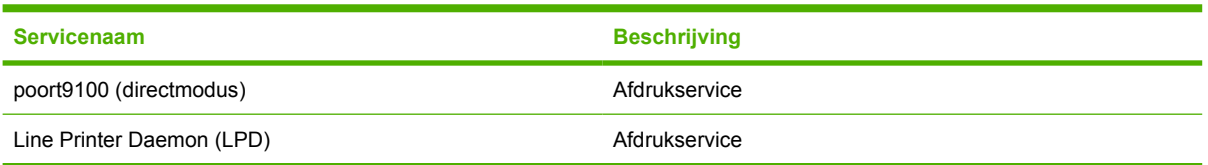

#### **Tabel 3-2** Netwerkapparaten opsporen

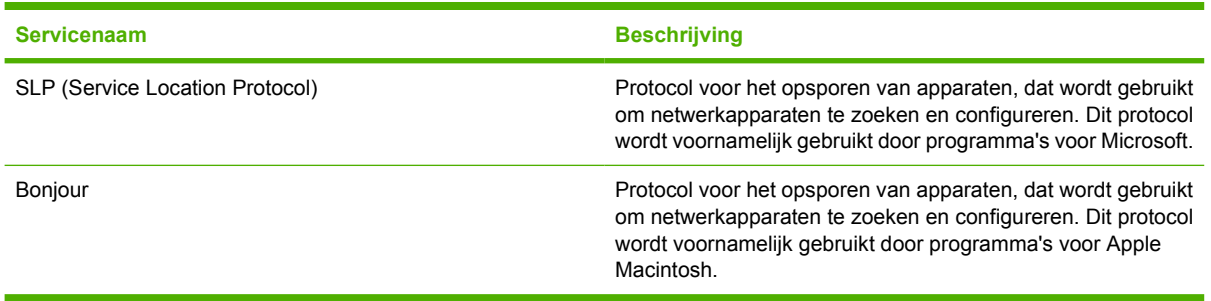

#### **Tabel 3-3** Berichten en beheer

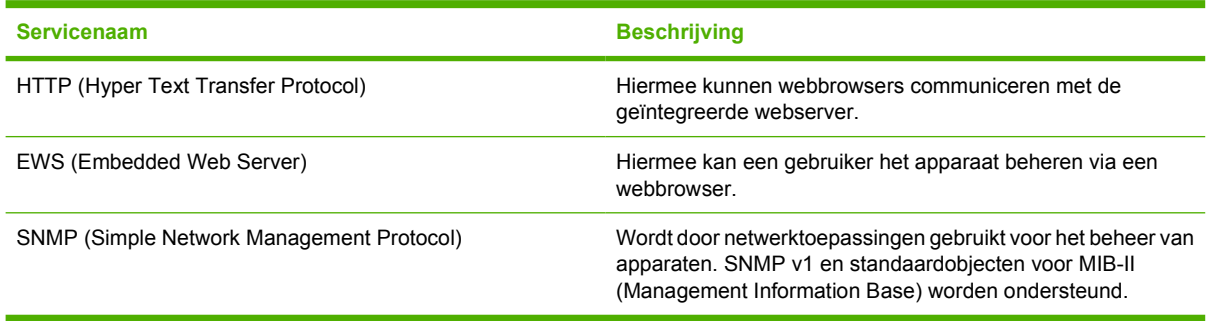

#### **Tabel 3-4** IP-adressen

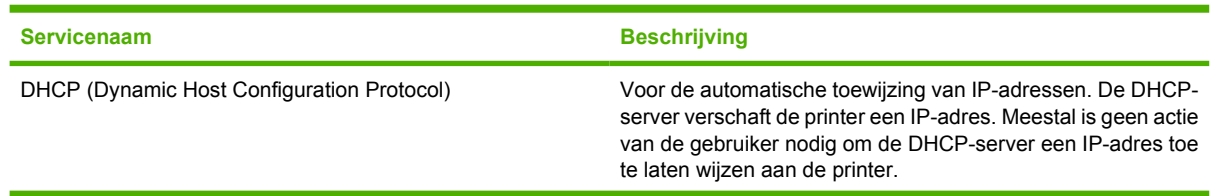

<span id="page-42-0"></span>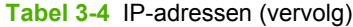

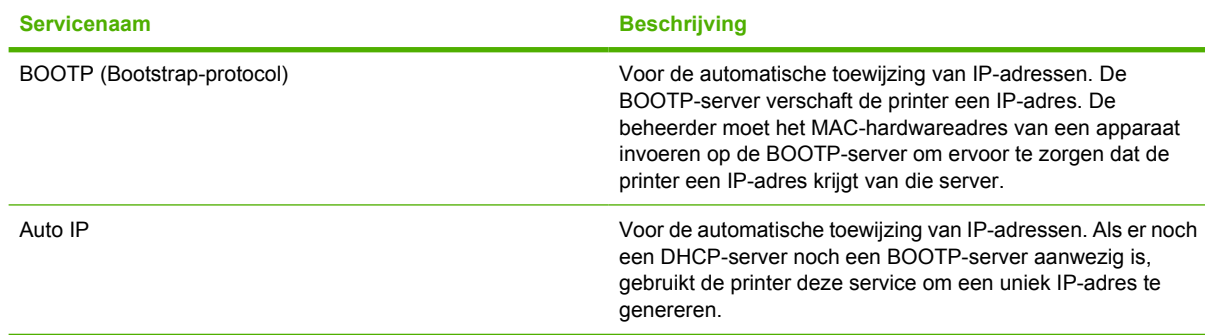

## **TCP/IP**

TCP/IP (Transmission Control Protocol/Internet Protocol) omvat verschillende protocollen die zijn ontworpen om de manier waarop computers en andere apparaten over een netwerk met elkaar communiceren te definiëren. Dit is vergelijkbaar met een gewone taal die mensen gebruiken om met elkaar te communiceren.

#### **Internet Protocol (IP)**

Als informatie over het netwerk wordt verzonden, worden de gegevens opgesplitst in kleine pakketjes. Ieder pakketje wordt onafhankelijk verzonden. Ieder pakketje is gecodeerd met IP-gegevens, zoals het IP-adres van de zender en de ontvanger. IP-pakketjes kunnen over routers en gateways worden geleid: apparaten die netwerken verbinden met andere netwerken.

Voor IP-communicatie is geen verbinding vereist. Wanneer IP-pakketjes worden verzonden, is het mogelijk dat ze niet in de juiste volgorde op de bestemming aankomen. Protocollen en programma's van een hoger niveau zorgen er dan echter voor dat de pakketjes in de juiste volgorde worden geplaatst. Dit maakt IP-communicatie efficiënt.

Ieder knooppunt of apparaat dat op het netwerk communiceert, heeft een IP-adres nodig.

#### **Transmission Control Protocol (TCP)**

TCP verdeelt de gegevens in pakketjes en brengt ze bij aankomst weer samen via een door de verbinding bepaalde, betrouwbare en gegarandeerde verzendservice naar een ander knooppunt op het netwerk. Wanneer gegevenspakketjes op de bestemming worden ontvangen, berekent TCP een controlesom voor ieder pakketje om te controleren of de gegevens niet beschadigd zijn. Als de gegevens in het pakketje tijdens de overdracht beschadigd zijn geraakt, verwijdert TCP het pakketje en laat het pakketje opnieuw verzenden.

#### **IP-adres**

Iedere host (werkstation of knooppunt) op een IP-netwerk heeft een uniek IP-adres nodig voor iedere netwerkinterface. Dit adres is een softwareadres dat wordt gebruikt om het netwerk en de specifieke hosts op dat netwerk te identificeren. Het is mogelijk dat een host een server iedere keer dat het apparaat opstart een dynamisch IP-adres vraagt (bijvoorbeeld bij gebruik van DHCP en BOOTP).

Een IP-adres bevat vier bytes aan informatie, verdeeld in delen die ieder één byte bevatten. Het IPadres ziet er als volgt uit:

xxx.xxx.xxx.xxx

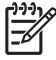

**Opmerking** Raadpleeg altijd de IP-adresbeheerder bij het toewijzen van IP-adressen. Het instellen van een verkeerd adres kan ertoe leiden dat andere apparatuur op het netwerk niet meer werkt of dat communicatie verstoord raakt.

#### **IP-parameters configureren**

TCP/IP-configuratieparameters kunnen handmatig worden geconfigureerd of automatisch worden gedownload door iedere keer dat de printer wordt aangezet DHCP of BOOTP te gebruiken.

Als een nieuwe printer wordt aangezet en niet in staat is een geldig IP-adres van het netwerk op te halen, zal de printer zichzelf automatisch een standaard IP-adres toewijzen. Het standaard IP-adres is afhankelijk van het soort netwerk waarop de printer is aangesloten. Op een klein privé-netwerk wordt via de techniek link-local addressing een uniek IP-adres toegewezen in het bereik van 169.254.1.0 tot 169.254.254.255. Doorgaans is dit adres geldig. Op een groot of bedrijfsnetwerk wordt het tijdelijke adres 192.0.0.192 toegewezen tot de printer voor uw netwerk wordt geconfigureerd. Het IP-adres voor de printer vindt u op de configuratiepagina van de printer.

#### **Dynamic Host Configuration Protocol (DHCP)**

Met DHCP kan een groep apparaten gebruikmaken van een verzameling IP-adressen die wordt beheerd door een DHCP-server. Het apparaat of de host verstuurt een verzoek naar de server. Wanneer er een IP-adres beschikbaar is, wijst de server dit adres toe aan dat apparaat.

#### **BOOTP**

BOOTP is een bootstrap-protocol dat wordt gebruikt om configuratieparameters en hostinformatie van een netwerkserver te downloaden. Om te zorgen dat apparaten starten en configuratie-informatie in het RAM-geheugen laden, moeten ze als client met de server communiceren via het bootstrap-protocol BOOTP.

De client verzendt een boot request-pakket dat het hardwareadres van het apparaat (het hardwareadres van de printer) bevat. De server antwoordt met een boot reply-pakket dat de informatie bevat die het apparaat nodig heeft voor de configuratie.

#### **Subnetten**

Wanneer er een IP-netwerkadres voor een bepaalde netwerkklasse aan een organisatie wordt toegewezen, worden er geen voorbereidingen getroffen voor meer dan een netwerk op die locatie. Lokale netwerkbeheerders gebruiken subnetten om een netwerk onder te verdelen in een aantal verschillende subnetwerken. Wanneer een netwerk in subnetten wordt verdeeld, kan dit leiden tot betere prestaties en een beter gebruik van de beperkte netwerkadresruimte.

#### **Subnetmasker**

Het subnetmasker is een mechanisme dat wordt gebruikt om een IP-netwerk te verdelen in meerdere verschillende subnetwerken. Voor een bepaalde netwerkklasse wordt een gedeelte van een IP-adres dat normaliter wordt gebruikt om een knooppunt te identificeren, in plaats daarvan gebruikt om een subnetwerk te identificeren. Op ieder IP-adres wordt een subnetmasker toegepast om de gedeeltes te specificeren die worden gebruikt voor subnetwerken enerzijds en voor het knooppunt anderzijds.

#### **Gateways**

Gateways (routers) worden gebruikt om netwerken met elkaar te verbinden. Gateways zijn apparaten die als 'vertalers' functioneren tussen systemen die gebruikmaken van verschillende communicatieprotocollen, gegevensindelingen, structuren, talen of architecturen. Gateways voegen de gegevenspakketten opnieuw samen tot pakketten en wijzigen de syntax zodat deze overeenkomt met die van het systeem van bestemming. Wanneer netwerken in subnetten worden verdeeld, zijn gateways nodig om de subnetten met elkaar te verbinden.

#### **Standaardgateway**

De standaardgateway is het IP-adres van de gateway of router die pakketjes tussen netwerken verplaatst.

Als er meerdere gateways of routers zijn, is de standaardgateway meestal het adres van de eerste, of dichtstbijzijnde gateway of router. Als er geen gateways of routers zijn, krijgt de standaardgateway meestal het IP-adres van het netwerkknooppunt (zoals het werkstation of de printer).

# **4 Afdruktaken**

In dit hoofdstuk wordt beschreven hoe u eenvoudige afdruktaken uitvoert:

- [Afdruktaken beheren](#page-47-0)
- [Laden configureren](#page-49-0)
- [Functies van de Windows-printerdriver gebruiken](#page-58-0)
- [Functies van de Macintosh-printerdriver gebruiken](#page-63-0)
- [Dubbelzijdig afdrukken \(duplex\) gebruiken](#page-65-0)
- **•** [Een afdruktaak afbreken](#page-67-0)

# <span id="page-47-0"></span>**Afdruktaken beheren**

Als u Windows gebruikt, wordt door drie instellingen bepaald waar de printerdriver zal proberen om papier op te nemen. De instellingen voor **Bron**, **Soort** en **Formaat** worden in de meeste softwareprogramma's weergegeven in het dialoogvenster **Pagina-instelling**, **Afdrukken** of **Afdrukeigenschappen**. Als u deze instellingen niet verandert, selecteert de printer automatisch een lade op basis van de standaardinstellingen.

**VOORZICHTIG** Het is verstandig om veranderingen in de instelling aan te brengen via het programma of de printerdriver, omdat de wijzigingen van de printerinstellingen die zijn aangebracht via het bedieningspaneel van de printer de standaardinstellingen voor alle volgende afdruktaken worden. De instellingen die in de software of de printerdriver worden geselecteerd, krijgen voorrang op de instellingen die op het bedieningspaneel worden geselecteerd.

## **Bron**

Bij afdrukken volgens **Bron** selecteert u een lade waaruit de printer het afdrukmateriaal haalt. De printer zal proberen om uit de opgegeven lade af te drukken, ongeacht de soort en het formaat van het afdrukmateriaal in de lade.

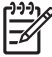

**Opmerking** Raadpleeg Prioriteit van afdrukinstellingen als u problemen hebt met afdrukken volgens **Bron**.

## **Soort en Formaat**

Afdrukken volgens **Soort** of **Formaat** houdt in dat de printer papier ophaalt vanuit de eerste lade die is geconfigureerd voor het papier van de gewenste soort of het gewenste formaat. Selectie van papier volgens soort in plaats van bron is vergelijkbaar met het vergrendelen van laden en zorgt ervoor dat speciaal papier niet per ongeluk wordt gebruikt. Als een lade bijvoorbeeld voor briefhoofdpapier is geconfigureerd en u in de printerdriver opgeeft dat u op gewoon papier wilt afdrukken, wordt door de printer geen papier uit de lade met briefhoofdpapier opgenomen, maar wordt er papier opgenomen uit een lade die normaliter papier bevat en die voor gewoon papier is geconfigureerd.

Selectie van papier volgens soort en formaat leidt tot aanmerkelijke verbeteringen in de afdrukkwaliteit voor zwaar papier, glanspapier en transparanten. Gebruik van de onjuiste instelling kan leiden tot verminderde afdrukkwaliteit. Druk altijd af volgens **Soort** voor speciaal afdrukmateriaal, zoals etiketten of transparanten. Druk altijd af volgens **Formaat** voor enveloppen.

- Als u vaak op een bepaalde soort of een bepaald formaat papier afdrukt, kunt u (voor een lokale printer) of kan de netwerkbeheerder (voor een netwerkprinter) een lade voor de betreffende soort of het betreffende formaat papier configureren. Als u daarna die soort of dat formaat kiest als afdruktaak, zal de printer papier opnemen uit de lade die voor de betreffende soort of het betreffende formaat is geconfigureerd. Raadpleeg [Laden configureren.](#page-49-0)
- Als u lade 2 of de optionele lade 3 sluit, wordt een bericht weergegeven dat u een **Soort** of **Formaat** voor de lade moet selecteren. Als de lade al correct is geconfigureerd, drukt u op X om terug te keren naar de status **Klaar**.

## **Prioriteit van afdrukinstellingen**

Wijzigingen die u in de afdrukinstellingen aanbrengt, hebben prioriteit afhankelijk van waar de wijzigingen zijn aangebracht:

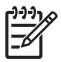

**Opmerking** Namen van opdrachten en dialoogvensters kunnen variëren afhankelijk van het programma dat u gebruikt.

- **Dialoogvenster Pagina-instelling**. Het dialoogvenster wordt geopend wanneer u klikt op **Paginainstelling** of een vergelijkbare opdracht in het menu **Bestand** van het programma waarin u werkt. Als u hier wijzigingen aanbrengt, worden alle gewijzigde instellingen ergens anders teniet gedaan.
- **Dialoogvenster Afdrukken**. Het dialoogvenster wordt geopend wanneer u klikt op **Afdrukken, Afdrukinstelling** of een vergelijkbare opdracht in het menu **Bestand** van het programma waarin u werkt. Instellingen die in het dialoogvenster **Afdrukken** worden gewijzigd hebben een lagere prioriteit en doen wijzigingen in het dialoogvenster **Pagina-instelling** *niet* teniet.
- **Dialoogvenster Printereigenschappen (printerdriver)**. De printerdriver wordt geopend wanneer u klikt op **Eigenschappen** in het dialoogvenster **Afdrukken**. Instellingen die in het dialoogvenster **Printereigenschappen** worden gewijzigd, hebben geen prioriteit over instellingen die elders in het programma zijn gekozen.
- **Standaardinstellingen in de printerdriver**. Met de standaardinstellingen in de printerdriver worden de instellingen voor alle afdruktaken bepaald, *tenzij* de instellingen worden gewijzigd in een van de dialoogvensters **Pagina-instelling**, **Afdrukken** en **Eigenschappen voor printer**, zoals hierboven beschreven.
- **Instellingen op het bedieningspaneel van de printer**. De instellingen die op het bedieningspaneel worden gewijzigd, hebben een lagere prioriteit dan instellingen die elders worden gewijzigd.

## <span id="page-49-0"></span>**Laden configureren**

U kunt de laden op soort en formaat configureren. U kunt verschillende soorten papier in de laden van de printer plaatsen en vervolgens papier opvragen per soort of formaat in het programma.

Met de volgende instructies kunt u de laden configureren voor het bedieningspaneel van de printer. Het is tevens mogelijk om de laden via de computer te configureren met behulp van de geïntegreerde webserver (zie [De geïntegreerde webserver gebruiken](#page-71-0)) of de HP ToolboxFX (zie [De HP ToolboxFX](#page-74-0) [gebruiken\)](#page-74-0).

## **Formaat configureren**

- **1.** Druk op OK.
- **2.** Druk op > om **Systeeminst.** te markeren en druk vervolgens op OK.
- **3.** Druk op > om **Papierinstelling** te markeren en druk vervolgens op OK.
- **4.** Druk op > om **Lade 1** of **Lade 2** te markeren en druk vervolgens op OK.
- **5.** Druk op > om **Papierformaat** te markeren en druk vervolgens op OK.
- **6.** Druk op > om het juiste formaat te markeren en druk vervolgens op OK.

## **Soort configureren**

- **1.** Druk op OK.
- **2.** Druk op > om **Systeeminst.** te markeren en druk vervolgens op OK.
- **3.** Druk op > om **Papierinstelling** te markeren en druk vervolgens op OK.
- **4.** Druk op > om **Lade 1** of **Lade 2** te markeren en druk vervolgens op OK.
- **5.** Druk op > om **Papiersoort** te markeren en druk vervolgens op OK.
- **6.** Druk op > om de juiste soort te markeren en druk vervolgens op OK.

### **Laden configureren voor aangepast papier**

In sommige programma's en printerdrivers kunt u zelf speciale papierformaten opgeven. Let er in dat geval op dat u het papierformaat correct instelt, zowel in het dialoogvenster Pagina-instelling als in het dialoogvenster Afdrukken. Wanneer dit niet mogelijk is met de software, geeft u de afmetingen van het speciale papierformaat op in het bedieningspaneel. Raadpleeg [Menu Systeeminst.](#page-31-0) voor meer informatie.

Gebruik de instelling **Elke grootte** wanneer het papier waarop u wilt afdrukken, niet precies overeenkomt met het papierformaat dat is opgegeven in het document dat u afdrukt. Als er geen bronlade wordt geselecteerd, probeert de printer eerst papier te vinden dat precies overeenkomt met het document en probeert deze vervolgens af te drukken vanuit de lade die is ingesteld op **Elke grootte** of **Elk type**.

## **Afdrukken vanuit lade 1 (multifunctionele lade voor 100 vel)**

Lade 1 kan maximaal 100 vel afdrukmateriaal bevatten. Deze lade biedt een gemakkelijke manier voor het afdrukken van enveloppen, transparanten, aangepaste papierformaten of andere papiersoorten zonder dat u papier uit andere laden hoeft te verwijderen.

#### **Papier plaatsen in lade 1**

Raadpleeg [Specificaties voor het afdrukmateriaal](#page-19-0) voor een lijst met soorten en formaten afdrukmateriaal die worden ondersteund door lade 1.

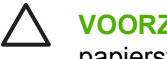

**VOORZICHTIG** Plaats tijdens het afdrukken geen afdrukmateriaal in Lade 1, om papierstoringen te voorkomen.

**1.** Open lade 1.

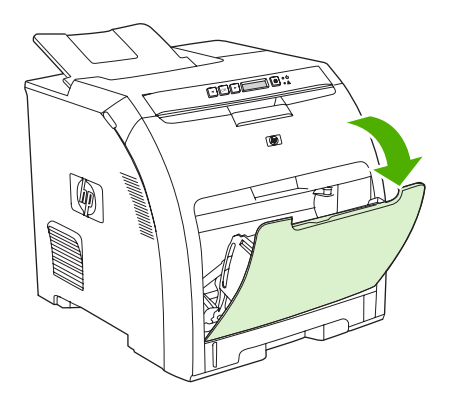

**2.** Laat het verlengstuk voor de uitvoerbak uit de bak glijden.

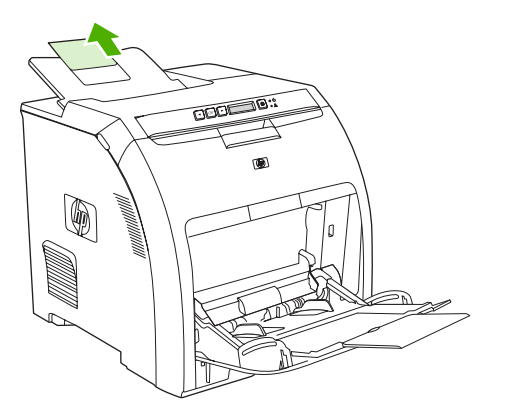

**3.** Trek het verlengstuk van de lade uit en open indien nodig het extra verlengstuk van de lade.

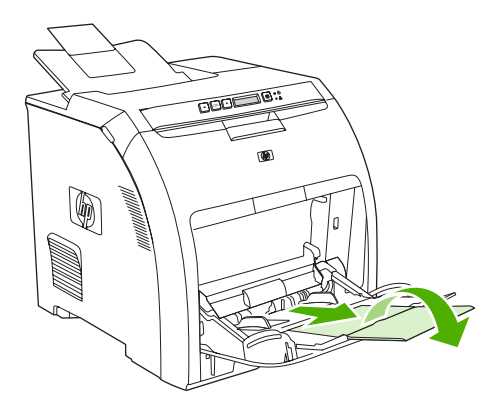

**4.** Stel de breedtegeleiders af op het formaat van het afdrukmateriaal.

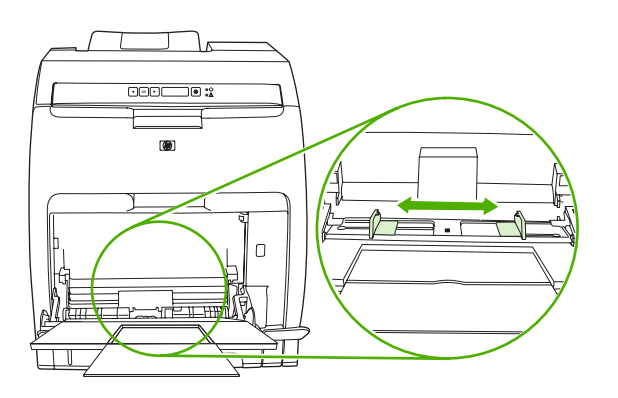

**5.** Plaats het afdrukmateriaal met de afdrukzijde omlaag en met de bovenste, korte zijde als eerste in de lade.

Plaats een envelop met de afdrukzijde omlaag, de postzegelhoek van de printer af gericht en de korte zijde naar de printer toe gericht.

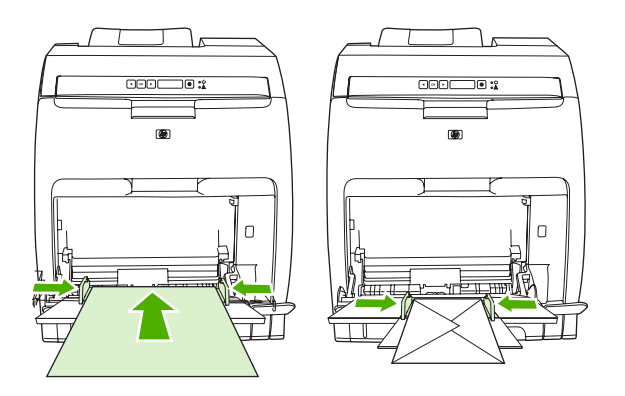

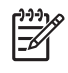

**Opmerking** Raadpleeg [Speciaal afdrukmateriaal plaatsen](#page-56-0) voor volledige informatie over de plaatsingsrichting van afdrukmateriaal en het configureren van de printer.

## **Afdrukken vanuit lade 2 of optionele lade 3**

Lade 2 biedt plaats aan 250 vel gewoon papier en optionele lade 3 biedt plaats aan 500 vel gewoon papier. Voor lade 2 en optionele lade 3 kan een groot aantal formaten worden ingesteld. Optionele lade 3 is geïnstalleerd onder lade 2. Als optionele lade 3 is geïnstalleerd, wordt deze door de printer herkend en wordt lade 3 weergegeven als een optie in het menu **Papierinstell.** op het bedieningspaneel.

**VOORZICHTIG** De papierbaan voor optionele lade 3 loopt door lade 2. Wanneer lade 2 of lade 3 gedeeltelijk naar buiten is getrokken of is verwijderd, kan er geen papier in lade 3 worden ingevoerd.

#### **Papier plaatsen in lade 2**

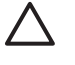

**VOORZICHTIG** Als u papierstoringen wilt vermijden, moet u geen lade openen of verwijderen tijdens het afdrukken.

**1.** Trek Lade 2 uit de printer en verwijder alle papier.

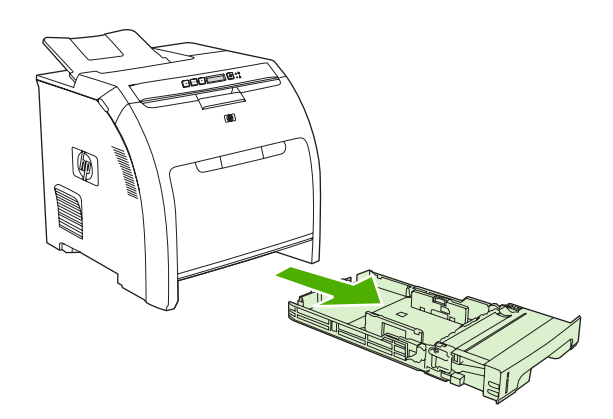

**2.** Laat het verlengstuk voor de uitvoerbak uit de bak glijden.

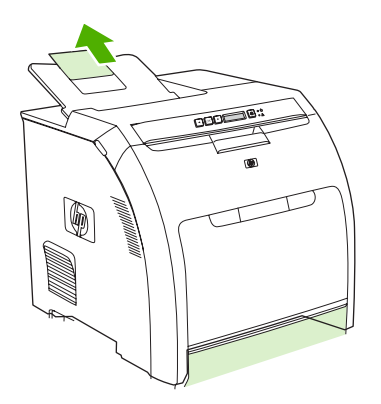

**3.** Pas de lengtegeleider aan totdat de pijl naar het papierformaat dat u plaatst, wijst.

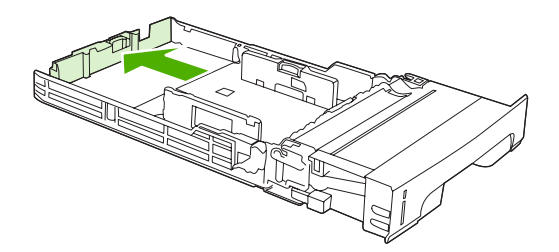

**4.** Stel de zijgeleiders zodanig in dat de pijl op de rechterbreedtegeleider het geplaatste papierformaat aangeeft.

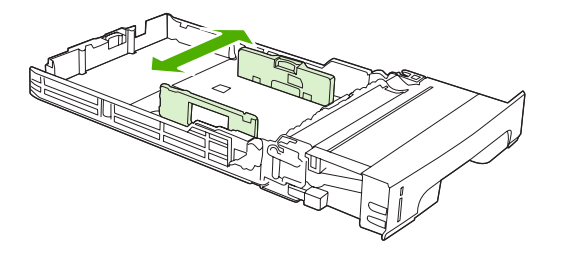

**5.** Plaats het papier in de lade.

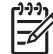

**Opmerking** Raadpleeg [Speciaal afdrukmateriaal plaatsen](#page-56-0) als u op speciaal afdrukmateriaal afdrukt, zoals etiketten, briefhoofd of enveloppen, voor volledige informatie over de plaatsingsrichting van afdrukmateriaal en het configureren van de printer.

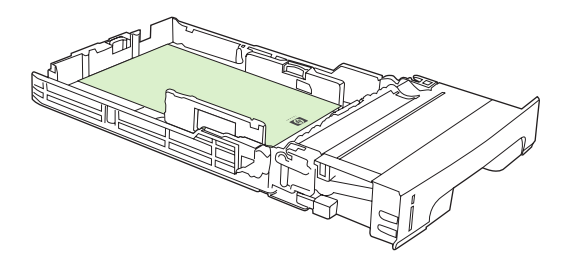

**6.** Controleer of de stapel papier vlak is en of het papier onder de hoogtemarkeringen zit.

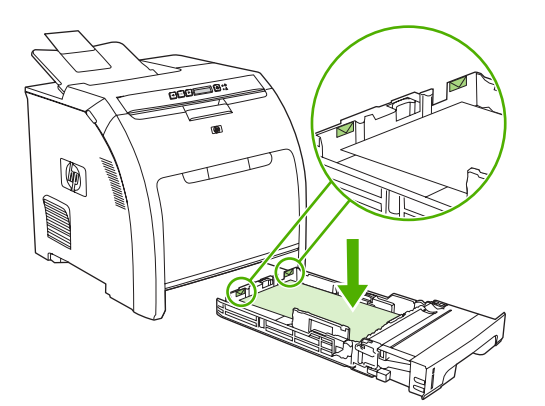

**7.** Schuif de lade terug in de printer.

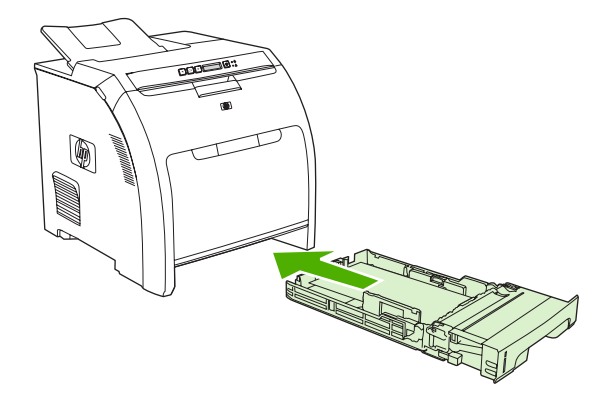

## **Papier plaatsen in optionele lade 3**

**1.** Trek de lade uit de printer en verwijder alle papier.

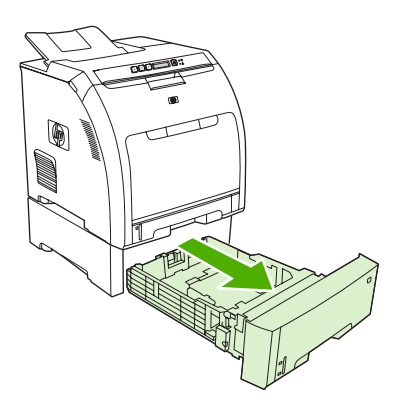

**2.** Til het verlengstuk voor de uitvoerbak op.

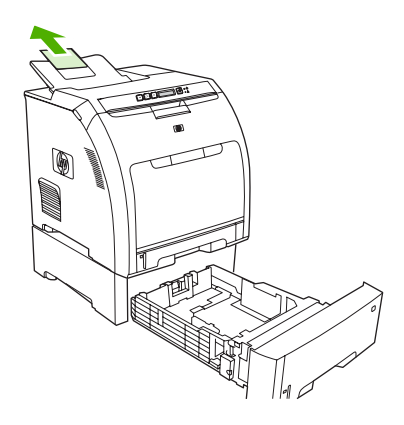

**3.** Pas de lengtegeleider aan totdat de pijl naar het papierformaat dat u plaatst, wijst.

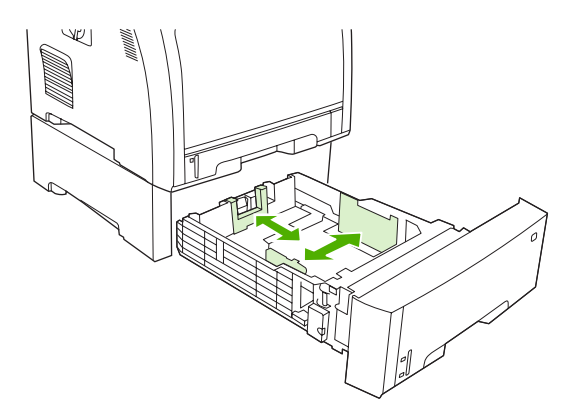

**4.** Stel de zijgeleiders zodanig in dat de pijl op de rechterbreedtegeleider het geplaatste papierformaat aangeeft.

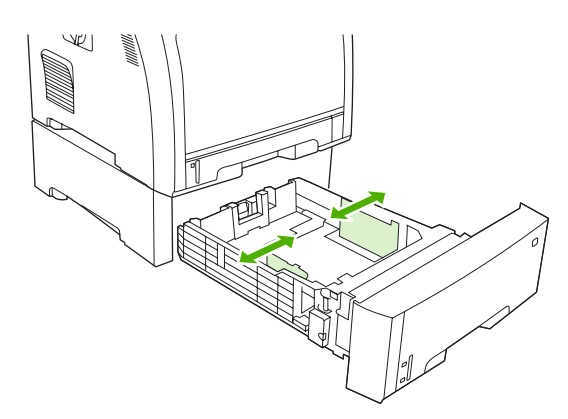

5. Plaats het papier in de lade. Raadpleeg [Speciaal afdrukmateriaal plaatsen](#page-56-0) als u op speciaal afdrukmateriaal afdrukt, zoals etiketten of briefhoofd, voor volledige informatie over de plaatsingsrichting van afdrukmateriaal en het configureren van de printer.

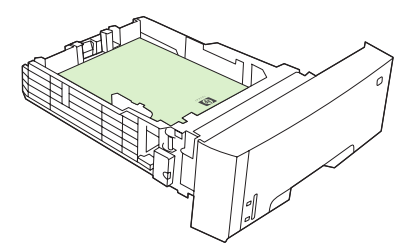

<span id="page-56-0"></span>**6.** De stapel papier moet in alle vier hoeken vlak in de lade liggen en moet onder de hoogtelipjes zijn geplaatst.

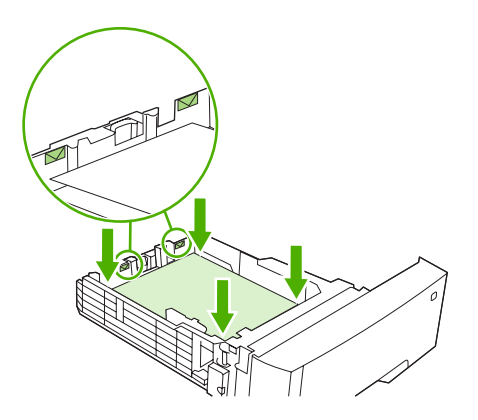

**7.** Schuif de lade terug in de printer.

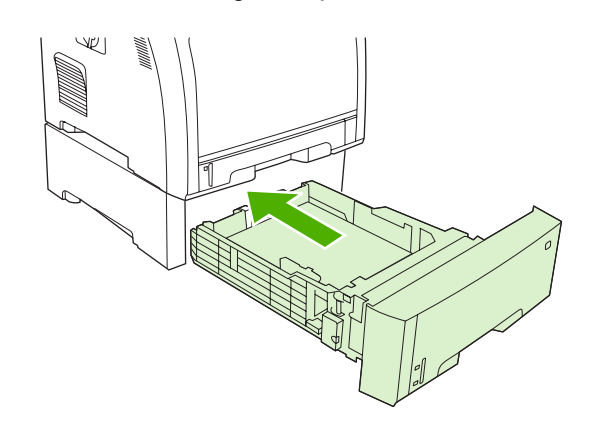

## **Speciaal afdrukmateriaal plaatsen**

De volgende tabel verschaft richtlijnen voor het plaatsen van speciaal afdrukmateriaal en het configureren van de printerdriver. Gebruik voor de beste afdrukkwaliteit de juiste instelling voor materiaalsoort in de printerdriver. Voor bepaalde soorten afdrukmateriaal wordt de afdruksnelheid door de printer verlaagd.

**Opmerking** Stel in de Windows-printerdriver de materiaalsoort in op het tabblad **Papier** in de vervolgkeuzelijst **Type is**.

Stel in de Macintosh-printerdriver de materiaalsoort in op het pop-upmenu **Printerfuncties** in de vervolgkeuzelijst **Mediatype**.

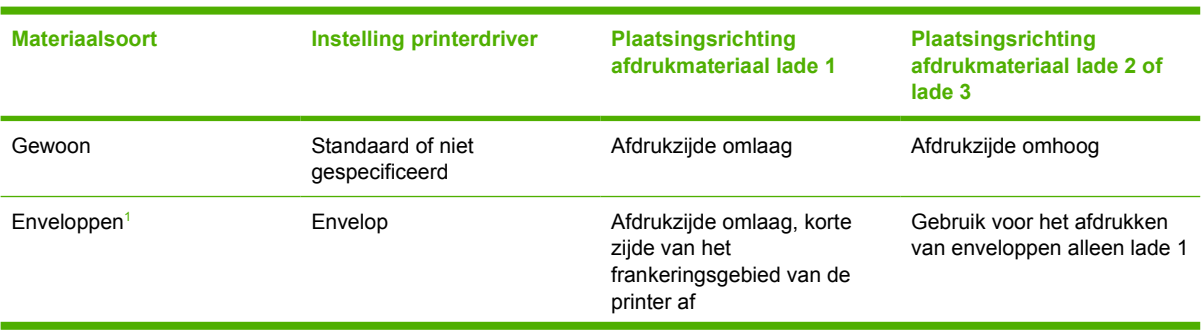

<span id="page-57-0"></span>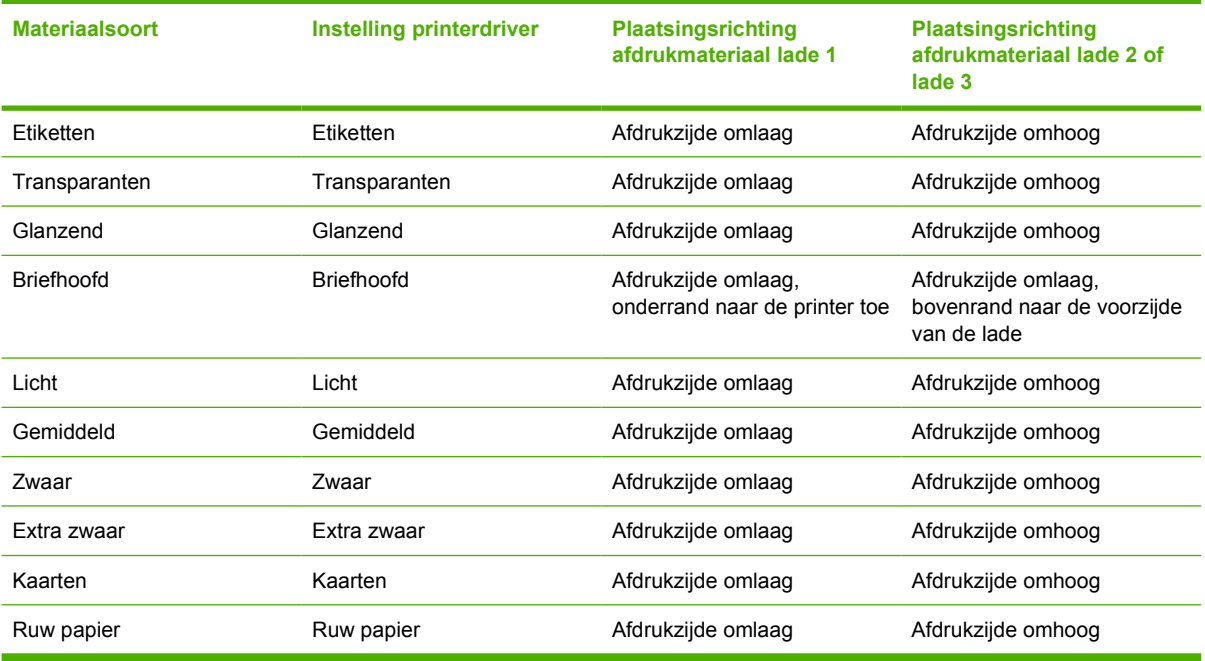

<sup>1</sup> Lade 2 en optionele lade 3 ondersteunen geen enveloppen.

Ga voor meer informatie over afdrukmateriaal naar [www.hp.com/support/ljpaperguide.](http://www.hp.com/support/ljpaperguide)

# <span id="page-58-0"></span>**Functies van de Windows-printerdriver gebruiken**

Als u afdrukt vanuit een softwareprogramma, zijn veel van de functies van het apparaat beschikbaar vanuit de printerdriver. Raadpleeg de Help bij de printerdriver voor volledige informatie over de beschikbare functies. In dit gedeelte worden de volgende functies beschreven:

- Snelinstellingen maken en gebruiken
- [Watermerken gebruiken](#page-59-0)
- [Documentformaat wijzigen](#page-59-0)
- [Aangepast papierformaat instellen in de printerdriver](#page-59-0)
- [Verschillende papiersoorten en omslagbladen gebruiken](#page-60-0)
- [Een lege eerste pagina afdrukken](#page-60-0)
- [Meerdere pagina's op een vel papier afdrukken](#page-60-0)
- **[Kleuropties instellen](#page-61-0)**
- [Het dialoogvenster HP Digital Imaging Options gebruiken](#page-61-0)
- [Het tabblad Services gebruiken](#page-62-0)

**Opmerking** Instellingen in de printerdriver en het softwareprogramma overschrijven meestal |∌ de bedieningspaneelinstellingen. De instellingen van het softwareprogramma hebben over het algemeen voorrang op de instellingen van de printerdriver.

#### **Snelinstellingen maken en gebruiken**

Gebruik snelinstellingen om de huidige instellingen van de driver op te slaan, zodat u deze later opnieuw kunt gebruiken. Snelinstellingen zijn beschikbaar op de meeste tabbladen van de printerdriver. U kunt maximaal 25 snelinstellingen voor het afdrukken van taken opslaan.

#### **Een snelinstelling maken**

- **1.** Open de printerdriver (zie [De printerdrivers openen](#page-16-0)).
- **2.** Selecteer de afdrukinstellingen die u wilt gebruiken.
- **3.** Typ in het venster **Snelinstellingen voor het afdrukken van taken** een naam voor de snelinstelling.
- **4.** Klik op **Opslaan**.

#### **Snelinstellingen gebruiken**

- **1.** Open de printerdriver (zie [De printerdrivers openen](#page-16-0)).
- **2.** Selecteer in de vervolgkeuzelijst **Snelinstellingen voor het afdrukken van taken** de snelinstelling die u wilt gebruiken.
- **3.** Klik op **OK**.

<span id="page-59-0"></span>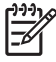

**Opmerking** Als u de standaardinstellingen van de printerdriver wilt gebruiken, selecteert u **Standaard afdrukinstellingen** in de vervolgkeuzelijst **Snelinstellingen voor het afdrukken van taken**.

#### **Watermerken gebruiken**

Een watermerk is een mededeling, bijvoorbeeld 'Vertrouwelijk', die wordt afgedrukt op de achtergrond van elke pagina van het document.

- **1.** Open de printerdriver (zie [De printerdrivers openen](#page-16-0)).
- **2.** Klik op het tabblad **Effecten** op de vervolgkeuzelijst **Watermerken**.
- **3.** Klik op het watermerk dat u wilt gebruiken. Klik op **Bewerken** om een nieuw watermerk te maken.
- **4.** Als u het watermerk alleen op de eerste pagina van het document wilt afdrukken, klikt u op **Alleen eerste pagina**.
- **5.** Klik op **OK**.

Als u het watermerk wilt verwijderen, klikt u op **(geen)** in de vervolgkeuzelijst **Watermerken**.

### **Documentformaat wijzigen**

Met de opties voor het wijzigen van het documentformaat kunt u de schaal van een document aanpassen op basis van een percentage van de normale grootte. U kunt een document ook afdrukken op een ander papierformaat, met of zonder vergroten/verkleinen.

#### **Een document vergroten of verkleinen**

- **1.** Open de printerdriver (zie [De printerdrivers openen](#page-16-0)).
- **2.** Typ op het tabblad **Effecten** naast **% van normaal formaat** het percentage waarmee u het document wilt vergroten of verkleinen.

U kunt ook de schuifbalk gebruiken om het percentage aan te passen.

**3.** Klik op **OK**.

#### **Een document afdrukken op een ander papierformaat**

- **1.** Open de printerdriver (zie [De printerdrivers openen](#page-16-0)).
- **2.** Klik op het tabblad **Effecten** op **Document afdrukken op**.
- **3.** Selecteer het papierformaat waarop u wilt afdrukken.
- **4.** Als u het document wilt afdrukken zonder het passend te maken op de pagina, controleert u of de optie **Passend maken** *niet* is ingeschakeld.
- **5.** Klik op **OK**.

## **Aangepast papierformaat instellen in de printerdriver**

- **1.** Open de printerdriver (zie [De printerdrivers openen](#page-16-0)).
- **2.** Klik op het tabblad **Papier** of **Papier/Kwaliteit** op de optie **Aangepast**.
- <span id="page-60-0"></span>**3.** Typ de naam van het aangepaste papierformaat in het venster **Aangepast papierformaat**.
- **4.** Geef de lengte en breedte van het papier op. Als u een te kleine of te grote afmeting opgeeft, stelt de driver het minimale of maximale formaat in.
- **5.** Indien nodig klikt u op de knop om de maateenheid te wisselen van millimeter naar inch of omgekeerd.
- **6.** Klik op **Opslaan**.
- **7.** Klik op **Sluiten**. De naam die u hebt opgeslagen, wordt in de lijst van papierformaten weergegeven zodat u deze later opnieuw kunt gebruiken.

### **Verschillende papiersoorten en omslagbladen gebruiken**

Volg deze instructies als de eerste pagina van de afdruktaak anders moet zijn dan de andere pagina's.

- **1.** Open de printerdriver (zie [De printerdrivers openen](#page-16-0)).
- **2.** Selecteer het papier voor de eerste pagina van de afdruktaak op het tabblad **Papier** of **Papier/ Kwaliteit**.
- **3.** Klik op **Gebruik ander papier/omslagbladen**.
- **4.** Klik in de lijst op de pagina's of omslagbladen die u op ander papier wilt afdrukken.
- **5.** Als u een omslagblad voor de voor- of achterkant wilt afdrukken, moet u ook **Leeg/voorbedr. omslagblad toevoegen** selecteren.
- **6.** Selecteer een papiertype of -bron voor de overige pagina's van de afdruktaak.

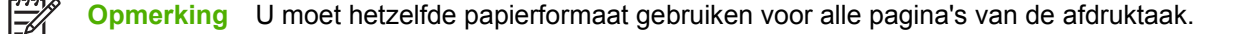

### **Een lege eerste pagina afdrukken**

- **1.** Open de printerdriver (zie [De printerdrivers openen](#page-16-0)).
- **2.** Klik op het tabblad **Papier** of **Papier/Kwaliteit** op **Gebruik ander papier/omslagbladen**.
- **3.** Klik in de lijst op **Voorblad**.
- **4.** Klik op **Leeg/voorbedr. omslagblad toevoegen**.

#### **Meerdere pagina's op een vel papier afdrukken**

U kunt meer dan één pagina op één vel papier afdrukken.

- **1.** Open de printerdriver (zie [De printerdrivers openen](#page-16-0)).
- **2.** Klik op het tabblad **Afwerking**.
- **3.** Selecteer onder **Documentopties** het aantal pagina's dat u per vel wilt afdrukken (1, 2, 4, 6, 9 of 16).
- <span id="page-61-0"></span>**4.** Als het aantal pagina's meer dan 1 bedraagt, selecteert u de opties voor **Paginaranden afdrukken** en **Paginavolgorde**.
- **5.** Klik op **OK**. Het apparaat is nu ingesteld om het aantal pagina's per vel af te drukken dat u hebt geselecteerd.

## **Kleuropties instellen**

Via de opties van het tabblad **Kleur** kan worden ingesteld hoe kleuren vanuit softwareprogramma's moeten worden geïnterpreteerd en afgedrukt. U kunt kiezen uit de kleuropties **Automatisch** en **Handmatig**.

- Selecteer **Automatisch** als u de instellingen van kleuren en halftonen voor tekst, illustraties en foto's wilt optimaliseren. De instelling **Automatisch** biedt extra kleuropties voor programma's en besturingssystemen die kleurbeheersystemen ondersteunen. Deze instelling wordt aanbevolen voor het afdrukken van al uw kleurendocumenten.
- **•** Selecteer **Handmatig** als u de instellingen van kleuren en halftonen voor tekst, illustraties en foto's wilt aanpassen. Als u een PCL-driver gebruikt, kunt u de RGB-gegevens aanpassen. Als u de PSdriver gebruikt, kunt u de RGB- en CMYK-gegevens aanpassen.

#### **De kleuropties instellen**

- **1.** Open de printerdriver (zie [De printerdrivers openen](#page-16-0)).
- **2.** Klik op het tabblad **Kleur**.
- **3.** Selecteer in het gebied **Kleuropties** de optie die u wilt gebruiken.
- **4.** Als u **Handmatig** hebt geselecteerd, klikt u op **Instellingen** om het dialoogvenster **Kleurinstellingen** te openen. Pas de afzonderlijke instellingen voor tekst, illustraties en foto's aan. U kunt ook de algemene afdrukinstellingen aanpassen. Klik op **OK**.
- **5.** Selecteer in het gebied **Kleurenthema's** de **RGB-kleur** die u wilt gebruiken.
- **6.** Klik op **OK**.

## **Het dialoogvenster HP Digital Imaging Options gebruiken**

Gebruik **HP Digital Imaging Options** om foto's en afbeeldingen van betere kwaliteit af te drukken.

**Opmerking HP Digital Imaging Options** is beschikbaar voor Windows 2000, Windows XP en Windows Server 2003.

De volgende opties zijn beschikbaar in het dialoogvenster **HP Digital Imaging Options**:

- **Contrastverbetering**: Verbeter de kleuren en het contrast van verbleekte foto's automatisch. Als u op **Automatisch** klikt, zorgt de printersoftware dat foto's waar nodig helderder worden gemaakt.
- **Digitale flitser**: Pas de belichting van donkere gebieden aan om details naar voren te brengen. Als u op **Automatisch** klikt, vindt de printersoftware de juiste balans tussen licht en donker.
- **SmartFocus**: Verbeter de beeldkwaliteit en de helderheid van afbeeldingen met een lage resolutie, zoals afbeeldingen die van Internet zijn gedownload. Als u op **Aan** klikt, zorgt de printersoftware ervoor dat de details van de afbeelding scherper worden gemaakt.
- <span id="page-62-0"></span>● **Scherpte**: Pas de scherpte van de afbeelding naar wens aan. Als u op **Automatisch** klikt, zorgt de printersoftware ervoor dat de scherpte van de afbeelding wordt ingesteld.
- **Verzachten**: Maak een afbeelding zachter (vloeiender). Als u op **Automatisch** klikt, zorgt de printersoftware ervoor dat de afbeelding automatisch zachter of scherper wordt.

#### **Het dialoogvenster HP Digital Imaging Options openen**

- **1.** Open het dialoogvenster **Printereigenschappen**.
- **2.** Klik op het tabblad **Papier/kwaliteit** en klik vervolgens op de knop **HP Digital Imaging**.

#### **Het tabblad Services gebruiken**

Als het apparaat is aangesloten op een netwerk, kunt u het tabblad **Services** gebruiken voor informatie over het apparaat en de status van de verbruiksartikelen. Klik op het statuspictogram **Apparaat en benodigdheden** als u de pagina **Apparaatstatus** van de geïntegreerde webserver van HP wilt openen. Op deze pagina vindt u de huidige status van het apparaat, de resterende levensduur (in procenten) van ieder verbruiksartikel en informatie over het bestellen van verbruiksartikelen.

# <span id="page-63-0"></span>**Functies van de Macintosh-printerdriver gebruiken**

Als u afdrukt vanuit een softwareprogramma zijn veel van de functies van de printer beschikbaar vanuit de printerdriver. Raadpleeg de Help bij de printerdriver voor volledige informatie over de beschikbare functies. In dit gedeelte worden de volgende functies beschreven:

- Voorinstellingen maken en gebruiken in Mac OS X
- Een voorblad afdrukken
- [Meerdere pagina's op een vel papier afdrukken](#page-64-0)
- **[Kleuropties instellen](#page-64-0)**

नि

**Opmerking** Instellingen in de printerdriver en het softwareprogramma overschrijven meestal de bedieningspaneelinstellingen. De instellingen van het softwareprogramma hebben over het algemeen voorrang op de instellingen van de printerdriver.

## **Voorinstellingen maken en gebruiken in Mac OS X**

Gebruik voorinstellingen om de huidige instellingen van de printerdriver op te slaan, zodat u deze later opnieuw kunt gebruiken.

#### **Een voorinstelling maken**

- **1.** Open de printerdriver (zie [De printerdrivers openen](#page-16-0)).
- **2.** Selecteer de afdrukinstellingen.
- **3.** Klik in het venster **Instellingen** op **Bewaar als...** en typ een naam voor de voorinstelling.
- **4.** Klik op **OK**.

#### **Voorinstellingen gebruiken**

- **1.** Open de printerdriver (zie [De printerdrivers openen](#page-16-0)).
- **2.** Selecteer in het menu **Instellingen** de voorinstelling die u wilt gebruiken.

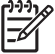

**Opmerking** Selecteer de voorinstelling **Standaard** om de standaardinstellingen van de printerdriver te gebruiken.

### **Een voorblad afdrukken**

U kunt een afzonderlijk voorblad met een mededeling afdrukken voor uw document (bijvoorbeeld "Vertrouwelijk").

- **1.** Open de printerdriver (zie [De printerdrivers openen](#page-16-0)).
- **2.** In het pop-upmenu **Voorblad** of **Papier/Kwaliteit** selecteert u of u het voorblad **voor het document** of **achter het document** wilt afdrukken.
- **3.** Als u gebruikmaakt van Mac OS X, selecteert u in het pop-upmenu van het **Type voorblad** de mededeling die u op het voorblad wilt laten plaatsen.

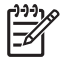

**Opmerking** Als u een leeg voorblad wilt afdrukken, selecteert u **Standaard** als het **Type voorblad**.

## <span id="page-64-0"></span>**Meerdere pagina's op een vel papier afdrukken**

U kunt meer dan één pagina op één vel papier afdrukken. Dankzij deze functie is het mogelijk voorbeeldpagina's goedkoop af te drukken.

- **1.** Open de printerdriver (zie [De printerdrivers openen](#page-16-0)).
- **2.** Klik op het pop-upmenu **Lay-out**.
- **3.** Selecteer bij **Pagina's per vel** het aantal pagina's dat u per vel wilt afdrukken (1, 2, 4, 6, 9 of 16).
- **4.** Selecteer naast **Lay-outrichting** de volgorde en de plaats van de pagina's op het vel.
- **5.** Selecteer bij **Randen** het soort rand dat u om iedere pagina van het vel wilt afdrukken.

### **Kleuropties instellen**

Gebruik het pop-upmenu **Kleuropties** om in te stellen hoe kleuren vanuit softwareprogramma's moeten worden geïnterpreteerd en afgedrukt.

- **1.** Open de printerdriver (zie [De printerdrivers openen](#page-16-0)).
- **2.** Open het pop-upmenu **Kleuropties**.
- **3.** Als u Mac OS X gebruikt, klikt u op **Toon geavanceerde opties**.
- **4.** Pas de afzonderlijke instellingen voor tekst, illustraties en foto's aan.

# <span id="page-65-0"></span>**Dubbelzijdig afdrukken (duplex) gebruiken**

Als u dubbelzijdig wilt afdrukken, gaat u na het afdrukken van de eerste zijde naar de printer en plaatst u het papier handmatig.

|ૐ

**Opmerking** Gebruik geen beschadigd of eerder bedrukt papier. Dit kan papierstoringen veroorzaken. Etiketten of transparanten dient u niet aan beide zijden te bedrukken.

Voor Windows dient u de printerdriver te configureren voor handmatig dubbelzijdig afdrukken.

#### **De Windows-printerdriver configureren voor dubbelzijdig afdrukken**

- **1.** Klik op **Start**, **Instellingen** en klik vervolgens op **Printers** of **Printers en faxapparaten**.
- **2.** Klik met de rechtermuisknop op het pictogram van de driver en selecteer vervolgens **Eigenschappen**.
- **3.** Klik op het tabblad **Apparaatinstellingen**.
- **4.** Selecteer **Handmatig dubbelzijdig afdrukken toestaan** in het gedeelte **Opties papierverwerking**. Klik op **OK**.

## **Handmatig dubbelzijdig afdrukken**

**1.** Plaats papier in lade 1, lade 2 of optionele lade 3.

Als u briefhoofdpapier gebruikt, plaats het dan met de bedrukte zijde omlaag en de bovenrand naar de achterzijde van de lade.

- **2.** Open de printerdriver.
- **3.** Selecteer het juiste formaat en type.
- **4.** Selecteer **Dubbelzijdig afdrukken (handmatig)** op het tabblad **Afwerking**.

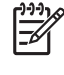

**Opmerking** De standaardbindmethode is binden langs de lange zijde, waarbij de pagina is ingesteld op de staande afdrukrichting. Als u langs de korte zijde wilt binden, schakelt u het selectievakje **Pagina's naar boven omslaan** in.

**5.** Klik op **OK** om de eerste zijde af te drukken.

**6.** Ga naar de printer. Wanneer het bericht **Plaats lade 1** verschijnt, verwijdert u eventueel leeg papier uit lade 1. Verwijder de afgedrukte stapel uit de uitvoerbak en plaats de stapel in lade 1 met de bedrukte zijde omhoog en met de bovenrand naar de printer toe gericht.

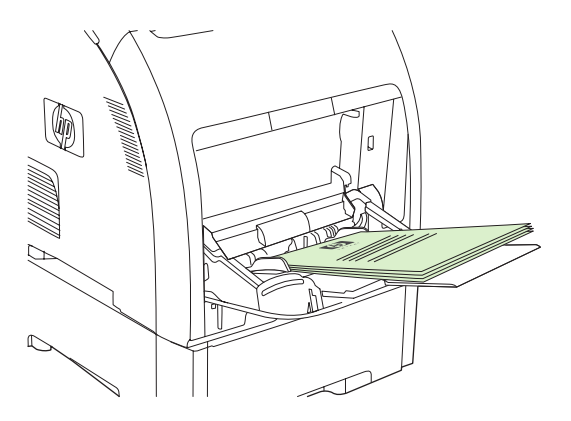

**Opmerking** Verwijder geen lege vellen uit de afgedrukte stapel. Als uw handmatige dubbelzijdige afdruktaak meer dan 100 pagina's bevat, dient u maximaal 100 pagina's in lade 1 te plaatsen.

**7.** Druk op OK om de tweede zijde af te drukken.

 $\begin{bmatrix} 1 & 1 & 1 \\ 1 & 1 & 1 \\ 1 & 1 & 1 \end{bmatrix}$ 

**8.** Als uw handmatige dubbelzijdige afdruktaak meer dan 100 pagina's bevat, verschijnt het bericht **Plaats lade 1**. Plaats maximaal 100 pagina's in lade 1 en klik vervolgens op **OK** om door te gaan met het afdrukken van de tweede zijde.

# <span id="page-67-0"></span>**Een afdruktaak afbreken**

U kunt een afdruktaak afbreken vanaf het bedieningspaneel of vanuit het programma. Voor instructies voor het afbreken van een afdruktaak vanaf een computer in een netwerk raadpleegt u de online Help voor het desbetreffende netwerkbesturingssysteem.

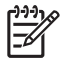

**Opmerking** Nadat een afdruktaak is geannuleerd, kan het even duren voordat alle afdrukgegevens uit het geheugen zijn verwijderd.

## **Een afdruktaak afbreken via het bedieningspaneel van de printer**

Druk op  $X$  op het bedieningspaneel van de printer.

**Opmerking** Als de afdruktaak te ver is gevorderd, kunt u deze wellicht niet annuleren.

## **Een afdruktaak afbreken met het programma**

Er verschijnt mogelijk kort een dialoogvenster op het scherm waarin u de afdruktaak kunt annuleren.

Wanneer u meerdere afdruktaken vanuit een toepassing naar de printer hebt gestuurd, is het mogelijk dat deze nog in de wachtrij staan (bijvoorbeeld in Afdrukbeheer van Windows). Raadpleeg de documentatie bij de toepassing om te weten te komen hoe u een afdruktaak vanaf de computer kunt afbreken.

Als een afdruktaak in een afdrukwachtrij (computergeheugen) of afdrukspooler (Windows 2000 of XP) is geplaatst, verwijdert u de afdruktaak daar.

Voor Windows 2000 en Windows XP klikt u op **Start** en vervolgens op **Printers en faxapparaten** of op **Start**, **Configuratiescherm** en daarna op **Printers en faxapparaten**. Dubbelklik op het pictogram van de printer om de afdrukspooler te openen. Selecteer de afdruktaak die u wilt annuleren en druk vervolgens op Annuleren of Verwijderen. Als de afdruktaak niet wordt geannuleerd, moet u de computer wellicht uitschakelen en opnieuw opstarten.

# **5 Printerbeheer**

In dit hoofdstuk wordt beschreven hoe u de printer beheert:

- [Pagina's met printerinformatie gebruiken](#page-69-0)
- [De geïntegreerde webserver gebruiken](#page-71-0)
- [De HP ToolboxFX gebruiken](#page-74-0)
- **[Macintosh Configure Device gebruiken](#page-80-0)**

# <span id="page-69-0"></span>**Pagina's met printerinformatie gebruiken**

Vanaf het bedieningspaneel van de printer kunt u pagina's afdrukken die informatie geven over de printer en de huidige configuratie. In de onderstaande tabel vindt u een overzicht van de procedures voor het afdrukken van informatiepagina's.

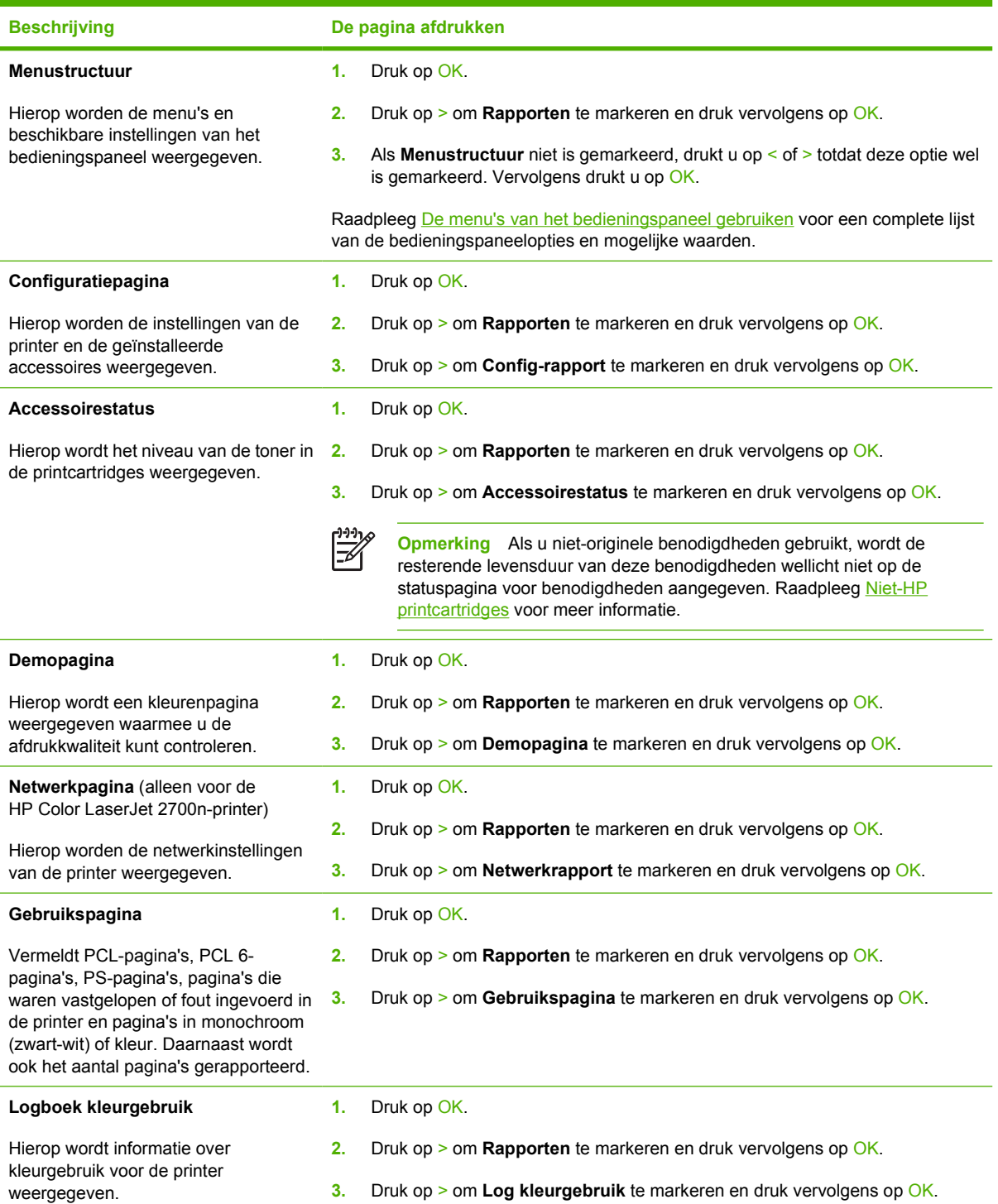

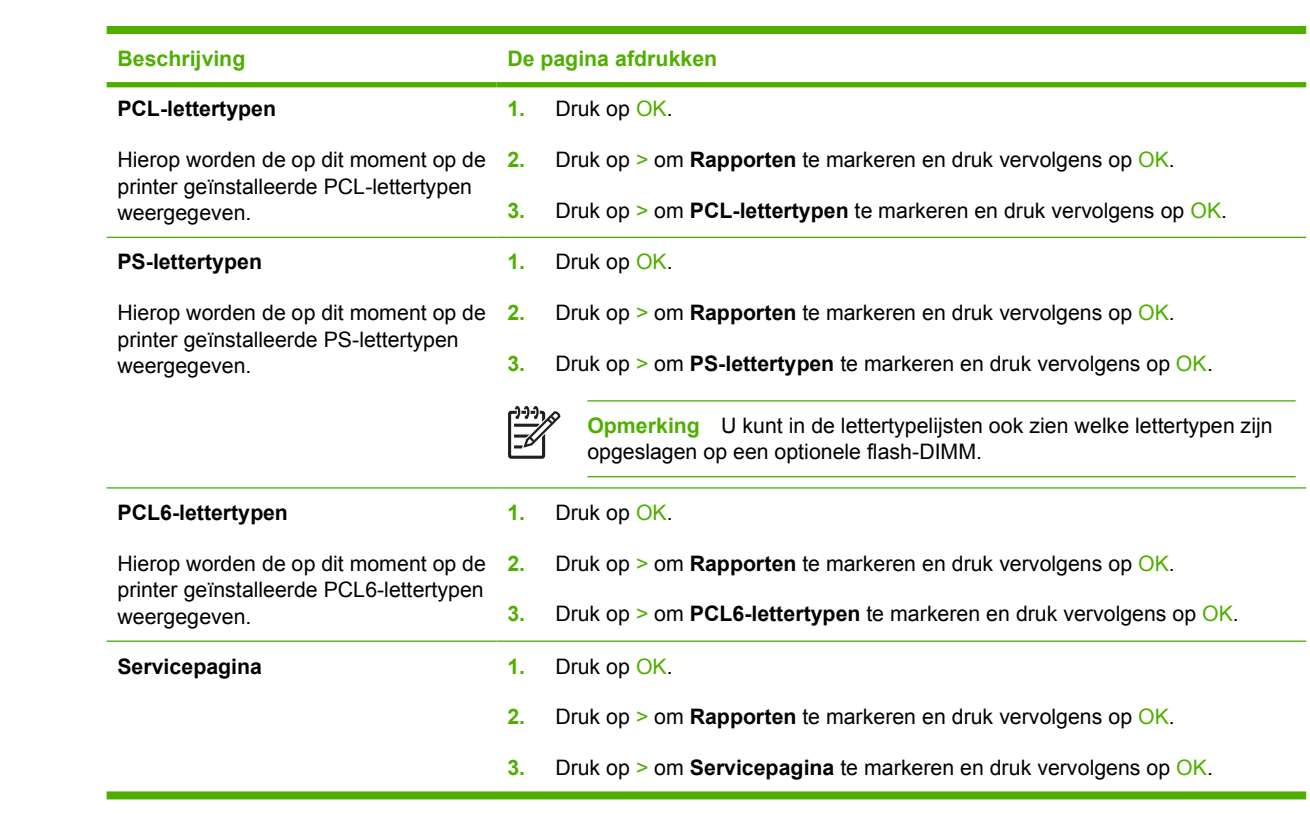

# <span id="page-71-0"></span>**De geïntegreerde webserver gebruiken**

Als de printer via een netwerk is aangesloten, is de geïntegreerde webserver automatisch beschikbaar. De geïntegreerde webserver is toegankelijk via Windows 95 en hoger.

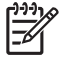

**Opmerking** Als de printer rechtstreeks is aangesloten op een computer, gebruikt u de HP ToolboxFX om de printerstatus weer te geven.

Met de geïntegreerde webserver kunt u de status van de printer en het netwerk weergeven en de afdrukfuncties beheren vanaf uw computer in plaats van via het bedieningspaneel van de printer.

- Statusinformatie van de printer weergeven
- De papiersoort in elke papierlade instellen
- De resterende levensduur van alle benodigdheden bepalen en nieuwe benodigdheden bestellen
- De configuratie van de laden weergeven en wijzigen
- De printerinstellingen bekijken en wijzigen
- Interne pagina's weergeven en afdrukken
- De netwerkconfiguratie weergeven en wijzigen
- Ondersteuningsinformatie toegespitst op de huidige toestand van de printer weergeven
- Toegang tot de functies voor het afdrukken in kleur beperken

U kunt de geïntegreerde webserver gebruiken met Microsoft Internet Explorer 6 of hoger, Netscape Navigator 7 of hoger, Safari 1.2 of hoger, Konqueror 3.2 of hoger, Firefox 1.0 of hoger, Mozilla 1.6 of hoger, of Opera 7 of hoger. De geïntegreerde webserver werkt wanneer de printer is aangesloten op een netwerk dat op IP is gebaseerd. De geïntegreerde webserver biedt geen ondersteuning voor printeraansluitingen op basis van IPX of AppleTalk. Om de geïntegreerde webserver te kunnen openen en gebruiken, hoeft u geen toegang tot Internet te hebben.

#### **Toegang tot de geïntegreerde webserver krijgen met behulp van een netwerkverbinding**

**1.** Ga naar de webbrowser van de computer en typ het IP-adres van de printer in het veld voor adressen/URL's. (Als u het IP-adres niet weet, drukt u een configuratiepagina af. Raadpleeg [Pagina's met printerinformatie gebruiken](#page-69-0).)

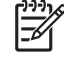

**Opmerking** Nadat u de URL hebt geopend, kunt u er een bladwijzer voor maken, zodat u er voortaan snel naartoe kunt gaan.

**2.** De geïntegreerde webserver heeft drie tabbladen met instellingen en informatie over de printer: het tabblad **Status**, het tabblad **Instellingen** en het tabblad **Netwerk**. Klik op het gewenste tabblad.

In het volgende gedeelte vindt u meer informatie over elk tabblad.

## **Gebieden van de geïntegreerde webserver**

In de onderstaande tabel worden de meest voorkomende schermen van de geïntegreerde webserver beschreven.
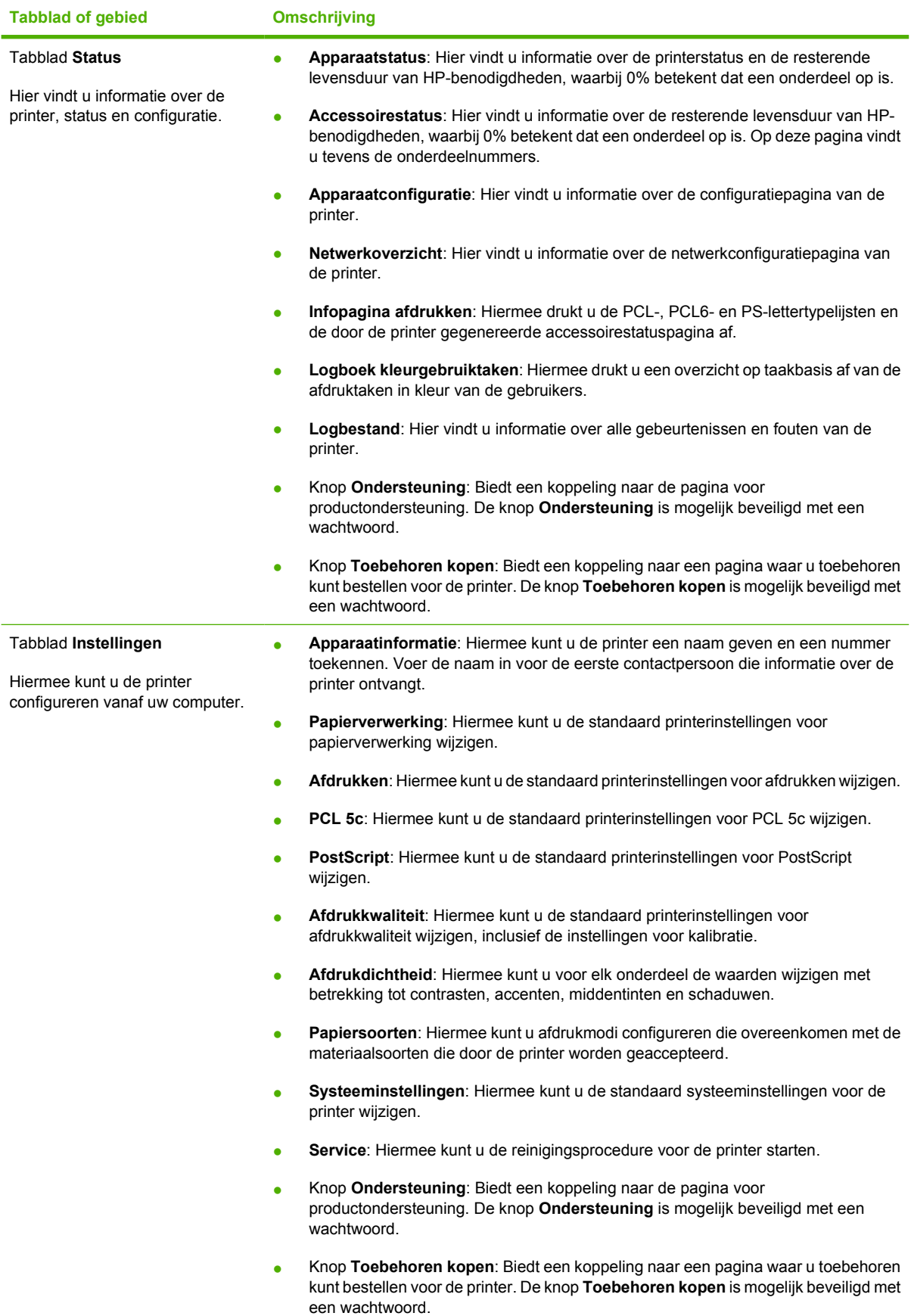

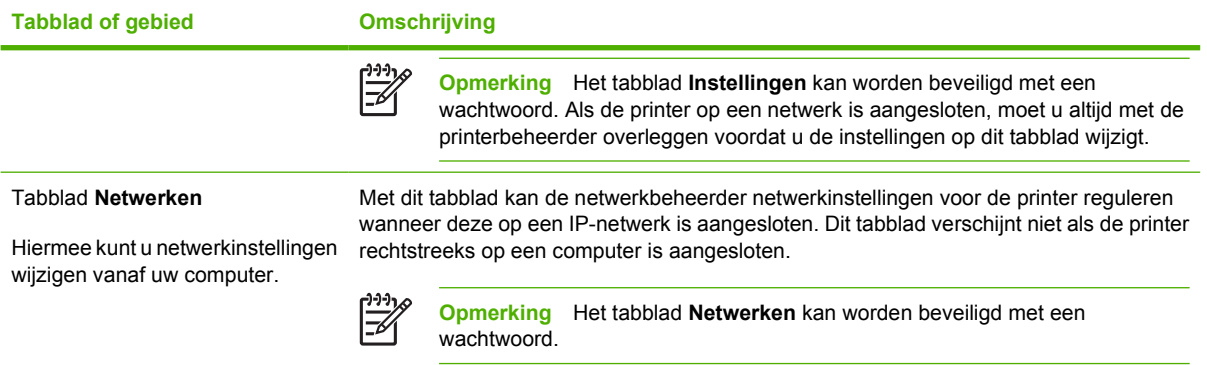

# **De HP ToolboxFX gebruiken**

De HP ToolboxFX is een programma dat u voor de volgende taken kunt gebruiken:

- De printerstatus controleren.
- De printerinstellingen configureren.
- Pop-upwaarschuwingsberichten configureren.
- Informatie over probleemoplossingen bekijken.
- Online documentatie bekijken.

U kunt de HP ToolboxFX gebruiken als de printer rechtstreeks is aangesloten op de computer of als de printer is aangesloten op het netwerk. U kunt de HP ToolboxFX alleen gebruiken als u de standaardinstallatie van de software hebt uitgevoerd.

**Opmerking** De HP ToolboxFX wordt niet ondersteund door Windows Server 2003 of |∌ besturingssystemen van Macintosh. Om de HP ToolboxFX te kunnen gebruiken, moet het TCP/ IP-protocol op uw computer zijn geïnstalleerd.

**Opmerking** U hebt geen Internet-verbinding nodig om de HP ToolboxFX te openen en te gebruiken.

#### **De HP ToolboxFX bekijken**

Open de HP ToolboxFX op een van de volgende manieren:

- Dubbelklik in de systeemwerkbalk van Windows op het pictogram van de HP ToolboxFX.
- Klik achtereenvolgens op **Programma's** in het menu **Start** van Windows (of **Alle programma's** in Windows XP), **HP**, **HP Color LaserJet 2700-serie** en **HP ToolboxFX**.

De HP ToolboxFX-software bevat de volgende onderdelen:

- **Status**
- [Waarschuwingen](#page-75-0)
- **[Help](#page-76-0)**
- [Apparaatinstellingen](#page-76-0)
- **[Netwerkinstellingen](#page-79-0)**

#### **Status**

De map **Status** bevat koppelingen naar de volgende hoofdpagina's:

- **Apparaatstatus**. Hier kunt u statusinformatie over de printer bekijken. Op deze pagina worden printeromstandigheden zoals een papierstoring of een lege lade weergegeven. Klik op **Status vernieuwen** na het oplossen van een printerprobleem, zodat de printerstatus wordt bijgewerkt.
- **Accessoirestatus**. Hier kunt u gedetailleerde informatie over de accessoirestatus bekijken, zoals het geschatte percentage overgebleven toner in de printcartridge en het aantal pagina's dat is afgedrukt met de huidige printcartridge. De pagina bevat ook koppelingen voor het bestellen van benodigdheden en informatie over het recyclen van afval.
- <span id="page-75-0"></span>● **Apparaatconfiguratie**. Hier kunt u een gedetailleerde omschrijving bekijken van de huidige configuratie van de printer, inclusief de hoeveelheid geïnstalleerd geheugen en of er optionele laden zijn geïnstalleerd.
- **Netwerkoverzicht**. Hier kunt u een gedetailleerde beschrijving bekijken van de huidige netwerkconfiguratie, inclusief het IP-adres en de netwerkstatus.
- **Informatiepagina afdrukken**. Hier kunt u de configuratiepagina en diverse andere informatiepagina's afdrukken die beschikbaar zijn op de printer, zoals de accessoirestatuspagina en de demopagina.
- **Takenlog kleurgebruik**. Hier vindt u informatie over kleurgebruik voor de printer.
- **Logbestand**. Hier kunt u de geschiedenis van printerfouten bekijken. De meest recente fout staat boven aan de lijst.

#### **Logbestand**

Het logbestand is een tabel van vier kolommen waarin alle gebeurtenissen van de printer ter referentie worden weergegeven. Het logbestand bevat codes die overeenkomen met de foutberichten die op het display van het bedieningspaneel van de printer verschijnen. Het nummer in de kolom Aantal pagina's geeft het totale aantal pagina's aan dat de printer had afgedrukt op het moment dat de fout zich voordeed. Het logbestand bevat tevens een korte beschrijving van de fout. Raadpleeg [Berichten op het](#page-102-0) [bedieningspaneel](#page-102-0) voor meer informatie over foutberichten.

# **Waarschuwingen**

De map **Waarschuwingen** bevat koppelingen naar de volgende hoofdpagina's:

- **Statuswaarschuwingen instellen**. Hier kunt u de printer zo instellen dat u popupwaarschuwingen ontvangt bij bepaalde gebeurtenissen, zoals een laag niveau van de toner.
- **E-mailwaarschuwingen instellen**. Hier kunt u de printer zo instellen dat u emailwaarschuwingsberichten ontvangt bij bepaalde gebeurtenissen, zoals een laag niveau van de toner.

#### **Statuswaarschuwingen instellen**

Gebruik de HP ToolboxFX om de printer zo in te stellen dat u pop-upwaarschuwingen ontvangt op uw computer als zich bepaalde gebeurtenissen voordoen. Gebeurtenissen die leiden tot een waarschuwing zijn papierstoringen, laag tonerniveau in printcartridges van HP, printcartridge van een ander merk in gebruik, lege invoerladen en specifieke foutberichten.

Selecteer de vorm van de pop-up, het systeemwerkbalkpictogram, de waarschuwing op het bureaublad of een combinatie voor de waarschuwingen. De pop-up- en bureaubladwaarschuwingen verschijnen alleen als de printer afdrukt vanaf de computer waarop de waarschuwingen zijn ingesteld. Bureaubladwaarschuwingen worden slechts kort weergegeven en verdwijnen daarna automatisch.

Wijzig op de pagina **Systeeminstellingen** de instelling voor **Lage cassettedrempelwaarde**. Hiermee stelt u het tonerniveau in waarbij een waarschuwing wordt gegeven dat het tonerniveau laag is.

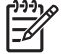

**Opmerking** De wijzigingen treden pas in werking nadat u op **Toepassen** hebt geklikt.

#### <span id="page-76-0"></span>**E-mailwaarschuwingen instellen**

Gebruik de HP ToolboxFX om maximaal twee e-mailadressen te configureren voor het ontvangen van waarschuwingen bij bepaalde gebeurtenissen. U kunt verschillende gebeurtenissen specificeren voor ieder e-mailadres. Gebruik de informatie voor de e-mailserver die de e-mailwaarschuwingsberichten voor de printer verzendt.

**Opmerking** U kunt alleen e-mailwaarschuwingen configureren voor het verzenden vanaf een server waarvoor geen gebruikersverificatie is vereist. Als het voor uw e-mailserver vereist is om u aan te melden met een gebruikersnaam en wachtwoord, is het niet mogelijk om emailwaarschuwingen in te schakelen.

**Opmerking** De wijzigingen treden pas in werking nadat u op **Toepassen** hebt geklikt.

### **Help**

De map **Help** bevat koppelingen naar de volgende hoofdpagina's:

- **Problemen oplossen.** Hier kunt u pagina's met informatie over het oplossen van problemen afdrukken, de printer reinigen en Microsoft Office Basic Colors openen. Raadpleeg [Kleuren](#page-88-0) [overeenstemmen](#page-88-0) voor meer informatie over Microsoft Office Basic Colors.
- Hoe kan ik? Koppeling naar de index van de gebruikershandleiding.
- **Geanimeerde demonstraties**
- **Gebruikershandleiding**. Hier vindt u informatie over printergebruik, garantie, specificaties en ondersteuning. De gebruikershandleiding is beschikbaar in HTML- en PDF-indeling.

### **Apparaatinstellingen**

De map **Systeeminstellingen** bevat koppelingen naar de volgende hoofdpagina's:

- **Apparaatinformatie**. Hier vindt u informatie over de printer, zoals de beschrijving van de printer en een contactpersoon.
- **Papierverwerking**. Hier kunt u laden configureren of de printerinstellingen voor papierverwerking wijzigen, zoals het standaard papierformaat en de standaard papiersoort.
- **Afdrukken**. Hier kunt u de standaard afdrukinstellingen van de printer wijzigen, zoals het aantal exemplaren en de afdrukstand.
- PCL. Hier kunt u de PCL-instellingen bekijken en wijzigen
- PostScript. Hier kunt u de PS-instellingen bekijken en wijzigen
- **Afdrukkwaliteit**. Hier kunt u de instellingen voor afdrukkwaliteit wijzigen.
- **Afdrukdichtheid**. Hier kunt u de instellingen voor de afdrukdichtheid wijzigen, zoals contrast, accenten, middentinten en schaduwen.
- Papiersoorten. Hier kunt u de modusinstellingen van de printer wijzigen voor iedere materiaalsoort, zoals briefhoofd, geperforeerd of glanzend papier.
- **Systeeminstellingen**. Hier kunt u de systeeminstellingen van de printer wijzigen, zoals storingsherstel en automatisch doorgaan. Wijzig de instelling voor **Lage cassettedrempelwaarde**. Hiermee stelt u het tonerniveau in waarbij een waarschuwing wordt gegeven dat het tonerniveau laag is.
- **Service**. Hier krijgt u toegang tot de verschillende procedures die vereist zijn voor het onderhoud van de printer.
- **Instellingen opslaan/herstellen**. Hier kunt u de huidige instellingen voor de printer opslaan in een bestand op de computer. Gebruik dit bestand om dezelfde instellingen voor een andere printer te laden of herstel deze instellingen op een later tijdstip op deze printer.
- **Wachtwoord**. Hier kunt u een wachtwoord instellen voor de beveiliging van de apparaatinstellingen. Zodra er een wachtwoord is ingesteld, zal gebruikers worden gevraagd het wachtwoord in te voeren voordat ze apparaatinstellingen kunnen wijzigen. Dit wachtwoord is hetzelfde als het wachtwoord voor de geïntegreerde webserver.

#### **Apparaatinformatie**

Op de pagina Apparaatinformatie worden gegevens over uw printer opgeslagen zodat deze later kunnen worden geraadpleegd. De informatie die u in deze velden typt, verschijnt op de configuratiepagina. U kunt alle soorten tekens in deze velden typen.

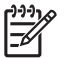

**Opmerking** De wijzigingen treden pas in werking nadat u op **Toepassen** hebt geklikt.

#### **Papierverwerking**

Gebruik de opties voor papierverwerking in de HP ToolboxFX om uw standaardinstellingen te configureren. Deze opties zijn tevens beschikbaar in de menu's op het bedieningspaneel. Raadpleeg [De menu's van het bedieningspaneel gebruiken](#page-30-0) voor meer informatie.

Er zijn drie opties beschikbaar voor het verwerken van afdruktaken als het afdrukmateriaal op is:

- Selecteer **Wacht tot papier is geplaatst**.
- Selecteer **Annuleren** in de vervolgkeuzelijst **Actie na papier op** om de afdruktaak te annuleren.
- Selecteer **Negeren** in de vervolgkeuzelijst **Actie na papier op** om de afdruktaak naar een andere papierlade te sturen.

In het veld **Tijd na papier op** wordt opgegeven hoe lang de printer wacht alvorens uw selecties uit te voeren. U kunt de tijd instellen tussen 0 en 3600 seconden.

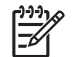

**Opmerking** De wijzigingen treden pas in werking nadat u op **Toepassen** hebt geklikt.

#### **Afdrukken**

Gebruik de afdrukopties van de HP ToolboxFX om de instellingen voor alle afdrukfuncties te configureren. Deze opties zijn tevens beschikbaar op het bedieningspaneel. Raadpleeg [De menu's van](#page-30-0) [het bedieningspaneel gebruiken](#page-30-0) voor meer informatie.

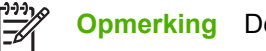

**Opmerking** De wijzigingen treden pas in werking nadat u op **Toepassen** hebt geklikt.

#### **PCL**

Gebruik de PCL-opties om de instellingen bij het gebruik van de PCL-printerpersonality in te stellen.

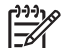

**Opmerking** De wijzigingen treden pas in werking nadat u op **Toepassen** hebt geklikt.

#### **PostScript**

Gebruik de PostScript-optie als u de PostScript-printerpersonality gebruikt. Als de optie **PostScriptfout afdrukken** is ingeschakeld, zal de PostScript-foutpagina automatisch worden afgedrukt als zich PostScript-fouten voordoen.

**Opmerking** De wijzigingen treden pas in werking nadat u op **Toepassen** hebt geklikt.

#### **Afdrukkwaliteit**

Gebruik de opties voor afdrukkwaliteit in de HP ToolboxFX om het uiterlijk van afdruktaken te verbeteren. Deze opties zijn tevens beschikbaar op het bedieningspaneel. Raadpleeg [De menu's van het](#page-30-0) [bedieningspaneel gebruiken](#page-30-0) voor meer informatie.

De volgende opties zijn beschikbaar voor het beheren van de afdrukkwaliteit:

#### **Kleurenkalibratie**

- **Inschakelkalibratie**. Geef aan of de printer bij het inschakelen gekalibreerd dient te worden.
- Kalibratietiming. Geef aan hoe vaak de printer gekalibreerd dient te worden.
- **Nu kalibreren**. Stel de printer in om direct gekalibreerd te worden.

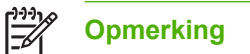

**Opmerking** De wijzigingen treden pas in werking nadat u op **Toepassen** hebt geklikt.

#### **Afdrukdichtheid**

Gebruik de instellingen voor de afdrukdichtheid om precies af te stellen hoeveel toner van iedere kleur wordt gebruikt voor het afdrukken van uw documenten.

- **Contrasten**. Contrast is het bereik van het verschil tussen lichte (accent) en donkere (schaduw) kleuren. Vergroot de instelling **Contrasten** om het totale bereik tussen lichte en donkere kleuren te vergroten.
- **Hoge lichten**. Hoge lichten zijn kleuren die bijna wit zijn. Verhoog de instelling **Hoge lichten** om de lichtste kleuren donkerder te maken. Deze instelling heeft geen invloed op de middentinten en schaduwen.
- **Middentinten**. Middentinten zijn kleuren die halverwege zijn tussen wit en volledige dichtheid. Verhoog de instelling **Middentinten** om de middentinten donkerder te maken. Deze instelling heeft geen invloed op de accenten en schaduwen.
- **Schaduwen**. Schaduwen zijn kleuren die een bijna volledige dichtheid hebben. Verhoog de instelling **Schaduwen** om de schaduwen donkerder te maken. Deze instelling heeft geen invloed op de accenten en middentinten.

#### **Papiersoorten**

Gebruik de opties **Papiersoorten** van de HP ToolboxFX om afdrukmodi te configureren die overeenkomen met de verschillende materiaalsoorten. Als u **Modi herstellen** selecteert, worden alle modi teruggezet naar de fabrieksinstellingen.

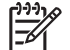

**Opmerking** De wijzigingen treden pas in werking nadat u op **Toepassen** hebt geklikt.

#### <span id="page-79-0"></span>**Systeeminstellingen**

Gebruik de opties voor systeeminstellingen van de HP ToolboxFX om diverse afdrukinstellingen te configureren. Deze instellingen zijn niet beschikbaar op het bedieningspaneel.

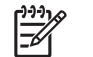

**Opmerking** De wijzigingen treden pas in werking nadat u op **Toepassen** hebt geklikt.

#### **Service**

Tijdens het afdrukproces kunnen zich in de printer papier-, toner- en stofdeeltjes verzamelen. Dit kan na verloop van tijd problemen geven met de afdrukkwaliteit, bijvoorbeeld in de vorm van tonervlekken of vegen. De HP ToolboxFX beschikt over een gemakkelijke manier om de papierbaan te reinigen. Raadpleeg [De printer reinigen](#page-98-0) voor meer informatie.

### **Netwerkinstellingen**

Als de printer is aangesloten op een IP-netwerk, kan de netwerkbeheerder in het tabblad **Netwerkinstellingen** de netwerkinstellingen voor de printer beheren.

# **Macintosh Configure Device gebruiken**

Macintosh Configure Device is een webtoepassing die u kunt gebruiken om de printer te configureren en te onderhouden vanaf een computer met Mac OS X v10.3 of v10.4. U kunt Macintosh Configure Device gebruiken als de printer rechtstreeks is aangesloten op de computer of als de printer is aangesloten op het netwerk. U hebt geen toegang tot Internet nodig om Macintosh Configure Device te openen en gebruiken.

**Opmerking** U kunt Macintosh Configure Device alleen gebruiken als u de software volledig hebt geïnstalleerd.

Gebruik Macintosh Configure Device voor de volgende taken:

- De status van de printer controleren en informatiepagina's afdrukken.
- Instellingen in het printersysteem controleren en wijzigen.
- Standaard afdrukinstellingen controleren.
- Netwerkinstellingen controleren en wijzigen, inclusief de volgende instellingen:
	- ❑ IP-configuratie
	- ❑ geavanceerde netwerkinstellingen
	- ❑ mDNS-instellingen
	- ❑ SNMP-instellingen
	- ❑ wachtwoord

**Macintosh Configure Device weergeven als de printer rechtstreeks is aangesloten op de computer**

- **1.** Open HP Director door in het dock te klikken op het pictogram **HP Director**.
- **2.** Klik in de HP Director op **Instellingen**.
- **3.** Selecteer **Apparaat configureren**. De startpagina van Macintosh Configure Device wordt geopend.

#### **Macintosh Configure Device weergeven als de printer is aangesloten op een netwerk.**

- **1.** Open een van de volgende ondersteunde webbrowsers:
	- Safari 1.2 of hoger
	- Netscape Navigator 7 of hoger
	- Opera 7 of hoger
- **2.** Typ het IP-adres van de printer in de adresbalk van de webbrowser. De startpagina van Macintosh Configure Device wordt geopend.

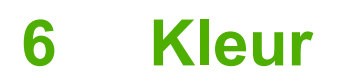

In dit hoofdstuk wordt beschreven hoe u de best mogelijke kleurafdrukken kunt maken:

- [Kleur gebruiken](#page-83-0)
- [Kleuren instellen](#page-85-0)
- [Kleuren overeenstemmen](#page-88-0)

# <span id="page-83-0"></span>**Kleur gebruiken**

De printer beschikt over automatische kleurfuncties die uitstekende kleurresultaten geven. Dankzij de zorgvuldig samengestelde en geteste kleurtabellen kunt u alle mogelijke kleuren gelijkmatig en nauwkeurig afdrukken.

De printers bieden ook geavanceerde hulpmiddelen voor ervaren gebruikers.

### **HP ImageREt**

HP ImageREt is een technologie die de beste afdrukkwaliteit in kleur biedt zonder dat u de printerdriverinstellingen hoeft te wijzigen en zonder dat er compromissen worden gemaakt tussen afdrukkwaliteit, prestaties en geheugen. ImageREt levert fotorealistische afbeeldingen.

### **Selectie van papiersoort**

Voor de beste kleuren en afbeeldingskwaliteit is het belangrijk dat u in het printermenu of via het bedieningspaneel van de printer de juiste papiersoort selecteert. Zie [Afdrukmateriaal selecteren](#page-21-0).

### **Kleuropties**

De kleuropties maken automatisch optimale kleurafdrukken mogelijk. De kleuropties maken gebruik van "object tagging", waarmee alle verschillende objecten op een pagina (tekst, illustraties en foto's) van hun optimale kleur- en halftooninstellingen worden voorzien. De printerdriver onderzoekt welke objecten de pagina bevat en bepaalt vervolgens de halftoon- en kleurinstellingen die voor elk object op de pagina de beste afdrukkwaliteit geven.

Onder Windows zijn de kleuropties **Automatisch** en **Handmatig** op het tabblad **Kleur** van de printerdriver ondergebracht.

### **sRGB (standard Red-Green-Blue)**

sRGB (standard Red-Green-Blue) is een wereldwijde kleurstandaard die oorspronkelijk is ontwikkeld door HP en Microsoft als gemeenschappelijk kleursysteem voor monitoren, invoerapparaten (scanners en digitale camera's) en uitvoerapparaten (printers en plotters). sRGB is de standaardkleurruimte die wordt gebruikt voor HP-producten, besturingssystemen van Microsoft, Internet en de meeste kantoorsoftware. sRGB is het meestgebruikte kleursysteem voor monitoren van Windows-computers en voor high-definitiontelevisie.

**Opmerking** Factoren zoals het type monitor dat u gebruikt of de lichtval in de kamer kunnen |∌ de weergave van de kleuren op het scherm beïnvloeden. Raadpleeg [Kleuren](#page-88-0) [overeenstemmen](#page-88-0) voor meer informatie.

In de laatste versies van Adobe PhotoShop®, CorelDRAW®, Microsoft Office en veel andere toepassingen wordt sRGB gebruikt voor het weergeven van kleuren. sRGB is als standaardkleurruimte in besturingssystemen van Microsoft nu wijd verbreid. Als programma's en apparaten sRGB gebruiken voor het uitwisselen van kleurgegevens zorgt dit voor meer consistentie in het gebruik van kleuren.

sRGB verruimt de mogelijkheden van gebruikers om de kleuren van de printer, monitor en andere invoerapparaten beter op elkaar af te stemmen, ook als zij geen expert zijn op het gebied van kleur.

# **In vier kleuren afdrukken (CMYK)**

Bij het afdrukken in vier kleuren op een drukpers worden de inkten cyaan, magenta, geel en zwart (CMYK) gebruikt. CMYK-gegevensbestanden worden gewoonlijk gebruikt in de grafische sector (drukkerijen en uitgeverijen) om rijke, intensieve kleuren te leveren voor tekst en afbeeldingen. De printer accepteert CMYK-kleuren via de PS-printerdriver.

# <span id="page-85-0"></span>**Kleuren instellen**

Instelling van de kleuropties op **Automatisch** levert over het algemeen de beste afdrukkwaliteit voor documenten in kleur. Er kunnen echter situaties optreden waarin u een kleurdocument in grijstinten (zwart-wit) wilt afdrukken of een van de kleuropties van de printer wilt wijzigen.

- In Windows kunt u in grijstinten afdrukken of kleuropties veranderen via het tabblad **Kleur** van de printerdriver.
- Als u een Macintosh-computer hebt, kunt u in grijstinten afdrukken of kleuropties veranderen via het pop-up-menu **Kleuraanpassing** in het dialoogvenster **Druk af**.

# **Afdrukken in grijstinten**

Als u de optie **Afdrukken in grijstinten** in de printerdriver kiest, wordt uw document in zwart-wit afgedrukt. Deze optie is handig voor het afdrukken van kleurendocumenten die u wilt kopiëren of faxen.

Als u **Afdrukken in grijstinten** hebt geselecteerd, gebruikt de printer de modus Monochroom, waardoor slijtage van kleurencartridges wordt verminderd.

# **Automatische of handmatige kleuraanpassing**

De kleuraanpassingsoptie **Automatisch** dient voor het optimaliseren van neutrale grijstinten, halftonen en randverbeteringen in alle verschillende elementen van een document. Meer informatie vindt u in de online Help van de printerdriver.

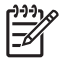

**Opmerking** De standaardinstelling is **Automatisch**. Deze instelling wordt aanbevolen voor het afdrukken van alle kleurendocumenten.

Met de kleuraanpassingsoptie **Handmatig** kunt u zelf neutrale grijstinten, halftonen en randverbeteringen voor tekst, illustraties en foto's aanpassen. Als u via het tabblad **Kleur** naar de handmatige kleuropties wilt gaan, selecteert u **Handmatig** en vervolgens **Instellingen**.

#### **Handmatige kleuropties**

Met de handmatige kleuraanpassing kunt u de opties **Kleur** (of **Kleurafstemming**) en **Halftoon** apart veranderen voor tekst, illustraties en foto's.

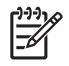

**Opmerking** In programma's die tekst en illustraties omzetten in rasterafbeeldingen hebben de instellingen van **Foto's** ook invloed op tekst en illustraties.

#### **Tabel 6-1** Handmatige kleuropties

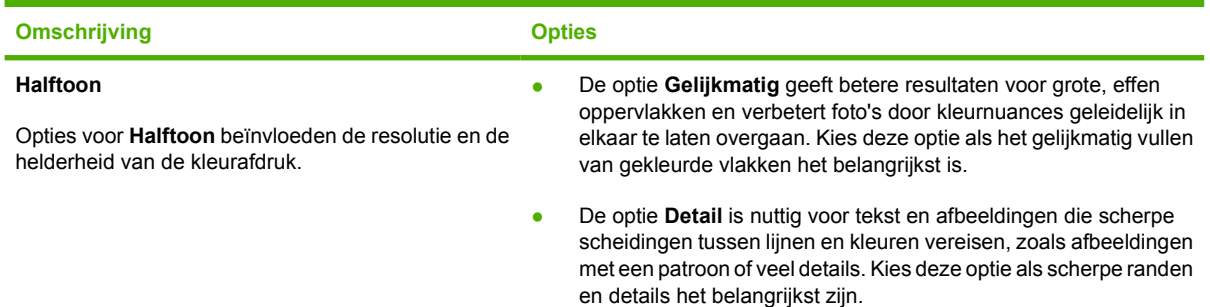

#### <span id="page-86-0"></span>**Tabel 6-1** Handmatige kleuropties (vervolg)

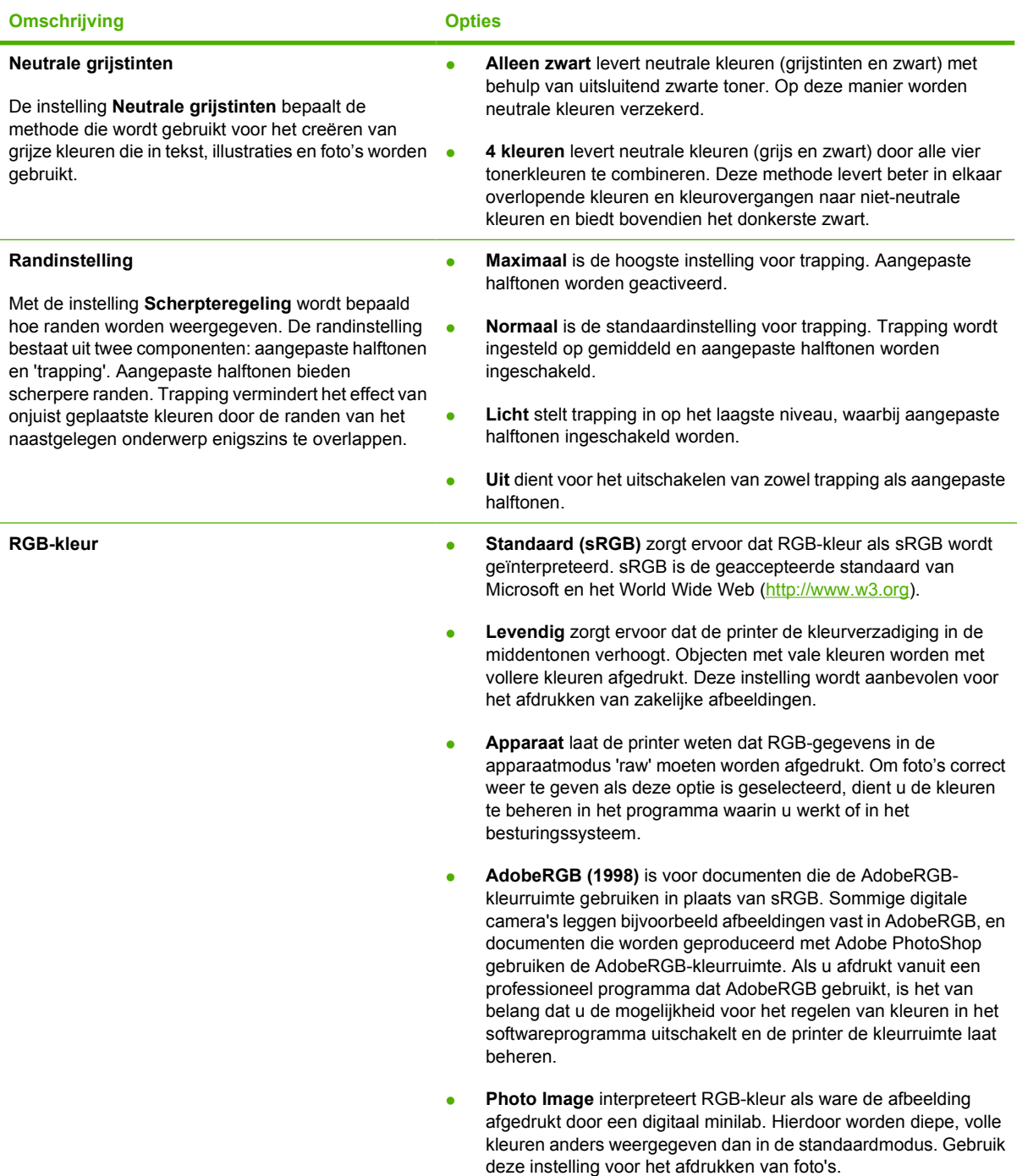

# **In kleur afdrukken beperken**

De printer is voorzien van een instelling voor **Kleur beperken**. Beheerders kunnen de instelling gebruiken om de toegang van gebruikers tot de functies voor het afdrukken in kleur te beperken om zo toner te besparen. Ga naar uw netwerkbeheerder als u niet kunt afdrukken in kleur.

- **1.** Druk op OK om de menu's te openen.
- **2.** Druk op < of > om Systeeminst. te markeren en druk vervolgens op OK.
- **3.** Druk op < of > om Afdrukkwaliteit te markeren en druk vervolgens op OK.
- **4.** Druk op < of > om Kleur beperken te markeren en druk vervolgens op OK.
- **5.** Druk op < of > om een van de volgende opties te selecteren:
	- Kleur inschak.
	- Kleur uitsch.
- **6.** Druk op OK om de instelling op te slaan.

De netwerkbeheerder kan het kleurgebruik van een bepaalde HP Color LaserJet 2700-printer bijhouden door een takenlog kleurgebruik af te drukken. Raadpleeg [Pagina's met printerinformatie gebruiken.](#page-69-0)

# <span id="page-88-0"></span>**Kleuren overeenstemmen**

Het laten overeenstemmen van de kleuren op de afdruk en de kleuren op het beeldscherm is ingewikkeld omdat printers en monitoren verschillende methoden gebruiken voor het produceren van kleuren. Monitoren *geven kleuren weer* door middel van lichtpixels via een RGB-kleurenproces (rood, groen, blauw); printers *drukken kleuren af* door middel van een CMYK-proces (cyaan, magenta, geel en zwart).

Diverse factoren kunnen het overeenstemmen van afgedrukte kleuren met de kleuren op de monitor beïnvloeden:

- Afdrukmateriaal
- Printerkleurstoffen (bijvoorbeeld inkten en toners)
- Het afdrukproces (bijvoorbeeld inkjet-, drukpers- of lasertechnologie)
- De verlichting in de ruimte
- Persoonlijke verschillen in kleurwaarneming
- Softwareprogramma's
- **Printerdrivers**
- **Computerbesturingssystemen**
- **Monitoren**
- Videokaarten en -drivers
- Omgevingsfactoren (bijvoorbeeld vochtigheidsgraad)

Houd rekening met bovengenoemde factoren als de kleuren op uw scherm niet volmaakt overeenkomen met de afgedrukte kleuren.

Afdrukken in sRGB-kleuren is doorgaans de beste manier om kleuren te laten overeenstemmen.

### **Gebruik de HP ToolboxFX om het Microsoft Office Basic Colors-palet af te drukken**

U kunt HP ToolboxFX gebruiken om een palet af te drukken van de basiskleuren van Microsoft Office. Gebruik dit palet om de kleuren te selecteren die u wilt gebruiken in afgedrukte documenten. Het geeft de werkelijke kleuren weer die worden afgedrukt als u deze basiskleuren in een Microsoft Officeprogramma selecteert.

- **1.** Selecteer in HP ToolboxFX de map **Help**.
- **2.** Selecteer **Basiskleuren afdrukken** in het gedeelte **Afdrukkwaliteit probleemoplossing**.

#### **Staalkaarten kleurovereenstemming**

Het proces voor het laten overeenstemmen van printeruitvoer met bestaande standaardstaalkaarten is complex. In het algemeen verkrijgt u de beste overeenstemming als de kleuren op de staalkaarten zijn opgebouwd uit cyaan, magenta, gele en zwarte inkten. Dit worden meestal processtaalkaarten genoemd.

Sommige staalkaarten zijn opgebouwd uit steunkleuren. Dit zijn specifiek samengestelde kleuren. De meeste steunkleuren liggen buiten het bereik (kleurbereik) van de printer. De meeste steunkleurstaalkaarten worden vergezeld van staalkaarten met CMYK-benaderingen van de steunkleur.

De meeste processtaalkaarten dragen een opschrift met een beschrijving van de processen die zijn gebruikt voor het afdrukken van de staalkaart, te weten SWOP, EURO of DIC. In de meeste gevallen verkrijgt u de beste kleurovereenstemming als u de overeenkomstige inktemulatie selecteert in het menu van de printer. Als u de methode van het proces niet kent, gebruikt u de inktemulatie SWOP.

# **7 Onderhoud**

In dit hoofdstuk wordt het onderhoud van de printer beschreven. De volgende onderwerpen komen aan bod:

- [Benodigdheden beheren](#page-91-0)
- [Onderdelen en benodigdheden vervangen](#page-94-0)
- [De printer reinigen](#page-98-0)

# <span id="page-91-0"></span>**Benodigdheden beheren**

Als u printcartridges op de juiste manier gebruikt, opslaat en beheert, bent u verzekerd van afdrukken van goede kwaliteit.

### **Levensduur van benodigdheden**

De levensduur van de printcartridge hangt af van het gebruikspatroon en de hoeveelheid toner die voor uw afdruktaken nodig is. Als u bijvoorbeeld tekst afdrukt met een dekking van 5%, gaat een zwarte HPprintcartridge gemiddeld 5000 pagina's mee. (Bij een gemiddelde zakenbrief is ongeveer 5% van de pagina bedrukt.)

De levensduur van een printcartridge wordt verminderd door het afdrukken van veel taken van één of twee pagina's of taken met een hoge dekking. U kunt de verwachte levensduur van de printcartridge altijd controleren aan de hand van het tonerniveau. Raadpleeg Levensduur van de printcartridge controleren voor meer informatie.

# **Vervangingstijden voor printcartridges (bij benadering)**

De volgende tabel geeft een overzicht van de geschatte vervangingstijden voor printcartridges.

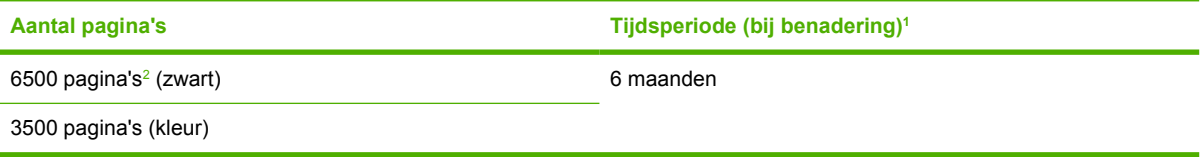

- <sup>1</sup> De geschatte levensduur is gebaseerd op 1500 pagina's per maand.
- <sup>2</sup> De gemiddelde paginatelling van A4-/Letter-formaat is gebaseerd op een dekking van ongeveer 5 procent van de afzonderlijke kleuren.

Ga voor het bestellen van benodigdheden naar [www.hp.com/support/clj2700](http://www.hp.com/support/clj2700).

### **Levensduur van de printcartridge controleren**

U kunt het niveau van de printcartridge controleren via het bedieningspaneel van de printer, de geïntegreerde webserver, de printersoftware, de HP ToolboxFX of de HP Web Jetadmin-software. Controleer de meter voor de benodigdheden op het bedieningspaneel.

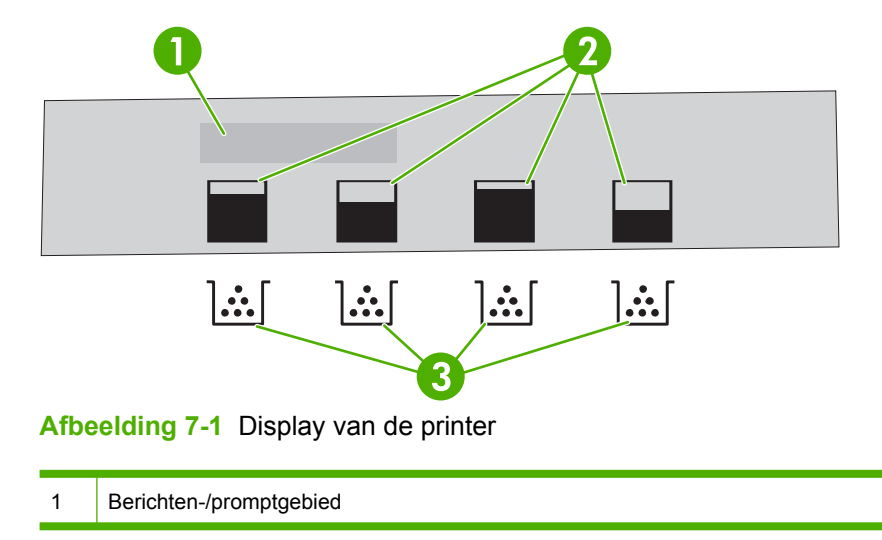

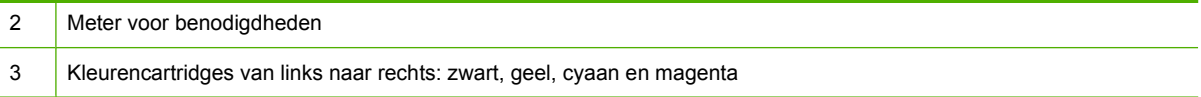

Als u nauwkeurigere informatie over de niveaus wenst, voert u de procedure in de onderstaande tabel uit om een statuspagina van de benodigdheden af te drukken.

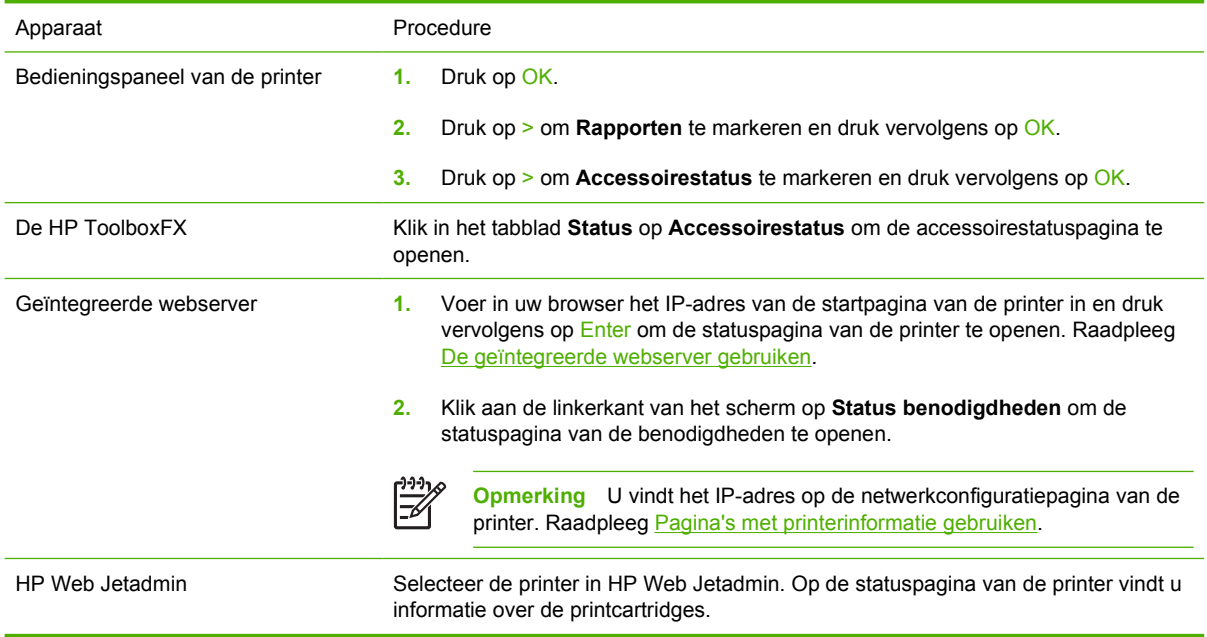

# **Printcartridges opslaan**

Verwijder de printcartridge pas uit de verpakking wanneer u klaar bent om deze te gaan gebruiken.

**VOORZICHTIG** Als u beschadiging van de printcartridge wilt voorkomen, dient u deze niet langer dan een paar minuten aan licht bloot te stellen en het oppervlak van de rol niet aan te raken.

# **HP-printcartridges**

Als u een nieuwe printcartridge van HP gebruikt, is de volgende informatie over benodigdheden beschikbaar:

- Resterend percentage van de benodigdheden
- Geschat aantal resterende pagina's
- Aantal afgedrukte pagina's

# **Niet-HP printcartridges**

Hewlett-Packard Company raadt het gebruik van niet-originele printcartridges (nieuw of opnieuw gevuld) af. Aangezien dit geen echte HP-producten zijn, heeft HP ook geen invloed op het ontwerp en de kwaliteit ervan. Reparaties aan de printer als gevolg van het gebruik van een niet-originele printcartridge, vallen *niet* onder de garantie op de printer.

Als u een niet-originele printcartridge gebruikt, kan HP de nauwkeurigheid van bepaalde functies niet garanderen.

Als de niet-originele printcartridge aan u is verkocht als een origineel HP-product, raadpleegt u Fraudehotline en -website van HP.

# **Echtheidscontrole van printcartridges**

Nadat u de printcartridges hebt geïnstalleerd, worden de cartridges automatisch door de printer gecontroleerd. Na de controle laat de printer u weten of de printcartridge een originele HP-printcartridge is.

Raadpleeg Fraude-hotline en -website van HP als het bericht op het bedieningspaneel aangeeft dat de printcartridge geen originele HP-cartridge is, terwijl u in de veronderstelling bent dat dit wel het geval is.

# **Fraude-hotline en -website van HP**

Bel de fraude-hotline van HP ((877) 219 3183 in Noord-Amerika, gratis) of ga naar [www.hp.com/go/](http://www.hp.com/go/anticounterfeit) [anticounterfeit](http://www.hp.com/go/anticounterfeit) als na de installatie van een HP-printcartridge een bericht verschijnt dat de cartridge geen originele HP-cartridge is. HP helpt u te bepalen of het desbetreffende product een origineel HP-product is en onderneemt stappen om het probleem op te lossen.

In de volgende gevallen hebt u mogelijk te maken met een niet-originele printcartridge:

- U ondervindt een groot aantal problemen bij het gebruik van de printcartridge.
- De printcartridge ziet er anders uit dan gebruikelijk (bijvoorbeeld het oranje treklipje ontbreekt en de doos is anders).

# <span id="page-94-0"></span>**Onderdelen en benodigdheden vervangen**

Volg de richtlijnen in dit gedeelte zorgvuldig wanneer u printerbenodigdheden vervangt.

#### **Richtlijnen voor vervanging**

Neem de volgende richtlijnen in acht bij het opstellen van de printer om benodigdheden eenvoudig te kunnen vervangen:

- Er moet voldoende ruimte zijn aan de boven- en voorkant van de printer om benodigdheden te kunnen verwijderen.
- De printer moet op een vlak, stevig oppervlak worden geplaatst.

Raadpleeg de installatiehandleidingen die bij de benodigdheden zijn geleverd voor instructies over het installeren van benodigdheden of ga naar [www.hp.com/support/clj2700](http://www.hp.com/support/clj2700)

**VOORZICHTIG** Hewlett-Packard adviseert HP-producten te gebruiken in deze printer. Het gebruik van niet-originele producten kan problemen veroorzaken waarvoor reparaties nodig zijn die niet onder de garantie- of service-overeenkomst van HP vallen.

#### **Printcartridges vervangen**

Als een printcartridge bijna leeg is, wordt op het bedieningspaneel een bericht weergegeven waarin wordt aangeraden een nieuwe cartridge te bestellen. U kunt de printer verder blijven gebruiken totdat op het bedieningspaneel een bericht wordt weergegeven waarin wordt gevraagd de printcartridge te vervangen.

De printer gebruikt vier basiskleuren en beschikt voor iedere kleur over een printcartridge: zwart (K), cyaan (C), magenta (M), geel (Y).

Vervang een printcartridge als **Vervang <kleur> printcass.** op het bedieningspaneel verschijnt.

#### **De printcartridge vervangen**

**1.** Open de voorklep.

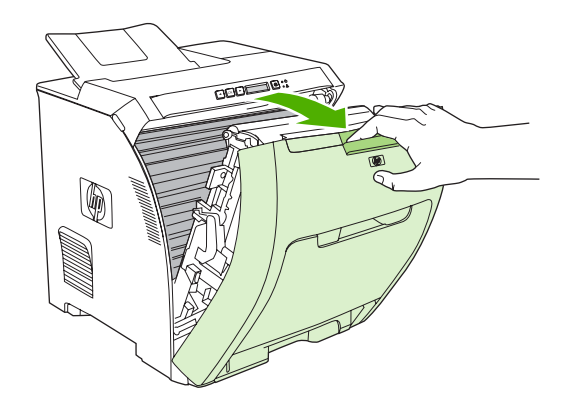

**VOORZICHTIG** Plaats niets op de transfereenheid en raak de transfereenheid, die zich achter de voorklep bevindt, niet aan.

**2.** Verwijder de gebruikte printcartridge uit de printer.

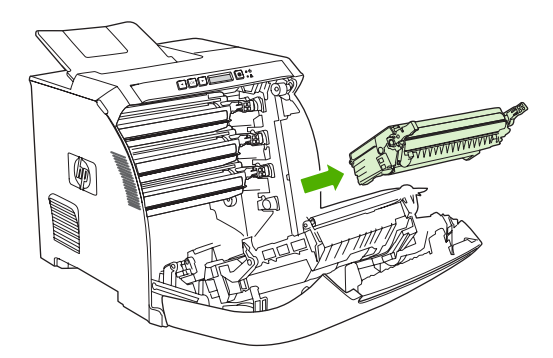

**3.** Haal de nieuwe printcartridge uit de verpakking. Plaats de gebruikte printcartridge in de verpakking voor recycling.

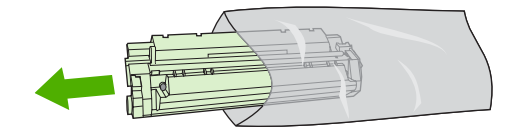

**4.** Pak beide uiteinden van de printcartridge vast en verspreid de toner door de printcartridge voorzichtig heen en weer te schudden.

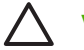

**VOORZICHTIG** Raak de sluiter en het oppervlak van de rol niet aan.

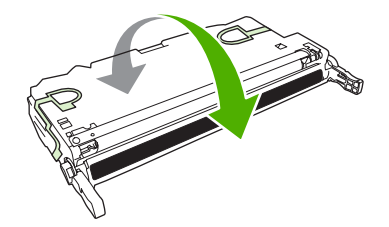

**5.** Verwijder de oranje transportvergrendeling en de transporttape, die aan de linkertransportvergrendeling is bevestigd, van de nieuwe printcartridge. Gooi de transporttape en de transportvergrendeling weg volgens de plaatselijke voorschriften.

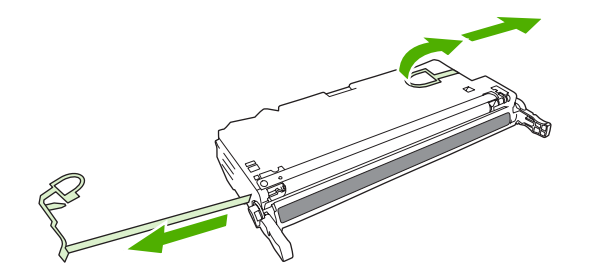

**6.** Lijn de printcartridge uit met de geleiders in de printer en plaats de cartridge met behulp van de hendels totdat de cartridge stevig vastzit.

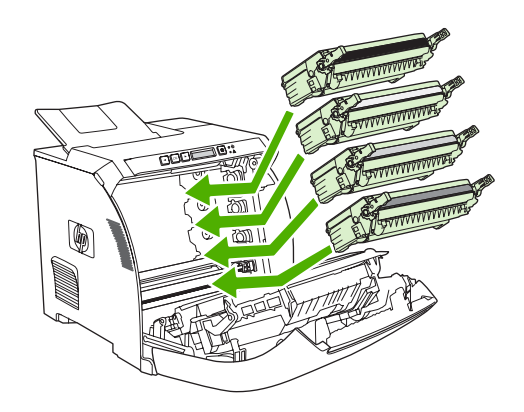

**7.** Sluit de voorklep.

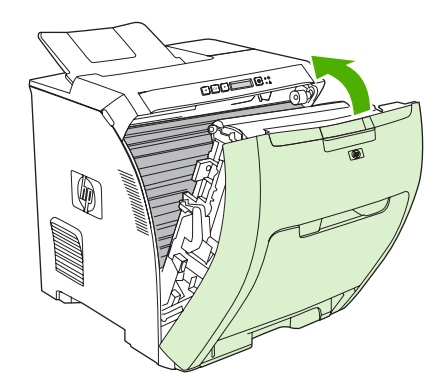

Na korte tijd verschijnt **Klaar** op het bedieningspaneel.

- **8.** De installatie is nu voltooid. Plaats de gebruikte printcartridge in de verpakking waarin de nieuwe printcartridge is geleverd. Raadpleeg de bijgesloten recyclinggids voor instructies over recycling.
- **9.** Als u een niet-originele printcartridge gebruikt, raadpleegt u het bedieningspaneel van de printer voor nadere instructies.

Raadpleeg voor aanvullende hulp de websites die zijn vermeld in [Richtlijnen voor vervanging](#page-94-0).

# <span id="page-98-0"></span>**De printer reinigen**

Tijdens het afdrukproces kunnen zich papier, tonerresten en stofdeeltjes ophopen in de printer. Dit kan na verloop van tijd problemen geven met de afdrukkwaliteit, bijvoorbeeld in de vorm van tonervlekken of vegen. Deze printer beschikt over een reinigingsstand waarmee dergelijke problemen kunnen worden opgelost en voorkomen.

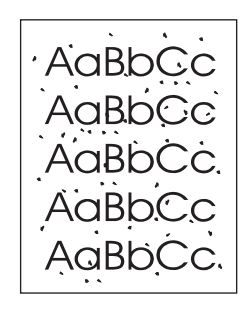

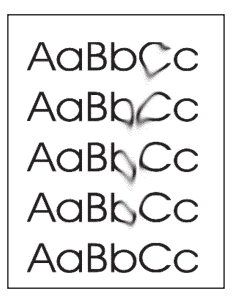

# **De printer reinigen vanaf het bedieningspaneel**

- **1.** Druk op OK.
- **2.** Druk op > om **Service** te markeren en druk vervolgens op OK.
- **3.** Druk op > om **Reinigingsmodus** te markeren en druk vervolgens op OK.
- **4.** Plaats gewoon papier in lade 1 en druk vervolgens op OK om het reinigingsproces te starten.

# **De printer reinigen met behulp van de HP ToolboxFX**

- **1.** Open de HP ToolboxFX.
- **2.** Dubbelklik op het printerpictogram in het deelvenster **Apparaten**.
- **3.** Dubbelklik op de map **HP** en klik op **Problemen oplossen**.
- **4.** Klik onder **Reinigingspagina** op **Pagina afdrukken**. Er wordt een pagina met patronen afgedrukt.
- **5.** Plaats de pagina met de patronen met de bedrukte zijde omhoog in lade 1 van de printer.
- **6.** Klik op de computer op **Reinigen**.

# **8 Problemen oplossen**

In dit hoofdstuk wordt beschreven wat u moet doen wanneer zich een probleem voordoet met uw printer:

- [Controlelijst voor het oplossen van de belangrijkste problemen](#page-101-0)
- [Berichten op het bedieningspaneel](#page-102-0)
- [Storingen](#page-108-0)
- [Problemen met de papierverwerking](#page-121-0)
- [Problemen met de manier waarop de printer reageert](#page-126-0)
- [Problemen met het bedieningspaneel van de printer](#page-128-0)
- [Problemen met het afdrukken van kleuren](#page-129-0)
- [Onjuiste printeruitvoer](#page-131-0)
- [Macintosh-problemen](#page-133-0)
- [Problemen met softwareprogramma's](#page-136-0)
- [Afdrukkwaliteit probleemoplossing](#page-137-0)
- [Netwerkproblemen \(alleen HP Color LaserJet 2700n\)](#page-140-0)

# <span id="page-101-0"></span>**Controlelijst voor het oplossen van de belangrijkste problemen**

Als u problemen hebt met de printer, kan de volgende lijst uitkomst bieden bij het zoeken naar de oorzaak:

- Is de printer aangesloten op het elektriciteitsnet?
- Is de printer ingeschakeld?
- Is de printer **Klaar**?
- Zijn alle benodigde snoeren aangesloten?
- Worden er berichten weergegeven op het bedieningspaneel?
- Zijn er originele HP-onderdelen geïnstalleerd?
- Zijn eventueel recentelijk vervangen printcartridges correct geïnstalleerd en is de transporttape van de cartridge verwijderd?

Raadpleeg de beknopte handleiding van de printer voor aanvullende informatie over de installatie en instellingen van de printer.

Als u in deze handleiding geen oplossing vindt voor printerproblemen, gaat u naar [www.hp.com/support/](http://www.hp.com/support/clj2700) [clj2700.](http://www.hp.com/support/clj2700)

# **Factoren die de prestaties van de printer beïnvloeden**

De hoeveelheid tijd die nodig is om een taak af te drukken, is van verschillende factoren afhankelijk:

- Maximale afdruksnelheid, uitgedrukt in aantal pagina's per minuut (ppm)
- Het gebruik van speciaal papier (zoals transparanten, zwaar papier of papier van aangepast formaat)
- Printerverwerkingstijd en downloadtijd
- De complexiteit en de grootte van afbeeldingen
- De snelheid van de gebruikte computer
- De USB-verbinding
- De I/O-configuratie van de printer
- De hoeveelheid printergeheugen
- Het netwerkbesturingssysteem en de configuratie daarvan (indien van toepassing)
- De printerpersonality (PCL of PS)

**Opmerking** Door het geheugen van de printer uit te breiden, kunt u geheugenproblemen oplossen, de verwerking van complexe afbeeldingen verbeteren en de downloadtijd verkorten. De maximale snelheid van de printer (het aantal pagina's per minuut) blijft echter hetzelfde.

 $\mathbb{E}$ 

# <span id="page-102-0"></span>**Berichten op het bedieningspaneel**

De berichten op het bedieningspaneel geven de huidige status van de printer weer. Daarnaast duiden waarschuwings- en kritieke-foutberichten op situaties waarvoor mogelijk een handeling noodzakelijk is.

Waarschuwingsberichten verschijnen tijdelijk en het kan nodig zijn dat u het bericht bevestigt door op OK te drukken om verder te gaan met afdrukken of op X te drukken om de taak te annuleren. Bij bepaalde waarschuwingen wordt de taak mogelijk niet afgerond of wordt de afdrukkwaliteit beïnvloed. Als het waarschuwingsbericht betrekking heeft op het afdrukken en de functie voor automatisch doorgaan is ingeschakeld, zal de printer proberen verder te gaan met het afdrukken van de taak nadat de waarschuwing 10 seconden lang is weergegeven zonder te worden bevestigd.

Kritieke-foutberichten kunnen duiden op een defect. Mogelijk lost het opnieuw opstarten van de printer het probleem op. De printer moet wellicht worden gerepareerd als een kritieke fout zich blijft voordoen.

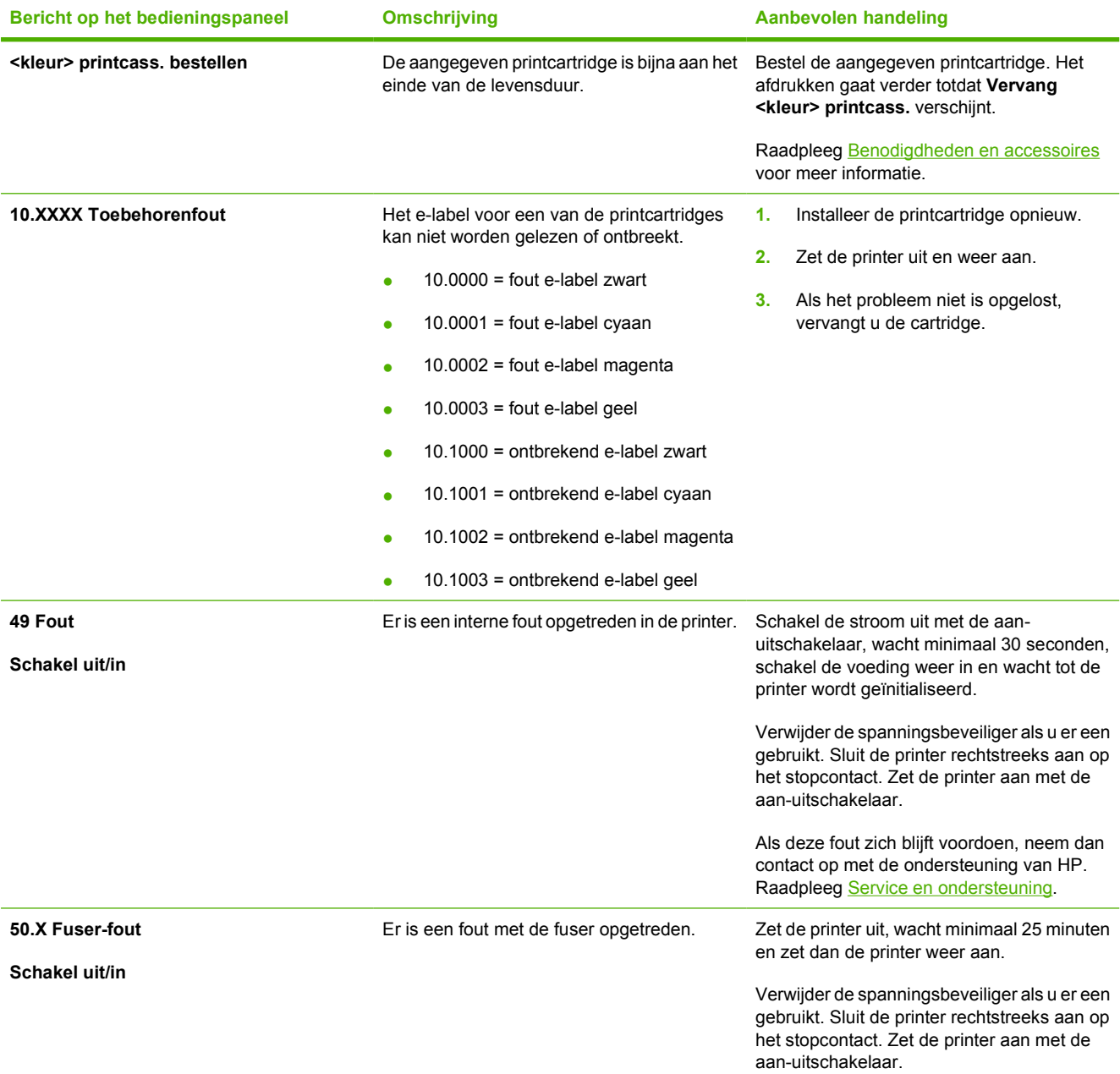

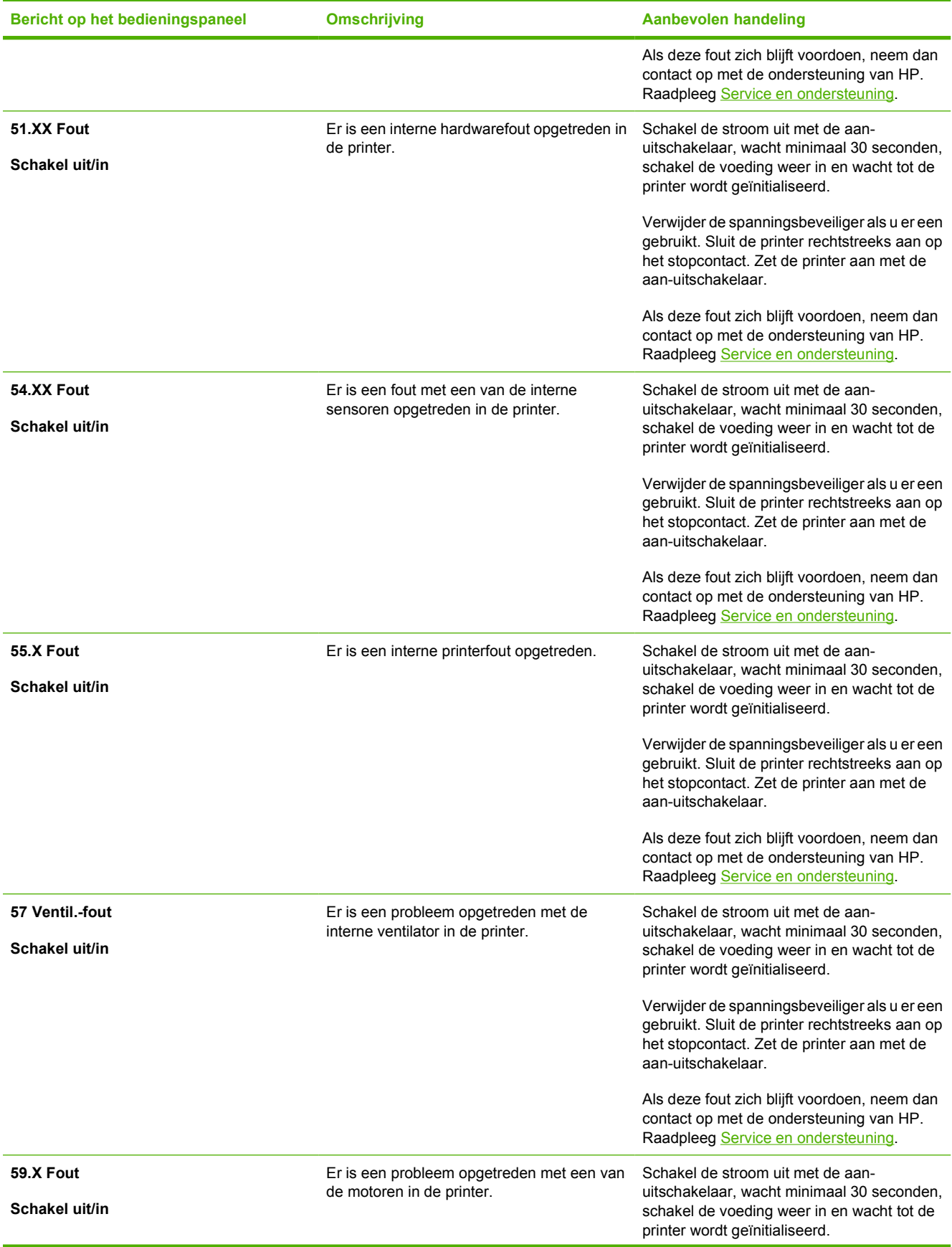

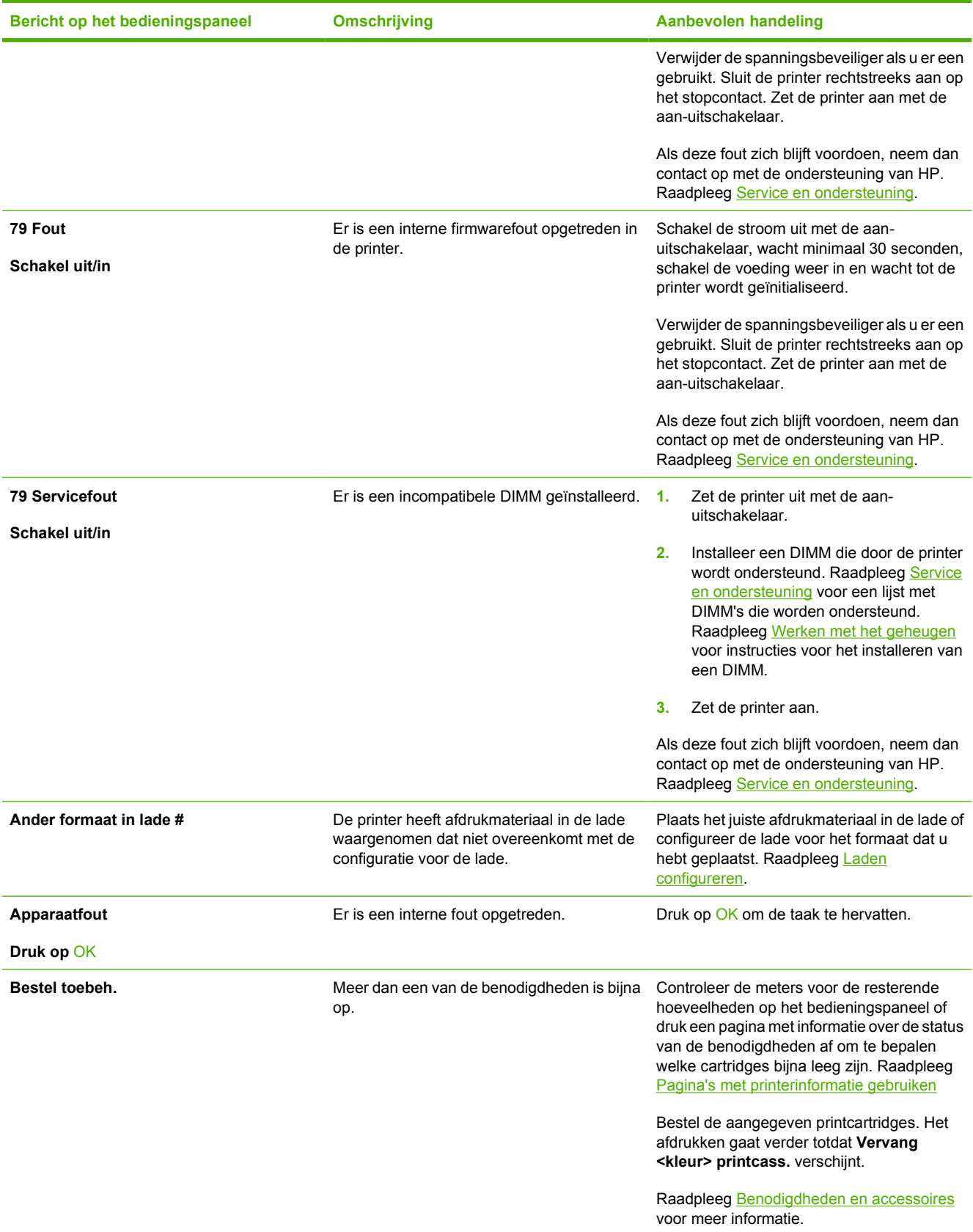

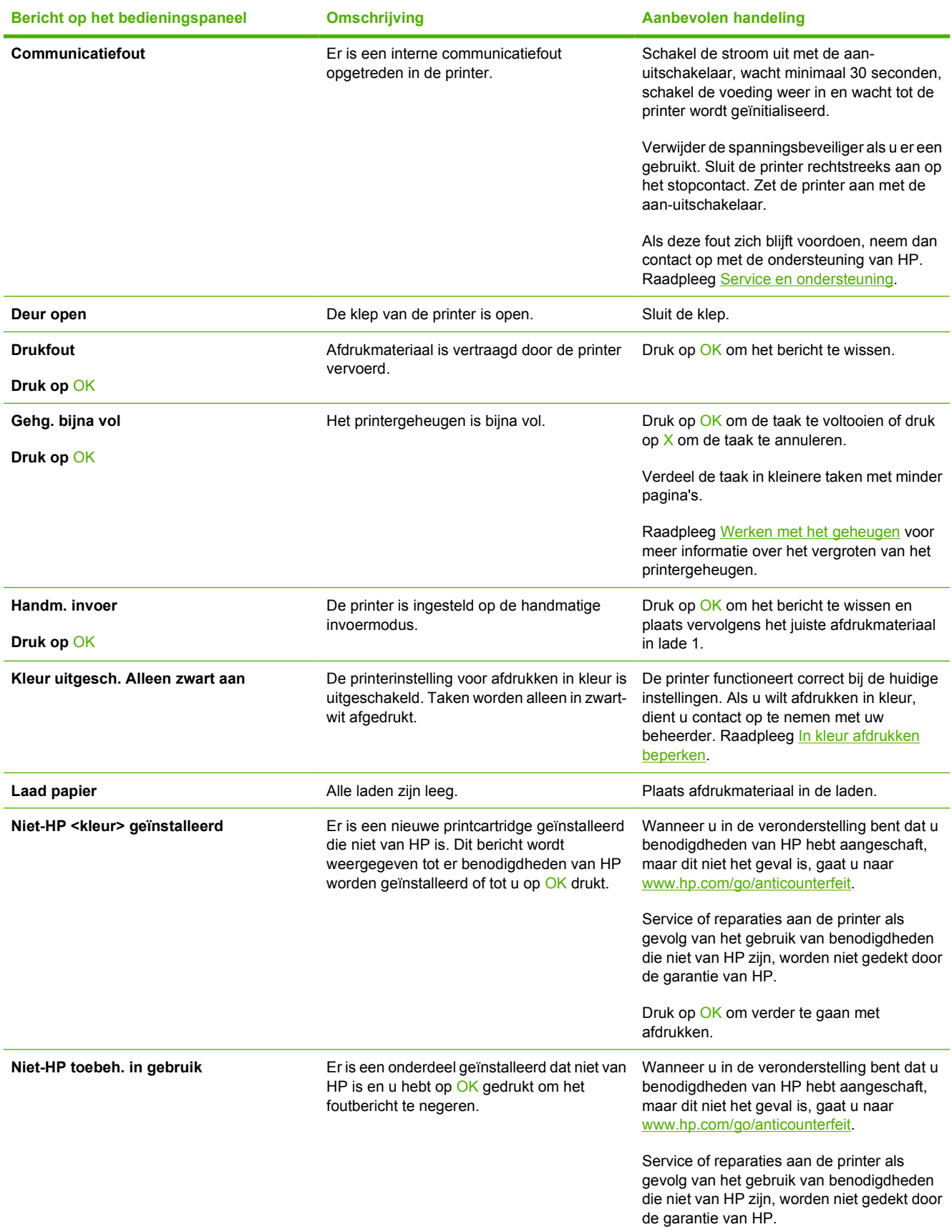

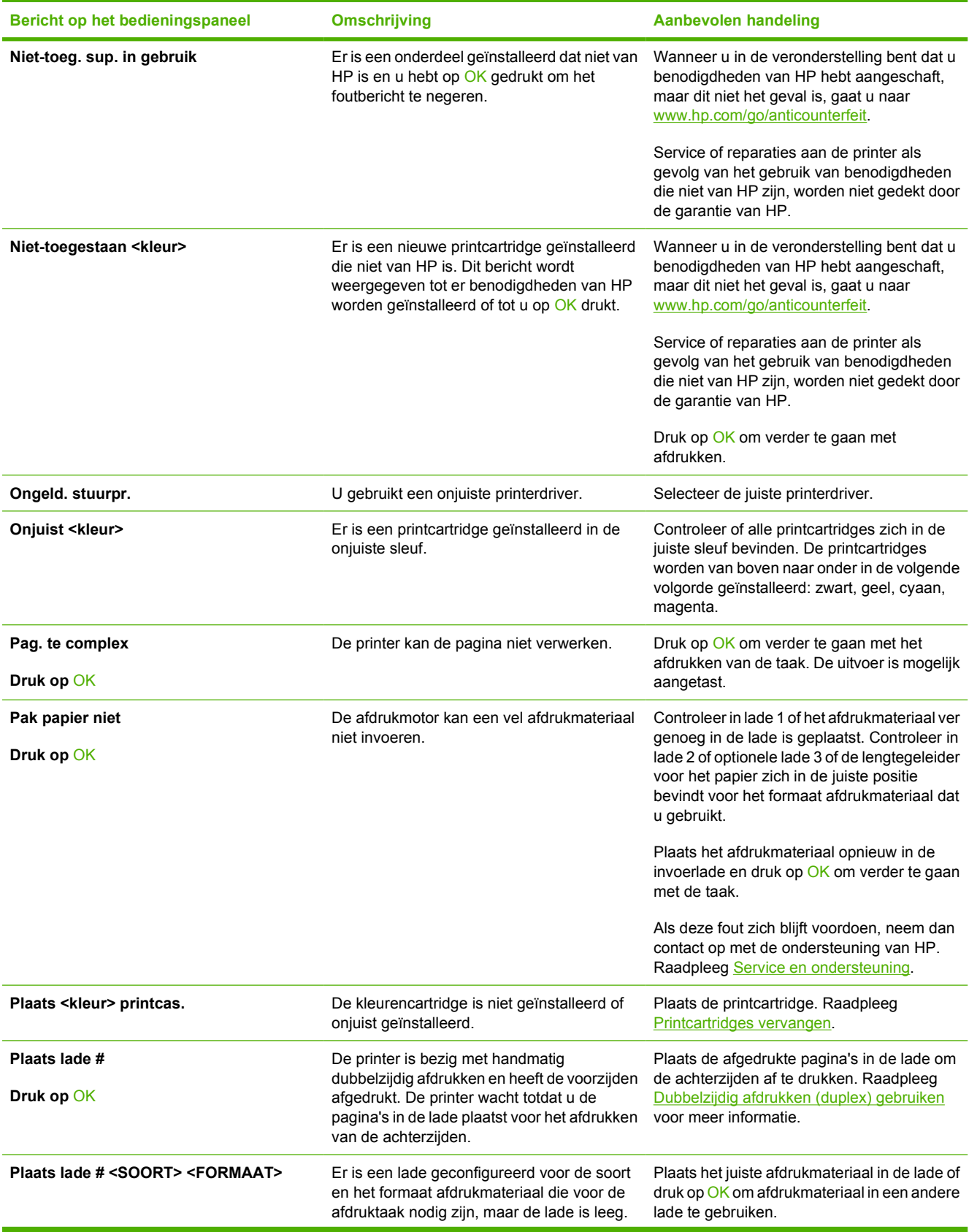

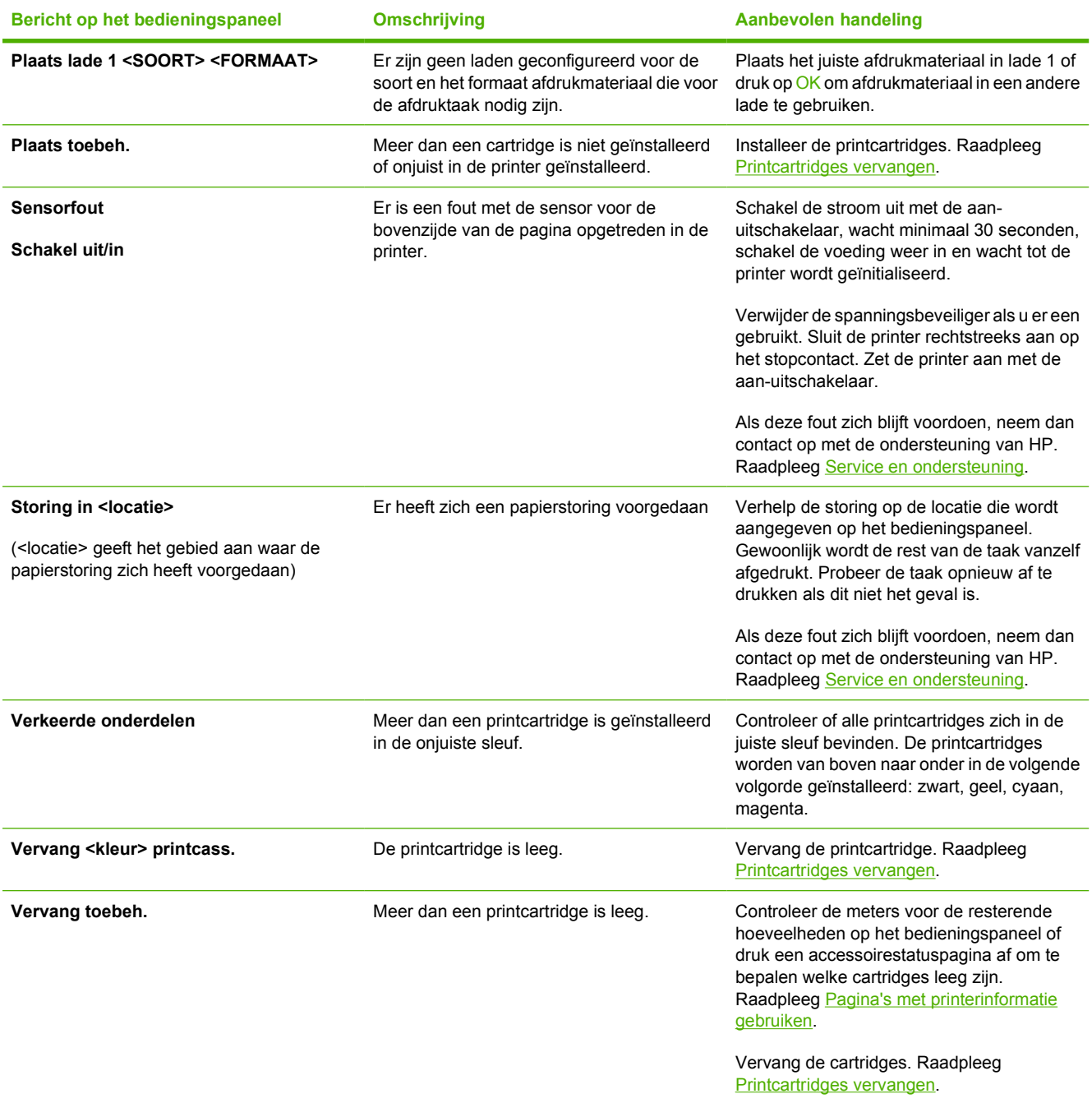
## <span id="page-108-0"></span>**Storingen**

Gebruik deze afbeelding om papierstoringen in de printer te verhelpen. Raadpleeg [Storingen](#page-109-0) [verhelpen](#page-109-0) voor instructies over het verhelpen van storingen.

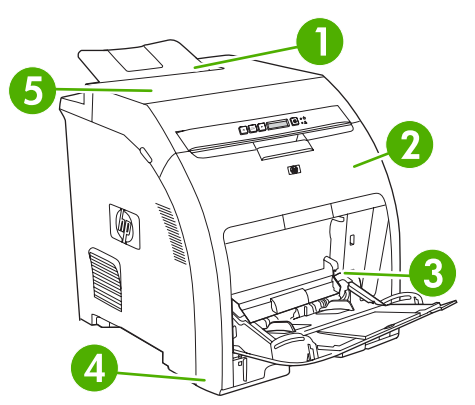

**Afbeelding 8-1** Plaatsen waar het papier kan vastlopen (printer afgebeeld zonder de optionele Lade 3)

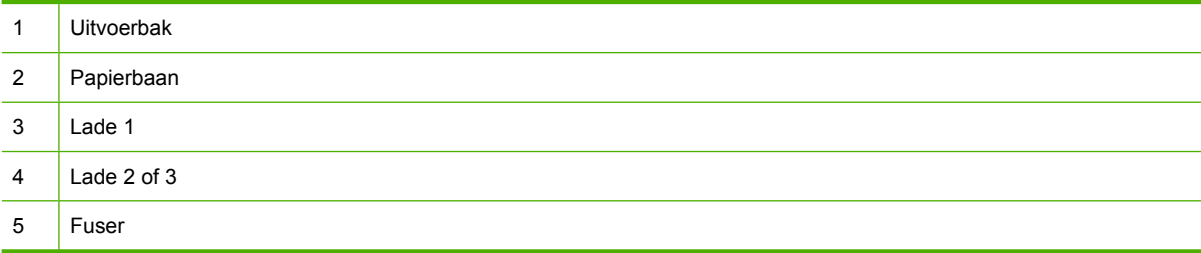

### **Veelvoorkomende oorzaken van papierstoringen**

### **Veelvoorkomende oorzaken van papierstoringen[1](#page-109-0)**

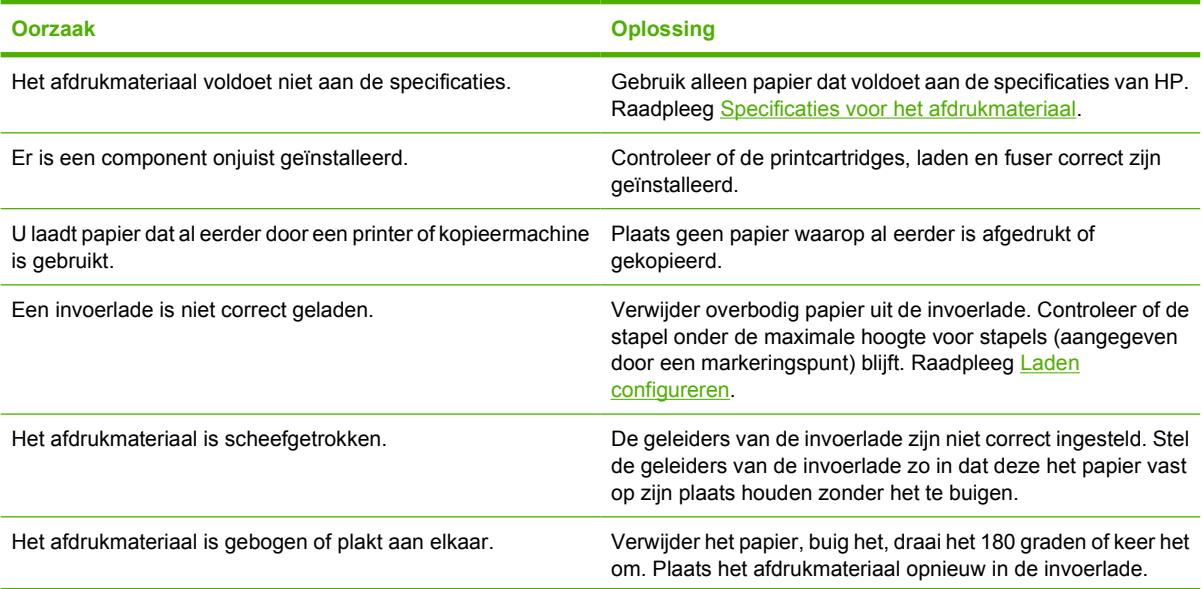

#### <span id="page-109-0"></span>**Veelvoorkomende oorzaken van papierstoringen1**

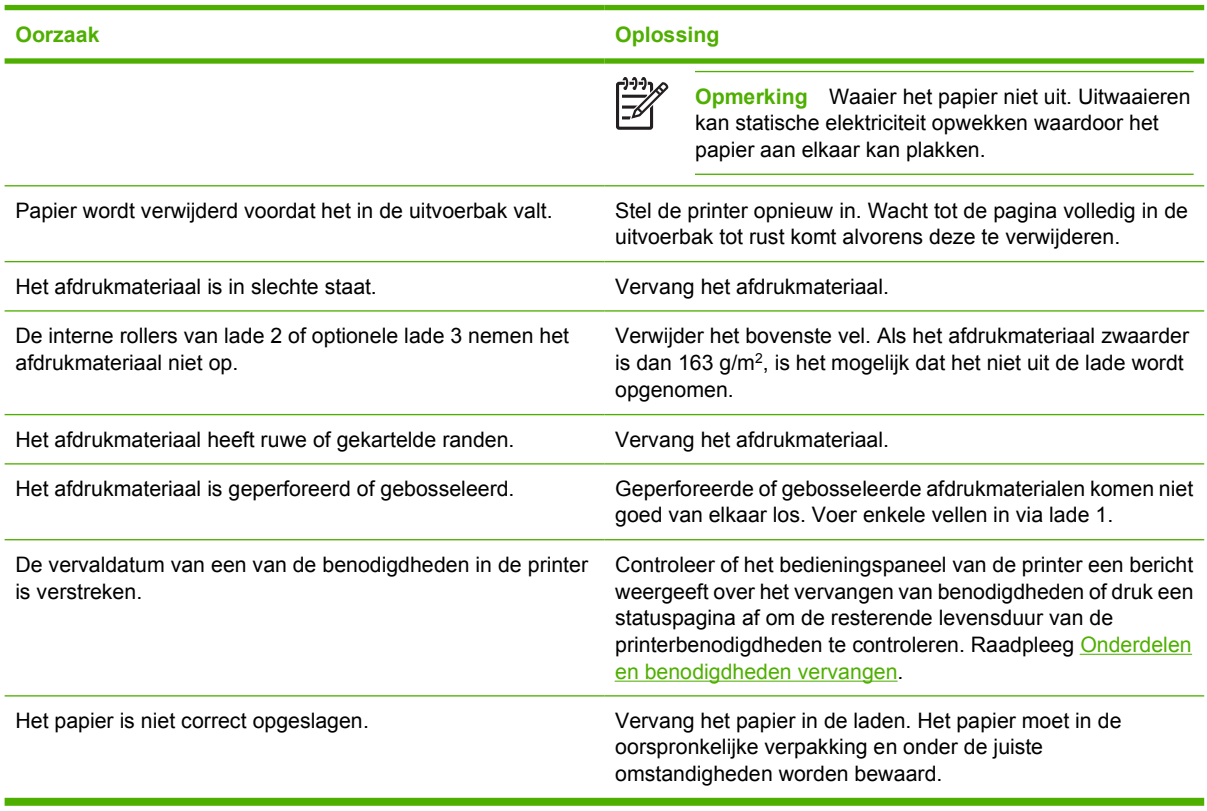

<sup>1</sup> Als de printer blijft vastlopen, neem dan contact op met de klantenondersteuning van HP of met een door HP erkende servicevertegenwoordiger.

### **Storingen verhelpen**

Procedures in de volgende gedeelten corresponderen met berichten die op het bedieningspaneel kunnen worden weergegeven.

### **Storing in lade 1**

**1.** Verwijder het afdrukmateriaal uit lade 1.

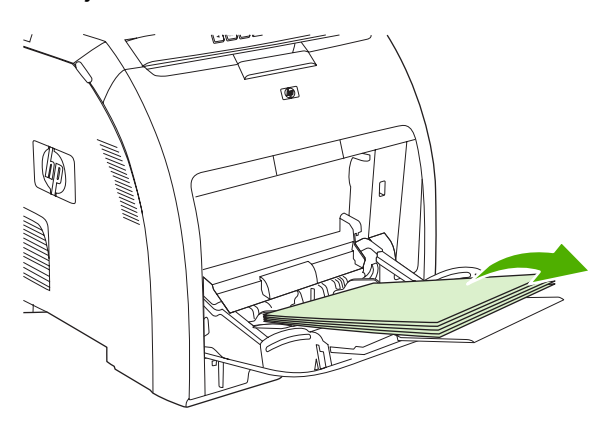

**2.** Neem het vastgelopen papier bij beide hoeken beet en trek het omhoog.

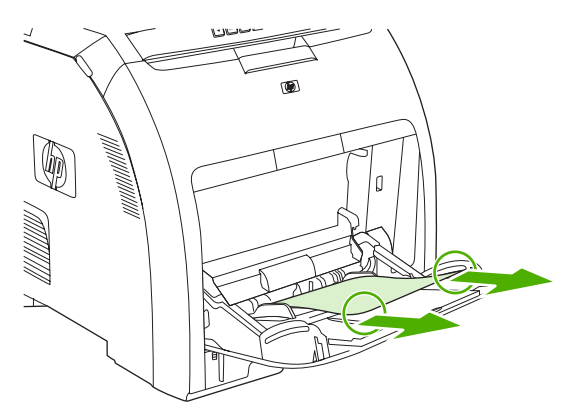

**3.** Plaats de stapel afdrukmateriaal in lade 1.

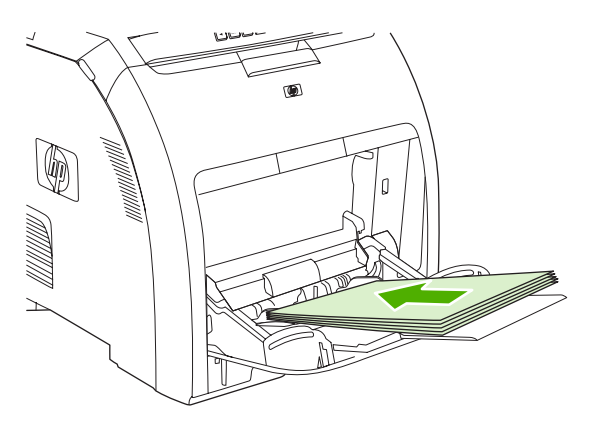

**4.** Zorg ervoor dat de geleiders voor het afdrukmateriaal tegen het afdrukmateriaal aan liggen zonder het te buigen.

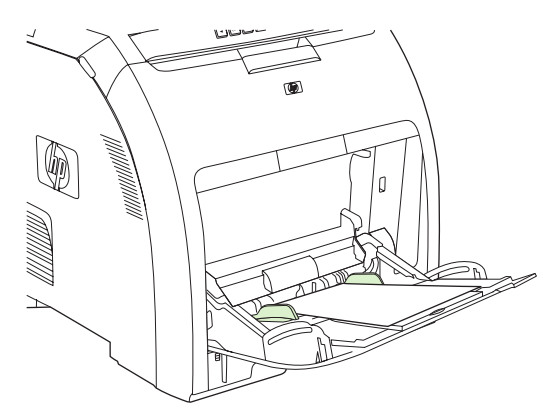

**5.** Druk op OK om verder te gaan met afdrukken.

### **Storing in lade 2 of optionele lade 3**

**1.** Als de optionele lade 3 is geïnstalleerd, trekt u lade 3 naar buiten en plaatst u deze op een vlakke ondergrond. Verwijder het papier als het zichtbaar is.

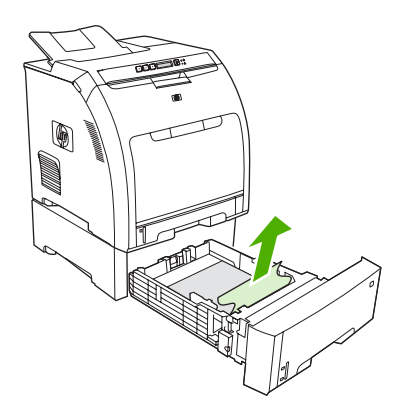

- **2.** Als u geen papier ziet zitten, controleert u of zich in de printer aan de bovenkant van de ladeopening papier bevindt. Verwijder al het vastgelopen papier.
- **3.** Trek lade 2 naar buiten en leg deze op een vlakke ondergrond.

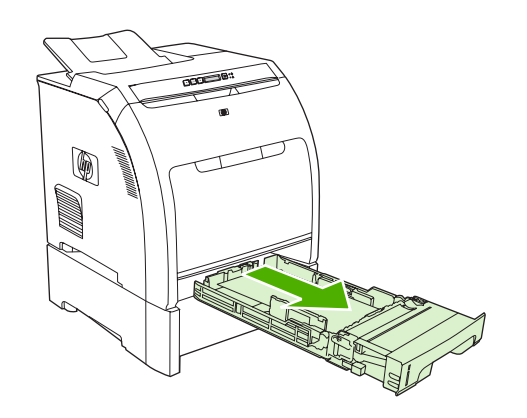

**4.** Verwijder het papier als het zichtbaar is.

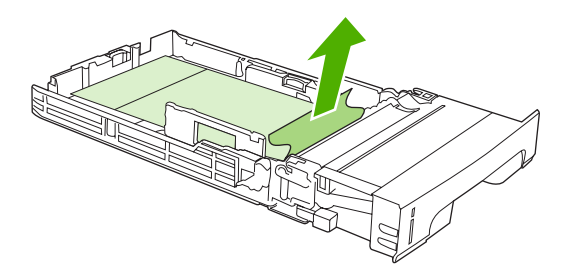

**5.** Als u geen papier ziet zitten, controleert u of zich in de printer aan de bovenkant van de ladeopening papier bevindt. Verwijder al het vastgelopen papier.

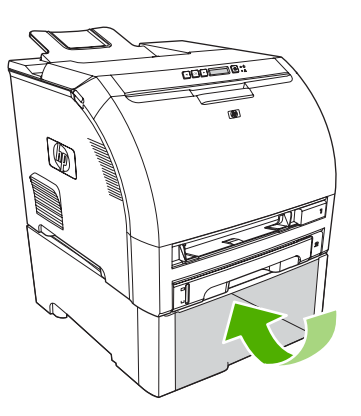

**6.** Plaats lade 2 en de optionele lade 3 weer terug.

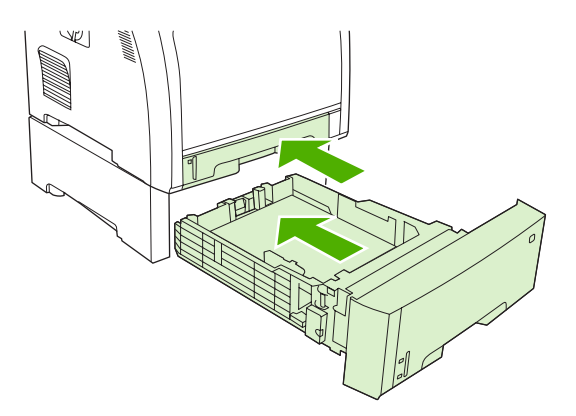

**7.** Druk op OK om verder te gaan met afdrukken.

### **Storing in papierbaan**

Als dit bericht op het bedieningspaneel verschijnt, controleer dan op twee plaatsen of er sprake is van een storing. Controleer eerst of de storing zich in het gebied bij de voorklep bevindt. Voer vervolgens stap 6 uit en controleer het gebied rond de bovenklep.

**1.** Open de voorklep.

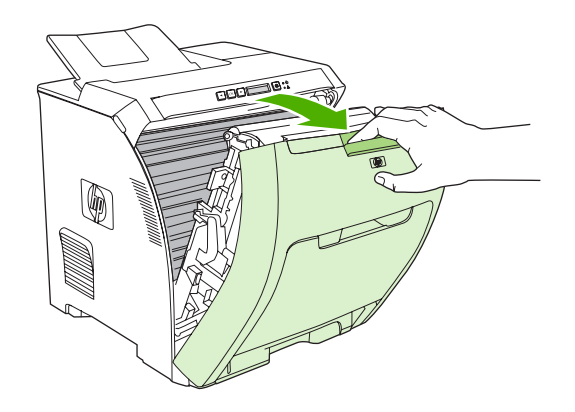

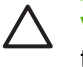

**VOORZICHTIG** Plaats geen objecten op de transfereenheid. Raak de bovenzijde van de transfereenheid en de contactpunten aan de linkerkant van de transfereenheid niet aan.

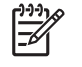

**Opmerking** Als het vel scheurt, controleert u of alle papiersnippers uit de papierbaan zijn verwijderd voordat u verdergaat met afdrukken.

**2.** Verwijder alle zichtbare papier.

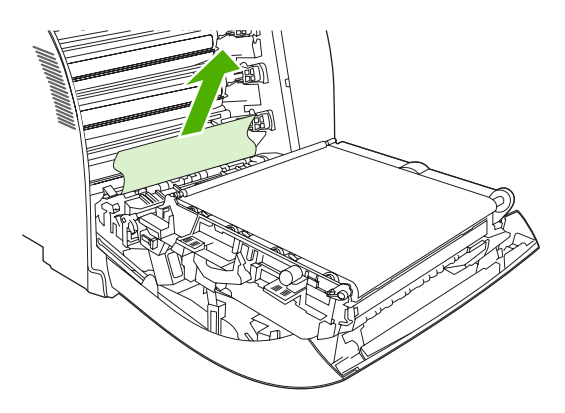

**3.** Zoek de groene registratieplaatlipjes die zich onder de onderste printcartridge bevinden.

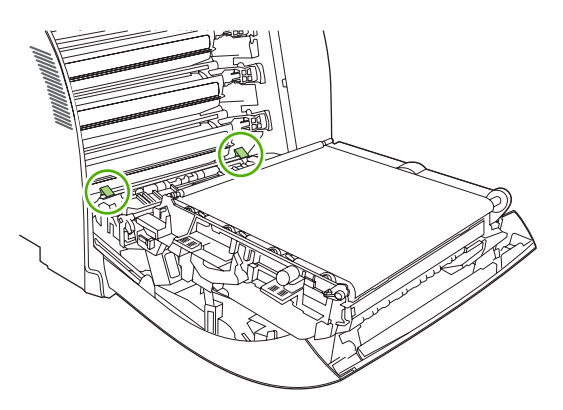

**4.** Druk op de lipjes en trek vervolgens de registratieplaat omhoog. Verwijder al het vastgelopen afdrukmateriaal en plaats de registratieplaat weer op zijn oorspronkelijke plaats.

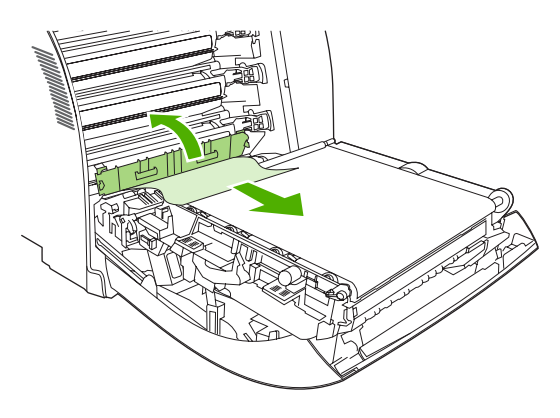

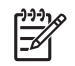

**Opmerking** Als het vel scheurt, controleert u of alle papiersnippers uit de papierbaan zijn verwijderd voordat u verdergaat met afdrukken.

**5.** Sluit de voorklep.

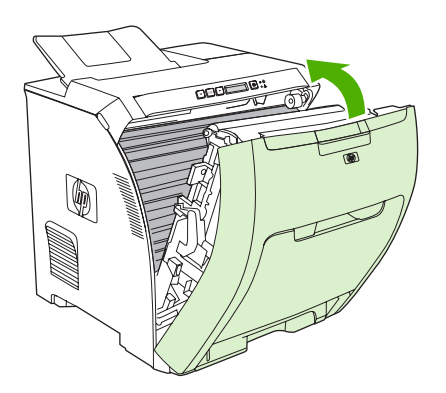

**6.** Open de bovenklep.

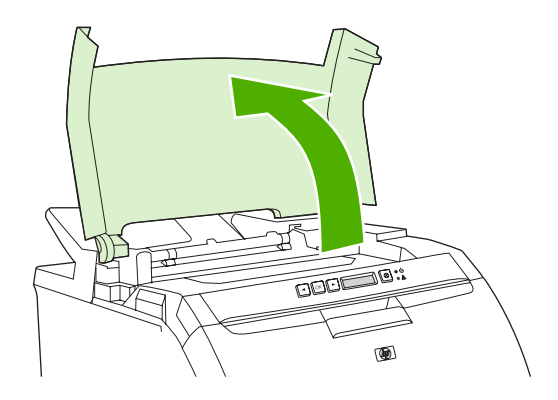

**7.** Als het vastgelopen vel zichtbaar is, dient u het vel te verwijderen en vervolgens de bovenklep te sluiten.

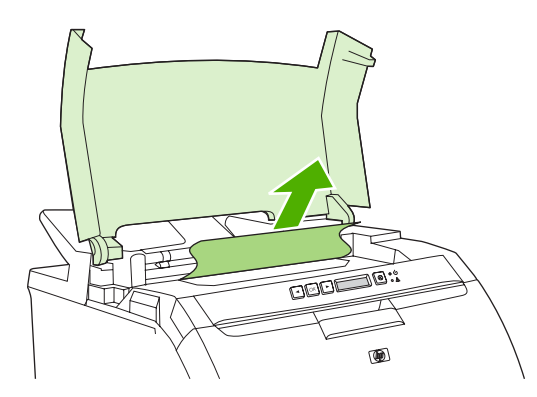

**8.** Als het vel niet zichtbaar is, zet u de printer uit met de aan-uitschakelaar.

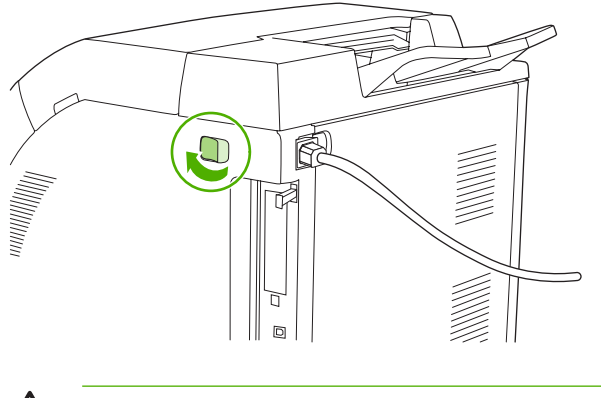

**WAARSCHUWING** De fuser is heet. Wacht 10 minuten voordat u verdergaat.

/N

**9.** Plaats uw duimen op de fuserhendels, druk op de hendels en trek de fuser omhoog om het papier te verwijderen.

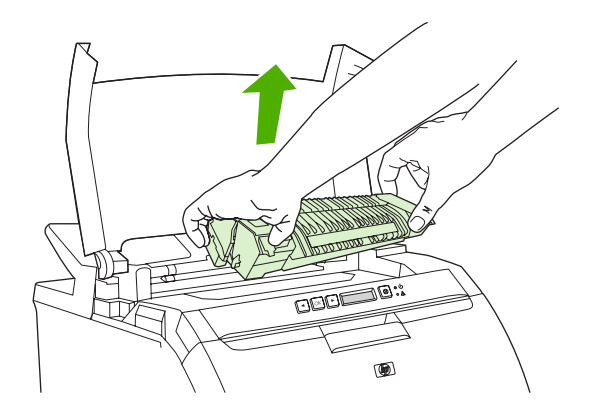

**10.** Duw de sluiterklep van de fuser omhoog.

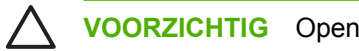

**VOORZICHTIG** Open de sluiterklep niet als de fuser zich in de printer bevindt.

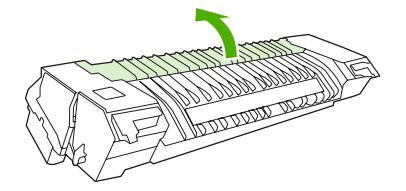

**11.** Verwijder alle vastgelopen papier.

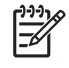

**Opmerking** Als het vel scheurt, controleert u of alle papiersnippers uit de papierbaan zijn verwijderd voordat u verdergaat met afdrukken.

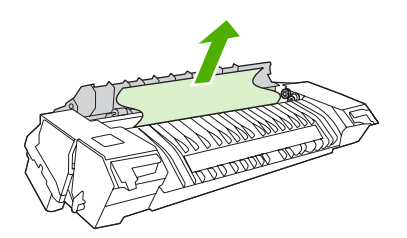

**12.** Pak de fuser vast met uw duimen op de hendels en duw vervolgens beide zijden van de fuser in de printer. Druk de fuser omlaag totdat deze vastklikt.

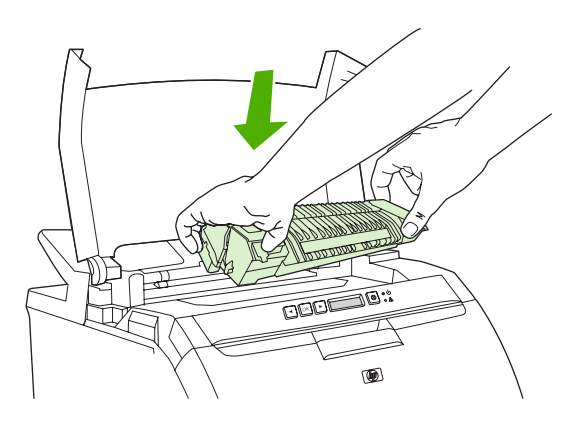

**13.** Sluit de bovenklep en schakel vervolgens de printer in.

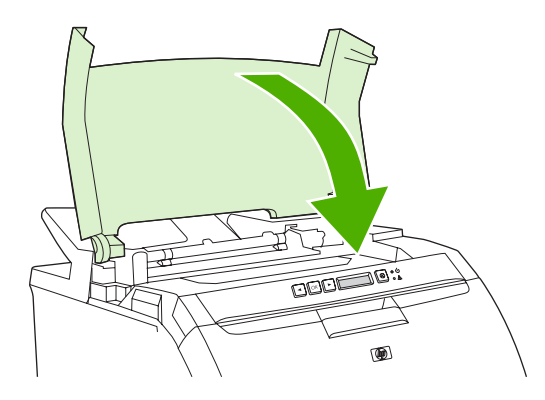

### **Papierstoring in uitvoerbak**

Als dit bericht op het bedieningspaneel verschijnt, controleer dan op twee plaatsen of er sprake is van een storing. Controleer eerst of de storing zich in het gebied bij de uitvoerbak bevindt. Voer vervolgens stap 3 uit en controleer het gebied rond de bovenklep.

**1.** Controleer of het papier niet is vastgelopen in het gebied rond de uitvoerbak.

**2.** Verwijder alle zichtbare papier.

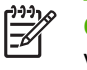

**Opmerking** Als het vel scheurt, controleert u of alle papiersnippers uit de papierbaan zijn verwijderd voordat u verdergaat met afdrukken.

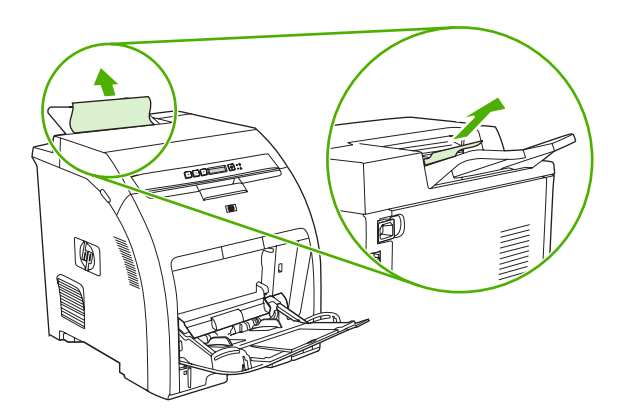

**3.** Open de bovenklep.

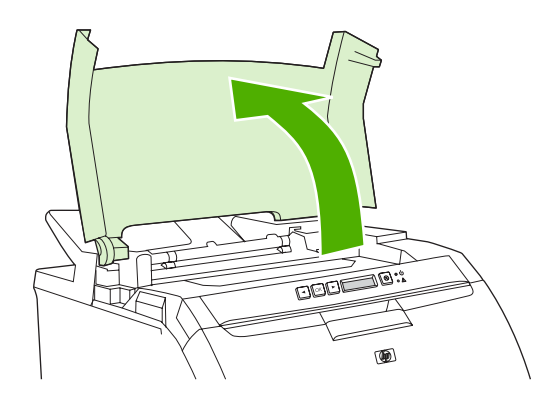

**4.** Als het vastgelopen vel zichtbaar is, dient u het vel te verwijderen en vervolgens de bovenklep te sluiten.

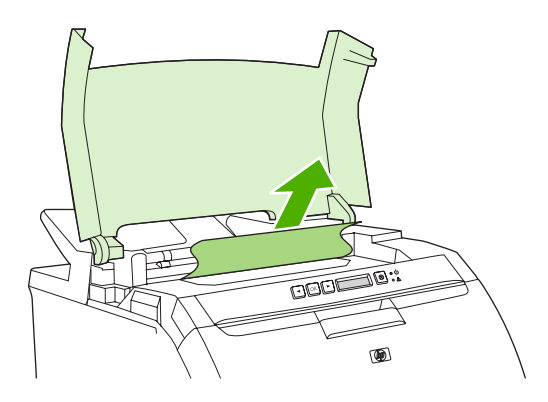

**5.** Als het vel niet zichtbaar is, zet u de printer uit met de aan-uitschakelaar.

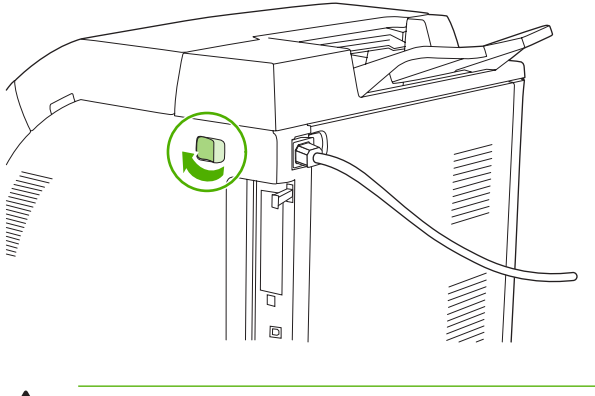

- **WAARSCHUWING** De fuser is heet. Wacht 10 minuten voordat u verdergaat.
- **6.** Plaats uw duimen op de fuserhendels, druk op de hendels en trek de fuser omhoog om het papier te verwijderen.

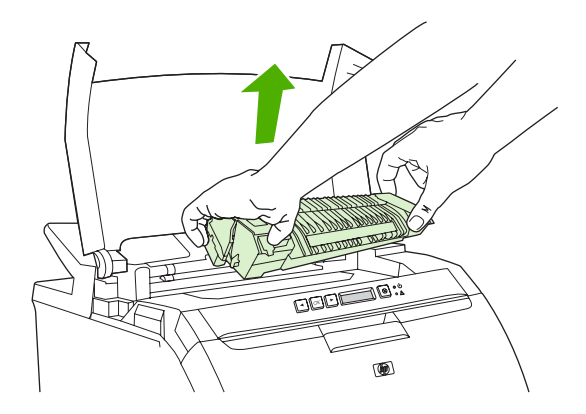

- **7.** Duw de sluiterklep van de fuser omhoog.
	-

/i

**VOORZICHTIG** Open de sluiterklep niet als de fuser zich in de printer bevindt.

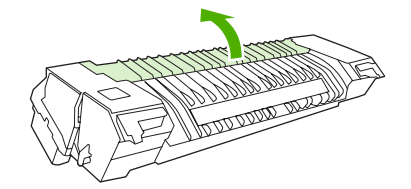

**8.** Verwijder alle vastgelopen papier.

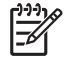

**Opmerking** Als het vel scheurt, controleert u of alle papiersnippers uit de papierbaan zijn verwijderd voordat u verdergaat met afdrukken.

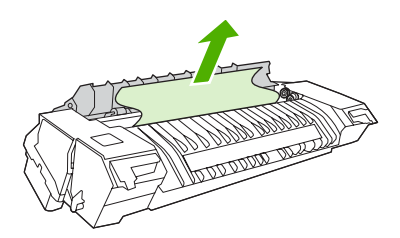

**9.** Pak de fuser vast met uw duimen op de hendels en duw vervolgens beide zijden van de fuser in de printer. Druk de fuser omlaag totdat deze vastklikt.

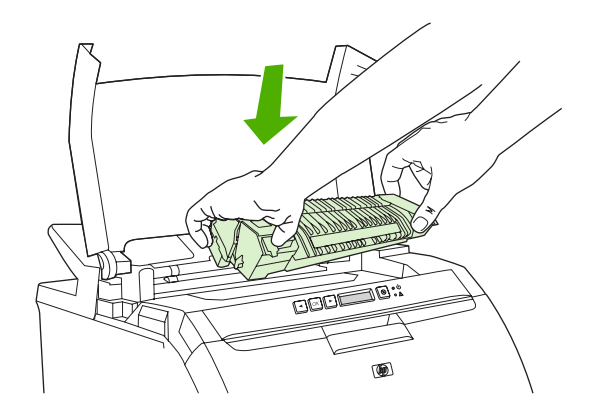

**10.** Sluit de bovenklep en schakel vervolgens de printer in.

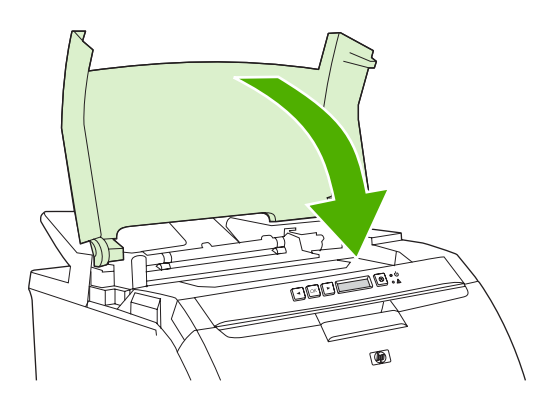

## **Problemen met de papierverwerking**

Gebruik alleen papier dat voldoet aan de specificaties in de *HP LaserJet Printer Family Print Media Specification Guide* (Handleiding Specificaties afdrukmateriaal voor HP LaserJet-printers). Raadpleeg [Benodigdheden en accessoires](#page-142-0) voor bestelinformatie.

Raadpleeg [Specificaties voor het afdrukmateriaal](#page-19-0) voor de afdrukmateriaalspecificaties voor deze printer.

**De printer voert meerdere vellen tegelijk in**

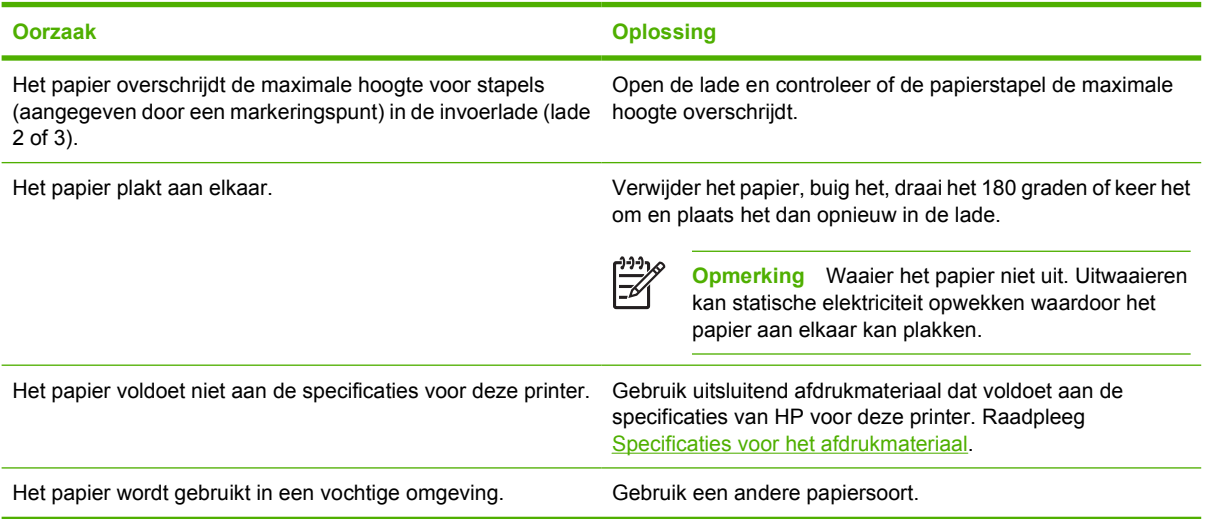

#### **De printer voert een onjuist paginaformaat in**

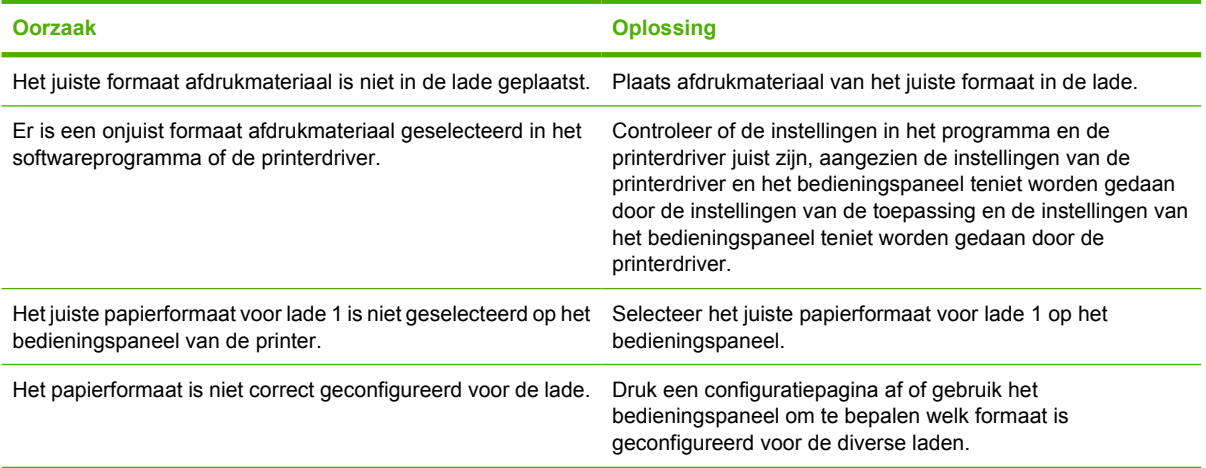

### **De printer neemt papier uit de onjuiste lade**

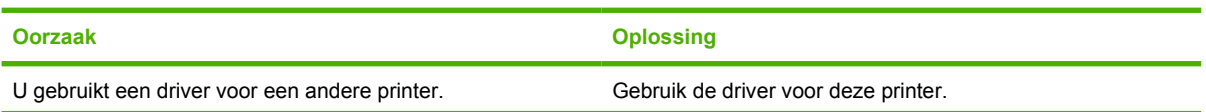

### **De printer neemt papier uit de onjuiste lade**

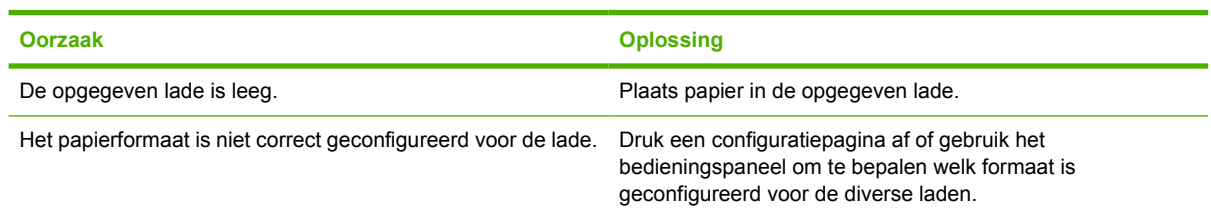

### **Papier wordt niet automatisch ingevoerd**

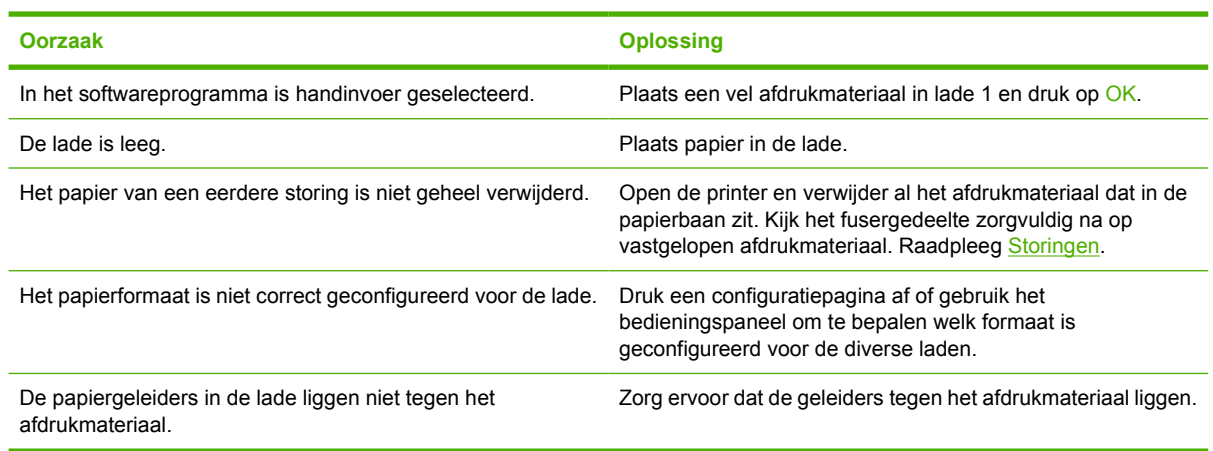

### **Het papier wordt niet vanuit lade 2 en 3 ingevoerd**

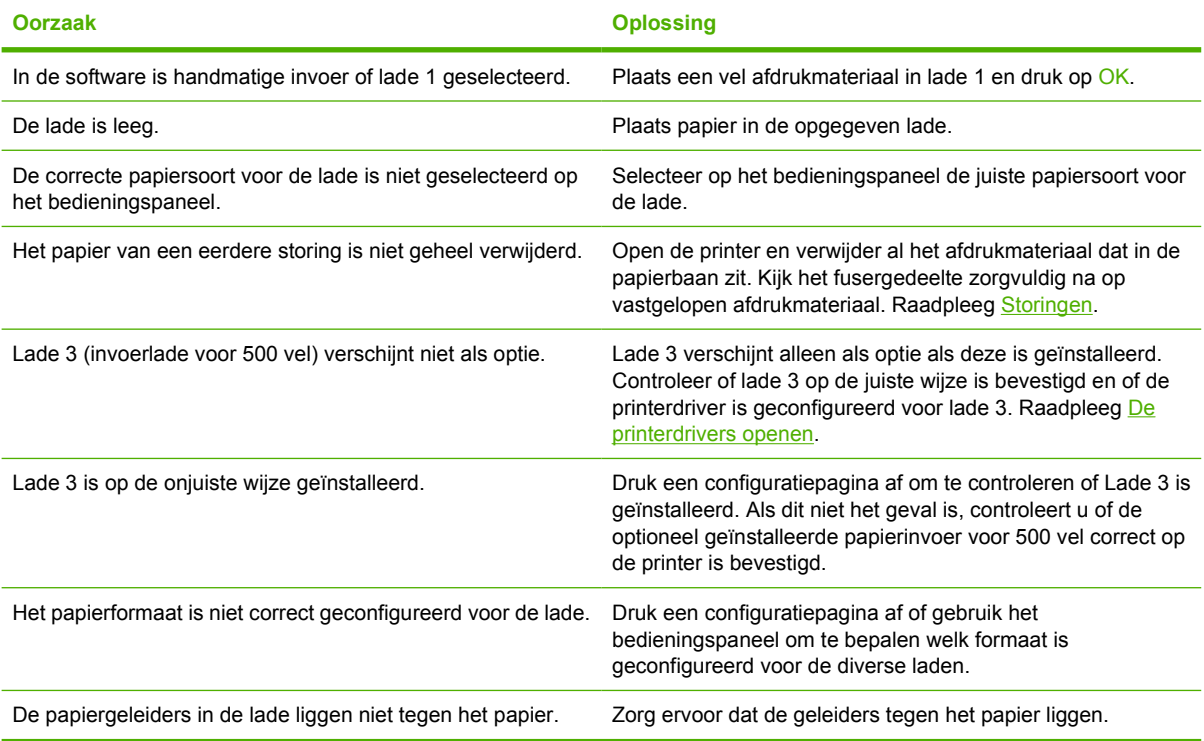

### **Transparanten of glanspapier worden niet ingevoerd**

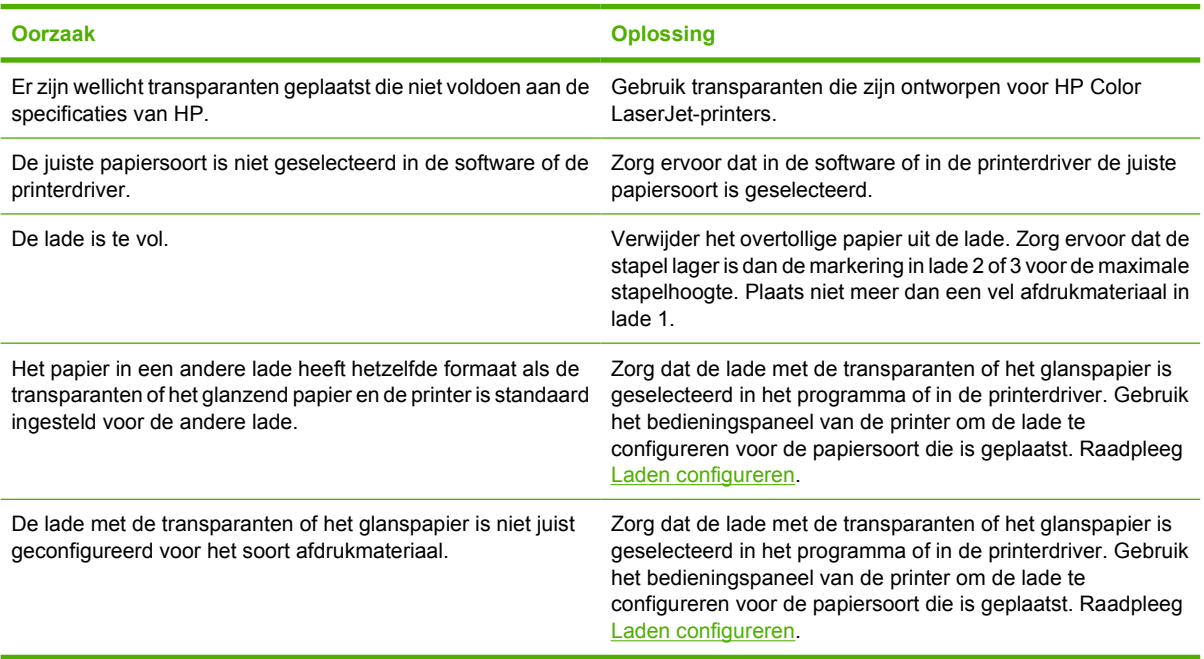

#### **Problemen bij het afdrukken van enveloppen**

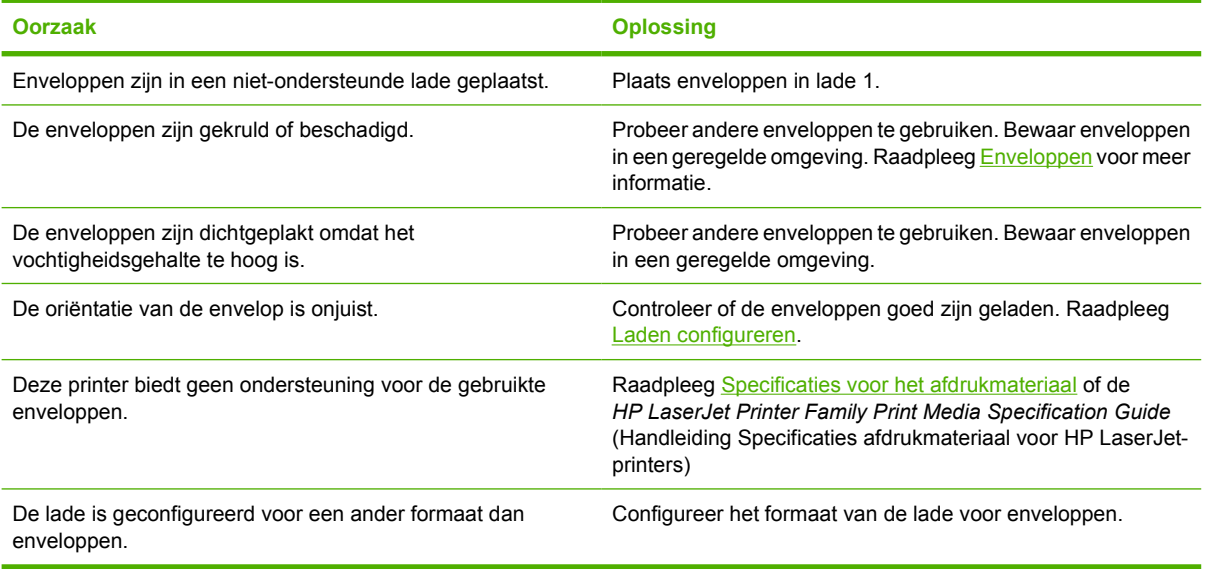

### **De uitvoer is gekruld of gekreukt**

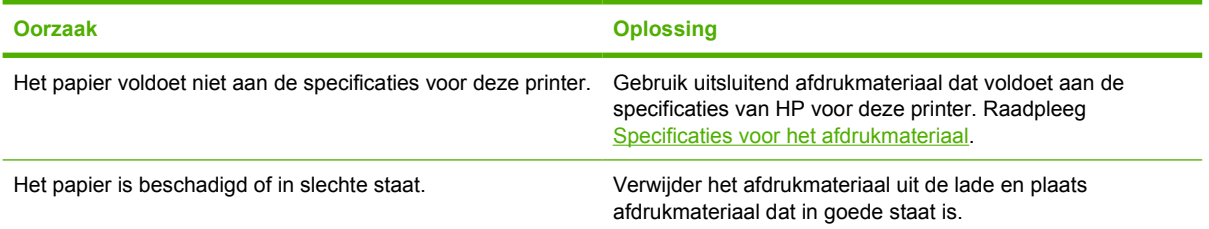

### **De uitvoer is gekruld of gekreukt**

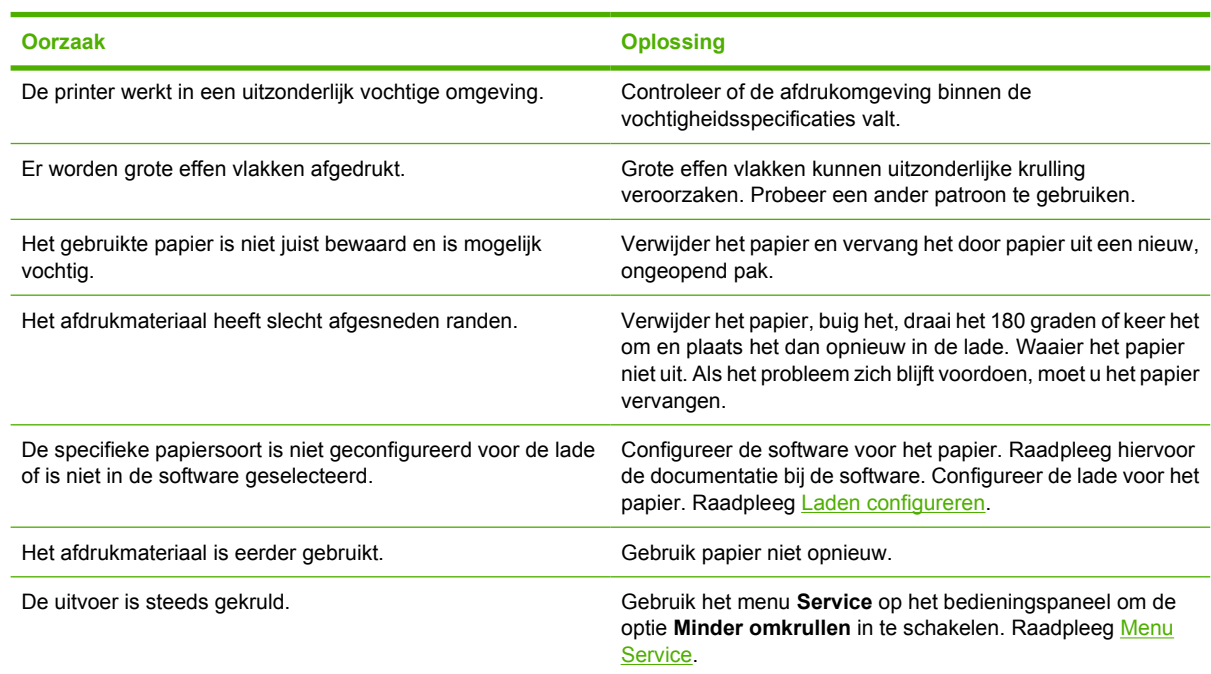

### **Printer kan niet handmatig dubbelzijdig afdrukken of drukt onjuist af**

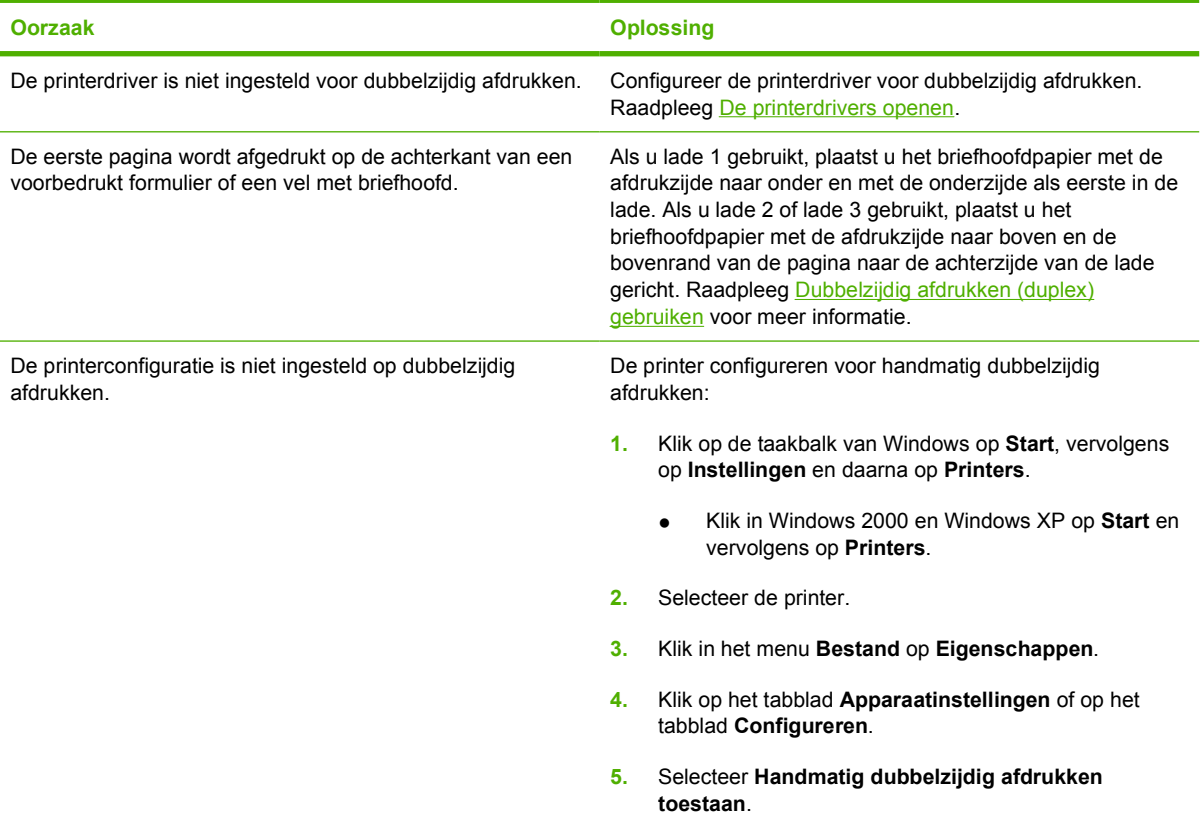

**Er wordt slechts op één zijde afgedrukt, zelfs als handmatig dubbelzijdig afdrukken (duplex) is geselecteerd**

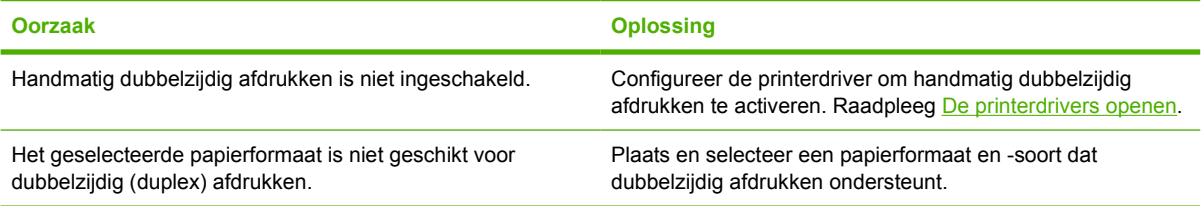

## **Problemen met de manier waarop de printer reageert**

**Het uitleesvenster op het bedieningspaneel is leeg**

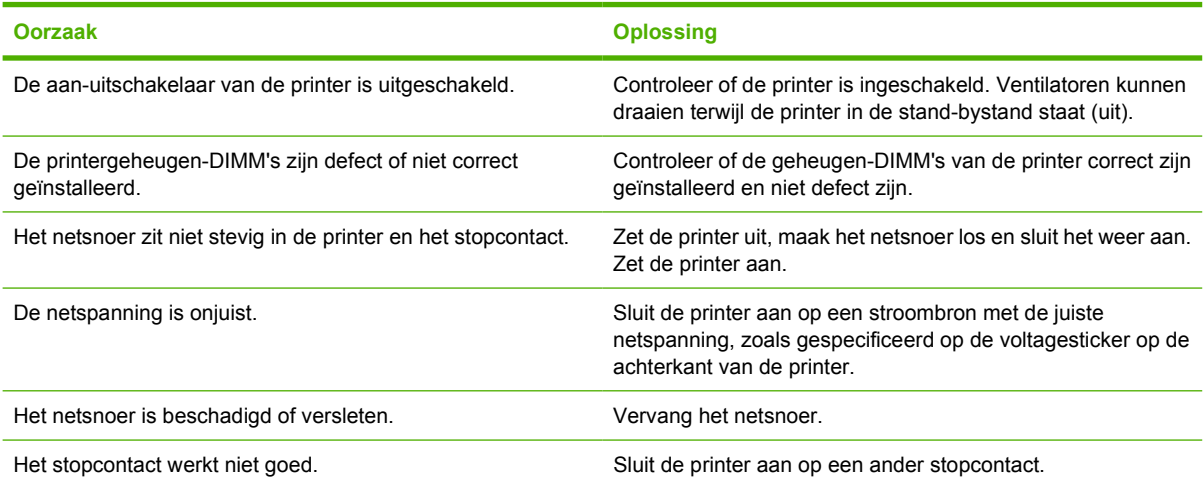

### **Het bedieningspaneel is moeilijk te lezen**

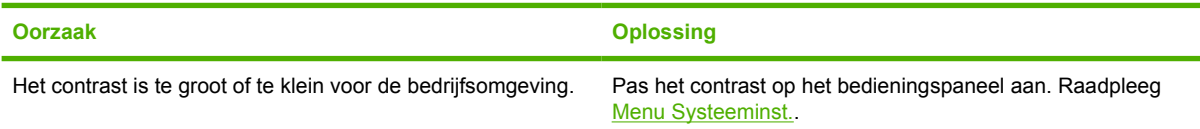

### **De printer staat aan, maar er wordt niets afgedrukt**

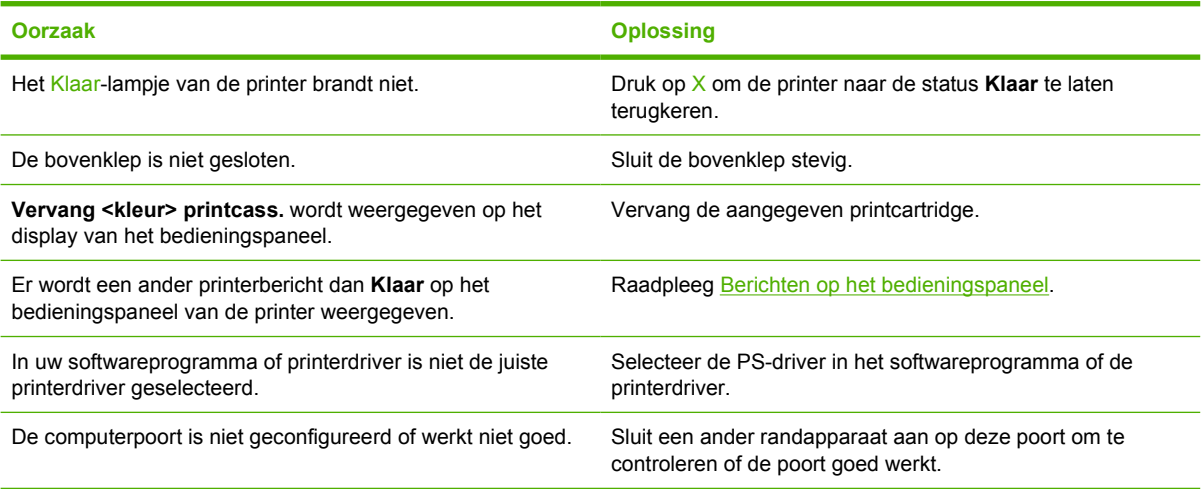

### **Printer is ingeschakeld maar ontvangt geen gegevens**

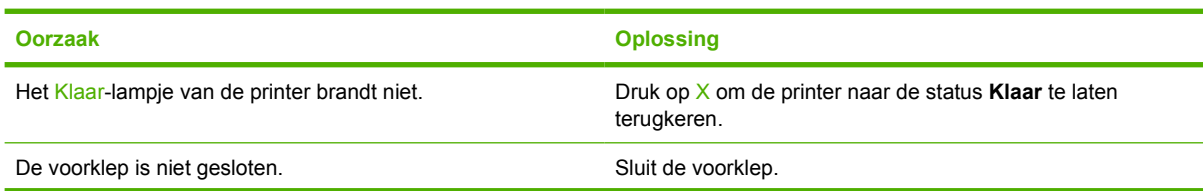

#### **Printer is ingeschakeld maar ontvangt geen gegevens**

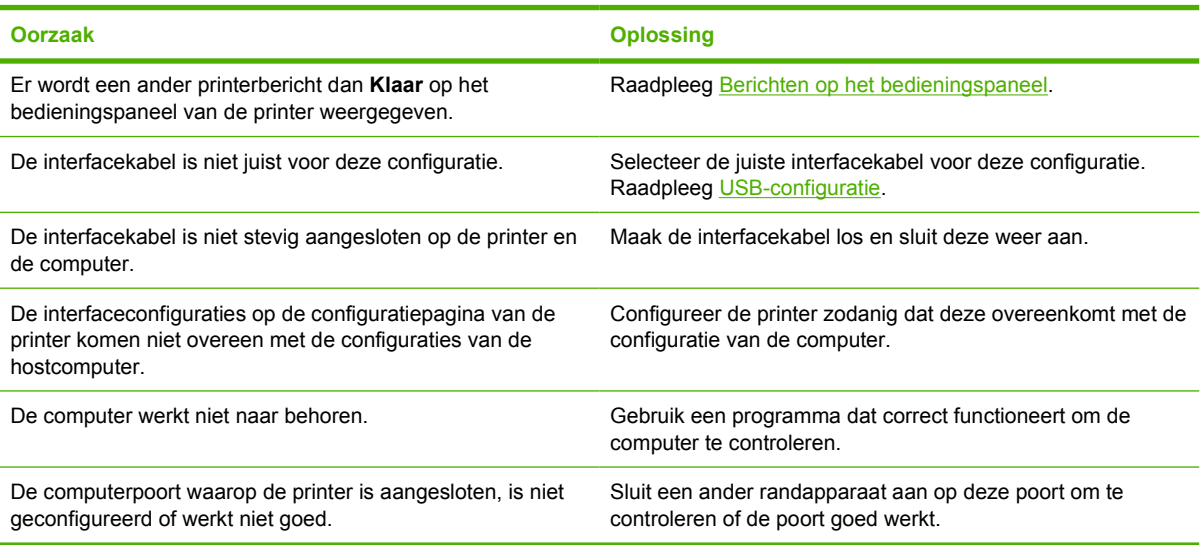

### **Het is niet mogelijk de printer vanaf de computer te selecteren**

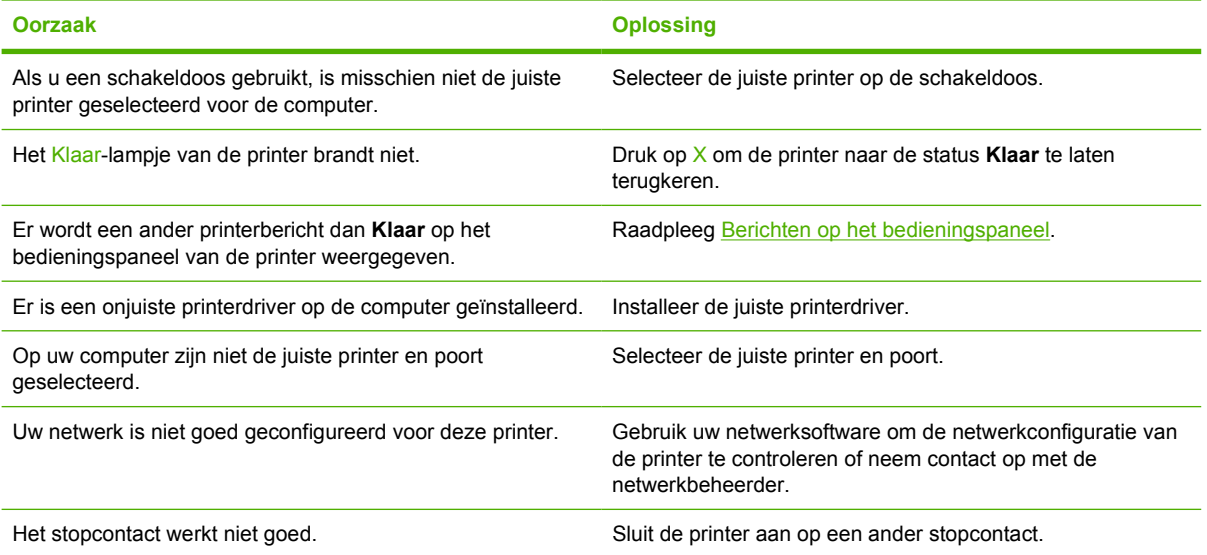

#### **Er verschijnt een bericht met de mededeling dat dubbelzijdig afdrukken niet beschikbaar is voor de geselecteerde soort en het geselecteerde formaat**

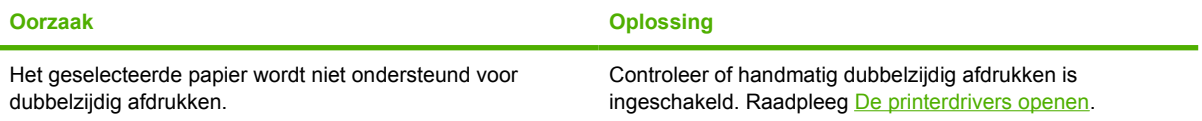

## **Problemen met het bedieningspaneel van de printer**

De volgende tabel bevat veelvoorkomende problemen met het bedieningspaneel van de printer en oplossingen om deze problemen te verhelpen.

### **De instellingen van het bedieningspaneel werken niet goed**

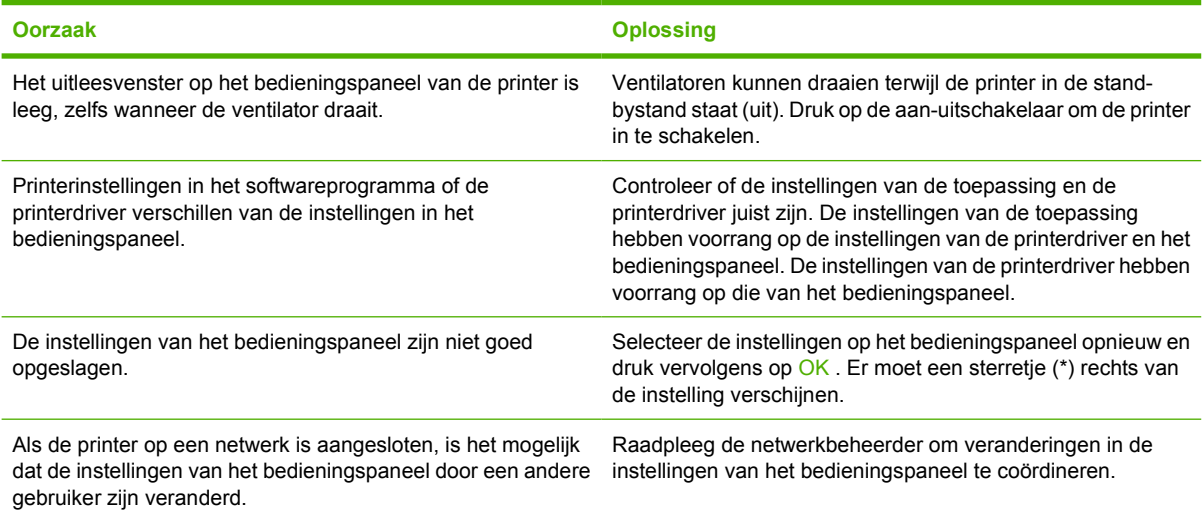

#### **Het is niet mogelijk lade 3 (optionele invoerlade voor 500 vel) te selecteren**

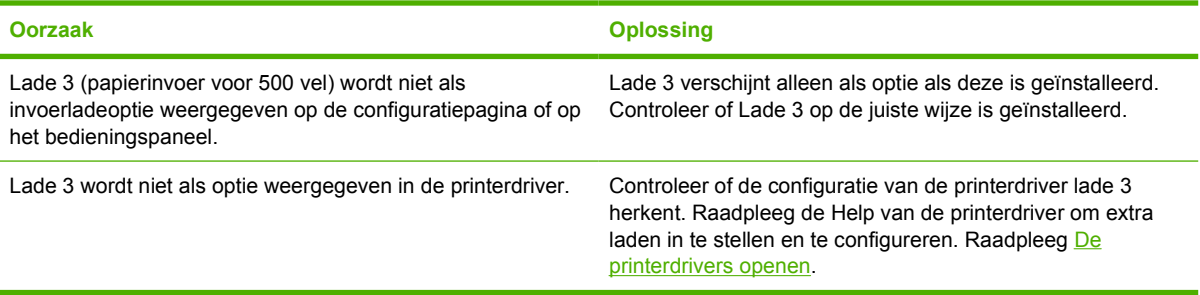

## **Problemen met het afdrukken van kleuren**

**Er wordt zwart afgedrukt in plaats van kleur**

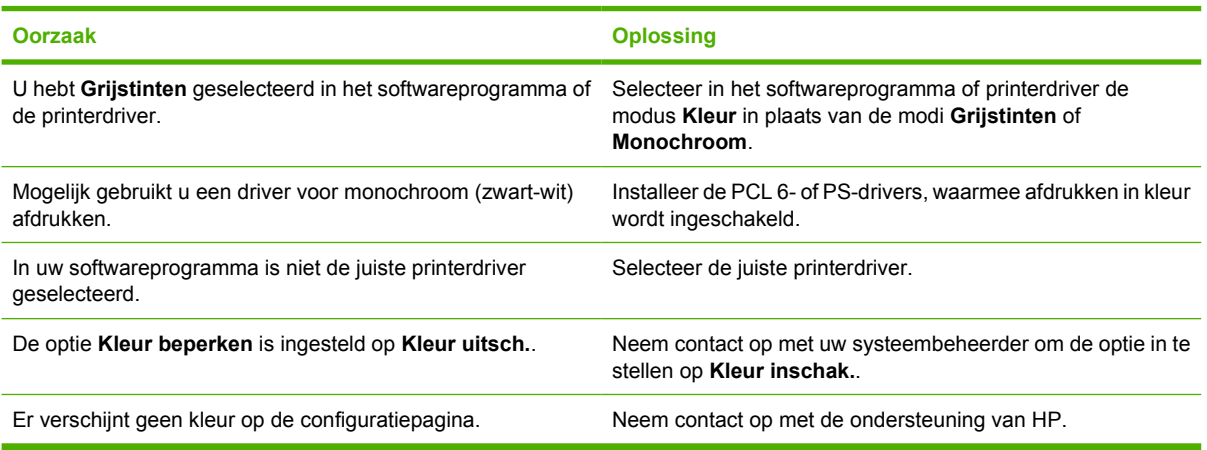

### **Onjuiste kleurafdruk**

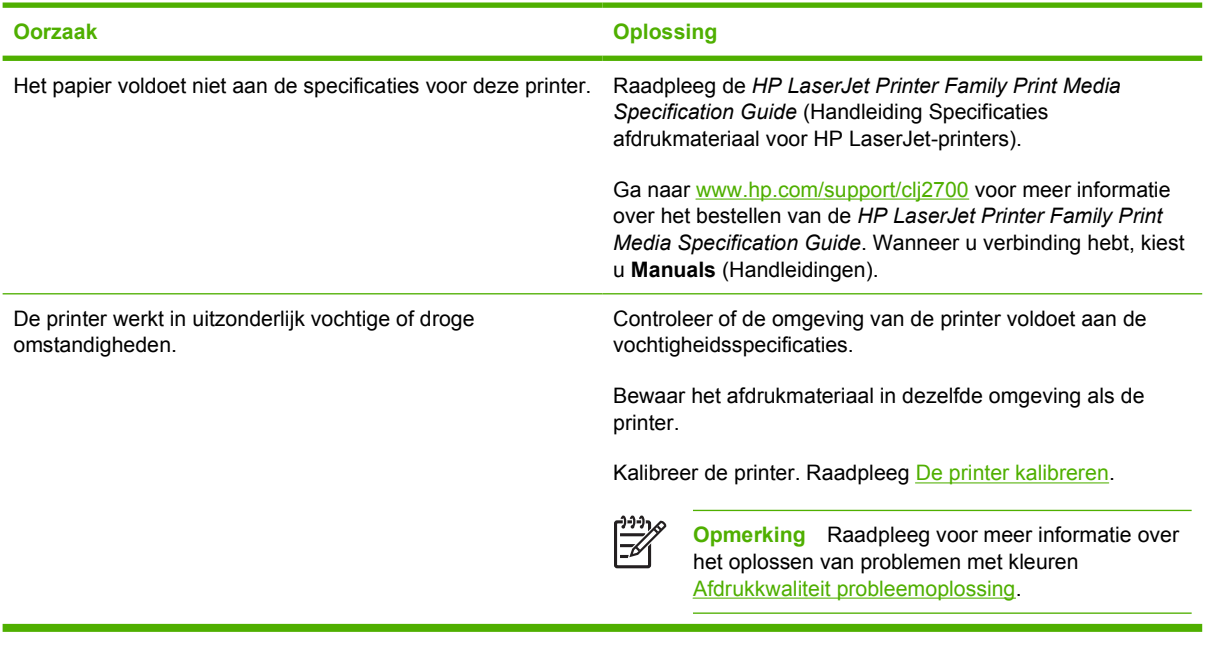

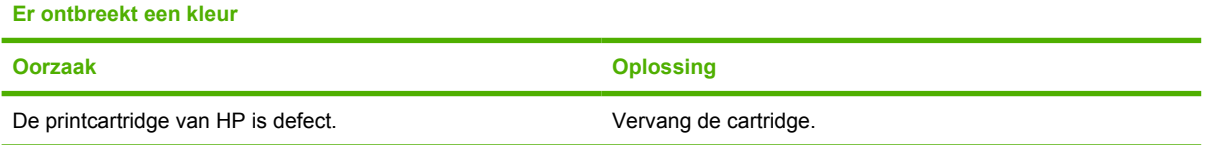

### **Inconsequente kleuren na installatie van een printcartridge**

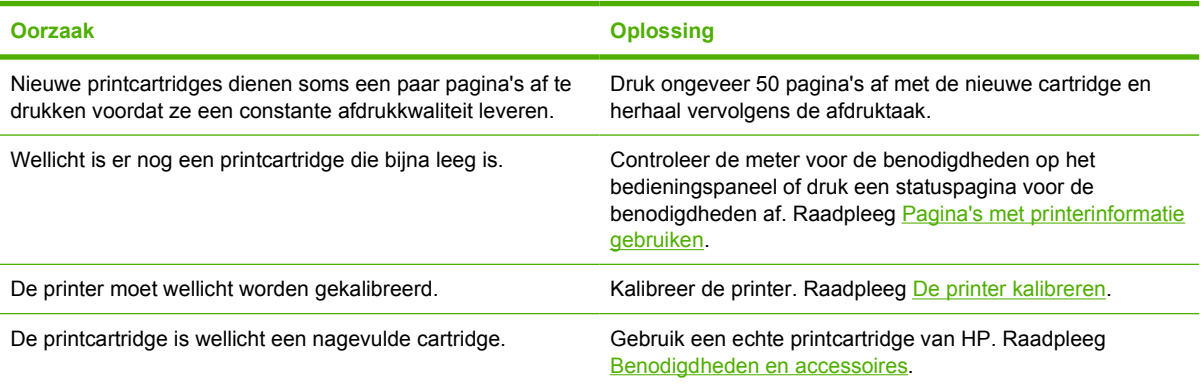

### **De kleuren die worden afgedrukt, komen niet overeen met de kleuren op het scherm**

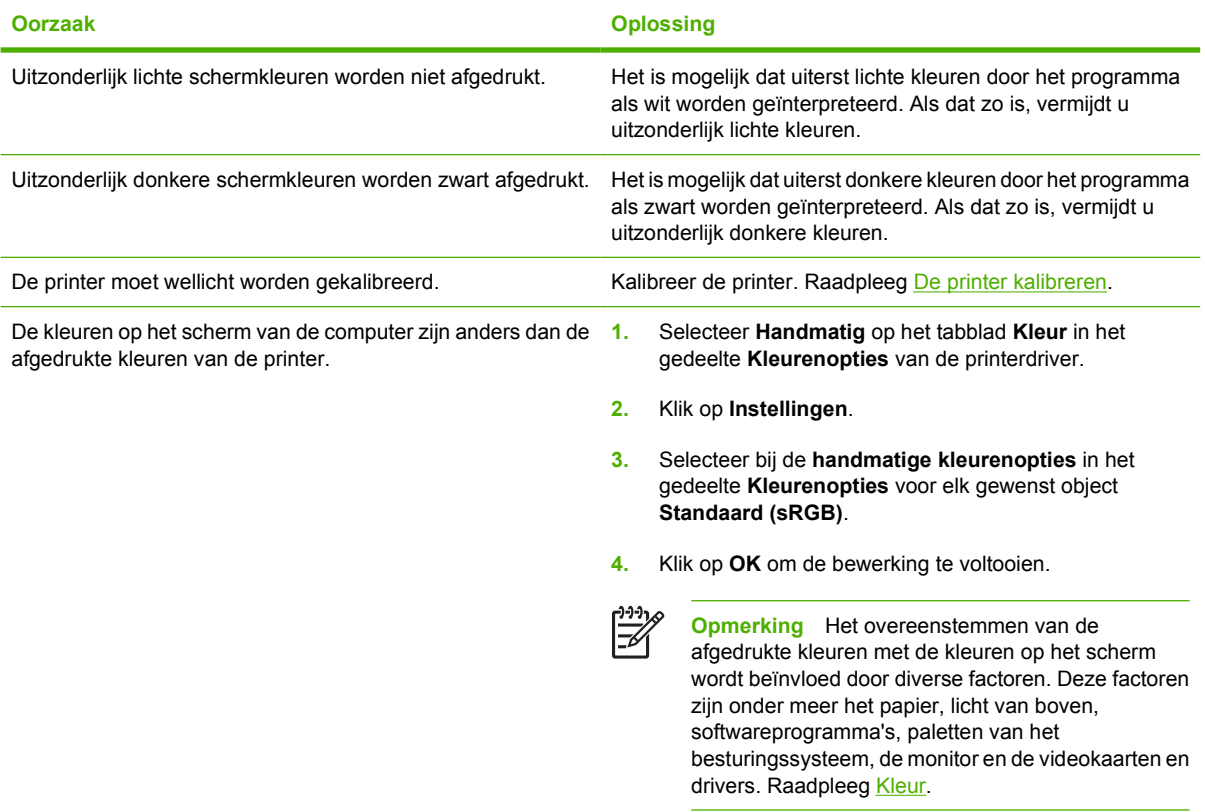

## **Onjuiste printeruitvoer**

### **Problemen met de printeruitvoer**

### **Onjuiste lettertypenafdruk**

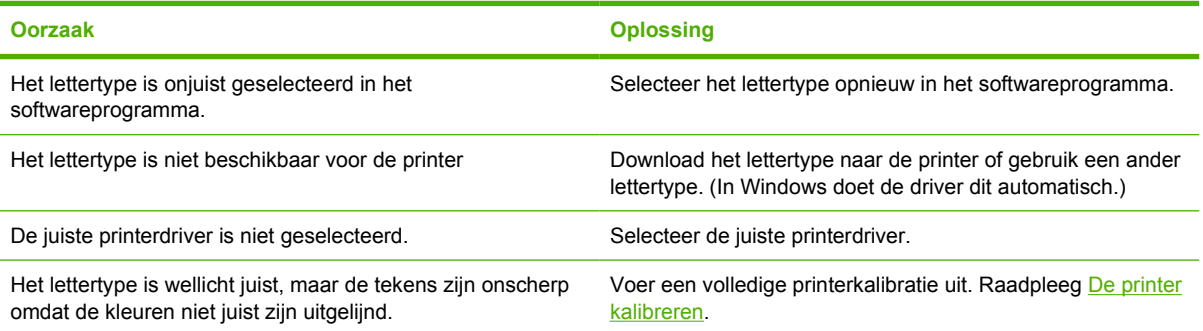

#### **Kan niet alle tekens in een symbolenset afdrukken**

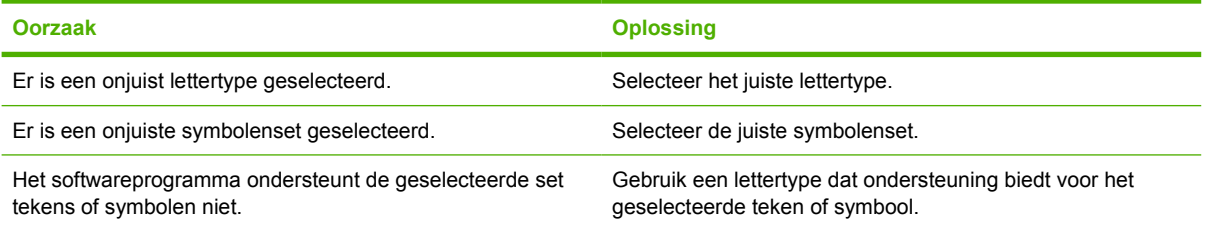

### **Dansende tekst tussen pagina's**

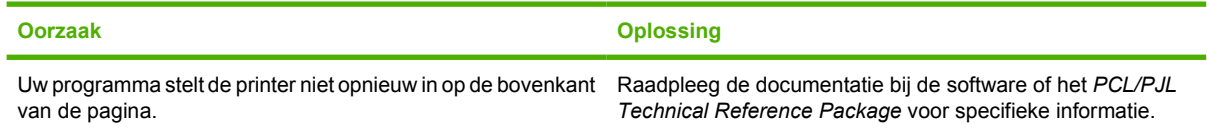

#### **Ontbrekende tekens of onderbroken afdrukproces**

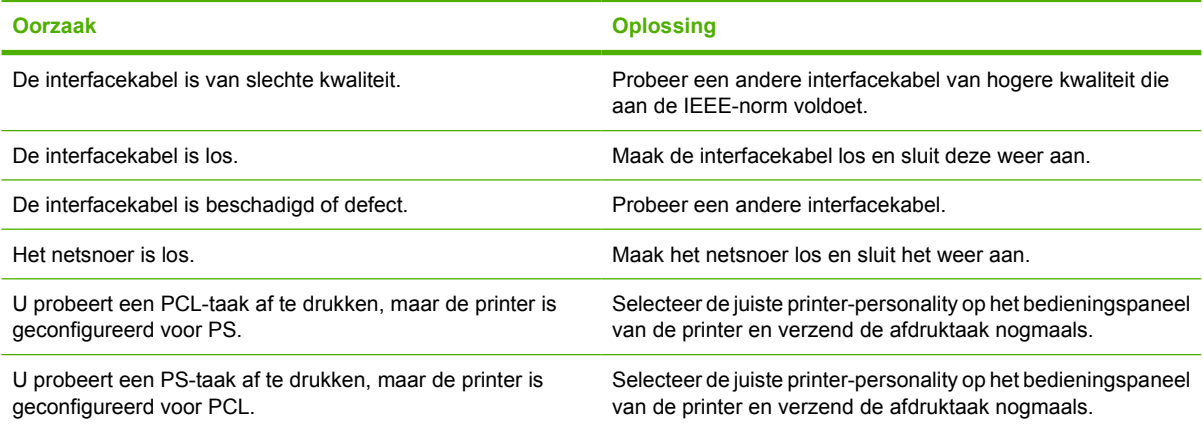

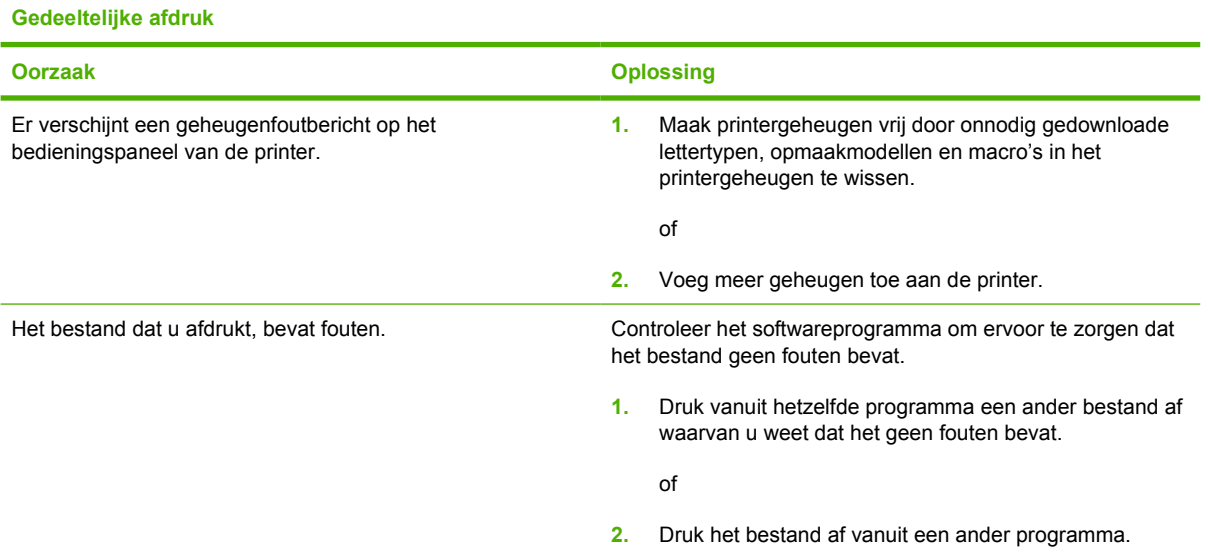

**Afdrukken bevatten vegen, verticale lijnen, spikkels of steeds terugkerende strepen**

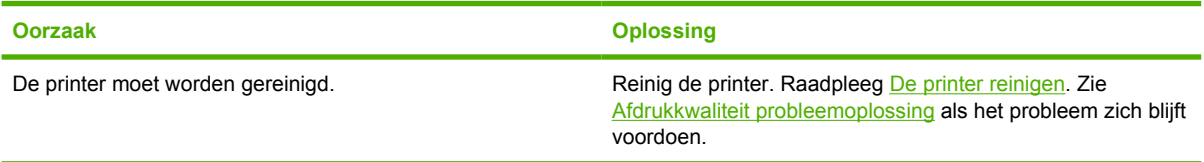

### **Richtlijnen voor afdrukken met verschillende lettertypen**

- De 80 interne lettertypen zijn beschikbaar in de modus PostScript-emulatie (PS) en PCL.
- Download alleen de benodigde lettertypen om het printergeheugen minder te belasten.
- Als u diverse gedownloade lettertypen nodig hebt, kunt u overwegen extra printergeheugen te installeren.

Enkele programma's downloaden automatisch lettertypen bij het begin van elke afdruktaak. Het is misschien mogelijk om die programma's te configureren om alleen lettertypen te downloaden die nog niet in de printer aanwezig zijn.

## **Macintosh-problemen**

### **Problemen met Mac OS X oplossen**

**De printerdriver wordt niet weergegeven in de lijst van Afdrukbeheer of het Hulpprogramma voor printerinstelling**

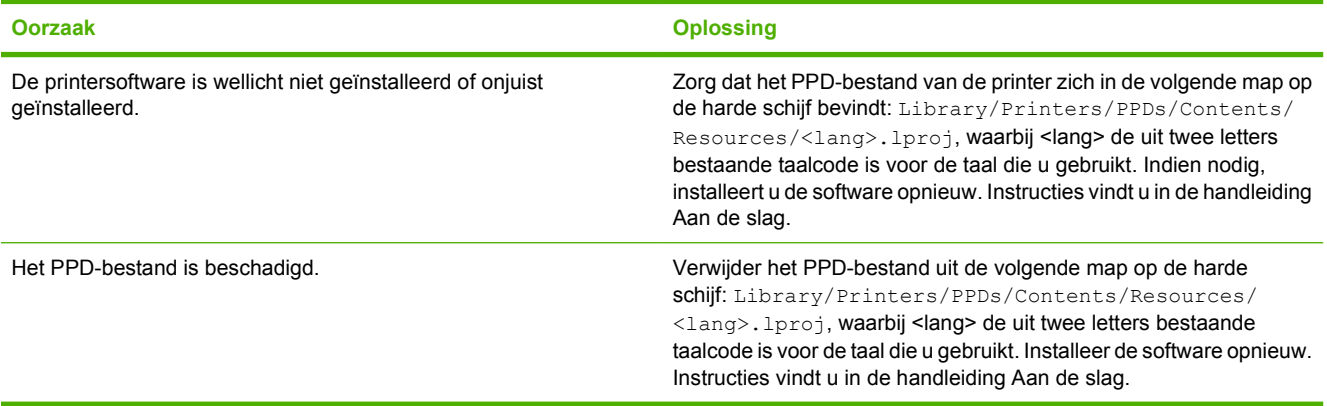

**De naam van de printer, het IP-adres of de Rendezvous-hostnaam wordt niet weergegeven in de lijst met printers in Afdrukbeheer of het Hulpprogramma voor printerinstelling**

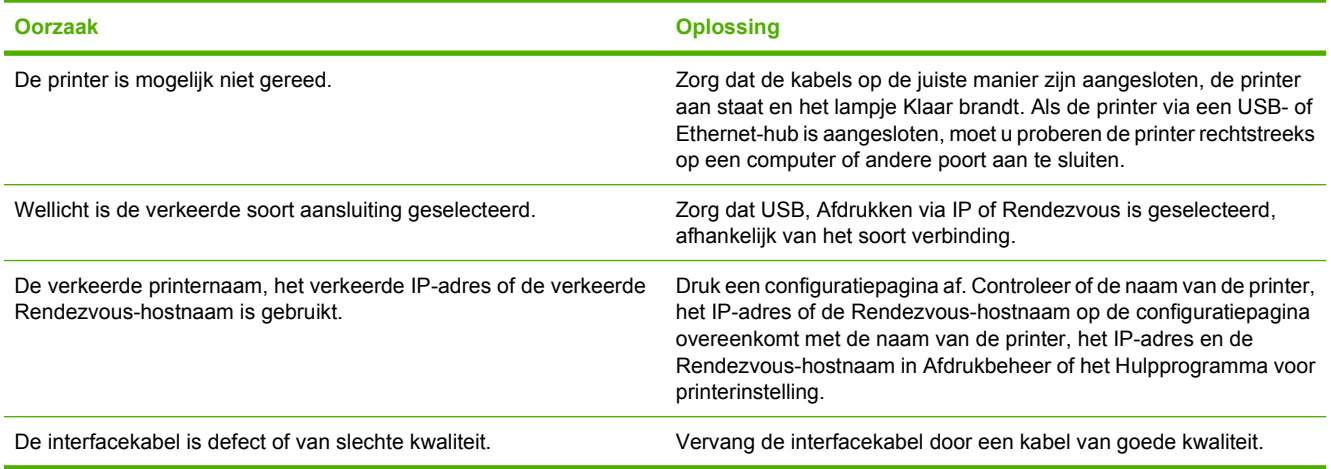

### **De printerdriver installeert de door u geselecteerde printer niet automatisch in Afdrukbeheer of het Hulpprogramma voor printerinstelling**

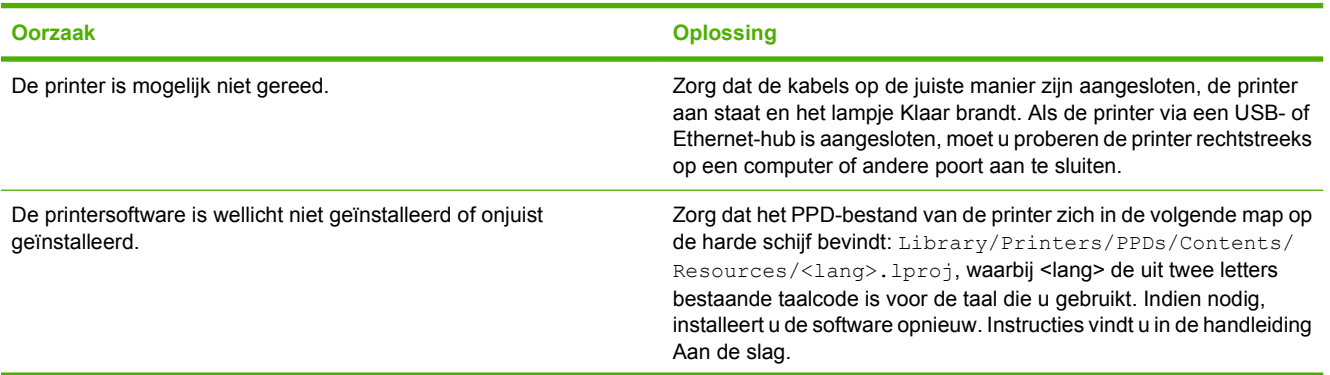

**De printerdriver installeert de door u geselecteerde printer niet automatisch in Afdrukbeheer of het Hulpprogramma voor printerinstelling**

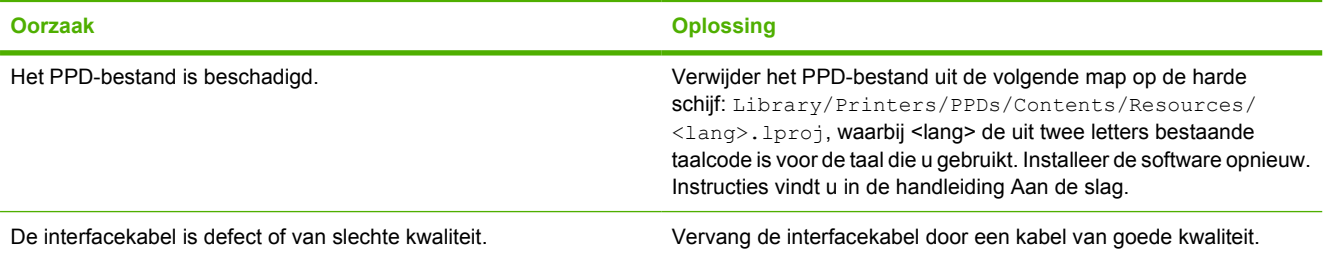

#### **Er is geen afdruktaak verzonden naar de printer van uw keuze**

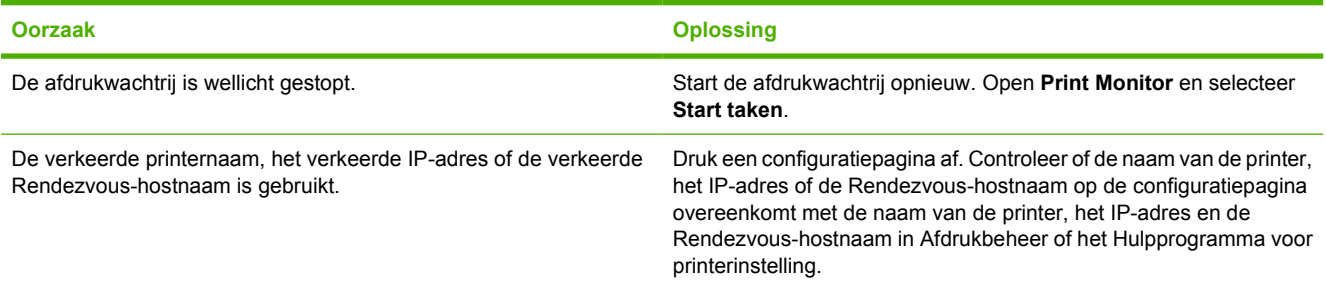

#### **Een EPS-bestand wordt afgedrukt met onjuiste lettertypen**

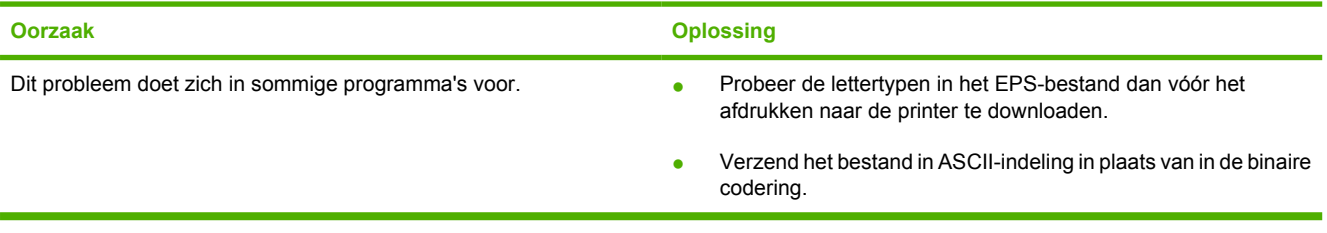

### **Er kan niet worden afgedrukt vanaf een USB-kaart van derden**

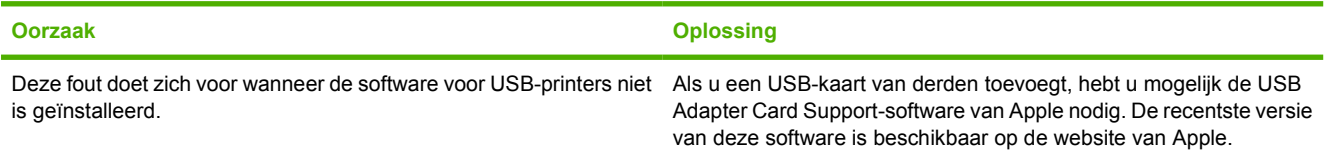

#### **Wanneer de printer is aangesloten met een USB-kabel, wordt deze niet weergegeven in Afdrukbeheer of in het Hulpprogramma voor printerinstelling nadat u de driver hebt geselecteerd**

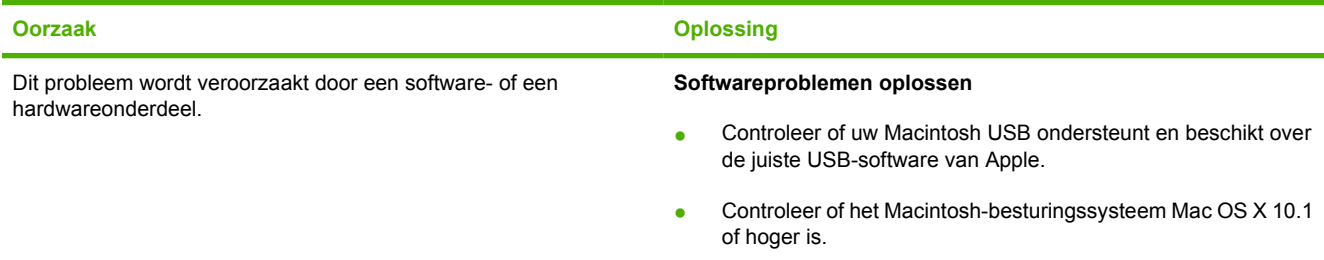

**Wanneer de printer is aangesloten met een USB-kabel, wordt deze niet weergegeven in Afdrukbeheer of in het Hulpprogramma voor printerinstelling nadat u de driver hebt geselecteerd**

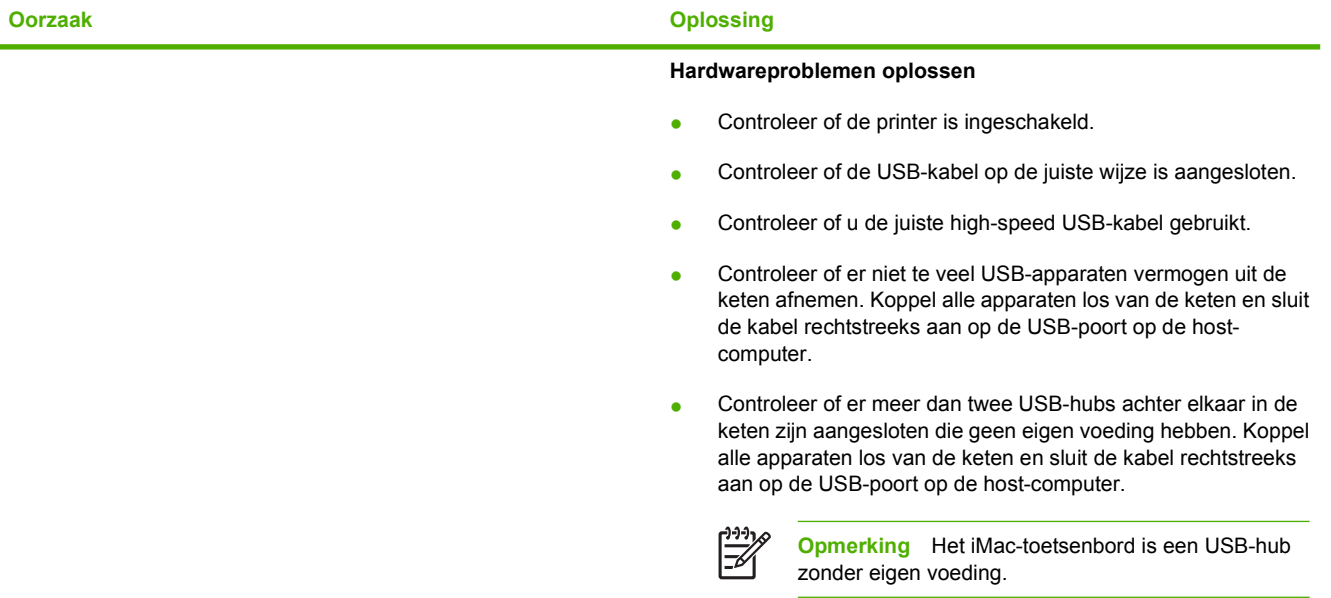

## **Problemen met softwareprogramma's**

### **Kan systeemselecties niet wijzigen**

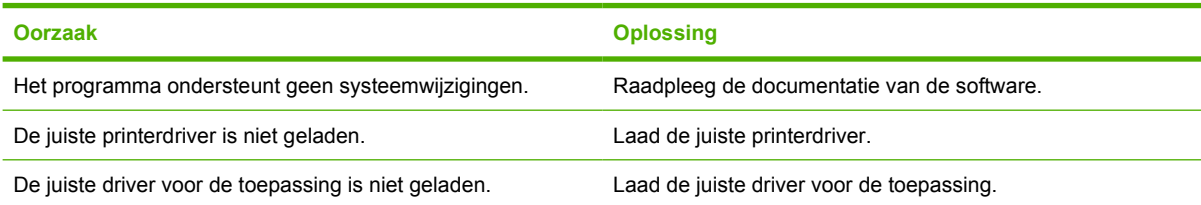

### **Niet in staat om vanuit de software een lettertype te selecteren**

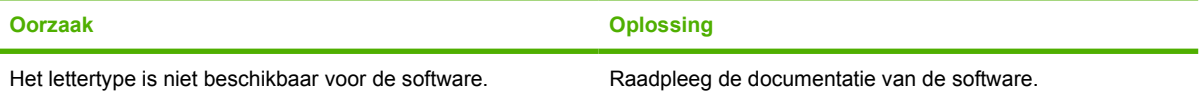

### **Kan geen kleuren selecteren**

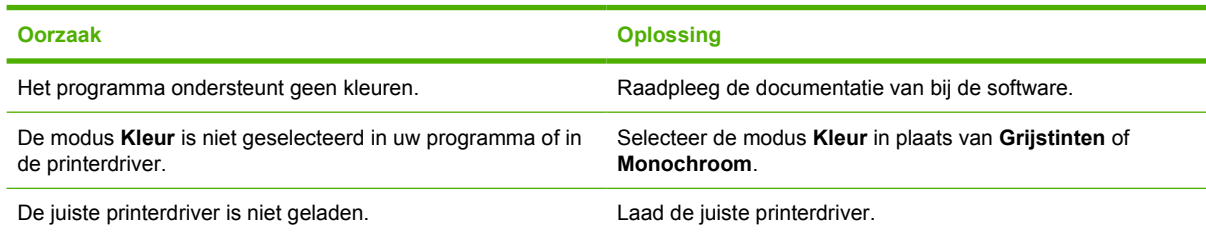

#### **De printerdriver herkent lade 3 niet**

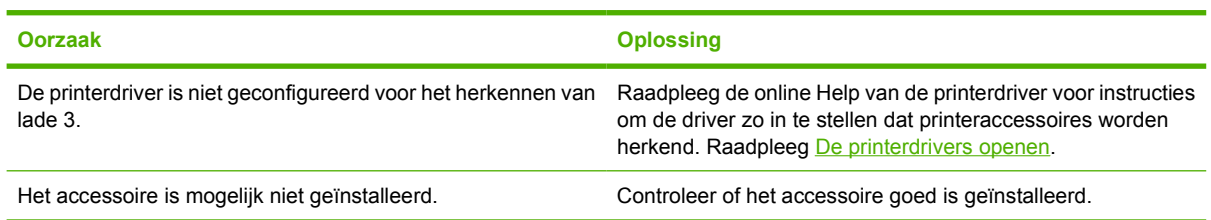

## <span id="page-137-0"></span>**Afdrukkwaliteit probleemoplossing**

Als u problemen hebt met de afdrukkwaliteit, kunnen de volgende gedeelten uitkomst bieden bij het zoeken naar de oorzaak.

### **Problemen met de afdrukkwaliteit veroorzaakt door papier**

Bepaalde problemen met de afdrukkwaliteit zijn het gevolg van gebruik van onjuist papier.

- De driver is niet goed ingesteld. Zie [Soort en Formaat](#page-47-0) om de instelling voor de papiersoort te wijzigen.
- Gebruik afdrukmateriaal dat voldoet aan de specificaties van HP. Raadpleeg [Specificaties voor](#page-19-0) [het afdrukmateriaal.](#page-19-0)
- Het oppervlak van het papier is te glad. Gebruik papier dat voldoet aan de specificaties van HP. Raadpleeg [Specificaties voor het afdrukmateriaal.](#page-19-0)
- Het vochtigheidsgehalte van het papier is ongelijkmatig, te hoog of te laag. Gebruik papier uit een andere bron of open een nieuw pak papier.
- Delen van het papier nemen geen toner op. Gebruik papier uit een andere bron of open een nieuw pak papier.
- Het door u gebruikte briefhoofd wordt afgedrukt op ruw papier. Gebruik gladder kopieerpapier. Als het probleem hierdoor wordt opgelost, moet u contact opnemen met de leverancier van uw briefhoofdpapier om te controleren of het gebruikte papier voldoet aan de specificaties voor deze printer. Raadpleeg [Specificaties voor het afdrukmateriaal.](#page-19-0)
- Het papier is te ruw. Gebruik gladder kopieerpapier.
- Het papier dat u gebruikt, is te zwaar voor de printer en de toner hecht niet aan het papier.

### **Problemen met overhead-transparanten**

Overhead-transparanten kunnen dezelfde kwaliteitsproblemen geven als ander afdrukmateriaal, plus een aantal specifieke problemen. Omdat transparanten bovendien plooibaar zijn in het afdruktraject, laten de papierverwerkingscomponenten gemakkelijk sporen na.

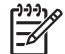

**Opmerking** Laat transparanten minstens 30 seconden afkoelen voordat u deze oppakt.

- Ga naar het tabblad **Papier** van de printerdriver en selecteer **Transparant** als de soort afdrukmateriaal. Zorg er tevens voor dat de lade juist is geconfigureerd voor transparanten.
- Zorg ervoor dat de transparanten voldoen aan de specificaties voor deze printer. Raadpleeg [Specificaties voor het afdrukmateriaal.](#page-19-0)
- De transparanten zijn niet ontwikkeld voor het vereiste hechten van de toner. Gebruik uitsluitend transparanten die zijn ontwikkeld voor HP Color LaserJet-printers.
- Pak transparanten altijd bij de randen vast. Vet dat van uw vingers op het oppervlak van de transparanten terechtkomt, kan vlekken en vegen veroorzaken.
- Door transparanten die samenkleven in de uitvoerbak kunnen kleine, verspreide donkere plekken worden veroorzaakt op de onderrand van pagina's die vaste kleuren bevatten. Probeer een kleiner aantal transparanten af te drukken.
- Als de afgedrukte kleuren verkeerd lijken, kunt u andere kleuren selecteren in het softwareprogramma of de printerdriver.
- Als u een reflectieprojector gebruikt, moet u in plaats daarvan een gewone overhead-projector gebruiken.

### **Problemen met de afdrukkwaliteit veroorzaakt door de omgeving**

Als de printer in uitzonderlijk vochtige of droge omstandigheden werkt, moet u controleren of de omgeving voldoet aan de specificaties. Raadpleeg de beknopte handleiding van de printer voor specificaties van de werkomgeving.

### **Problemen met de afdrukkwaliteit veroorzaakt door papierstoringen**

Controleer of alle vellen uit de papierbaan zijn verwijderd en druk twee of drie pagina's af om de printer te reinigen.

### **Problemen met de afdrukkwaliteit veroorzaakt door een opeenhoping van toner in de printer**

In de loop der tijd kunnen toner en andere deeltjes opeenhopen in de printer. Deze opeenhoping kan de volgende problemen met de afdrukkwaliteit veroorzaken:

- Markeringen op gelijke intervallen op de bedrukte zijde van de pagina
- Toner die snel vlekken maakt
- Tonervlekken op de pagina
- Verticale strepen of banden op de pagina

Reinig de printer om dit soort problemen op te lossen. Raadpleeg [De printer reinigen](#page-98-0).

**Opmerking** Om het opeenhopen van toner te voorkomen, dient u altijd het afdrukmateriaal in de lade te configureren om het overeen te laten komen met het afdrukmateriaal dat u gebruikt. Het afdrukken op materiaal dat anders is dan de configuratie-instelling kan leiden tot een bovenmatige opeenhoping van toner.

### **De HP ToolboxFX gebruiken om problemen met de afdrukkwaliteit op te lossen**

Vanuit de HP ToolboxFX-software kunt u een pagina afdrukken die u helpt om te bepalen welke printcartridge het probleem veroorzaakt. De pagina Afdrukkwaliteit probleemoplossing drukt vijf stroken kleur af, verdeeld in vier overlappende gebieden. Door ieder gebied te onderzoeken, kunt u het probleem isoleren en bepalen welke cartridge het probleem veroorzaakt.

<span id="page-139-0"></span>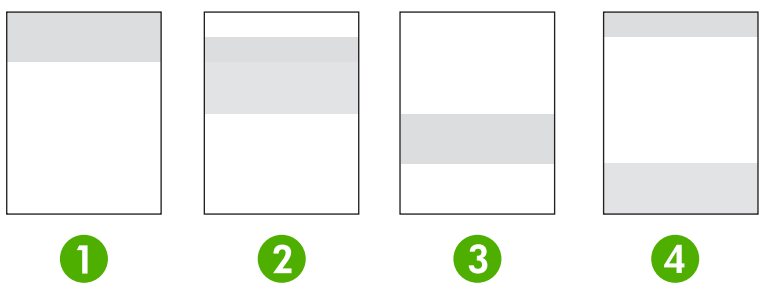

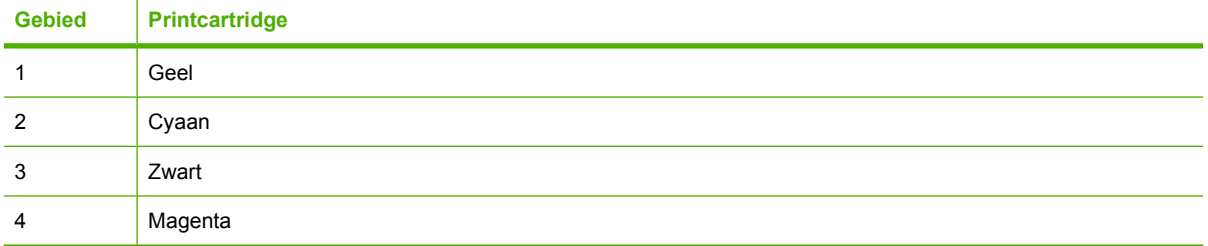

- Als een markering of vlek in slechts één gebied verschijnt, vervang dan de cartridge die bij dat gebied hoort.
- Als een markering of lijn in meer dan een gebied verschijnt, vervang dan de printcartridge die overeenkomt met de kleur van de markering of lijn.
- Reinig de printer als een zich *herhalend* patroon van stippen, markeringen of lijnen op de pagina verschijnt. Raadpleeg [De printer reinigen](#page-98-0). Druk na het reinigen van de printer nog een pagina voor het oplossen van problemen met de afdrukkwaliteit af om te zien of het probleem is verholpen.

### **Een pagina voor het oplossen van problemen met de afdrukkwaliteit afdrukken**

- **1.** Open de HP ToolboxFX. Raadpleeg [De HP ToolboxFX bekijken.](#page-74-0)
- **2.** Klik op de map **Help** en klik dan op de pagina **Problemen oplossen**.
- **3.** Klik op de knop **Afdrukken** en volg de instructies op de afgedrukte pagina's op.

### **De printer kalibreren**

Kalibreren is een printerfunctie waarmee de afdrukkwaliteit wordt geoptimaliseerd. Hebt u problemen met de afdrukkwaliteit, kalibreer dan de printer.

- **1.** Druk op OK.
- **2.** Druk op > om **Systeeminst.** te markeren en druk vervolgens op OK.
- **3.** Druk op > om **Afdrukkwaliteit** te markeren en druk vervolgens op OK.
- **4.** Druk op > om **Kalibreer kleur** te markeren en druk vervolgens op OK.
- **5.** Druk op > om **Kalibreer nu** te markeren en druk vervolgens op OK.
- **6.** Druk op OK.

## **Netwerkproblemen (alleen HP Color LaserJet 2700n)**

Doorloop de volgende punten om te controleren of de printer met het netwerk communiceert. Druk een configuratiepagina af alvorens te beginnen met deze procedure voor het oplossen van problemen. Raadpleeg [Pagina's met printerinformatie gebruiken](#page-69-0).

**1.** Zijn er problemen met de fysieke aansluiting tussen het werkstation of de bestandsserver en de printer?

Controleer de netwerkkabels, de aansluitingen en de routerconfiguratie. Controleer of de lengte van de netwerkkabels aan netwerkspecificaties voldoet.

**2.** Zijn de netwerkkabels correct aangesloten?

Controleer of de printer via de juiste poort en kabel op het netwerk is aangesloten. Controleer of alle kabels stevig en op de juiste plaats zijn aangesloten. Probeer een andere kabel of maak de aansluiting op andere poorten op de hub of transceiver als de fout zich blijft voordoen. Het oranje activiteitslampje en het groene statuslampje naast de poortaansluiting aan de achterzijde van de printer moeten branden.

**3.** Zijn de koppelingssnelheid en de duplexinstellingen correct ingesteld?

Hewlett-Packard adviseert deze instelling in de automatische modus te laten (de standaardinstelling). Raadpleeg [Instellingen voor koppelingssnelheid en duplex](#page-40-0).

- **4.** Kunt u de printer 'pingen'? (Windows)
	- **a.** Klik op **Start**, klik op **Uitvoeren**, typ cmd en klik op **OK** om een MS-DOS-prompt te openen.
	- **b.** Typ ping gevolg door het IP-adres van de printer. Typ bijvoorbeeld: ping 192.168.45.39

Als de pingopdracht succesvol is, verschijnt een lijst met antwoorden van de printer in het venster.

**c.** Als u de printer kunt pingen, controleer dan of het IP-adres voor de printer correct is geconfigureerd op de computer. Als de configuratie correct is, verwijder dan de printer en voeg deze vervolgens weer toe.

**-of-**

Als de pingopdracht is mislukt, controleer dan of de netwerkhubs aan zijn en controleer vervolgens of de netwerkinstellingen, de printer en de computer allemaal voor hetzelfde netwerk zijn geconfigureerd.

**5.** Zijn er softwareprogramma's aan het netwerk toegevoegd?

Controleer of nieuwe programma's compatibel zijn en of deze goed zijn geïnstalleerd en de juiste printerdrivers gebruiken.

**6.** Kunnen andere gebruikers afdrukken?

Het is mogelijk dat het probleem zich slechts op één of enkele werkstation voordoet. Controleer de netwerkdrivers, de printerdrivers en omleiding (opname in Novell NetWare) van het werkstation.

**7.** Gebruiken andere gebruikers die kunnen afdrukken hetzelfde netwerkbesturingssysteem?

Controleer of de instellingen van het netwerkbesturingssysteem op uw systeem juist zijn.

**8.** Is uw protocol ingeschakeld?

Controleer de status van uw protocol in het configuratierapport. U kunt ook de geïntegreerde webserver, de HP ToolboxFX of Macintosh Configure Device gebruiken om de status van andere protocollen te controleren. Raadpleeg [Printerbeheer](#page-68-0).

- **9.** Verschijnt de printer in HP Web Jetadmin of andere beheerprogramma's?
	- Controleer de netwerkinstellingen op de netwerkconfiguratiepagina.
	- Bevestig de netwerkinstellingen voor de printer via het bedieningspaneel.

# <span id="page-142-0"></span>**A Benodigdheden en accessoires**

- Ga naar [www.hp.com/sbso/product/supplies](http://www.hp.com/sbso/product/supplies) voor het bestellen van benodigdheden in de Verenigde Staten.
- Ga naar [www.hp.com/ghp/buyonline.html](http://www.hp.com/ghp/buyonline.html) voor het bestellen van benodigdheden overal ter wereld.
- Ga naar [www.hp.ca/catalog/supplies](http://www.hp.ca/catalog/supplies) voor het bestellen van benodigdheden in Canada.
- Ga naar [www.hp.com/go/supplies](http://www.hp.com/go/supplies) voor het bestellen van benodigdheden in Europa.
- Ga naar [www.hp.com/paper](http://www.hp.com/paper/) voor het bestellen van benodigdheden in Zuidoost-Azië en Australië.
- Ga naar [www.hp.com/go/accessories](http://www.hp.com/go/accessories) voor het bestellen van accessoires.

## **Onderdelen en benodigdheden**

Reserveonderdelen en printerbenodigdheden voor deze printer blijven verkrijgbaar tot minstens vijf jaar nadat de productie van de printer is gestopt.

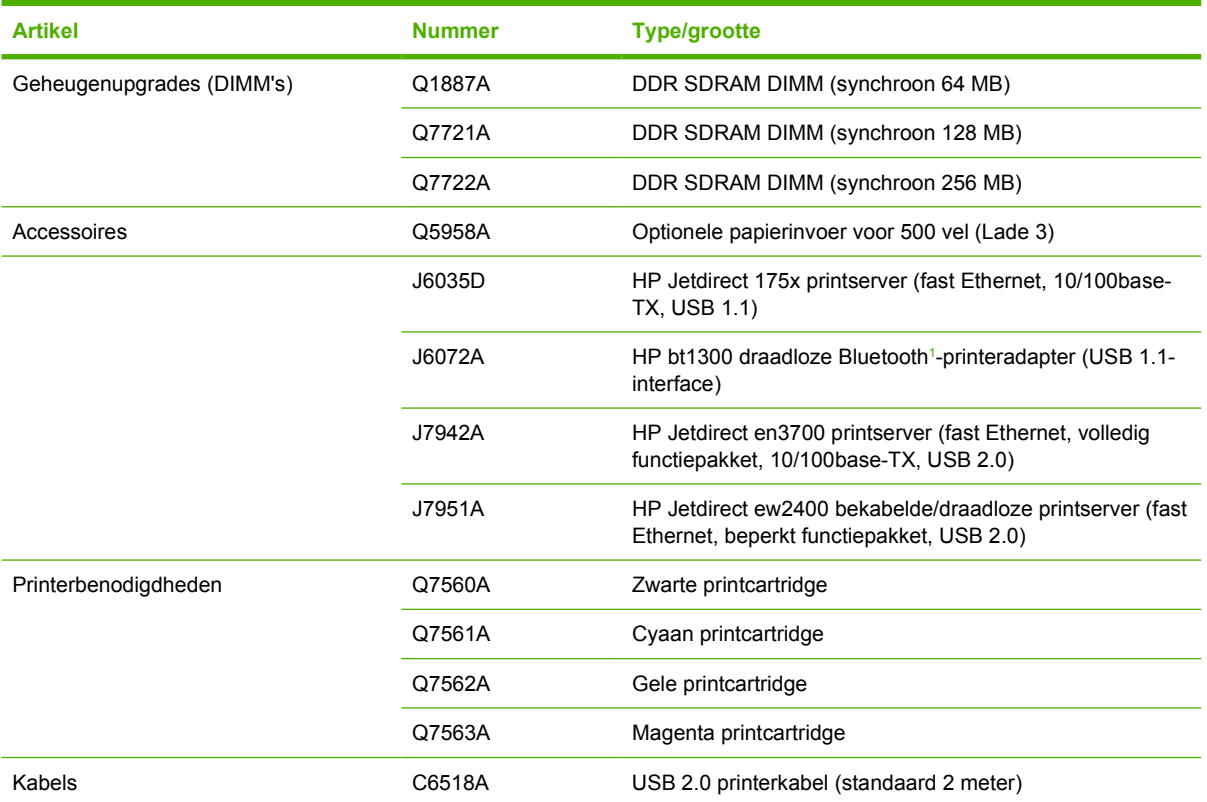
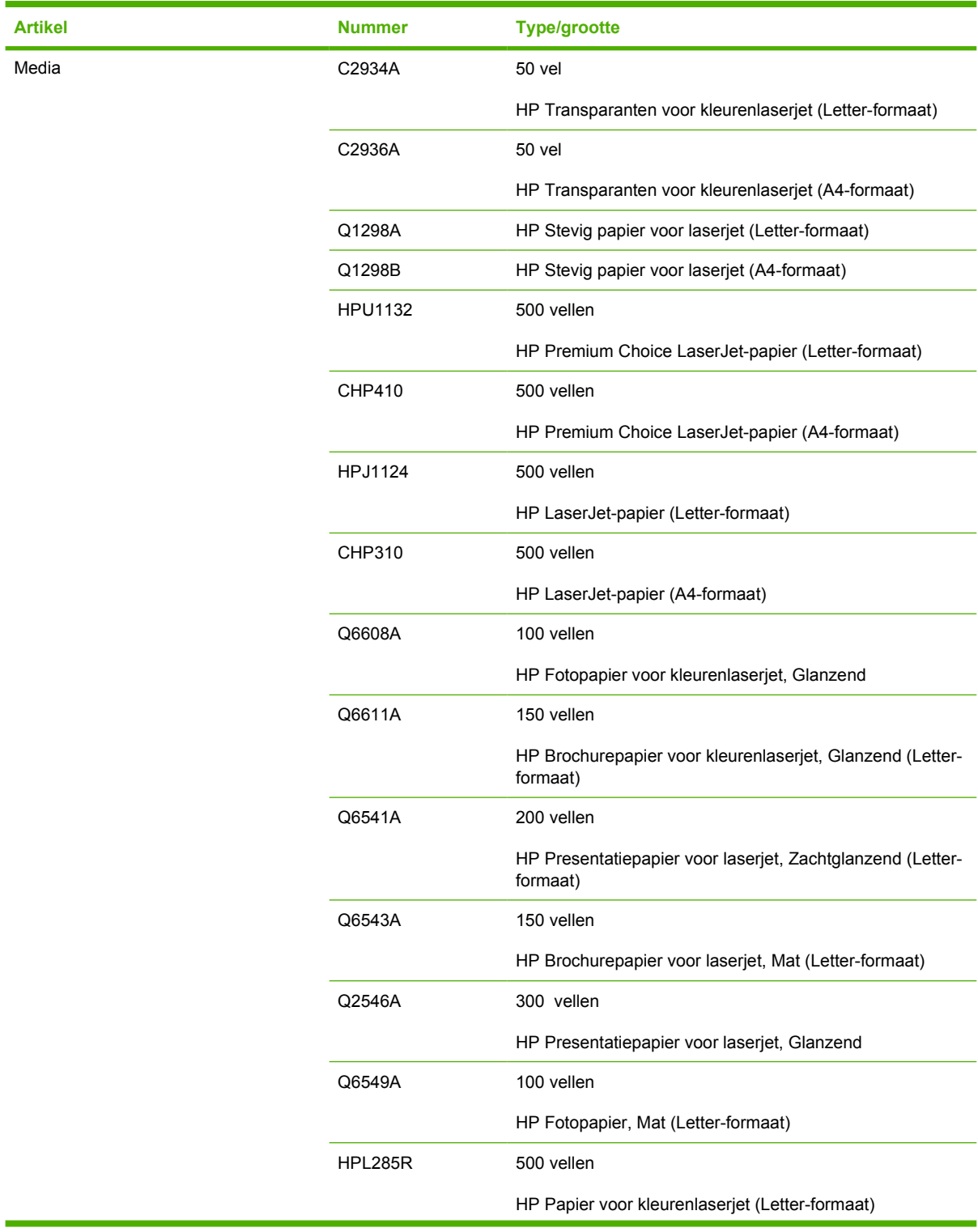

<span id="page-145-0"></span>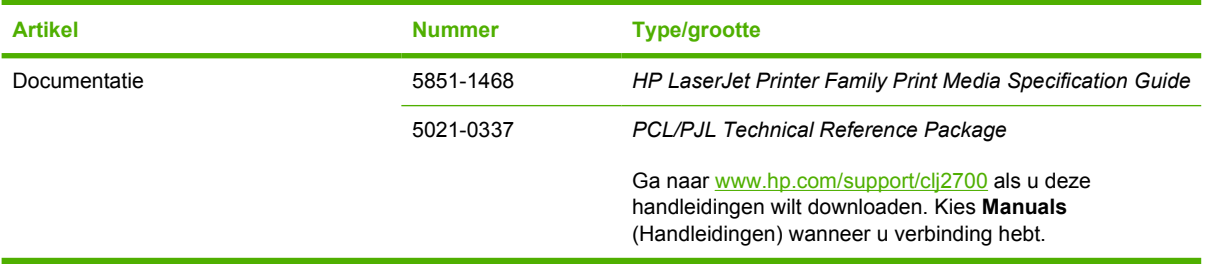

<sup>1</sup> Bluetooth is een handelsmerk dat eigendom is van de eigenaar en door Hewlett-Packard Company onder licentie wordt gebruikt.

## <span id="page-146-0"></span>**Bestellen met de geïntegreerde webserver**

Wilt u printerbenodigdheden rechtstreeks bestellen via de geïntegreerde webserver, klik dan op de knop **Toebehoren kopen** rechtsboven op een willekeurige pagina en volg de instructies op de pagina van de webbrowser op. Raadpleeg [De geïntegreerde webserver gebruiken.](#page-71-0)

# <span id="page-147-0"></span>**Bestellen met de HP ToolboxFX**

Voer de volgende procedure uit om rechtstreeks printerbenodigdheden te bestellen via de HP ToolboxFX.

- **1.** Open de HP ToolboxFX.
- **2.** Klik op de knop **Toebehoren kopen**.
- **3.** Volg de instructies op de pagina van de webbrowser op.

# **B Service en ondersteuning**

# <span id="page-149-0"></span>**Beperkte garantie van Hewlett-Packard**

HP-PRODUCT DUUR VAN DE BEPERKTE GARANTIE

HP Color LaserJet 2700 en 2700n-printers en en en en la Eén jaar

HP geeft u, de eindgebruiker en klant, de garantie dat na de aankoopdatum, gedurende de bovengenoemde periode, haar hardware en accessoires vrij zijn van materiaal- en productiefouten. Als HP in kennis wordt gesteld van voornoemde defecten gedurende de garantieperiode, zal HP, naar eigen goeddunken, producten die defect blijken, repareren of vervangen. Vervangende producten kunnen nieuw dan wel zo goed als nieuw zijn.

HP garandeert dat de software van HP, indien deze op de juiste wijze wordt geïnstalleerd en gebruikt, gedurende de hierboven gemelde periode geen defecten zal vertonen bij het uitvoeren van de programmeringsinstructies als gevolg van materiaal- en constructiefouten. Als HP in kennis wordt gesteld van voornoemde defecten gedurende de garantieperiode, zal HP de softwareproducten die de programma-instructies niet naar behoren uitvoeren als gevolg van voornoemde defecten, vervangen.

HP garandeert niet dat de werking van HP-producten storing- of foutvrij zal zijn. Mocht HP niet in staat zijn het product binnen redelijke termijn te repareren of te vervangen, dan zal de aankoopprijs worden terugbetaald nadat het product is geretourneerd.

HP-producten bevatten wellicht herstelde of incidenteel gebruikte onderdelen die qua werking gelijk zijn aan nieuwe onderdelen.

De garantie heeft geen betrekking op defecten die het resultaat zijn van (a) onjuist of onvoldoende onderhoud of kalibreren, (b) niet door HP geleverde software, interfacing, onderdelen of benodigdheden, (c) onbevoegde aanpassingen of verkeerd gebruik, (d) gebruik buiten de beschreven omgevingsspecificaties voor het product of (e) onjuiste voorbereiding of slecht onderhoud van de locatie.

GENOEMDE GARANTIES ZIJN EXCLUSIEF, VOOR ZOVER TOEGESTAAN DOOR TOEPASSELIJKE WETGEVING, EN ER WORDEN GEEN ANDERE SCHRIFTELIJKE NOCH MONDELINGE DANWEL IMPLICIETE GARANTIES VERSTREKT. HP AANVAARDT MET NAME GEEN IMPLICIETE GARANTIES VAN VERKOOPBAARHEID, AANVAARDBARE KWALITEIT OF GESCHIKTHEID VOOR EEN BEPAALD DOEL. Sommige landen/regio's, staten en provincies staan geen beperkingen toe van de lengte van stilzwijgende garantiebepalingen, zodat het mogelijk is dat de bovengenoemde beperking of uitsluiting niet op u van toepassing is. Deze garantie biedt u specifieke wettelijke rechten en het is mogelijk dat u nog andere rechten geniet die van land/regio tot land/regio, van staat tot staat of van provincie tot provincie kunnen verschillen. De beperkte garantie van HP is geldig in elk land/elke regio of elke locatie waar HP ondersteuningsdiensten voor dit product heeft en waar HP dit product heeft uitgebracht. Het niveau van garantieservice dat u ontvangt kan variëren door lokale bepalingen. Vorm, geschiktheid of functies zullen door HP niet worden aangepast om het product te laten werken in een land/regio waar het product conform de wet of voorschriften niet voor is bedoeld.

VOOR ZOVER TOEGESTAAN DOOR LOKALE WETGEVING, ZIJN DE RECHTSMIDDELEN IN DEZE GARANTIEVERKLARING UW ENIGE EN EXCLUSIEVE RECHTSMIDDELEN. BEHALVE ZOALS HIERBOVEN OMSCHREVEN, ZAL HP IN GEEN GEVAL AANSPRAKELIJK ZIJN VOOR HET VERLIES VAN GEGEVENS OF VOOR DIRECTE, UITZONDERLIJKE OF INCIDENTELE SCHADE, GEVOLGSCHADE (MET INBEGRIP VAN WINSTDERVING OF GEGEVENSVERLIES) OF ANDERE SCHADE, ONGEACHT HET FEIT OF DEZE SCHADE BERUST OP CONTRACT, BENADELING OF ANDERSZIJDS. In sommige landen/regio's, staten en provincies is de uitsluiting van of beperking van incidentele schade of gevolgschade niet geldig, zodat het mogelijk is dat de voorgaande beperking of uitsluiting niet op u van toepassing is.

DE GARANTIEBEPALINGEN IN DEZE VERKLARING VORMEN BEHALVE VOOR ZOVER BEPERKT TOT WAT WETTELIJK IS TOEGESTAAN GEEN UITSLUITING, BEPERKING OF AANPASSING VAN DE WETTELIJKE RECHTEN DIE VAN TOEPASSING ZIJN OP DIT PRODUCT MAAR ZIJN EEN AANVULLING DAAROP.

### <span id="page-150-0"></span>**Verklaring van beperkte garantie voor de printcartridge, de transfereenheid en fusereenheid**

HP garandeert dat dit HP-product geen materiaal- en productiefouten bevat.

Deze garantie is niet van toepassing op producten die (a) zijn nagevuld, verbeterd, bijgewerkt of op een andere manier aangepast, producten waarbij (b) problemen optreden als gevolg van verkeerd gebruik, onjuiste opslag of vanwege gebruik in een andere omgeving dan aangegeven in de printerspecificaties, of producten die (c) slijtage vertonen als gevolg van normaal gebruik.

Als u in aanmerking wilt komen voor garantie, moet u dit product retourneren aan de winkel waar u het product hebt gekocht (voorzien van een beschrijving van het probleem en afdrukvoorbeelden) of contact opnemen met HP Klantenondersteuning. HP zal het product vervolgens vervangen, indien het product is beschadigd, of het aankoopbedrag vergoeden.

VOOR ZOVER IS TOEGESTAAN DOOR DE PLAATSELIJKE WETGEVING, IS DE BOVENGENOEMDE GARANTIE EXCLUSIEF. HP BIEDT GEEN ANDERE EXPLICIETE OF IMPLICIETE GARANTIES OF VOORWAARDEN, SCHRIFTELIJK NOCH MONDELING EN WIJST ALLE IMPLICIETE GARANTIES OF VOORWAARDEN VAN VERHANDELBAARHEID, TOEREIKENDE KWALITEIT OF GESCHIKTHEID VOOR EEN BEPAALD DOEL VAN DE HAND.

VOOR ZOVER IS TOEGESTAAN DOOR DE PLAATSELIJKE WETGEVING, ZIJN HP OF HAAR LEVERANCIERS OP GEEN ENKELE WIJZE AANSPRAKELIJK VOOR DIRECTE, BIJZONDERE, INCIDENTELE OF GEVOLGSCHADE (WAARONDER WINSTDERVING OF GEGEVENSVERLIES), OF ANDERE SCHADE, HETZIJ ONDER CONTRACT, DWANG OF ANDERSZINS.

DE GARANTIEBEPALINGEN IN DEZE VERKLARING VORMEN BEHALVE VOOR ZOVER BEPERKT TOT WAT WETTELIJK IS TOEGESTAAN GEEN UITSLUITING, BEPERKING OF AANPASSING VAN DE WETTELIJKE RECHTEN DIE VAN TOEPASSING ZIJN OP DIT PRODUCT MAAR ZIJN EEN AANVULLING DAAROP.

# **HP Klantenondersteuning**

### **Online services**

*Ga, met een Internet-verbinding, naar www.hp.com/support/clj2700 voor bijgewerkte printersoftware, productinformatie en ondersteuningsinformatie (24 uur per dag bereikbaar).*

Ga naar [www.hp.com/support/net\\_printing](http://www.hp.com/support/net_printing) voor informatie over de ingebouwde netwerkfunctie.

HP Instant Support Professional Edition (ISPE) bevat op het web gebaseerde hulpprogramma's voor het oplossen van problemen met het bureaublad en printerproducten. Ga naar [instantsupport.hp.com.](http://instantsupport.hp.com)

### **Telefonische ondersteuning**

HP biedt gedurende de garantieperiode gratis telefonische ondersteuning. Raadpleeg de brochure bij de printer voor het telefoonnummer voor uw land/regio. U kunt ook naar [www.hp.com/support/](http://www.hp.com/support/callcenters) [callcenters](http://www.hp.com/support/callcenters) gaan. Zorg dat u de volgende gegevens bij de hand hebt als u HP belt: de productnaam, het serienummer, de datum van aankoop en een beschrijving van het probleem.

#### **Toepassingen, drivers en elektronische informatie**

[www.hp.com/go/clj2700\\_software](http://www.hp.com/go/clj2700_software)

De webpagina voor de drivers is Engelstalig, maar u kunt de drivers in verschillende talen downloaden.

### **Rechtstreeks bestellen van HP-accessoires en -benodigdheden**

- Verenigde Staten: [www.hp.com/sbso/product/supplies.](http://www.hp.com/sbso/product/supplies)
- Canada: [www.hp.ca/catalog/supplies](http://www.hp.ca/catalog/supplies)
- Europa: [www.hp.com/supplies](http://www.hp.com/supplies)
- Zuidoost-Azië: [www.hp.com/paper/](http://www.hp.com/paper/)

Ga naar de HP Parts Store op [www.hp.com/buy/parts](http://www.hp.com/buy/parts) (alleen voor de VS en Canada), of bel 1-800-538-8787 (VS) of 1-800-387-3154 (Canada).

#### **Service-informatie van HP**

Voor de gegevens van geautoriseerde HP-dealers kunt u bellen met 1-800-243-9816 (Verenigde Staten) of 1-800-387-3867 (Canada).

Buiten de Verenigde Staten en Canada neemt u contact op met de afdeling klantenondersteuning van uw land/regio. Raadpleeg de brochure in de productverpakking.

#### **Serviceovereenkomsten van HP**

Bel 1-800-835-4747 (VS) of 1-800-268-1221 (Canada).

Bel 1-800-446-0522 voor verlengde service.

### **De HP ToolboxFX**

Met de HP ToolboxFX kunt u de printerstatus controleren en informatie over het oplossen van problemen en online documentatie weergeven. U kunt de HP ToolboxFX alleen gebruiken als u de software volledig hebt geïnstalleerd. Raadpleeg [De HP ToolboxFX gebruiken](#page-74-0).

### **Ondersteuning en informatie van HP voor Macintosh-computers**

Ga naar [www.hp.com/go/macosx](http://www.hp.com/go/macosx) voor ondersteuningsinformatie voor Macintosh OS X en de service voor driverupdates van HP.

Ga naar [www.hp.com/go/mac-connect](http://www.hp.com/go/mac-connect) voor producten die specifiek zijn ontworpen voor de Macintoshgebruiker.

## **Onderhoudsovereenkomsten van HP**

HP heeft diverse soorten onderhoudsovereenkomsten die aan de behoefte aan verschillende soorten ondersteuning tegemoetkomen. Onderhoudsovereenkomsten behoren niet bij de standaardgarantie. Ondersteunde services kunnen per land/regio verschillen. Vraag uw plaatselijke HP-dealer welke services voor u beschikbaar zijn.

#### **On-site serviceovereenkomsten**

Om u de ondersteuning te geven die het beste met uw behoeften overeenkomt, heeft HP overeenkomsten voor on-site service met verschillende responstijden:

#### **On-site service op de volgende dag**

Deze overeenkomst biedt ondersteuning op de werkdag na de dag waarop een verzoek om service is ontvangen. Service buiten normale uren en het normale servicegebied van HP is verkrijgbaar voor de meeste overeenkomsten (tegen extra kosten).

#### **Wekelijkse on-site service (volumeservice)**

Volgens deze overeenkomst worden organisaties met veel HP producten wekelijks bezocht voor service. Deze overeenkomst is bedoeld voor vestigingen waar 25 of meer werkstationproducten, zoals printers, plotters, computers en schijfstations, worden gebruikt.

#### **Verlenging van de garantie**

Met het HP SupportPack kunt u de garantieduur voor HP-apparatuur en voor alle door HP geleverde interne onderdelen verlengen. Deze garantie geldt 1 tot 3 jaar vanaf de datum dat u het HP-product hebt aangeschaft. U dient het HP SupportPack binnen de vermelde garantieperiode aan te schaffen. Neem voor meer informatie contact op met HP Klantenondersteuning.

# **De printer opnieuw inpakken**

Als de printer moet worden verplaatst of verzonden naar een andere locatie, moet u de volgende procedure uitvoeren om de printer opnieuw in te pakken.

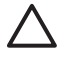

**VOORZICHTIG** Schade tijdens het verzenden als gevolg van een onjuiste verpakking is de verantwoordelijkheid van de klant. De printer moet rechtop blijven staan tijdens de verzending.

#### **De printer opnieuw inpakken**

**VOORZICHTIG** Het is *erg belangrijk* dat u de printcartridges verwijdert voordat u de printer verzendt. Printcartridges die tijdens de verzending in de printer zitten, gaan lekken, waardoor de printermotor en andere onderdelen worden bedekt met toner.

Zorg dat u de rol niet aanraakt en de printcartridge bewaart in het oorspronkelijke verpakkingsmateriaal of op een manier waarop deze niet wordt blootgesteld aan licht, om schade aan de printcartridge te voorkomen.

- **1.** Verwijder de vier printcartridges en verzend deze afzonderlijk.
- **2.** Verwijder optionele lade 3 en verzend deze afzonderlijk.
- **3.** Gebruik, indien mogelijk, de oorspronkelijke doos en het oorspronkelijke verpakkingsmateriaal. Als u het verpakkingsmateriaal van de printer al hebt weggegooid, kunt u contact opnemen met een lokale verzenddienst voor informatie over het opnieuw inpakken van de printer. U kunt het beste de apparatuur verzekeren voordat u deze verzendt.

# **C Printerspecificaties**

De printerspecificaties geven informatie over het formaat en gewicht van de printer, de stroomvereisten en het stroomverbruik en hoeveel geluid de printer maakt. In de specificaties wordt ook beschreven hoe de verschillende bedieningsmodi van de printer het stroomverbruik, de warmteafgifte en de geluidsafgifte beïnvloeden.

# <span id="page-157-0"></span>**Productspecificaties**

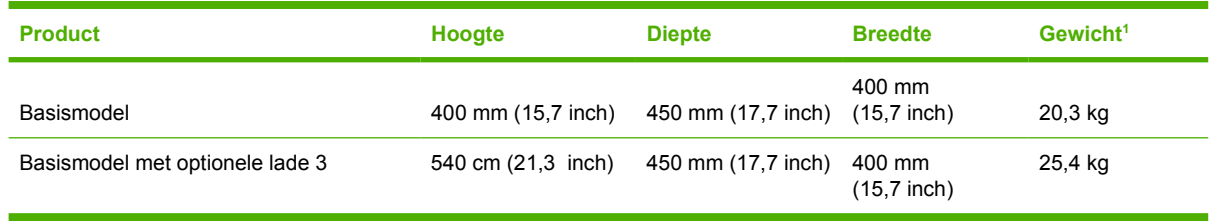

<sup>1</sup> Bij het gewicht van de printer zijn de printcartridges niet meegerekend.

# **Voedingsspecificaties**

**WAARSCHUWING** De stroomvereisten zijn gebaseerd op het land/de regio waar de printer wordt verkocht. Verander niets aan de ingestelde spanning. Veranderingen kunnen leiden tot beschadiging van de printer en de garantie doen vervallen.

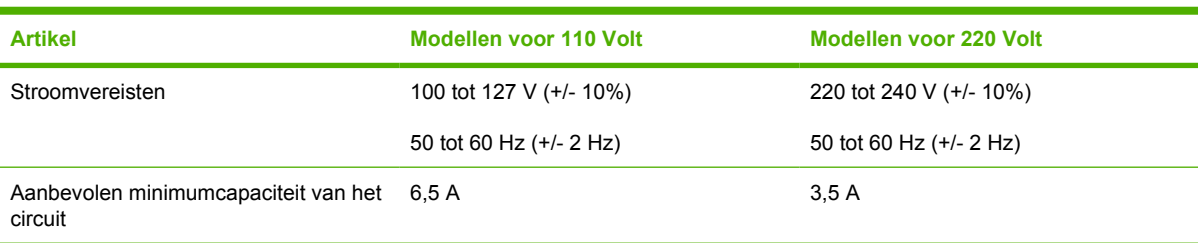

# **Specificaties stroomverbruik**

Tabel C-1 Stroomverbruik (gemiddeld, in watt)<sup>1</sup>

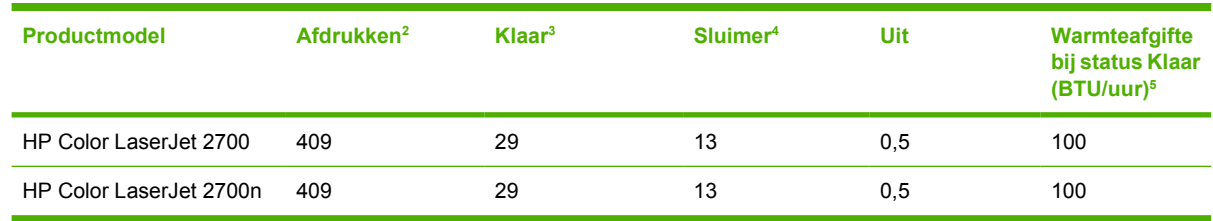

- <sup>1</sup> Het stroomverbruik wordt weergegeven op basis van de hoogste gemeten waarden bij afdrukken in kleur en zwart-wit met standaardvoltages.
- <sup>2</sup> De afdruksnelheid is 15 ppm voor materiaal van het formaat Letter en 20 ppm voor materiaal van het formaat A4.
- <sup>3</sup> Standaard heeft de printer 30 minuten nodig om over te schakelen van de modus Klaar naar de modus Sluimer.
- <sup>4</sup> De printer heeft 6 seconden nodig om vanuit de modus Sluimer te beginnen met afdrukken.
- <sup>5</sup> Het maximale warmteverlies in de modus Klaar is 171 BTU per uur voor alle modellen.

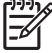

**Opmerking** Deze waarden zijn onder voorbehoud van wijzigingen.

# <span id="page-160-0"></span>**Akoestische emissie**

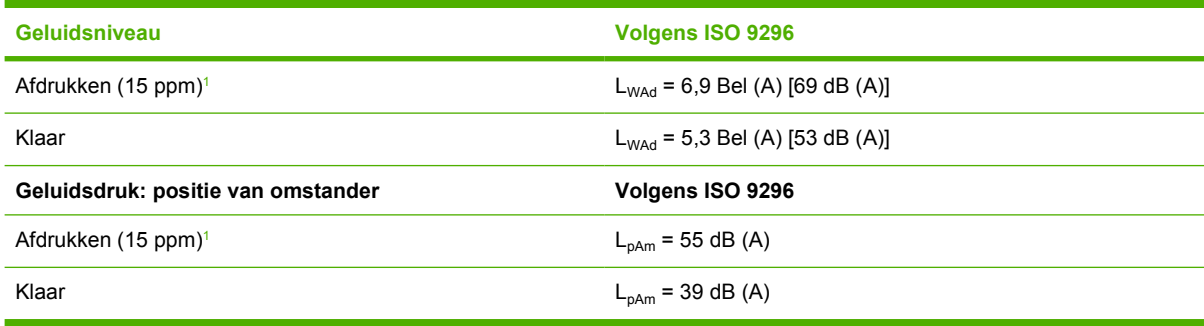

<sup>1</sup> De afdruksnelheid in kleur is 15 ppm voor materiaal van het formaat Letter en A4. De afdruksnelheid in monochroom is 20 ppm voor materiaal van Letter-formaat en 20 ppm voor materiaal van A4 formaat.

**Opmerking** Deze waarden zijn onder voorbehoud van wijzigingen.

# **Specificaties voor de werkomgeving**

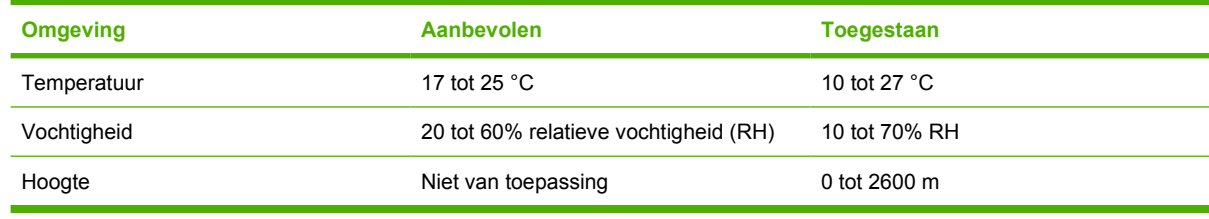

 $\begin{bmatrix} \frac{1}{2} & 0 \\ 0 & 0 \end{bmatrix}$ 

**Opmerking** Deze waarden zijn onder voorbehoud van wijzigingen.

# **D Overheidsinformatie**

Dit gedeelte bevat de volgende overheidsinformatie:

- [FCC-voorschriften](#page-163-0)
- [Programma voor milieuvriendelijke producten](#page-164-0)
- [Conformiteitsverklaring](#page-167-0)
- [Veiligheidsverklaringen](#page-168-0)
- [Laserverklaring voor Finland](#page-169-0)

## <span id="page-163-0"></span>**FCC-voorschriften**

Deze apparatuur is getest en in overeenstemming bevonden met de beperkingen voor een elektronisch apparaat van Klasse B, conform Deel 15 van de FCC-voorschriften. De limieten moeten in een woonomgeving een redelijke bescherming bieden tegen storing. Deze apparatuur produceert en gebruikt energie in het radiofrequentiegebied en kan deze uitstralen. Als dit apparaat niet volgens de instructies wordt geïnstalleerd en gebruikt, kan dit leiden tot ernstige storing van de radiocommunicatie. Er is echter geen garantie dat in bepaalde situaties geen storing zal optreden. Als deze apparatuur schadelijke storing in radio- of televisie-ontvangst veroorzaakt, hetgeen kan worden vastgesteld door de apparatuur uit en weer aan te zetten, kan de gebruiker proberen deze storing op te heffen op een of meer van de volgende manieren:

- Verplaats de ontvangstantenne of richt deze anders.
- Vergroot de afstand tussen het apparaat en de ontvanger.
- Sluit de apparatuur aan op een stopcontact van een andere stroomkring dan die waarop het ontvangstapparaat is aangesloten.
- Raadpleeg de dealer of een ervaren radio- en TV-monteur.

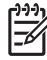

**Opmerking** Veranderingen of aanpassingen die niet uitdrukkelijk door Hewlett-Packard zijn goedgekeurd, kunnen de bevoegdheid van de gebruiker om met deze apparatuur te werken, tenietdoen.

Om te voldoen aan de limieten voor apparaten uit de klasse B zoals gesteld in Deel 15 van de FCC-voorschriften, is het gebruik van een afgeschermde interfacekabel verplicht.

## <span id="page-164-0"></span>**Programma voor milieuvriendelijke producten**

#### **Milieubescherming**

Hewlett-Packard Company spant zich in om op milieuvriendelijke wijze kwalitatief hoogstaande producten te leveren. Het ontwerp van dit product bevat dan ook diverse kenmerken die de effecten op het milieu beperken.

### **Ozonproductie**

Dit product brengt geen meetbaar ozongas  $(O_3)$  voort.

### **Lager energieverbruik**

Het energieverbruik daalt aanzienlijk in de sluimermodus . Dat betekent niet alleen een besparing op natuurlijke hulpbronnen, maar ook op geld, zonder dat de hoge prestaties van dit product worden beïnvloed.

### **Papierverbruik**

De functie voor handmatig dubbelzijdig afdrukken en de functie n-per-vel (meerdere pagina's afdrukken op één vel) van dit product verminderen het papierverbruik en de daarmee samenhangende belasting van natuurlijke hulpbronnen.

#### **Plastic onderdelen**

Plastic onderdelen van meer dan 25 gram zijn volgens internationale normen gemarkeerd, waardoor aan het einde van de levensduur van het product beter kan worden bepaald hoe de plastics moeten worden afgevoerd.

### **HP LaserJet-printerbenodigdheden**

U kunt lege HP LaserJet-printcartridges gratis retourneren aan de HP Planet Partners. HP spant zich in om milieuvriendelijke producten en services van hoogstaande kwaliteit te leveren. We houden zowel bij de ontwikkeling en productie van onze apparaten als bij het gebruik en de recycling ervan rekening met het milieu. We garanderen dat de geretourneerde HP LaserJet-printcartridges zorgvuldig worden gerecycled. Plastics en metalen worden opnieuw gebruikt in nieuwe producten, zodat miljoenen tonnen afval niet op de vuilnisbelt belanden. Deze cartridge wordt gerecycled en in nieuwe materialen gebruikt. U krijgt de cartridge daarna niet terug. De lege HP LaserJet-printcartridges worden zorgvuldig gerecycled als u ze via het HP Planet Partners-programma retourneert. We stellen uw milieubewuste aanpak op prijs!

In veel landen/regio's kunnen de printerbenodigdheden voor dit product (bijv. printcartridges) in het kader van het HP Printing Supplies Returns and Recycling Program aan HP worden geretourneerd. Dit eenvoudige, gratis retourneringsprogramma is beschikbaar in meer dan 35 landen/regio's. Informatie en instructies in verschillende talen vindt u in elke nieuwe verpakking met printcartridges of andere benodigdheden voor HP LaserJet.

### **Informatie over het HP Printing Supplies Returns and Recycling Program**

Sinds 1992 kunnen HP LaserJet-benodigdheden gratis worden geretourneerd aan HP voor recycling. In 2004 was het HP Planet Partners-programma voor LaserJet-benodigdheden beschikbaar in 85% van de landen/regio's waar dergelijke HP LaserJet-benodigdheden worden verkocht. In de meeste

<span id="page-165-0"></span>verpakkingen met HP LaserJet-printcartridges vindt u gefrankeerde en geadresseerde etiketten in de gebruikershandleiding. Etiketten en verpakkingen zijn ook verkrijgbaar via: [www.hp.com/recycle.](http://www.hp.com/recycle)

Gebruik het etiket alleen voor retournering van lege originele HP LaserJet-printcartridges. Gebruik het niet voor retournering van cartridges van andere merken of nagevulde of bijgewerkte cartridges, noch voor retourneringen onder garantie. Printerbenodigdheden of andere voorwerpen die per ongeluk via het HP Planet Partners-programma zijn verstuurd, krijgt u niet terug.

Wereldwijd zijn in 2004 meer dan 10 miljoen HP LaserJet-printcartridges gerecycled via het retourneringsprogramma van HP Planet Partners. Hierdoor is ruim 13 miljoen kilo restafval van printcartridges niet op de vuilnisbelt beland. Wereldwijd heeft HP in 2004 gemiddeld 59% van het totale gewicht aan plastic en metalen van de gebruikte printcartridges gerecycled. Plastics en metalen worden gebruikt om nieuwe producten te maken, zoals HP-producten, plastic bakjes en spoelen. De andere materialen worden op een milieuvriendelijke manier afgebroken.

- **Retourneren in de VS** Om gebruikte cartridges en andere benodigdheden in te zamelen op een manier die het milieu zo weinig mogelijk belast, wordt u gevraagd om deze materialen in grotere hoeveelheden terug te zenden. Verpak twee of meer cartridges bij elkaar en gebruik het vooruitbetaalde, geadresseerde UPS-etiket dat in de doos is meegeleverd. Bel voor meer informatie over inlevering in de Verenigde Staten (800) 340 2445 of ga naar de website van HP op [www.hp.com/recycle.](http://www.hp.com/recycle)
- **Retourneren buiten de VS** Klanten buiten de VS kunnen de website [www.hp.com/recycle](http://www.hp.com/recycle) bezoeken voor meer informatie over de beschikbaarheid van het HP Supplies Returns and Recycling Program.

#### **Papier**

Deze printer is geschikt voor kringlooppapier, mits het papier voldoet aan de richtlijnen die worden vermeld in de *HP LaserJet Printer Family Print Media Specification Guide* (Handleiding Specificaties afdrukmateriaal voor HP LaserJet-printers). Dit product is geschikt voor het gebruik van kringlooppapier dat voldoet aan de norm EN12281:2002.

#### **Materiaalbeperkingen**

Aan dit HP-product is geen kwik toegevoegd.

Bezoek voor meer informatie over recyclen de website [www.hp.com/recycle](http://www.hp.com/recycle), neem contact op met de plaatselijke overheid of ga naar de website van de Electronics Industries Alliance: [www.eiae.org.](http://www.eiae.org)

#### **Hoe privé-huishoudens in de Europese Unie afgedankte apparatuur als afval dienen aan te bieden**

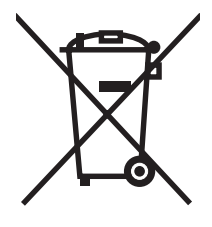

Dit symbool op het product of de verpakking geeft aan dat dit product niet met het gewone afval mag worden weggeworpen. In plaats hiervan dient u afgedankte apparatuur in te leveren bij een recycling/ inzamelingspunt voor elektrische en elektronische apparatuur. De aparte inzameling en recycling van afgedankte apparatuur zorgt ervoor dat de natuurlijke hulpbronnen behouden blijven en dat de apparatuur zonder nadelige invloed op de gezondheid en het milieu voor hergebruik kan worden verwerkt. Voor meer informatie over het inleveren van apparatuur voor recyclingdoeleinden kunt u contact opnemen met uw gemeente, de uitvoerende dienst of de winkel waar u het product hebt gekocht.

### **Material Safety Data Sheet (MSDS, chemiekaart)**

Ga naar de HP-website op [www.hp.com/go/msds](http://www.hp.com/go/msds) of [www.hp.com/hpinfo/community/environment/](http://www.hp.com/hpinfo/community/environment/productinfo/safety) [productinfo/safety](http://www.hp.com/hpinfo/community/environment/productinfo/safety) voor Material Safety Data Sheets (MSDS, chemiekaarten) als u wilt nagaan of bepaalde benodigdheden (bijv. toner) chemische stoffen bevatten.

### **Verlenging van de garantie**

Met het HP SupportPack kunt u de garantieduur voor HP-apparatuur en voor alle door HP geleverde interne onderdelen verlengen. Deze garantie is 3 jaar geldig vanaf de datum van aanschaf van het HPproduct. U dient het HP SupportPack binnen de vermelde garantieperiode aan te schaffen. Neem voor nadere informatie contact op met HP Klantenondersteuning. Raadpleeg [Beperkte garantie van Hewlett-](#page-149-0)[Packard.](#page-149-0)

#### **Meer informatie**

Meer informatie over onderwerpen met betrekking tot het milieu:

- Milieuprofielblad voor dit product en andere verwante producten van HP
- Inzet van HP voor het milieu
- Het milieubeheersysteem van HP
- Het retournerings- en recycleprogramma van HP voor verbruikte producten
- Material Safety Data Sheets (chemiekaarten)

Bezoek de website [www.hp.com/go/environment](http://www.hp.com/go/environment) of [www.hp.com/hpinfo/community/environment/](http://www.hp.com/hpinfo/community/environment/productinfo/safety) [productinfo/safety.](http://www.hp.com/hpinfo/community/environment/productinfo/safety)

# <span id="page-167-0"></span>**Conformiteitsverklaring**

#### **Conformiteitsverklaring**

volgens ISO/IEC Guide 22 en EN 45014

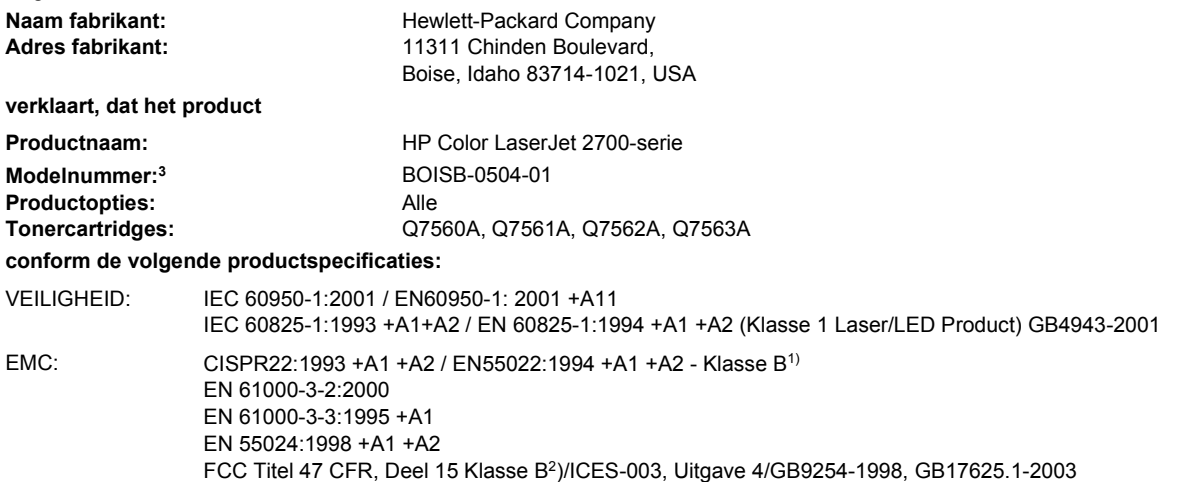

#### **Aanvullende informatie:**

Dit product voldoet aan de eisen van de EMC-richtlijn 89/336/EEG en de Laagspanningsrichtlijn 73/23/EEG en is dienovereenkomstig voorzien van de CE-aanduiding.

1) Het product is getest in een typische configuratie met Hewlett-Packard Personal Computer Systems.

2) Dit apparaat voldoet aan Deel 15 van de FCC-voorschriften. Werking moet voldoen aan twee voorwaarden: (1) dit apparaat mag geen schadelijke storing veroorzaken, en (2) dit apparaat moet enige ontvangen storing accepteren, waaronder storing die een ongewenste werking kan veroorzaken.

3) Om te voldoen aan de wetgeving, is aan dit project een wettelijk modelnummer toegekend. U moet dit nummer niet verwarren met de productnamen of de productnummers.

Boise, Idaho 83713, VS

#### **Juni 2006**

#### **Alleen voor onderwerpen met betrekking op regelgeving:**

**Ondersteuning** Australië Product Regulations Manager, Hewlett-Packard Australia Ltd., 31-41 Joseph Street,, Blackburn, Victoria 3130, AUSTRALIË

Ondersteuning Europa Uw plaatselijk verkoopkantoor van HP of Hewlett-Packard Gmbh, Department HQ-TRE / Standards Europe, Herrenberger Strasse 140, Böblingen, D-71034, Duitsland, (FAX+49-7031-14-3143)

Ondersteuning VS Product Regulations Manager, Hewlett-Packard Company, PO Box 15, Mail Stop 160, Boise, ID 83707-0015, VS, (Telefoonnummer: 208-396-6000)

# <span id="page-168-0"></span>**Veiligheidsverklaringen**

### **Laserverklaring**

Het Center for Devices and Radiological Health (CDRH) van de Amerikaanse Food and Drug Administration heeft een aantal voorschriften geïmplementeerd voor laserproducten die zijn gefabriceerd na 1 augustus 1976. Het opvolgen van deze voorschriften is verplicht voor producten die worden verkocht binnen de Verenigde Staten. Deze printer is goedgekeurd als een laserproduct "Klasse 1" volgens de Radiation Performance Standard van het Amerikaanse DHHS (Department of Health and Human Services) conform de Radiation Control for Health and Safety Act van 1968. Aangezien de straling die binnen de printer tot stand komt, volledig binnen de beschermende behuizing en externe kleppen blijft, kan de laserstraal tijdens geen enkele fase van de normale bediening ontsnappen.

**WAARSCHUWING** Het gebruik van bedieningselementen, het aanbrengen van wijzigingen of het uitvoeren van andere procedures dan beschreven in deze gebruikershandleiding, kan leiden tot blootstelling aan gevaarlijke straling.

### **Canadese DOC-voorschriften**

Complies with Canadian EMC Class B requirements.

« Conforme à la classe B des normes canadiennes de compatibilité électromagnétiques. « CEM ». »

### **EMI-verklaring (Korea)**

B급 기기 (가정용 정보통신기기)

이 기기는 가정용으로 전자파적합등록을 한 기기로서 주거지역에서는 물론 모든지역에서 사용할 수 있습니다.

### **VCCI-verklaring (Japan)**

この装置は、情報処理装置等電波障害自主規制協議会(VCCI)の基準 に基づくクラスB情報技術装置です。この装置は、家庭環境で使用すること を目的としていますが、この装置がラジオやテレビジョン受信機に近接して 使用されると、受信障害を引き起こすことがあります。 取扱説明書に従って正しい取り扱いをして下さい。

### **Netsnoerverklaring (Japan)**

製品には、同梱された電源コードをお使い下さい。 同梱された電源コードは、他の製品では使用出来ません。

# <span id="page-169-0"></span>**Laserverklaring voor Finland**

#### **Luokan 1 laserlaite**

Klass 1 Laser Apparat

HP Color LaserJet 2700, 2700n, laserkirjoitin on käyttäjän kannalta turvallinen luokan 1 laserlaite. Normaalissa käytössä kirjoittimen suojakotelointi estää lasersäteen pääsyn laitteen ulkopuolelle. Laitteen turvallisuusluokka on määritetty standardin EN 60825-1 (1994) mukaisesti.

#### **VAROITUS !**

Laitteen käyttäminen muulla kuin käyttöohjeessa mainitulla tavalla saattaa altistaa käyttäjän turvallisuusluokan 1 ylittävälle näkymättömälle lasersäteilylle.

#### **VARNING !**

Om apparaten används på annat sätt än i bruksanvisning specificerats, kan användaren utsättas för osynlig laserstrålning, som överskrider gränsen för laserklass 1.

#### **HUOLTO**

HP Color LaserJet 2700, 2700n -kirjoittimen sisällä ei ole käyttäjän huollettavissa olevia kohteita. Laitteen saa avata ja huoltaa ainoastaan sen huoltamiseen koulutettu henkilö. Tällaiseksi huoltotoimenpiteeksi ei katsota väriainekasetin vaihtamista, paperiradan puhdistusta tai muita käyttäjän käsikirjassa lueteltuja, käyttäjän tehtäväksi tarkoitettuja ylläpitotoimia, jotka voidaan suorittaa ilman erikoistyökaluja.

#### **VARO !**

Mikäli kirjoittimen suojakotelo avataan, olet alttiina näkymättömällelasersäteilylle laitteen ollessa toiminnassa. Älä katso säteeseen.

#### **VARNING !**

Om laserprinterns skyddshölje öppnas då apparaten är i funktion, utsättas användaren för osynlig laserstrålning. Betrakta ej strålen. Tiedot laitteessa käytettävän laserdiodin säteilyominaisuuksista: Aallonpituus 775-795 nm Teho 5 m W Luokan 3B laser.

# **E Werken met het geheugen**

## **Printergeheugen**

De printer heeft één DIMM-sleuf (Dual Inline Memory Module). Deze DIMM-sleuf kan worden gebruikt voor het upgraden van de printer met de volgende items:

- meer printergeheugen (DIMM's zijn beschikbaar in 64, 128 en 256 MB)
- andere op DIMM's gebaseerde printertalen en printeropties

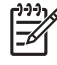

**Opmerking** De SIMM's (Single In-line Memory Modules) die bij eerdere HP LaserJet printers werden gebruikt, zijn niet compatibel met deze printer.

**Opmerking** Zie [Benodigdheden en accessoires](#page-142-0) voor het bestellen van DIMM's.

U wilt wellicht meer geheugen aan de printer toevoegen als u dikwijls complexe afbeeldingen of PostScript-documenten afdrukt of veel gedownloade lettertypen gebruikt. Extra geheugen stelt de printer tevens in staat om meerdere, gesorteerde exemplaren op maximale snelheid af te drukken.

Alvorens extra geheugen te bestellen, is het verstandig om een configuratiepagina af te drukken en te controleren hoeveel geheugen er reeds geïnstalleerd is. Raadpleeg [Pagina's met printerinformatie](#page-69-0) [gebruiken.](#page-69-0)

## <span id="page-171-0"></span>**Geheugen-DIMM's installeren**

Voor de printer kunt u extra geheugen installeren en daarnaast kunt u eveneens een lettertype-DIMM installeren voor het afdrukken van bijvoorbeeld Chinese tekens of het Cyrillisch alfabet.

**VOORZICHTIG** DIMM's kunnen door statische elektriciteit worden beschadigd. Draag bij het hanteren van DIMM's een antistatische polsband of raak regelmatig de antistatische verpakking van de DIMM aan en raak vervolgens blank metaal op de printer aan.

### **Geheugen- en lettertype-DIMM's installeren**

**1.** Zet de printer uit en verwijder alle netsnoeren en interfacekabels.

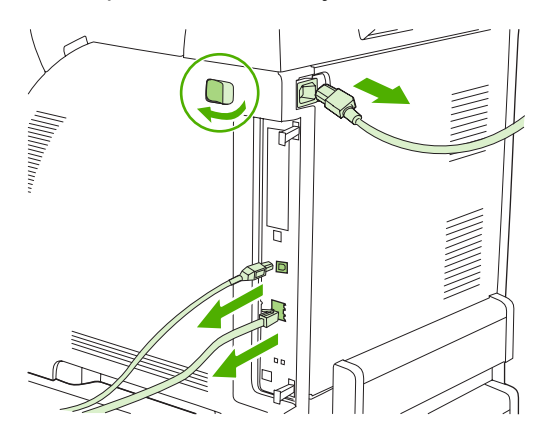

**2.** Trek de twee zwarte lipjes aan de rechterkant van de printer voorzichtig naar elkaar toe en trek vervolgens de formatter-eenheid uit de printer.

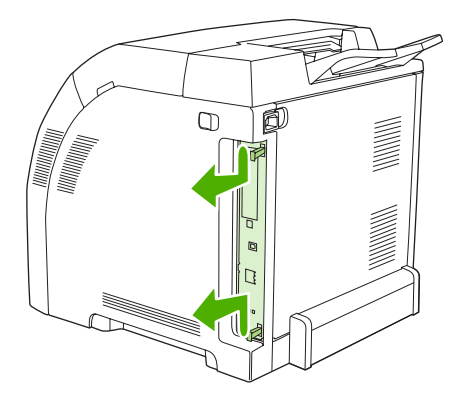

**3.** Plaats de formatter-kaart op een schone, vlakke onderlaag.

Om een DIMM te vervangen die momenteel is geïnstalleerd, schuift u de hendels aan weerszijden van de DIMM-sleuf opzij, en vervolgens trekt u de DIMM schuin omhoog en uit de sleuf.

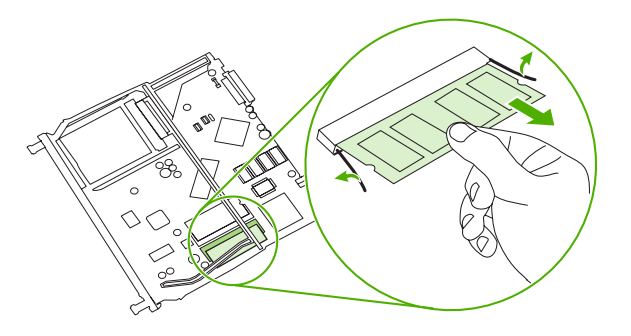

**4.** Haal de nieuwe DIMM uit de antistatische verpakking en zoek de inkeping in de onderrand van de DIMM.

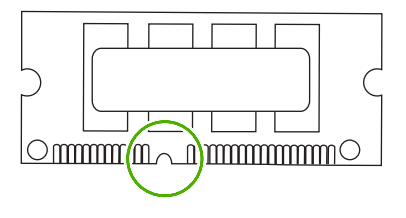

**5.** Houd de DIMM bij de randen vast en breng vervolgens de inkeping in de DIMM onder een hoek in lijn met het streepje op de DIMM-sleuf. Daarna drukt u de DIMM in de sleuf tot deze stevig vast zit. Als de DIMM juist is geplaatst, zijn de metalen contactpunten niet zichtbaar.

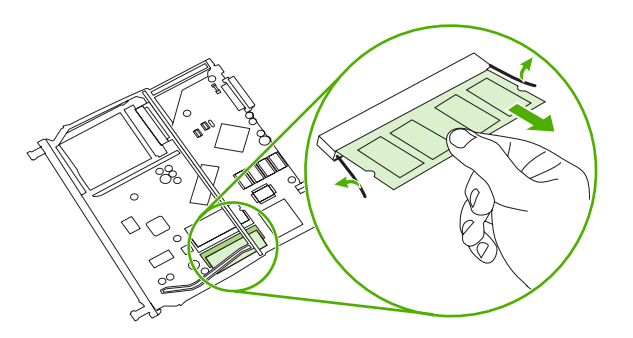

**6.** Druk de DIMM naar beneden tot beide hendels de DIMM vastzetten.

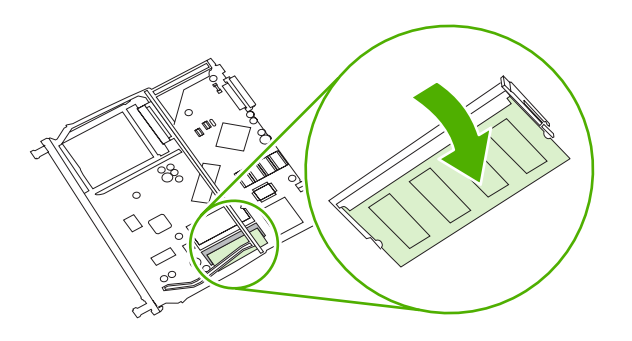

- 
- **Opmerking** Als u problemen hebt met het plaatsen van de DIMM, moet u ervoor zorgen dat de inkeping in de onderrand van de DIMM in lijn ligt met het streepje op de sleuf. Als de DIMM nog steeds niet kan worden geplaatst, controleert u of u het juiste type DIMM gebruikt.
- **7.** Lijn de rand van de formatter-kaart uit met de geleiders aan de boven- en onderkant van de sleuf en schuif vervolgens de kaart terug in de printer. Druk de formatter stevig aan totdat u de formatterhendels op hun plaats hoort klikken.

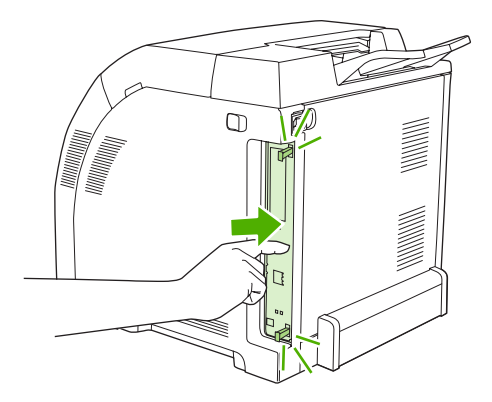

- **8.** Sluit het netsnoer en de USB- of netwerkkabel weer aan en zet vervolgens de printer aan.
- **9.** Zie Geheugen activeren voor de procedure na het installeren van een geheugen-DIMM.

### **Geheugen activeren**

Als u een geheugen-DIMM hebt geïnstalleerd, moet de printerdriver zo worden ingesteld dat het extra geheugen wordt herkend.

#### **Geheugen activeren in Windows**

- **1.** Selecteer in het menu **Start** de optie **Instellingen** en klik op **Printers** of **Printers en faxen**.
- **2.** Selecteer deze printer en selecteer **Eigenschappen**.
- **3.** Klik op het tabblad **Configureren** op **Meer**.
- **4.** Typ of selecteer in het veld **Totaal geheugen** de totale grootte van het geheugen dat nu geïnstalleerd is.
- <span id="page-174-0"></span>**5.** Klik op **OK**.
- **6.** Ga naar Installatie van een DIMM controleren.

#### **Installatie van een DIMM controleren**

Controleer of de DIMM's correct zijn geïnstalleerd en naar behoren werken.

#### **De installatie van een DIMM controleren**

- **1.** Zet de printer aan. Controleer of de status van de printer **Klaar** is na het opstarten. Als een foutbericht verschijnt, is het mogelijk dat een DIMM niet juist is geïnstalleerd.
- **2.** Druk een configuratiepagina af. Raadpleeg [Pagina's met printerinformatie gebruiken](#page-69-0).
- **3.** Controleer het gedeelte Geïnstalleerde personality's en opties op de configuratiepagina en vergelijk dat met de configuratiepagina die u vóór de installatie van de DIMM hebt afgedrukt.
- **4.** De DIMM is wellicht niet juist geïnstalleerd. Herhaal de installatieprocedure.

**-of-**

De DIMM is mogelijk defect. Probeer een nieuwe DIMM.

# **Woordenlijst**

**afdrukmateriaal** Het papier, de etiketten, de transparanten of ander materiaal waarop door de printer een afbeelding wordt afgedrukt.

**bak** Een opvangplaats voor afgedrukte pagina's.

**bedieningspaneel** Het gedeelte van de printer met de knoppen en het uitleesvenster (display). Het bedieningspaneel wordt gebruikt om printerinstellingen op te geven en de printerstatus te bekijken.

**benodigdheden** Materiaal dat door de printer wordt gebruikt en na verloop van tijd moet worden vervangen. De afdrukbenodigdheden voor de printer bestaan uit vier printcartridges.

**bidirectionele communicatie** Gegevensoverdracht in twee richtingen.

**BOOTP** Afkorting voor Bootstrap Protocol; een Internet-protocol waarmee een computer het eigen IP-adres kan vinden.

**DHCP** Afkorting voor Dynamic Host Configuration Protocol. Afzonderlijke computers en randapparaten die op een netwerk zijn aangesloten zoeken met DHCP de eigen configuratie-informatie, inclusief het IP-adres.

**DIMM** Afkorting voor Dual Inline Memory Module. Een kleine elektronische kaart met geheugen-chips.

**dubbelzijdig** Een functie voor dubbelzijdig afdrukken op papier. Ook wel duplex genoemd.

**EIO** Afkorting voor Enhanced Input/Output. Een hardware-interface die wordt gebruikt voor het toevoegen van een printserver, een netwerkadapter, een harde schijf of een ander plug-in-apparaat voor een printer van HP.

**e-label** Een geheugenchip op een printcartridge. Een e-label houdt het gebruik van de printcartridge bij en identificeert de cartridge als een originele printcartridge van HP.

**Emulated PostScript** Software voor het emuleren van Adobe PostScript, een programmeertaal voor beschrijving van een afgedrukte pagina. Deze printertaal wordt in veel menu's als PS weergegeven.

**EPS** Afkorting voor Encapsulated PostScript (een bepaald type grafisch bestand).

**firmware** Programmeringsinstructies die zijn opgeslagen in een alleen-lezen geheugeneenheid in de printer.

**fuser** Het gedeelte van de printer dat met behulp van warmte de toner op het afdrukmateriaal vastsmelt.

**geheugenlabel** Een geheugenpartitie met een specifiek adres.

**grijswaarden** Diverse grijstinten.

**halftoonpatroon** Een halftoonpatroon gebruikt inktstippen van diverse grootte voor levering van een gelijkmatige afbeelding zoals een foto.

**HP Web Jetadmin** Door handelsmerk beschermde printerbeheersoftware van HP, waarmee u via een webinterface op de computer alle randapparaten met ingebouwde netwerkfunctie kunt beheren.

**I/O** Afkorting voor Input/Output. Verwijst naar instellingen van de computerpoort.

**IP-adres** Een uniek nummer dat wordt toegewezen aan een computer die deel uitmaakt van een netwerk.

**IPX/SPX** Afkorting voor Internetwork Packet Exchange/Sequenced Packet Exchange.

**kalibratie** De procedure waarmee de printer interne aanpassingen maakt voor de beste afdrukkwaliteit.

**lade** De bewaarplaats voor leeg papier.

**lettertype** Een volledige serie letters, cijfers en symbolen.

**macro** Een enkele toetscombinatie of opdracht die een serie acties of instructies veroorzaakt.

**monochroom** Zwart-wit. Zonder kleur.

**netwerk** Een systeem van computers die met elkaar zijn verbonden via telefoonlijnen of op een andere manier voor het delen van informatie.

**netwerkbeheerder** De persoon die toezicht houdt over een netwerk.

**paginabuffer** Tijdelijk printergeheugen dat wordt gebruikt voor het bewaren van de paginagegevens terwijl de printer bezig is met het samenstellen van de afbeelding van de pagina.

**PCL** Afkorting voor Printer Control Language.

**personality** Karakteristieke kenmerken van een printer of een printertaal.

**pixel** Afkorting voor Picture Element; het kleinste onderdeel van een afbeelding op een monitor.

**PJL** Afkorting voor Printer Job Language.

**PostScript** Een door een handelsmerk beschermde taal om een pagina te beschrijven.

**PPD** Afkorting voor PostScript Printer Description.

**printerdriver** Een hulpprogramma dat door de computer wordt gebruikt om toegang te verkrijgen tot printerfuncties.

**RAM** Afkorting voor Random Access Memory; een bepaald type computergeheugen dat wordt gebruikt voor opslag van gegevens die kunnen worden gewijzigd.

**randapparaat** Een secundair apparaat, zoals een printer, een modem of een opslagsysteem, dat samenwerkt met een computer.

**rasterafbeelding** Een afbeelding die uit stippen is opgebouwd.

**renderen** Het produceren van tekst of afbeeldingen.

**ROM** Afkorting voor Read-Only Memory; een bepaald type computergeheugen dat wordt gebruikt voor opslag van gegevens die niet mogen worden gewijzigd.

**standaardinstelling** De normale instelling voor de apparatuur of de software.

**TCP/IP** Een Internet-protocol dat zich heeft ontwikkeld tot de wereldwijde standaard voor communicatie.

**toner** Uiterst fijn zwart of gekleurd poeder waarmee de afbeelding op een afgedrukte pagina wordt opgebouwd.

**transfereenheid** De zwarte plastic riem waardoor het afdrukmateriaal in de printer wordt voortbewogen en waarmee de toner uit de printcartridges op het materiaal wordt overgebracht.

# **Index**

#### **Symbolen en getallen**

2–zijdig afdrukken afdrukken [56](#page-65-0) problemen oplossen [115](#page-124-0)

#### **A**

aangepaste papierformaten driverinstellingen (Windows) [50](#page-59-0) laden, configureren [40](#page-49-0) aansluiten, USB-kabel [28](#page-37-0) aantal pagina's [21](#page-30-0) aan-uitschakelaar [5](#page-14-0) accessoires bestellen [133,](#page-142-0) [137,](#page-146-0) [138](#page-147-0) problemen oplossen [127](#page-136-0) accessoirestatuspagina [21,](#page-30-0) [60](#page-69-0), [83](#page-92-0) afdrukdichtheid, instellingen [69](#page-78-0) afdrukken in grijstinten [76](#page-85-0) afdrukken via peer-to-peer [29](#page-38-0) afdrukkwaliteit archiefinstelling [24](#page-33-0) foto's [52](#page-61-0) instellingen HP ToolboxFX [69](#page-78-0) pagina voor probleemoplossing, HP ToolboxFX [129](#page-138-0) problemen oplossen [128](#page-137-0) afdrukmateriaal aangepaste formaten, instellen [40](#page-49-0) aangepaste formaten, instellen (Windows) [50](#page-59-0) bestellen [134](#page-143-0) briefhoofd [16](#page-25-0) documentformaat, selecteren (Windows) [50](#page-59-0) eerste pagina (Macintosh) [54](#page-63-0) eerste pagina (Windows) [51](#page-60-0) enveloppen [15](#page-24-0)

etiketten [16](#page-25-0) gekleurd papier [15](#page-24-0) glanzend papier [15](#page-24-0) instellingen HP ToolboxFX [69](#page-78-0) kringlooppapier [17](#page-26-0) krullen, instellingen [24](#page-33-0) lade selecteren [38](#page-47-0) ondersteunde soorten [10](#page-19-0) opslag [14](#page-23-0) pagina's per vel (Macintosh) [55](#page-64-0) pagina's per vel (Windows) [51](#page-60-0) plaatsen in lade 1 [40](#page-49-0) plaatsen in lade 2 of 3 [42](#page-51-0) problemen oplossen [112](#page-121-0) selecteren [12](#page-21-0) speciaal, plaatsen [47](#page-56-0) specificaties [136](#page-145-0) standaardinstellingen [22,](#page-31-0) [68](#page-77-0) transparanten [15](#page-24-0) voorbedrukte formulieren [16](#page-25-0) zwaar papier [16](#page-25-0) afdrukmateriaal plaatsen foutberichten [98](#page-107-0) lade 1 [40](#page-49-0) lade 2 of 3 [42](#page-51-0) speciaal [47](#page-56-0) akoestische specificaties [151](#page-160-0) apparaatfout, bericht [95](#page-104-0) Apparaatinstellingen (tabblad), HP ToolboxFX [67](#page-76-0) apparaten opsporen [32](#page-41-0) archiefinstelling [24](#page-33-0)

#### **B**

bak, uitvoer lokaliseren [4](#page-13-0) storingen, verhelpen [108](#page-117-0) batterijen, wegwerpen [156](#page-165-0)

bedieningspaneel berichten, problemen oplossen [93](#page-102-0) display, problemen oplossen [117](#page-126-0) displaycontrast [23](#page-32-0) gedeeld gebruik [25](#page-34-0) instellingen, problemen oplossen [119](#page-128-0) instellingen HP ToolboxFX [70](#page-79-0) IP-adres, instelling [30](#page-39-0) lampjes en knoppen [20](#page-29-0) lokaliseren [4](#page-13-0) menu's [21](#page-30-0) menu Netwerkconfig. [23](#page-32-0) menu Rapporten [21](#page-30-0) menu Service [24](#page-33-0) menustructuur afdrukken [21,](#page-30-0) [60](#page-69-0) menu Systeeminst. [23](#page-32-0) Systeeminst. [22](#page-31-0) taal [22](#page-31-0) beeldkwaliteit archiefinstelling [24](#page-33-0) foto's [52](#page-61-0) instellingen HP ToolboxFX [69](#page-78-0) problemen oplossen [128](#page-137-0) beide zijden, afdrukken op afdrukken [56](#page-65-0) problemen oplossen [115](#page-124-0) benodigdheden bestelbericht [93](#page-102-0) bestellen [133,](#page-142-0) [137,](#page-146-0) [138](#page-147-0) bijna op of op, instellingen [23](#page-32-0) foutberichten [98](#page-107-0) functies [3](#page-12-0) installatiehandleidingen [85](#page-94-0) niet-HP [83](#page-92-0), [96](#page-105-0) recyclen [155](#page-164-0)

status, weergeven met HP ToolboxFX [65](#page-74-0) statusmeters printcartridges [20](#page-29-0) vervangen [85](#page-94-0) vervangingstijden [82](#page-91-0) benodigdheden bestellen websites [133](#page-142-0) berichten, bedieningspaneel [93](#page-102-0) bestelbericht, benodigdheden [93](#page-102-0) bestellen van benodigdheden geïntegreerde webserver, gebruiken [137](#page-146-0) HP ToolboxFX, gebruiken [138](#page-147-0) besturingssystemen, ondersteunde [6](#page-15-0) BOOTP [34](#page-43-0) bovenklep, lokaliseren [4](#page-13-0) briefhoofd afdrukken op [16](#page-25-0) plaatsen [47](#page-56-0) bron, ladeselectie [38](#page-47-0)

#### **C**

Canadese DOCvoorschriften [159](#page-168-0) cartridgegebied, storing verhelpen [104](#page-113-0) cartridges bestelbericht [93](#page-102-0) bijna leeg of leeg, instellingen [23](#page-32-0) foutberichten [98](#page-107-0) functies [3](#page-12-0) garantie [141](#page-150-0) HP [83](#page-92-0) niet-HP [83](#page-92-0), [96](#page-105-0) opslaan [83](#page-92-0) recyclen [155](#page-164-0) status, controleren [82](#page-91-0) status, weergeven met HP ToolboxFX [65](#page-74-0) statusmeters [20](#page-29-0) statuspagina [21,](#page-30-0) [60](#page-69-0) vervangen [85](#page-94-0) vervangingsbericht [93](#page-102-0), [98](#page-107-0) vervangingstijden [82](#page-91-0) CMYK-emulatie [75](#page-84-0) communicatiefout, bericht [96](#page-105-0) configuratiepagina [21,](#page-30-0) [60](#page-69-0)

Configure Device, Macintosh [8](#page-17-0), [71](#page-80-0) conformiteitsverklaring [158](#page-167-0) contrast afdrukdichtheid [69](#page-78-0) display, bedieningspaneel [23](#page-32-0) controlelijst voor het oplossen van problemen [92](#page-101-0)

#### **D**

demopagina [21](#page-30-0), [60](#page-69-0) DHCP [34](#page-43-0) dichtheidsinstellingen [69](#page-78-0) digitale foto, instellingen [52](#page-61-0) DIMM's bestellen [134](#page-143-0) installatie controleren [165](#page-174-0) installeren [162](#page-171-0) displaycontrast, instelling [23](#page-32-0) Document afdrukken op (Windows) [50](#page-59-0) documentatie [136](#page-145-0) documenten schalen (Windows) [50](#page-59-0) documenten vergroten (Windows) [50](#page-59-0) documenten verkleinen (Windows) [50](#page-59-0) documentformaat wijzigen (Windows) [50](#page-59-0) downloaden, software afdruksysteem [6](#page-15-0) HP Web Jetadmin [8](#page-17-0) UNIX en Linux [6](#page-15-0), [9](#page-18-0) drivers gebruikspagina [21](#page-30-0) Macintosh, opties [54](#page-63-0) Macintosh, problemen oplossen [124](#page-133-0) meegeleverde [3](#page-12-0) ondersteunde besturingssystemen [6](#page-15-0) problemen oplossen [127](#page-136-0) snelinstellingen (Windows) [49](#page-58-0) tabblad Services (Windows) [53](#page-62-0) toegang [7](#page-16-0)

voorinstellingen (Macintosh) [54](#page-63-0) Windows, opties [49](#page-58-0) drukfout, foutbericht [96](#page-105-0) dubbelzijdig afdrukken afdrukken [56](#page-65-0) problemen oplossen [115](#page-124-0) duplex afdrukken afdrukken [56](#page-65-0) problemen oplossen [115](#page-124-0)

#### **E**

een afdruktaak afbreken [58](#page-67-0) een afdruktaak annuleren [58](#page-67-0) een afdruktaak onderbreken [58](#page-67-0) eerste pagina ander papier gebruiken (Macintosh) [54](#page-63-0) ander papier gebruiken (Windows) [51](#page-60-0) leeg (Windows) [51](#page-60-0) e-mailwaarschuwingen, instellen [65](#page-74-0) EMI-verklaring voor Korea [159](#page-168-0) enveloppen afdrukken op [15](#page-24-0) ondersteunde soorten [10](#page-19-0) plaatsen [47](#page-56-0) problemen oplossen [114](#page-123-0) EPS-bestanden, problemen oplossen [125](#page-134-0) etiketten afdrukken op [16](#page-25-0) ondersteunde soorten [10](#page-19-0) plaatsen [47](#page-56-0) EWS. *Zie* geïntegreerde webserver

### **F**

fabrieksinstellingen, herstellen [24](#page-33-0) FCC-voorschriften [154](#page-163-0) Finland, laserverklaring [160](#page-169-0) formaatspecificaties, printer [148](#page-157-0) formaten, afdrukmateriaal aangepast [40](#page-49-0) aangepast (Windows) [50](#page-59-0) document afdrukken op (Windows) [50](#page-59-0) lade-instellingen [40](#page-49-0) ladeselectie [38](#page-47-0)
ondersteund [10](#page-19-0) standaard, instelling [22](#page-31-0) foto's, opties voor [52](#page-61-0) foutberichten, bedieningspaneel [93](#page-102-0) fraude-hotline [84](#page-93-0) Fraude-hotline van HP [84](#page-93-0) functies [3](#page-12-0) fuser fouten [93](#page-102-0) garantie [141](#page-150-0) storingen, verhelpen [104](#page-113-0)

## **G**

garantie printcartridges [141](#page-150-0) product [140](#page-149-0) transfereenheid en fuser [141](#page-150-0) verlengd [144](#page-153-0) verlengde [157](#page-166-0) gateways [34](#page-43-0) gebruik ander papier/omslagblad (Windows) [51](#page-60-0) gebruikspagina [21,](#page-30-0) [60](#page-69-0) gedeeld gebruik [25](#page-34-0) geheugen activeren [164](#page-173-0) bestellen [134](#page-143-0) foutberichten [96](#page-105-0) installatie controleren [165](#page-174-0) installeren [162](#page-171-0) meegeleverd [2](#page-11-0) toevoegen [161](#page-170-0) geïntegreerde webserver accessoirestatuspagina [83](#page-92-0) bestellen, benodigdheden [137](#page-146-0) netwerkinstellingen [30](#page-39-0) tabblad Instellingen [63](#page-72-0) tabblad Netwerken [64](#page-73-0) tabblad Status [63](#page-72-0) toegang [62](#page-71-0) gekleurd papier, afdrukken op [15](#page-24-0) geluidsspecificaties [151](#page-160-0) glanzend papier afdrukken op [15](#page-24-0) bestellen [135](#page-144-0) ondersteunde soorten [10](#page-19-0) plaatsen [47](#page-56-0) problemen oplossen [114](#page-123-0)

## **H**

handmatig dubbelzijdig afdrukken afdrukken [56](#page-65-0) problemen oplossen [115](#page-124-0) Help (tabblad), HP ToolboxFX [67](#page-76-0) herstellen, standaardinstellingen [24](#page-33-0) HP-dealers, erkende [142](#page-151-0) HP Digital Imaging Options, dialoogvenster [52](#page-61-0) HP ImageREt [74](#page-83-0) HP JetReady [6](#page-15-0) HP Klantenondersteuning [142](#page-151-0) HP Planet Partners [155](#page-164-0) HP SupportPack [144](#page-153-0) HP ToolboxFX accessoirestatus [83](#page-92-0) bestellen, benodigdheden [138](#page-147-0) dichtheidinstellingen [69](#page-78-0) info [7](#page-16-0) Microsoft Office Basic Colorspalet, afdrukken [79](#page-88-0) netwerkinstellingen [30](#page-39-0) openen [65](#page-74-0) pagina Afdrukkwaliteit probleemoplossing [129](#page-138-0) printer reinigen [89](#page-98-0) tabblad Apparaatinstellingen [67](#page-76-0) tabblad Help [67](#page-76-0) tabblad Netwerkinstellingen [70](#page-79-0) tabblad Status [65](#page-74-0) HP-UX-software [9](#page-18-0) HP Web Jetadmin [8](#page-17-0)

# **I**

ImageREt [74](#page-83-0) informatiepagina's [60](#page-69-0) installatiehandleidingen, benodigdheden [85](#page-94-0) instellingen HP ToolboxFX [67](#page-76-0) kleur [74](#page-83-0) menu Systeeminst. [22](#page-31-0) netwerkrapport [21,](#page-30-0) [60](#page-69-0) prioriteit van [38](#page-47-0) problemen oplossen [119](#page-128-0) snelinstellingen (Windows) [49](#page-58-0)

standaardinstellingen herstellen [24](#page-33-0) voorinstellingen driver (Macintosh) [54](#page-63-0) Instellingen (tabblad), geïntegreerde webserver [63](#page-72-0) Instellingen voor het lettertype Courier [23](#page-32-0) Internet Protocol (IP) [33](#page-42-0) invoerladen. *Zie* laden invoerproblemen, problemen oplossen [112](#page-121-0) invoersleuf voor één vel. *Zie* lade 1 IP-adres BOOTP [34](#page-43-0) instellen [30](#page-39-0) Macintosh, problemen oplossen [124](#page-133-0) overzicht [33](#page-42-0) IP-adressen [32](#page-41-0)

## **J**

Jetadmin, HP Web [8](#page-17-0)

## **K**

kaarten afdrukken op [16](#page-25-0) ondersteunde formaten [10](#page-19-0) plaatsen [47](#page-56-0) kabels bestellen [134](#page-143-0) USB aansluiten [28](#page-37-0) kalibreren, kleur [22](#page-31-0), [69,](#page-78-0) [130](#page-139-0) klantenondersteuning [142](#page-151-0) kleur aanpassing [76](#page-85-0) beperken [23,](#page-32-0) [77](#page-86-0) CMYK [75](#page-84-0) halftoonopties [76](#page-85-0) HP ImageREt [74](#page-83-0) kalibreren [22](#page-31-0), [69,](#page-78-0) [130](#page-139-0) Macintosh-instellingen [55](#page-64-0) Microsoft Office Basic Colorspalet [79](#page-88-0) overeenstemmen [79](#page-88-0) problemen oplossen [120](#page-129-0) randinstelling [77](#page-86-0) sRGB [74,](#page-83-0) [77](#page-86-0) Windows-instellingen [52](#page-61-0)

kleuren afdruk vs. beeldscherm [79](#page-88-0) instellen [76](#page-85-0) kleurenafdruk in grijstinten [76](#page-85-0) knoppen, bedieningspaneel [20](#page-29-0) koppelingssnelheid, instelling [23](#page-32-0), [31](#page-40-0) kringlooppapier [17](#page-26-0) krullen, papier instellingen [24](#page-33-0) problemen oplossen [114](#page-123-0) kwaliteit archiefinstelling [24](#page-33-0) foto's [52](#page-61-0) instellingen HP ToolboxFX [69](#page-78-0) problemen oplossen [128](#page-137-0)

#### **L** lade 1

capaciteit [4](#page-13-0) instellingen [22](#page-31-0) lokaliseren [4](#page-13-0) ondersteund papier [10](#page-19-0) papier plaatsen [40](#page-49-0) storingen, verhelpen [100](#page-109-0) lade 2 capaciteit [4](#page-13-0) instellingen [22](#page-31-0) lokaliseren [4](#page-13-0) ondersteund papier [10](#page-19-0) papier plaatsen [42](#page-51-0) problemen oplossen [113](#page-122-0) storingen, verhelpen [102](#page-111-0) lade 3 capaciteit [4](#page-13-0) lokaliseren [4](#page-13-0) ondersteund papier [10](#page-19-0) papier plaatsen [42](#page-51-0) problemen oplossen [113,](#page-122-0) [119](#page-128-0) specificaties [148](#page-157-0) storingen, verhelpen [102](#page-111-0) laden configureren [40](#page-49-0) foutberichten voor plaatsen [98](#page-107-0) instellingen [22](#page-31-0), [68](#page-77-0) lokaliseren [4](#page-13-0) meegeleverde [2](#page-11-0)

ondersteunde papiersoorten [10](#page-19-0) optionele [3](#page-12-0) plaatsen [40,](#page-49-0) [42](#page-51-0) problemen oplossen [112](#page-121-0) selecteren [38](#page-47-0) storingen, verhelpen [100](#page-109-0), [102](#page-111-0) lade voor 500 vel. *Zie* lade 3 lampjes, bedieningspaneel [20](#page-29-0) laserverklaring [159](#page-168-0) leeg bedieningspaneel, problemen oplossen [117](#page-126-0) lege eerste pagina, afdrukken (Windows) [51](#page-60-0) lettertypen Courier-instellingen [23](#page-32-0) DIMM's, installeren [162](#page-171-0) EPS-bestanden, problemen oplossen [125](#page-134-0) lijsten, afdrukken [21](#page-30-0), [61](#page-70-0) meegeleverde [3](#page-12-0) problemen oplossen [122](#page-131-0) richtlijnen voor gebruik [123](#page-132-0) Linux-drivers [6,](#page-15-0) [9](#page-18-0) Logbestand [66](#page-75-0) log kleurgebruik [21,](#page-30-0) [60](#page-69-0)

## **M**

Macintosh Configure Device-software [8](#page-17-0), [71](#page-80-0) driveropties [54](#page-63-0) drivers, problemen oplossen [124](#page-133-0) drivers, toegang [7](#page-16-0) ondersteunde versies [6](#page-15-0) PPD's [8](#page-17-0) problemen oplossen [124](#page-133-0) USB-kaart, problemen oplossen [125](#page-134-0) websites, ondersteuning [143](#page-152-0) materiaalstoringen. *Zie* storingen Material Safety Data Sheet (MSDS, chemiekaart) [157](#page-166-0) meerdere pagina's per vel Macintosh [55](#page-64-0) Windows [51](#page-60-0) menu's, bedieningspaneel gebruiken [21](#page-30-0)

Netwerkconfig. [23](#page-32-0) Rapporten [21](#page-30-0) Service [24](#page-33-0) structuur, afdrukken [21,](#page-30-0) [60](#page-69-0) Systeeminst. [22](#page-31-0), [23](#page-32-0) Microsoft Office Basic Colors-palet afdrukken [79](#page-88-0) milieuvriendelijke producten [155](#page-164-0)

## **N**

Netwerkconfig., menu [23](#page-32-0) netwerken apparaten opsporen [32](#page-41-0) configuratiepagina [21](#page-30-0) configureren [29](#page-38-0) DHCP [34](#page-43-0) gateways [34](#page-43-0) gebruik van het bedieningspaneel bij [25](#page-34-0) geïntegreerde webserver [30](#page-39-0) geïntegreerde webserver, toegang [62](#page-71-0) HP ToolboxFX [30](#page-39-0) instellen [29](#page-38-0) instellingen [23](#page-32-0) instellingenrapport [21,](#page-30-0) [60](#page-69-0) Internet Protocol (IP) [33](#page-42-0) IP-adres [30,](#page-39-0) [32](#page-41-0), [33](#page-42-0) koppelingssnelheid [31](#page-40-0) ondersteunde besturingssystemen [6](#page-15-0) ondersteunde protocollen [32](#page-41-0) ondersteunende modellen [2](#page-11-0) poorten, lokaliseren [5](#page-14-0) problemen oplossen [131](#page-140-0) software [8](#page-17-0) subnetten [34](#page-43-0) TCP/IP [33](#page-42-0), [34](#page-43-0) transmission control protocol (TCP) [33](#page-42-0) wachtwoord, instellen [30](#page-39-0) Netwerken (tabblad), geïntegreerde webserver [64](#page-73-0) Netwerkinstellingen (tabblad), HP ToolboxFX [70](#page-79-0) neutrale grijstinten [77](#page-86-0) niet-HP, benodigdheden [83](#page-92-0), [96](#page-105-0) niets wordt afgedrukt, problemen oplossen [117](#page-126-0)

n-per-vel afdrukken Macintosh [55](#page-64-0) Windows [51](#page-60-0) **O** omgevingsspecificaties [14,](#page-23-0) [152](#page-161-0) omslagbladen Macintosh [54](#page-63-0) Windows [51](#page-60-0) onderdelen verkeerde, foutbericht [97](#page-106-0) onderdelen, bestellen [134](#page-143-0) onderhoudsovereenkomsten [142](#page-151-0) , [144](#page-153-0) ondersteuning, klant [142](#page-151-0) ondersteuning, telefonisch [142](#page-151-0) ongeld. stuurpr., foutbericht [97](#page-106-0) online klantenondersteuning [142](#page-151-0) on-site service op de volgende dag [144](#page-153-0) on-site serviceovereenkomsten [144](#page-153-0) opeenhoping toner, problemen oplossen [129](#page-138-0) oplossenvanproblemenbijstorin gen [99](#page-108-0) opnieuw inpakken, printer [145](#page-154-0) opslaan printcartridges [83](#page-92-0) printer [14](#page-23-0), [152](#page-161-0) opslag afdrukmateriaal [14](#page-23-0) overeenstemmen, kleuren [79](#page-88-0) ozonspecificaties [155](#page-164-0)

#### **P**

pag. te complex, foutbericht [97](#page-106-0) pagina's per minuut [2](#page-11-0) pagina's per vel Macintosh [55](#page-64-0) Windows [51](#page-60-0) pak papier niet, foutbericht [97](#page-106-0) papier aangepaste formaten, instellen [40](#page-49-0) aangepaste formaten, instellen (Windows) [50](#page-59-0) bestellen [134](#page-143-0) documentformaat, selecteren (Windows) [50](#page-59-0)

eerste pagina (Macintosh) [54](#page-63-0) eerste pagina (Windows) [51](#page-60-0) gekleurd [15](#page-24-0) glanzend [15](#page-24-0) instellingen HP ToolboxFX [69](#page-78-0) kringlooppapier [17](#page-26-0) krullen, instellingen [24](#page-33-0) lade selecteren [38](#page-47-0) ondersteunde soorten [10](#page-19-0) opslag [14](#page-23-0) pagina's per vel (Macintosh) [55](#page-64-0) pagina's per vel (Windows) [51](#page-60-0) plaatsen in lade 1 [40](#page-49-0) plaatsen in lade 2 of 3 [42](#page-51-0) problemen oplossen [112](#page-121-0) selecteren [12](#page-21-0) speciaal afdrukmateriaal, plaatsen [47](#page-56-0) specificaties [136](#page-145-0) standaardinstellingen [22,](#page-31-0) [68](#page-77-0) zwaar [16](#page-25-0) papierbaan reinigen [89](#page-98-0) storingen, verhelpen [104](#page-113-0) papierstoringen kwaliteit na, problemen oplossen [129](#page-138-0) PCL/PJL Technical Reference [136](#page-145-0) PCL-drivers [6](#page-15-0) PCL-instellingen, HP ToolboxFX [68](#page-77-0) PCL-lettertypen [21,](#page-30-0) [61](#page-70-0) PDL-driver [6](#page-15-0) plaats toebeh., bericht [97](#page-106-0) poorten lokaliseren [5](#page-14-0) ondersteund [3](#page-12-0) problemen oplossen Macintosh [125](#page-134-0) PostScript-instellingen, HP ToolboxFX [69](#page-78-0) PPD's, Macintosh [8](#page-17-0) printcartridgegebied, storing verhelpen [104](#page-113-0) printcartridges bestelbericht [93](#page-102-0) bijna leeg of leeg, instellingen [23](#page-32-0)

foutberichten [98](#page-107-0) functies [3](#page-12-0) garantie [141](#page-150-0) HP [83](#page-92-0) niet-HP [83](#page-92-0), [96](#page-105-0) opslaan [83](#page-92-0) recyclen [155](#page-164-0) status, controleren [82](#page-91-0) status, weergeven met HP ToolboxFX [65](#page-74-0) statusmeters [20](#page-29-0) statuspagina [21,](#page-30-0) [60](#page-69-0) vervangen [85](#page-94-0) vervangingsbericht [93](#page-102-0), [98](#page-107-0) vervangingstijden [82](#page-91-0) printerdrivers. *Zie* drivers printersysteemsoftware [6](#page-15-0) problemen oplossen accessoires [127](#page-136-0) afdrukkwaliteit [128](#page-137-0), [129](#page-138-0) afdrukmateriaal [112](#page-121-0) bedieningspaneel, display [117](#page-126-0) berichten op bedieningspaneel [93](#page-102-0) drivers [127](#page-136-0) duplex afdrukken [115](#page-124-0) EPS-bestanden [125](#page-134-0) instellingen op het bedieningspaneel [119](#page-128-0) kalibratie [130](#page-139-0) kleur [120](#page-129-0) lade 3 [119](#page-128-0) lettertypen [122](#page-131-0), [123](#page-132-0) Macintosh [124](#page-133-0) netwerken [131](#page-140-0) niets wordt afgedrukt [117](#page-126-0) opeenhoping toner [129](#page-138-0) printer selecteren [118](#page-127-0) software [127](#page-136-0) transparanten [128](#page-137-0) processorsnelheid [3](#page-12-0) productspecificaties [148](#page-157-0) protocollen, netwerk [32](#page-41-0) PS-emulatiedrivers [6](#page-15-0) PS-lettertypen [21,](#page-30-0) [61](#page-70-0)

#### **R**

randinstelling [77](#page-86-0) Rapporten, menu [21](#page-30-0) recyclen, benodigdheden [155](#page-164-0) reinigen van de printer [89](#page-98-0) RGB-instellingen [74](#page-83-0), [77](#page-86-0)

#### **S**

selecteren van printer, problemen oplossen [118](#page-127-0) sensorfout, bericht [98](#page-107-0) service erkende HP-dealers [142](#page-151-0) instellingen HP ToolboxFX [70](#page-79-0) overeenkomsten [142,](#page-151-0) [144](#page-153-0) printer opnieuw inpakken [145](#page-154-0) Service, menu [24](#page-33-0) servicefout, bericht [95](#page-104-0) servicepagina [21,](#page-30-0) [61](#page-70-0) Services, tabblad (Windows) [53](#page-62-0) snelheidspecificaties [2](#page-11-0) snelinstellingen (Windows) [49](#page-58-0) software drivers [6](#page-15-0) geïntegreerde webserver [9](#page-18-0) HP ToolboxFX [65](#page-74-0) HP Web Jetadmin [8](#page-17-0) Macintosh [8](#page-17-0) netwerk [8](#page-17-0) problemen oplossen [127](#page-136-0) websites [6](#page-15-0) Windows [7](#page-16-0) Solaris-software [9](#page-18-0) soorten, afdrukmateriaal instellingen HP ToolboxFX [69](#page-78-0) lade-instellingen [40](#page-49-0) ladeselectie [38](#page-47-0) ondersteund [10](#page-19-0) specificaties akoestisch [151](#page-160-0) documentatie [136](#page-145-0) functies [3](#page-12-0) omgeving [14](#page-23-0), [152](#page-161-0) ozon [155](#page-164-0) papiersoorten [10](#page-19-0), [12](#page-21-0) product [148](#page-157-0) voeding [149](#page-158-0) wegwerpen [156](#page-165-0) sRGB-instellingen [74](#page-83-0), [77](#page-86-0) standaardinstellingen herstellen [24](#page-33-0)

status benodigdheden, rapport afdrukken [21](#page-30-0), [60,](#page-69-0) [83](#page-92-0) meters printcartridges [20](#page-29-0) waarschuwingen, HP ToolboxFX [65](#page-74-0) weergeven met HP ToolboxFX [65](#page-74-0) Status (tabblad), geïntegreerde webserver [63](#page-72-0) Status (tabblad), HP ToolboxFX [65](#page-74-0) storingen aantal bijhouden [21](#page-30-0) cartridgegebied, verhelpen [104](#page-113-0) foutberichten [98](#page-107-0) lade 1, verhelpen [100](#page-109-0) lade 2 of 3, verhelpen [102](#page-111-0) locaties [99](#page-108-0) papierbaan, verhelpen [104](#page-113-0) uitvoerbak, verhelpen [108](#page-117-0) veelvoorkomende oorzaken van [99](#page-108-0) stroomschakelaar [5](#page-14-0) stroomspecificaties [149](#page-158-0) subnetmasker [34](#page-43-0) subnetten [34](#page-43-0) SupportPack, HP [144](#page-153-0) Systeeminst., menu [22](#page-31-0), [23](#page-32-0)

### **T**

taal, bedieningspaneel [22](#page-31-0) TCP/IP configureren [34](#page-43-0) instellingen [23](#page-32-0) overzicht [33](#page-42-0) technische ondersteuning [142](#page-151-0) telefonische ondersteuning [142](#page-151-0) temperatuurspecificaties [14,](#page-23-0) [152](#page-161-0) toebehoren vervangingsbericht [93](#page-102-0), [98](#page-107-0) toegankelijkheidsfuncties [3](#page-12-0) toetsen, bedieningspaneel [20](#page-29-0) tonercartridges. *Zie* printcartridges Toolbox. *Zie* HP ToolboxFX transfereenheid, garantie [141](#page-150-0) Transmission Control Protocol (TCP) [33](#page-42-0)

transparanten afdrukken op [15](#page-24-0) bestellen [135](#page-144-0) ondersteunde formaten [10](#page-19-0) plaatsen [47](#page-56-0) problemen oplossen [114,](#page-123-0) [128](#page-137-0) transportproblemen, problemen oplossen [112](#page-121-0) trapping [77](#page-86-0) tweezijdig afdrukken afdrukken [56](#page-65-0) problemen oplossen [115](#page-124-0)

# **U**

uitvoerbak lokaliseren [4](#page-13-0) storingen, verhelpen [108](#page-117-0) uitvoerkwaliteit archiefinstelling [24](#page-33-0) foto's [52](#page-61-0) instellingen HP ToolboxFX [69](#page-78-0) problemen oplossen [128](#page-137-0) UNIX-modelscripts [6,](#page-15-0) [9](#page-18-0) USB-poort aansluiten [28](#page-37-0) lokaliseren [5](#page-14-0) ondersteund [3](#page-12-0) problemen oplossen Macintosh [125](#page-134-0) snelheidsinstellingen [24](#page-33-0)

# **V**

VCCI-verklaring voor Japan [159](#page-168-0) veiligheidsverklaringen [159](#page-168-0) ventilatorfout, bericht [94](#page-103-0) verkeerde onderdelen, foutbericht [97](#page-106-0) verlengde garantie [157](#page-166-0) verlenging van de garantie [144](#page-153-0) vervangen, printcartridges [85](#page-94-0) vervang toebeh., bericht [93](#page-102-0), [98](#page-107-0) verzenden van de printer [145](#page-154-0) vochtigheidsspecificaties [14](#page-23-0), [152](#page-161-0) voedingsaansluiting, lokaliseren [5](#page-14-0) voedingsspecificaties [149](#page-158-0) voorbedrukte formulieren [16](#page-25-0) voorinstellingen (Macintosh) [54](#page-63-0)

voorklep, lokaliseren [4](#page-13-0)

#### **W**

waarschuwingen, instellen [65](#page-74-0) wachtwoord, netwerk [30](#page-39-0) watermerken driverinstellingen (Windows) [50](#page-59-0) voorblad (Macintosh) [54](#page-63-0) websites benodigdheden recyclen [156](#page-165-0) bestellen, benodigdheden [133](#page-142-0) fraude [84](#page-93-0) HP Klantenondersteuning [142](#page-151-0) HP Web Jetadmin [8](#page-17-0) installatiehandleidingen [85](#page-94-0) Macintosh-ondersteuning [143](#page-152-0) Material Safety Data Sheet (MSDS) [157](#page-166-0) ondersteuning [142](#page-151-0) software, downloaden [6](#page-15-0) UNIX- en Linux-software [6](#page-15-0), [9](#page-18-0) wegwerpen, batterijen [156](#page-165-0) werkomgeving, specificaties [14,](#page-23-0) [152](#page-161-0) wettelijke voorschriften [154](#page-163-0) Windows driveropties [49](#page-58-0) drivers, toegang [7](#page-16-0) ondersteunde versies [6](#page-15-0) software voor [7](#page-16-0) woordenlijst [167](#page-176-0)

### **Z**

zwaar papier afdrukken op [16](#page-25-0) ondersteunde soorten [10](#page-19-0) plaatsen [47](#page-56-0)

© 2006 Hewlett-Packard Development Company, L.P.

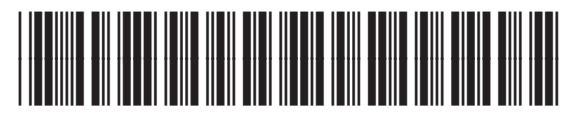

Q7824-90946